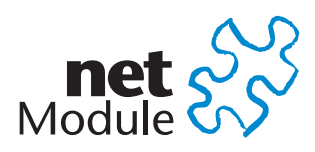

## **NetModule Router NB3701**

**User Manual for Software Version 4.0**

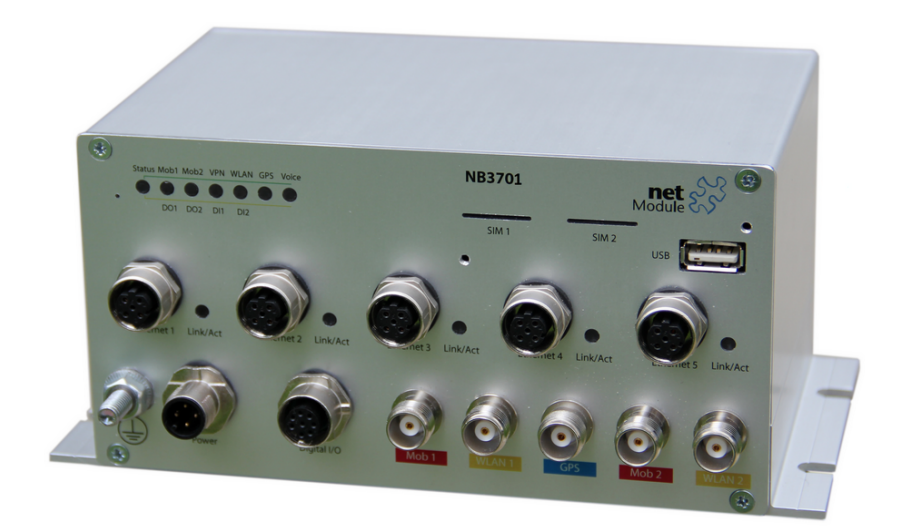

**Manual Version 1.8**

NetModule AG, Switzerland

November 1, 2016

#### **NetModule Router NB3701**

This manual covers all variants of the NB3701 product type.

The specifications and information regarding the products in this manual are subject to change without notice. We would like to point out that NetModule makes no representation or warranties with respect to the contents herein and shall not be responsible for any loss or damage caused to the user by the direct or indirect use of this information This document may contain information about third party products or processes. Such third party information is generally out of influence of NetModule and therefore NetModule shall not be responsible for the correctness or legitimacy of this information. Users must take full responsibility for their application of any products.

#### **Copyright ©2016 NetModule AG, Switzerland** All rights reserved

This document contains proprietary information of NetModule. No parts of the work described herein may be reproduced. Reverse engineering of the hardware or software is prohibited and protected by patent law. This material or any portion of it may not be copied in any form or by any means, stored in a retrieval system, adopted or transmitted in any form or by any means (electronic, mechanical, photographic, graphic, optic or otherwise), or translated in any language or computer language without the prior written permission of NetModule.

A large amount of the source code to this product is available under licenses which are both free and open source. Most of it is covered by the GNU General Public License which can be obtained from [www.gnu.org.](http://www.gnu.org/licenses/gpl-2.0.html) The remainder of the open source software which is not under the GPL, is usually available under one of a variety of more permissive licenses. A detailed license information for a particular software package can be provided on request.

NetModule and NB3701 are trademarks and the logo is a service mark of NetModule AG, Switzerland.

All other products or company names mentioned herein are used for identification purposes only and may be trademarks or registered trademarks of their respective owners. The following description of software, hardware or process of NetModule or other third party provider may be included with your product and will be subject to the software, hardware or other license agreements.

#### **Contact**

#### **[www.netmodule.com/support](http://netmodule.com/support)**

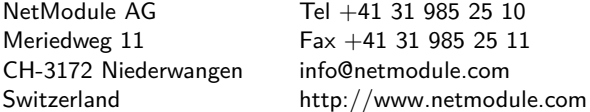

## **Contents**

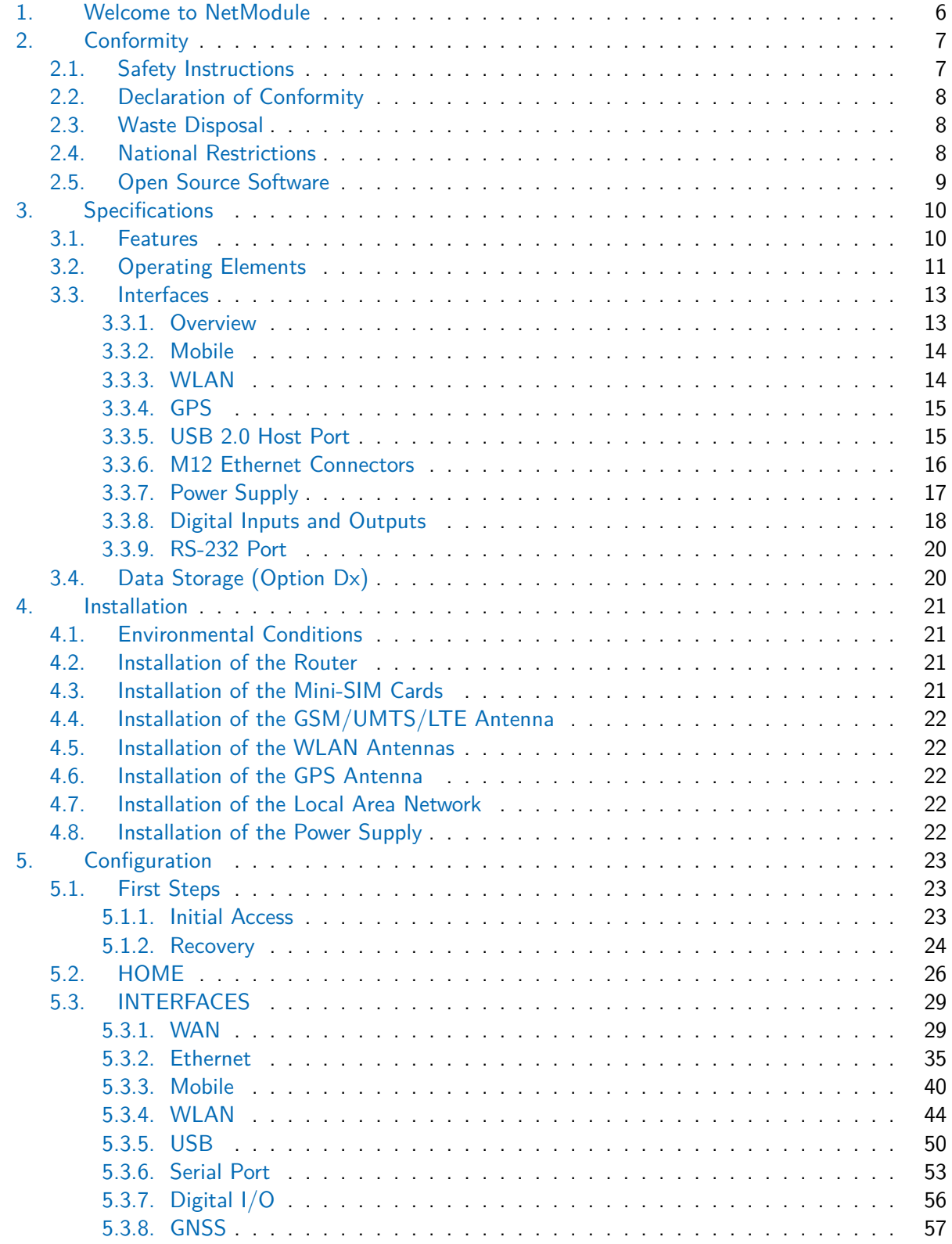

 $\frac{1}{2}$ 

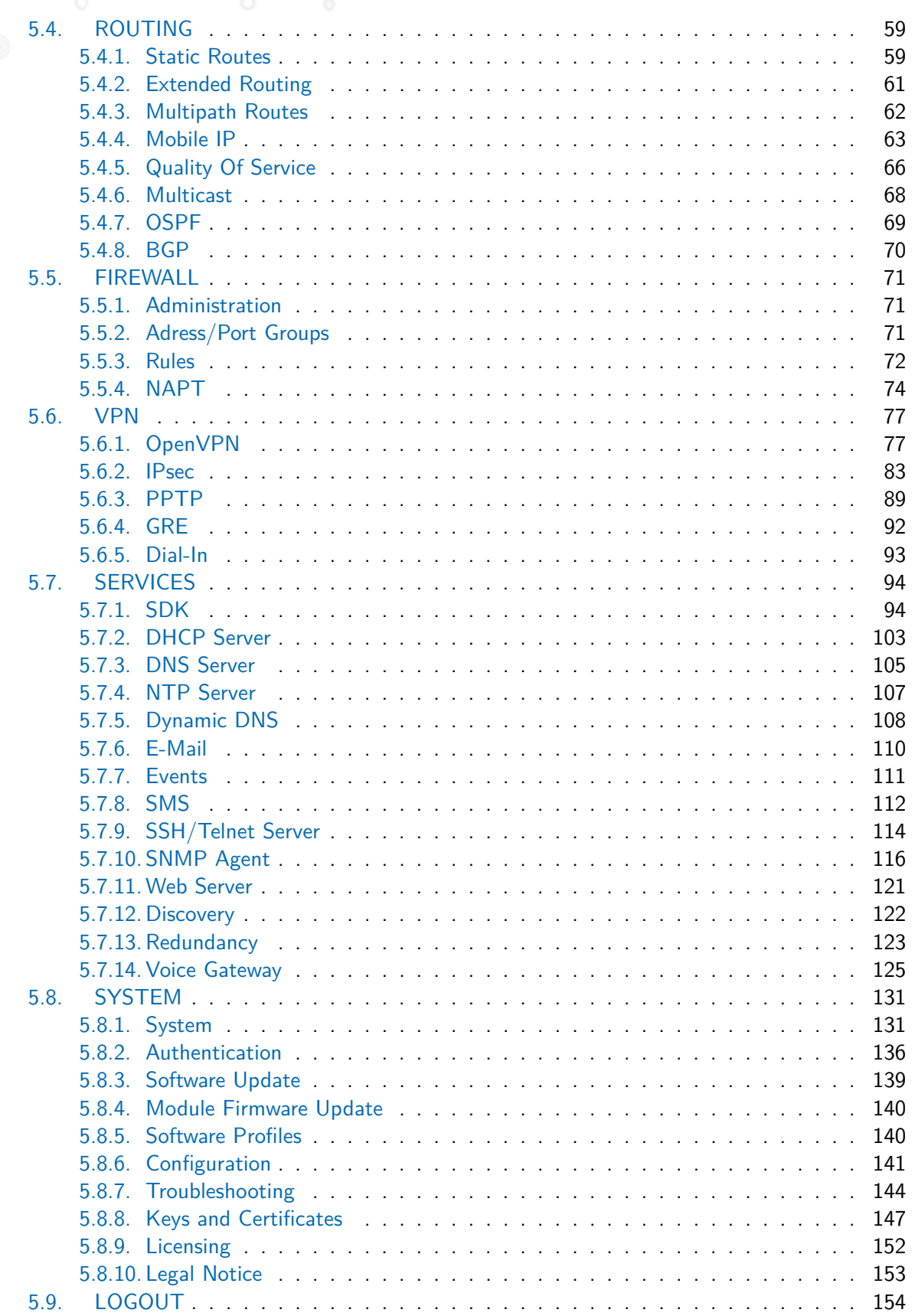

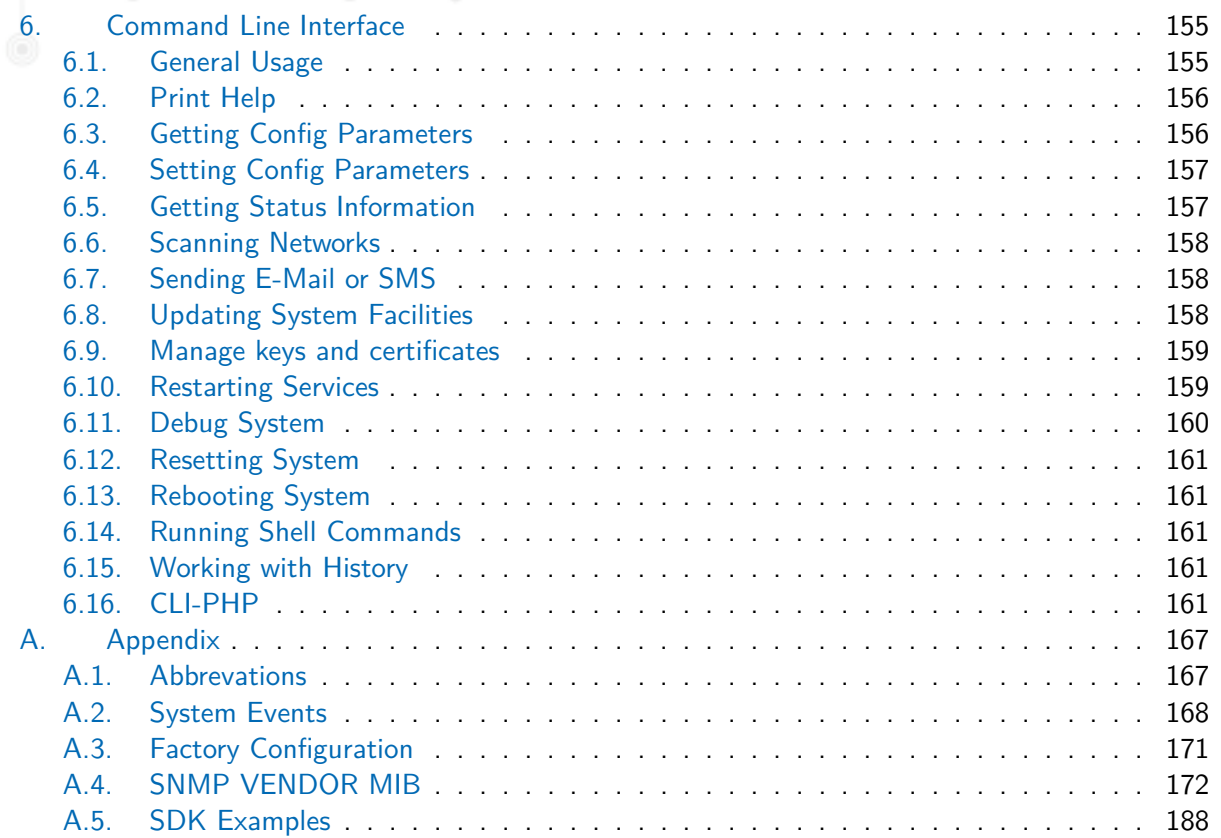

# **List of Figures**

التا

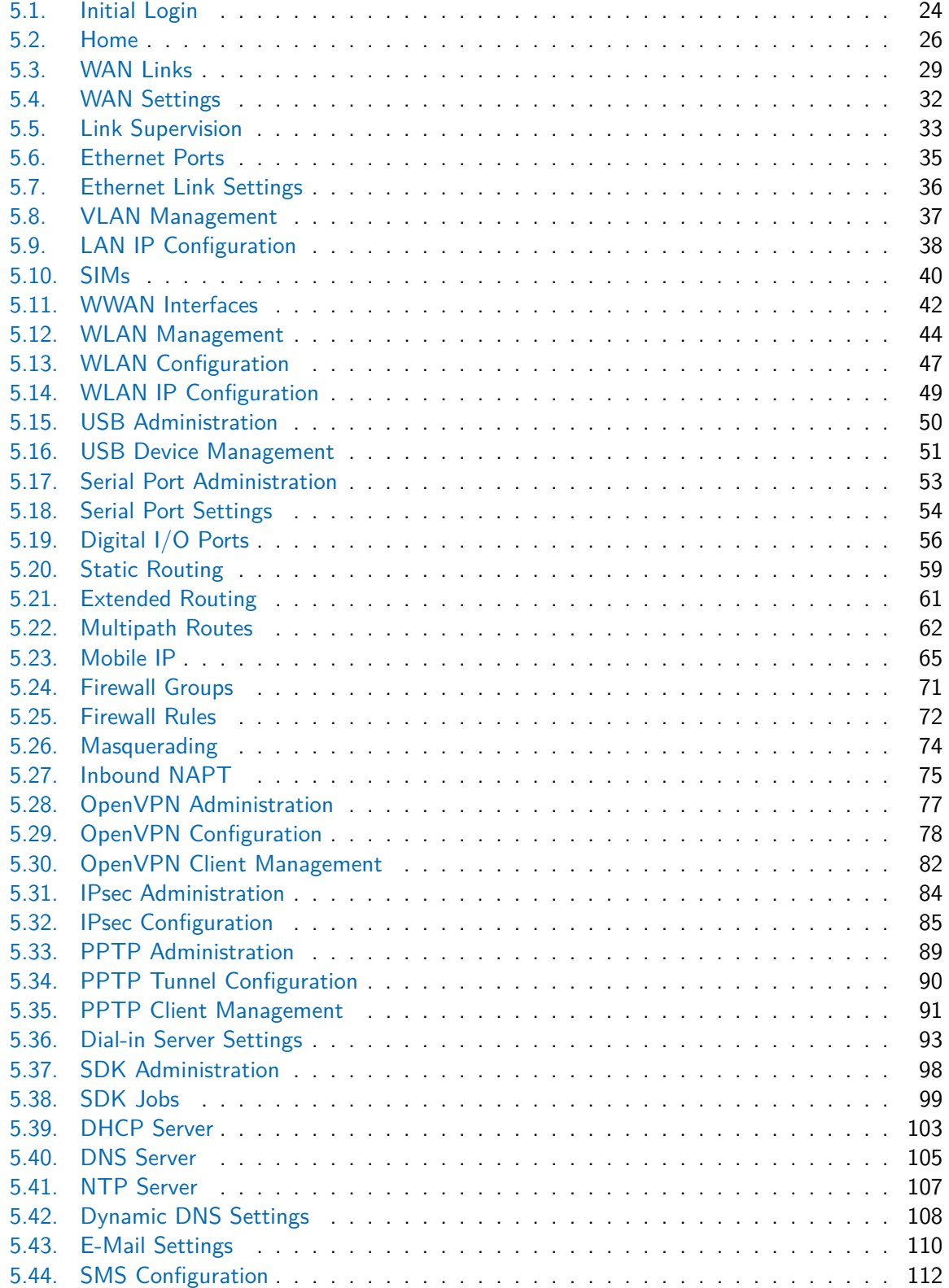

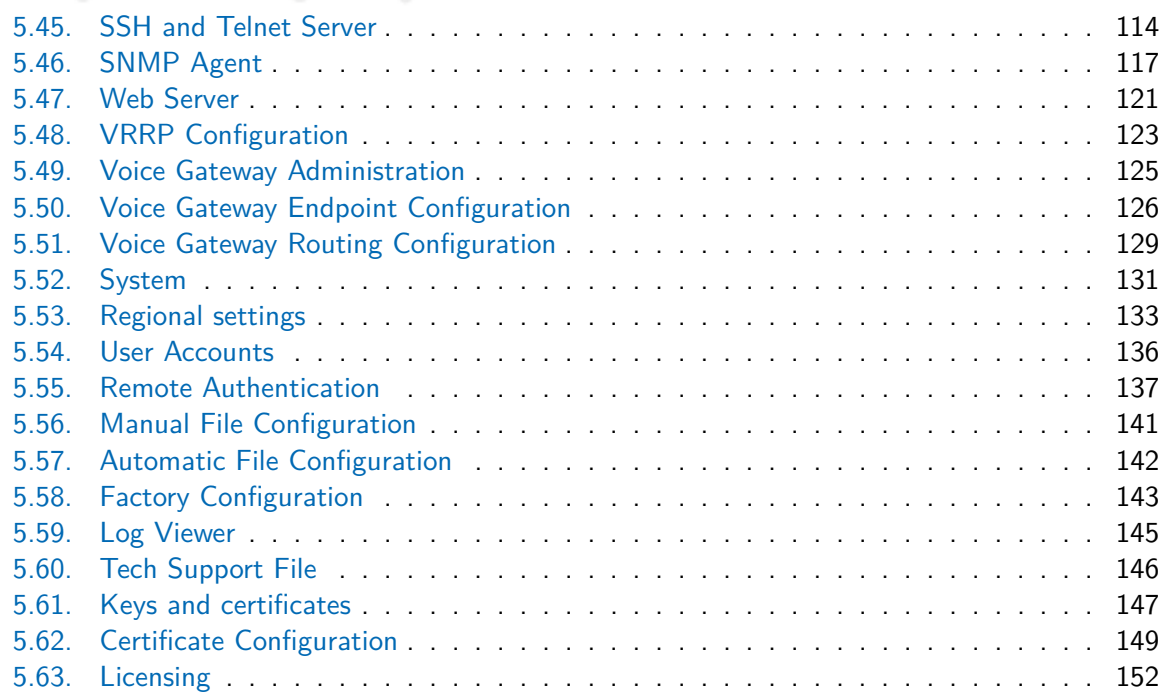

## **List of Tables**

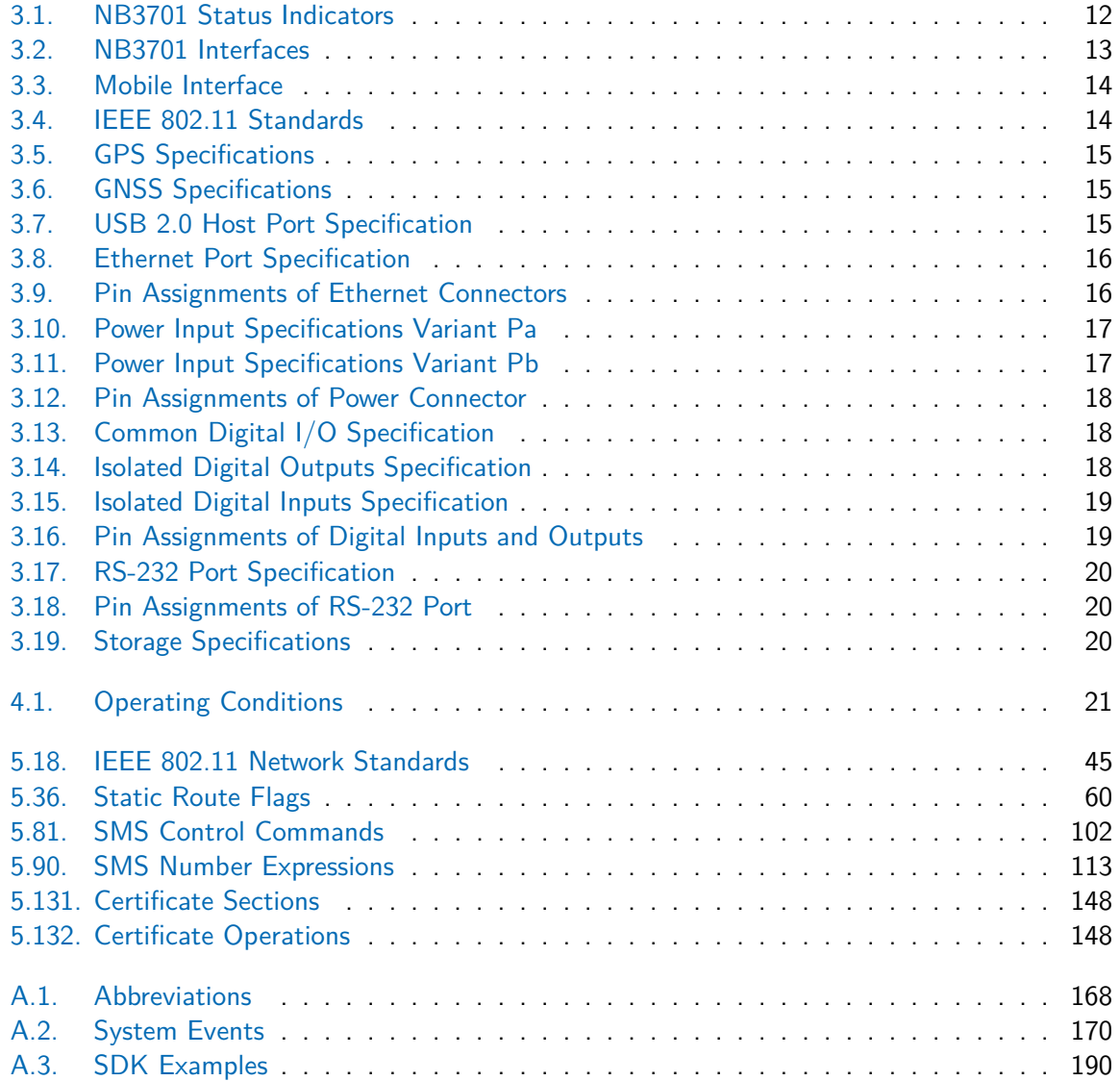

U

## <span id="page-8-0"></span>**1. Welcome to NetModule**

Thank you for purchasing a NetModule Router. This document should give you an introduction to the router and its features. The following chapters describe any aspects of commissioning the device, installation procedure and provide helpful information towards configuration and maintenance. Please find further imformation such as sample SDK script or configuration samples in our wiki on <http://wiki.netmodule.com>.

## <span id="page-9-0"></span>**2. Conformity**

This chapter provides general information for putting the router into operation.

#### <span id="page-9-1"></span>**2.1. Safety Instructions**

NetModule routers must be used in compliance with any and all applicable national and international laws and with any special restrictions regulating the utilization of the communication module in prescribed applications and environments.

We would like to point out that only the original accessories, shipping with the router, must be used in order to prevent possible injury to health or damage to appliances and to ensure that all the relevant provisions have been complied with. Unauthorized modifications or utilization of unapproved accessories may void the warranty. The routers must not be opened. However, it is possible to replace any pluggable SIM cards even during operation.

All circuits connected to the interfaces of the router must comply with the requirements of Safety Extra Low Voltage (SELV) circuits and have to be designed for indoor use only. Interconnections must not leave the building nor penetrate the body shell of a vehicle. Possible antenna circuits must be limited to over-voltage transient levels below  $1500$  V<sub>DC</sub> (according to IEC 60950-1, TNV-1 circuit levels) by using safety approved components.

NB3701 routers shall only be used with a certified (CE or equivalent) power supply which must have a power limited and SELV circuit<sup>[1](#page-9-2)</sup> output.

They are basically designed for indoor use. Do not expose the communication module to extreme ambient conditions and protect the communication module against dust, moisture and high temperature.

We remind the user of the duty to observe the restrictions concerning the utilization of radio devices at petrol stations, in chemical facilities or in the course of blasting works in which explosives are used. Switch off the communication module when traveling by plane.

You need to pay increased attention when using the communication module close to personal medical devices, such as cardiac pacemakers or hearing aids. NetModule routers may also cause interference in the nearer distance of TV sets, radio receivers and personal computers.

Avoid any installation of the antenna during a lightning. Always keep a distance of more than 40 cm from the antenna in order to reduce exposure to electromagnetic fields below the legal limits. This distance applies to  $\frac{\lambda}{4}$ - and  $\frac{\lambda}{2}$ -antennas. Larger distances may apply to antennas with higher gain.

Any Ethernet cabling must be shielded, the Ethernet section of this manual provides more information.

Devices with a WLAN interface may be operated only with applicable Regulatory Domain configured. Special attention must be paid to country, number of antennas and the antenna gain (see also chapter [5.3.4\)](#page-46-0). A misconfiguration will lead to loss of the approval.

Cellular antennas attached to the router must have an antenna gain of equal or less than 2.5 dBi. If an extension cable is used to attach the antenna, the antenna gain may be higher by the amount of cable attenuation. The user is responsible for the compliance with the legal regulations.

We highly recommended creating a copy of a working system configuration. It can be downloaded

<span id="page-9-2"></span><sup>&</sup>lt;sup>1</sup>Note: Power supplies for routers with the Pb option (72-110 V<sub>DC</sub>) cannot be a SELV circuit, since the voltage is greater than 60 VDC.

using the Web Manager and easily applied to a newer software release afterwards as we generally guarantee backward compatibility.

#### <span id="page-10-0"></span>**2.2. Declaration of Conformity**

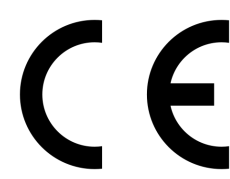

NetModule hereby declares that under our own responsibility that the routers comply with the relevant standards following the provisions of the Council Directive 1999/5/EC. The signed version of the Declarations of Conformity can be found on the NetModule web page.

#### <span id="page-10-1"></span>**2.3. Waste Disposal**

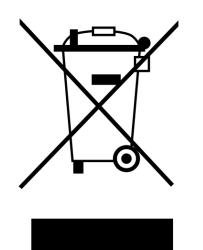

In accordance with the requirements of the Council Directive 2002/96/EC regarding Waste Electrical and Electronic Equipment (WEEE), you are urged to ensure that this product will be segregated from other waste at end-of-life and delivered to the WEEE collection system in your country for proper recycling.

#### <span id="page-10-2"></span>**2.4. National Restrictions**

This product may be generally used in all EU countries (and other countries following the EU directive 1999/5/EC) without any limitation. Please refer to our WLAN Regulatory Database for getting further national radio interface regulations and requirements for a particular country.

#### <span id="page-11-0"></span>**2.5. Open Source Software**

We inform you that NetModule products may contain in part open-source software. We are distributing such open-source software to you under the terms of GNU General Public License (GPL) $^2$  $^2$ , GNU Lesser General Public License  $(LGPL)^3$  $(LGPL)^3$  or other open-source licenses<sup>[4](#page-11-3)</sup>. These licenses allow you to run, copy, distribute, study, change and improve any software covered by GPL, Lesser GPL, or other open-source licenses without any restrictions from us or our end user license agreement on what you may do with that software. Unless required by applicable law or agreed to in writing, software distributed under open-source licenses is distributed on an "AS IS" basis, WITHOUT WARRANTIES OR CONDITIONS OF ANY KIND, either express or implied.

To obtain the corresponding open source codes covered by these licenses, please contact our technical support at [router@support.netmodule.com.](mailto:router@support.netmodule.com)

#### **Acknowledgements**

This product includes:

- PHP, freely available from <http://www.php.net>
- Software developed by the OpenSSL Project for use in the OpenSSL Toolkit [\(http://www.openssl.org\)](http://www.openssl.org)
- Cryptographic software written by Eric Young [\(eay@cryptsoft.com\)](mailto:eay@cryptsoft.com)
- Software written by Tim Hudson [\(tjh@cryptsoft.com\)](mailto:tjh@cryptsoft.com)
- Software written Jean-loup Gailly and Mark Adler
- MD5 Message-Digest Algorithm by RSA Data Security, Inc.
- An implementation of the AES encryption algorithm based on code released by Dr Brian Gladman
- Multiple-precision arithmetic code originally written by David Ireland
- Software from The FreeBSD Project [\(http://www.freebsd.org\)](http://www.freebsd.org)

<span id="page-11-1"></span><sup>2</sup>Please find the GPL text under <http://www.gnu.org/licenses/gpl-2.0.txt>

<span id="page-11-2"></span><sup>3</sup>Please find the LGPL text under <http://www.gnu.org/licenses/lgpl.txt>

<span id="page-11-3"></span><sup>4</sup>Please find the license texts of OSI licenses (ISC License, MIT License, PHP License v3.0, zlib License) under <http://opensource.org/licenses>

## <span id="page-12-0"></span>**3. Specifications**

#### <span id="page-12-1"></span>**3.1. Features**

All models of NB3701 have following basic functionality in common:

- $\bullet$  5 Ethernet M12 ports (10/100 Mbps)
- 2 digital inputs, 2 digital outputs
- 1 serial port (RS-232)
- 1 USB 2.0 host port
- 2 mini SIM card slots

The NB3701 can be equipped with the following options:

- LTE
- LTE 450MHz
- LTE US
- CDMA 450MHz
- GSM-R
- WLAN IEEE 802.11ac
- GPS/GNSS
- Power Supply 72 , 96, 110 VDC
- 64 GB internal storage
- Software Key GPS
- Software Key Mobile IP
- Software Key Server
- Software Key Voice

Due to its modular approach, the NB3701 router and its hardware components can be arbitrarily assembled according to its indented usage or application. Please contact us in case of special project requirements.

#### <span id="page-13-0"></span>**3.2. Operating Elements**

The following table describes the NB3701 status indicators.

<span id="page-13-1"></span>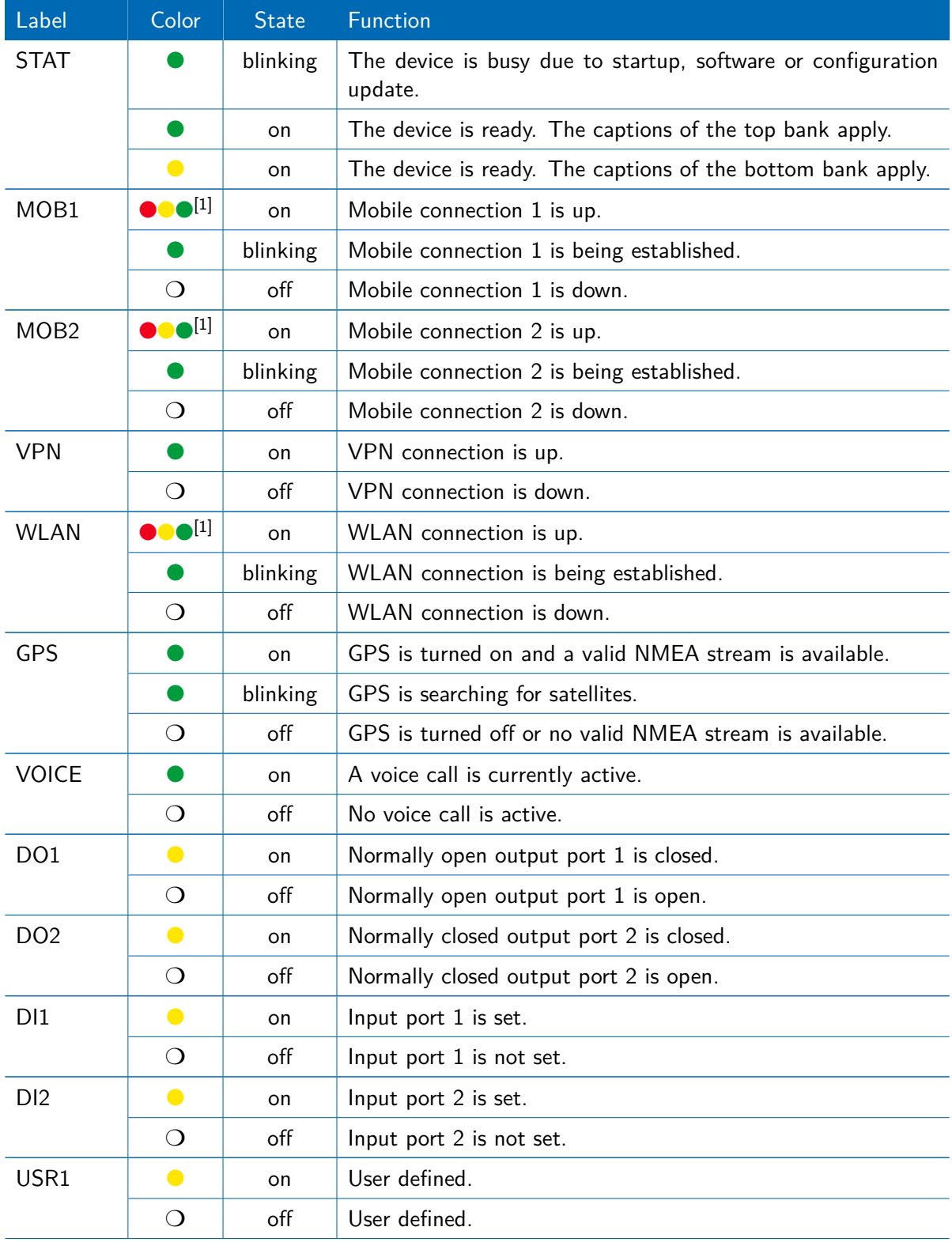

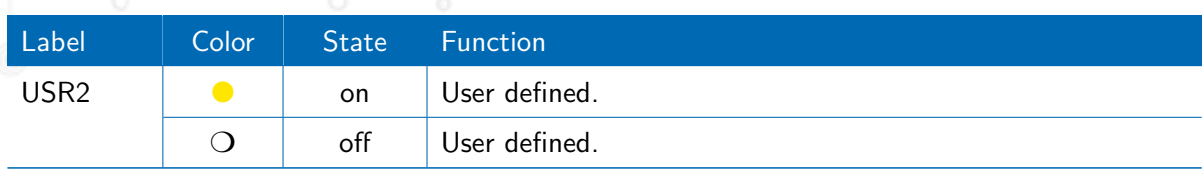

[1] The color of the LED represents the signal quality for wireless links.

- red means low
- yellow means moderate
- green means good or excellent

Table 3.1.: NB3701 Status Indicators

#### <span id="page-15-0"></span>**3.3. Interfaces**

#### <span id="page-15-1"></span>**3.3.1. Overview**

<span id="page-15-2"></span>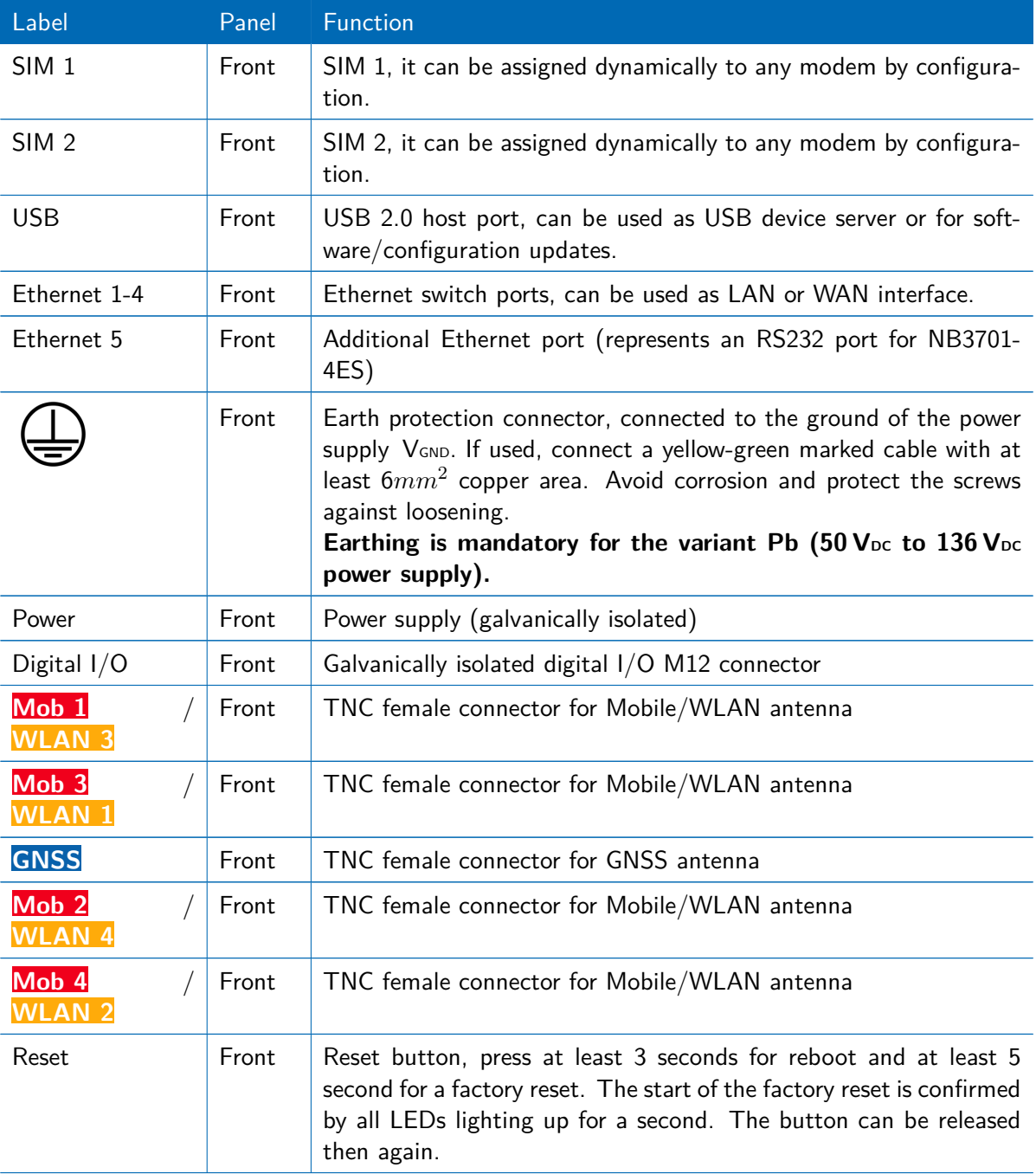

Table 3.2.: NB3701 Interfaces

#### <span id="page-16-0"></span>**3.3.2. Mobile**

The various variants of the NB3701support up to two multimode modules for mobile communication.

<span id="page-16-2"></span>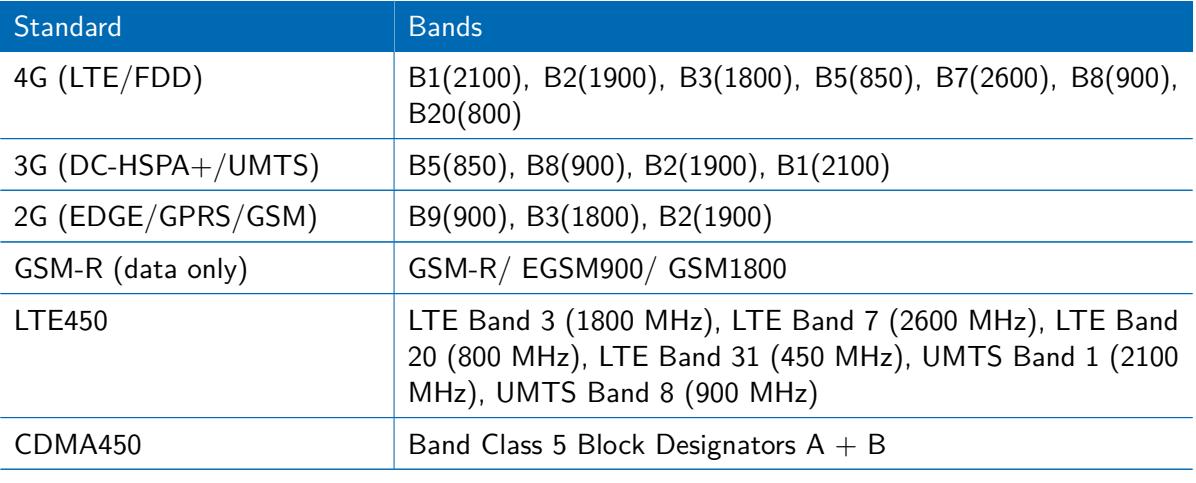

Table 3.3.: Mobile Interface

The LTE modules support 2x2 MIMO.

Data rates: LTE max. 100 Mbps downlink / 50 Mbps uplink (DC-HSPA+ 42/5.76); CDMA450 max. 14,7 Mbps downlink / 5.4 Mbps uplink

#### <span id="page-16-1"></span>**3.3.3. WLAN**

The variants of the NB3701support a 802.11  $a/b/g/n/ac$  WLAN module. It can operate either as client or access point.

<span id="page-16-3"></span>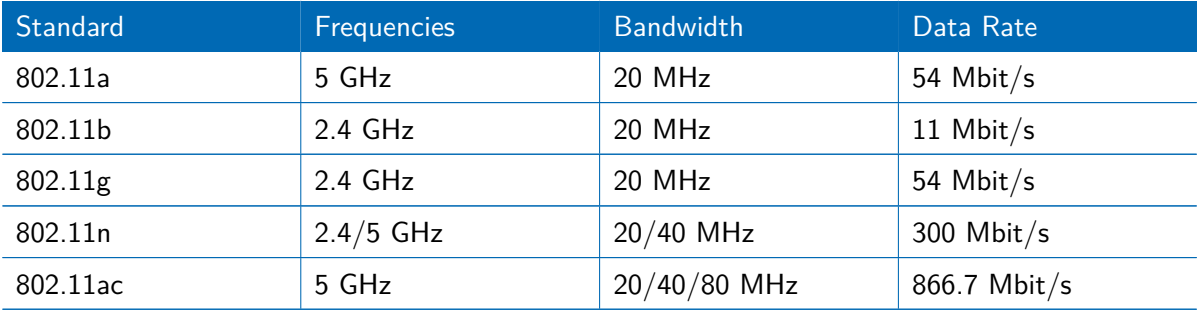

Table 3.4.: IEEE 802.11 Standards

**Note:** 802.11n and 802.11ac support 2x2 MIMO

#### <span id="page-17-0"></span>**3.3.4. GPS**

<span id="page-17-2"></span>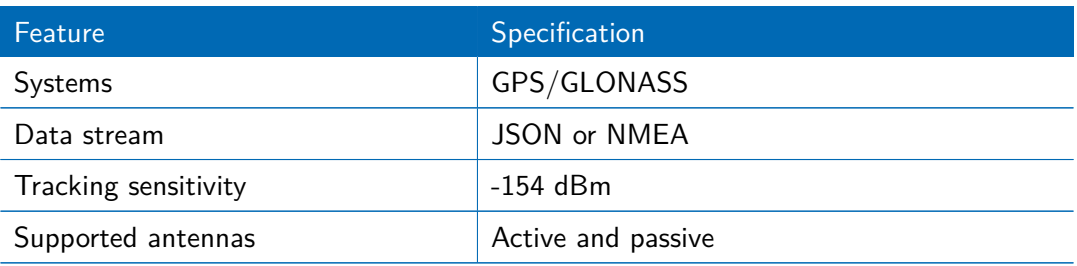

Table 3.5.: GPS Specifications

#### **GNSS (Option Ge)**

<span id="page-17-3"></span>The GNSS module supports Dead Reckoning with onboard 3D accelerometer and 3D gyroscope.

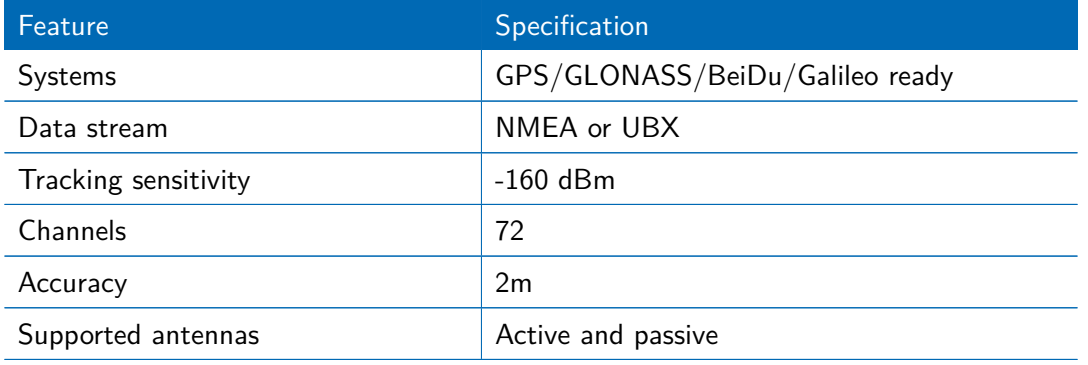

#### Table 3.6.: GNSS Specifications

#### <span id="page-17-1"></span>**3.3.5. USB 2.0 Host Port**

The USB 2.0 host port has the following specification:

<span id="page-17-4"></span>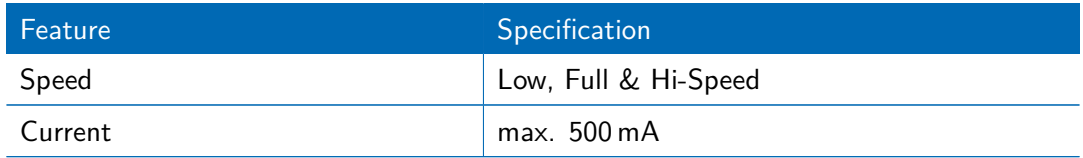

Table 3.7.: USB 2.0 Host Port Specification

#### <span id="page-18-0"></span>**3.3.6. M12 Ethernet Connectors**

#### **Specification**

The five Ethernet ports have following specification:

<span id="page-18-1"></span>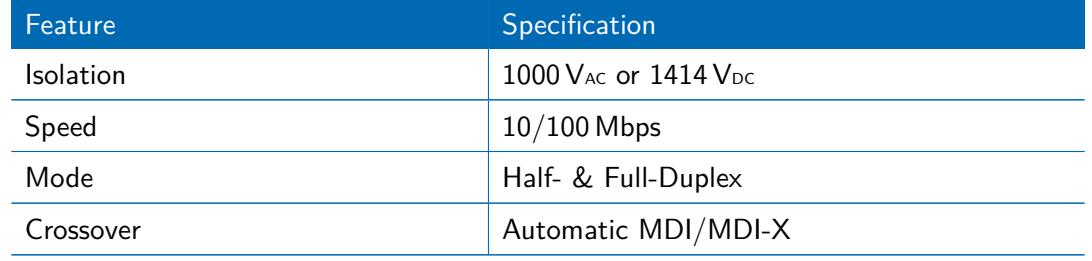

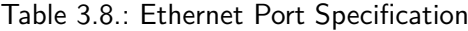

#### **Pin Assignment on M12, 4 poles, D-coded female**

<span id="page-18-2"></span>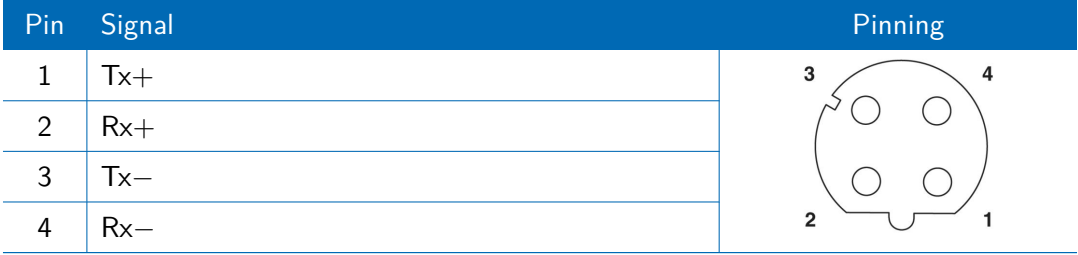

Table 3.9.: Pin Assignments of Ethernet Connectors

#### <span id="page-19-0"></span>**3.3.7. Power Supply**

#### **Variant Pa (24 V<sub>DC</sub> to 60 V<sub>DC</sub>)**

The power input has the following specifications:

<span id="page-19-1"></span>

| Feature                       | Specification                                                                               |
|-------------------------------|---------------------------------------------------------------------------------------------|
| Power supply nominal voltages | 24 $V_{DC}$ , 36 $V_{DC}$ and 48 $V_{DC}$<br>(according to EN 50155)                        |
| Voltage range                 | 24 V <sub>DC</sub> to 60 V <sub>DC</sub> (-30% / +5%)                                       |
| Max. power consumption        | 15 W                                                                                        |
| Galvanic isolation            | yes, 1500 V <sub>DC</sub><br>(according to EN 50155 & EN 60950)                             |
| Power interruption            | Class S2: Sustains power interruptions up to<br>$10 \,\mathrm{ms}$<br>No batteries included |
| Supply change over            | Class C1: $0.6 U_n$ during 100 ms (w/o interrup-<br>tion)                                   |
| Connector type                | M12, 4 poles, A-coded male                                                                  |

Table 3.10.: Power Input Specifications Variant Pa

#### **Variant Pb (50 V<sub>DC</sub> to 136 V<sub>DC</sub>)**

The power input has the following specifications:

<span id="page-19-2"></span>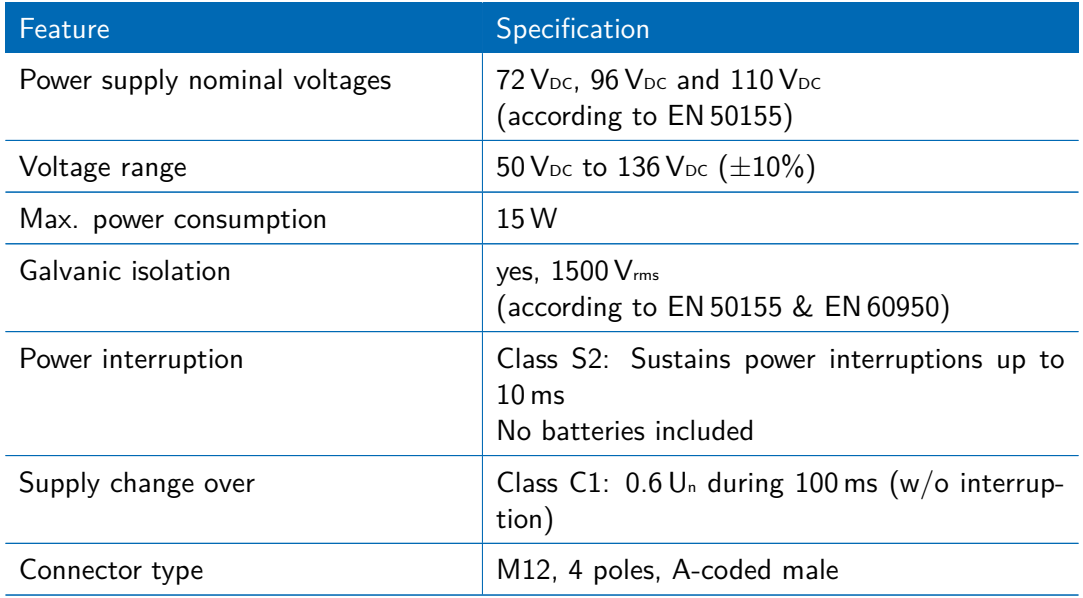

Table 3.11.: Power Input Specifications Variant Pb

#### <span id="page-20-1"></span>**Pin Assignment M12, 4 poles, A-coded male**

| Pin           | Signal                                             | Pinning |
|---------------|----------------------------------------------------|---------|
| $\mathbf{1}$  | $V + (24 - 60 V_{DC} \text{ or } 50 - 136 V_{DC})$ | 3<br>4  |
| $\mathcal{D}$ | Not connected                                      |         |
| 3             | Vgnd                                               |         |
| 4             | Not connected                                      | っ       |

Table 3.12.: Pin Assignments of Power Connector

#### <span id="page-20-0"></span>**3.3.8. Digital Inputs and Outputs**

The isolated input and oputput ports have the following specification in common:

<span id="page-20-2"></span>

| <b>Feature</b>              | Specification      |
|-----------------------------|--------------------|
| Isolation to enclosure/GND  | $1'000$ $\rm V$ ac |
| Isolation to adjacent $1/O$ | functional         |

Table 3.13.: Common Digital I/O Specification

#### **Isolated Outputs**

The isolated digital output ports have the following specification:

<span id="page-20-3"></span>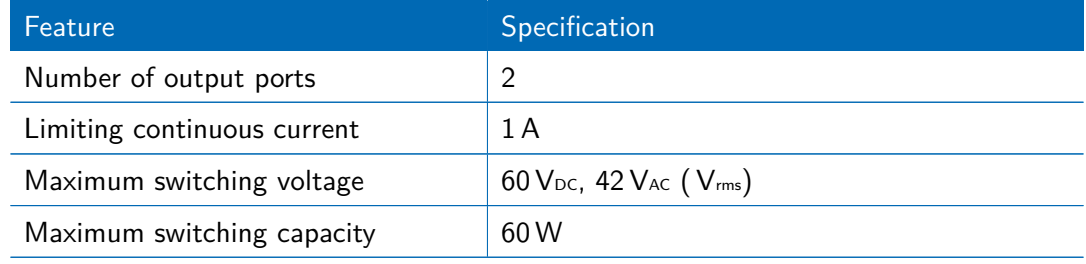

Table 3.14.: Isolated Digital Outputs Specification

#### **Isolated Inputs**

The isolated digital input ports have the following specification:

<span id="page-21-0"></span>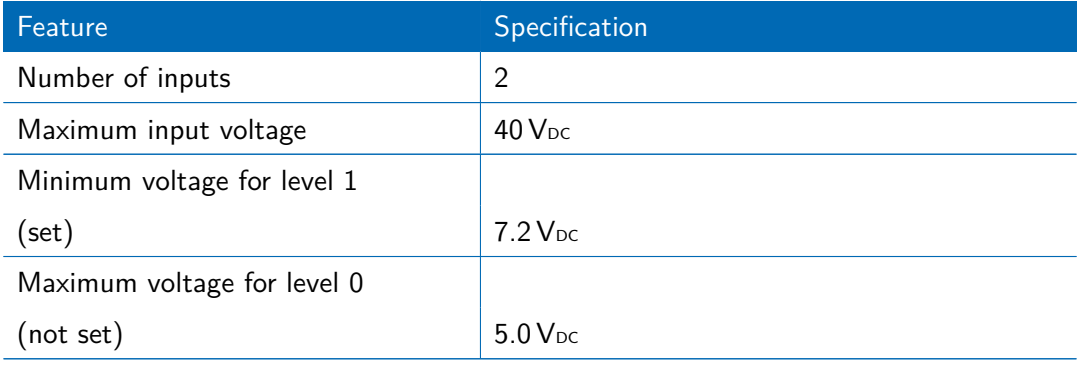

Table 3.15.: Isolated Digital Inputs Specification

**Note:** A negative input voltage is not recognized.

#### **Pin Assignment M12 8-pole A-coded female**

<span id="page-21-1"></span>

| Pin            | Signal                                 | Pinning |
|----------------|----------------------------------------|---------|
|                | $D11+$                                 |         |
| $\mathcal{P}$  | $DI1-$                                 | 5       |
| 3              | $DI2+$                                 | h       |
| 4              | $DI2-$                                 |         |
| 5              | DO1: Dry contact relay normally open   | 3       |
| 6              | DO1: Dry contact relay normally open   |         |
| $\overline{7}$ | DO2: Dry contact relay normally closed |         |
| 8              | DO2: Dry contact relay normally closed |         |

Table 3.16.: Pin Assignments of Digital Inputs and Outputs

#### <span id="page-22-0"></span>**3.3.9. RS-232 Port**

The RS-232 port (if present) has the following specification:

<span id="page-22-2"></span>

| Feature               | Specification                                                                   |
|-----------------------|---------------------------------------------------------------------------------|
| Protocol              | 3-wire RS-232: GND, TXD, RXD                                                    |
| Baud rate             | 300, 1200, 2400, 4800, 9600, 19200, 38400,<br>57 600, 115 200, 230 400, 460 800 |
| Data bits             | 7 bit, 8 bit                                                                    |
| Parity                | none, odd, even                                                                 |
| Stop bits             | 1, 2                                                                            |
| Software flow control | None, XON/XOFF                                                                  |
| Hardware flow control | None                                                                            |

Table 3.17.: RS-232 Port Specification

#### **Pin Assignment M12, 4 poles, D-coded female**

<span id="page-22-3"></span>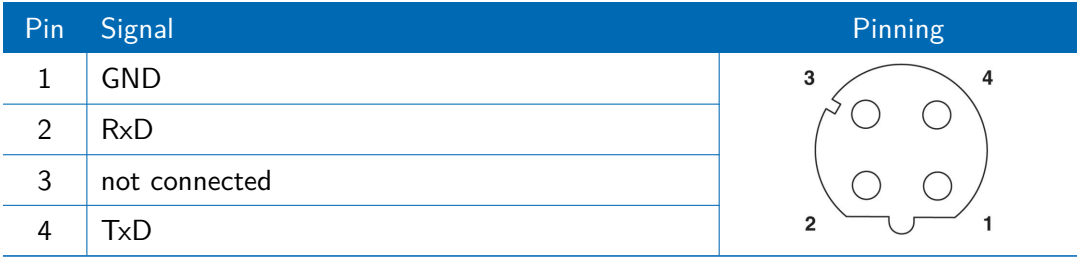

Table 3.18.: Pin Assignments of RS-232 Port

#### <span id="page-22-1"></span>**3.4. Data Storage (Option Dx)**

The integrated mass storage works independently of any router functionalities and is dedicated for customer applications such as data collection. The storage can be accessed via the SDK. Please refer to SDK API Manual for further details, section 2.2 Media Mount.

The following options are available:

<span id="page-22-4"></span>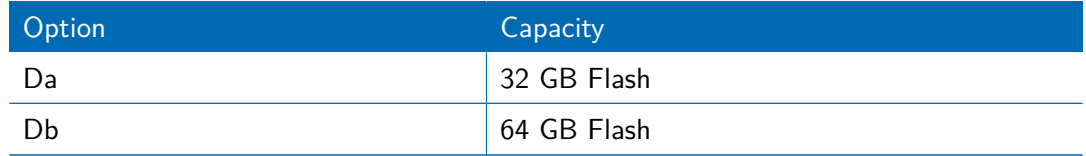

Table 3.19.: Storage Specifications

### <span id="page-23-0"></span>**4. Installation**

#### <span id="page-23-1"></span>**4.1. Environmental Conditions**

The following precautions must be taken before installing a NB3701 router:

- Avoid direct solar radiation
- Protect the device from humidity, steam and aggressive fluids
- Guarantee sufficient circulation of air around the device
- The device is for indoor use only

<span id="page-23-4"></span>

| Parameter                   | Rating                                                                                 |
|-----------------------------|----------------------------------------------------------------------------------------|
| Input Voltage (Variant Pa)  | 24 V <sub>DC</sub> to 60 V <sub>DC</sub> (-30% / +5%)                                  |
| Input Voltage (Variant Pb)  | 50 V <sub>DC</sub> to 136 V <sub>DC</sub> $(\pm 10\%)$                                 |
| Operating Temperature Range | $-40\,^{\circ}\text{C}$ to $+70\,^{\circ}\text{C}$<br>(Class TX according to EN 50155) |
| Humidity                    | 0 to $95\%$ (non-condensing)                                                           |
| Altitude (Variant Pa)       | up to 4000m                                                                            |
| Altitude (Variant Pb)       | up to $2000m$                                                                          |
| Over-Voltage Category       |                                                                                        |
| <b>Pollution Degree</b>     | 2                                                                                      |
| Ingress Protection Rating   | IP40 (with SIM and USB covers mounted)                                                 |

Table 4.1.: Operating Conditions

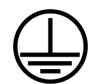

**Important:** When using the Pb variant with an input voltage greather than 60 V<sub>DC</sub>, the router MUST be connected to an earth protection.

#### <span id="page-23-2"></span>**4.2. Installation of the Router**

The NB3701 is designed for mounting it on a worktop or wall. Please consider the safety instructions and the environmental conditions in chapter [2.](#page-9-0)

#### <span id="page-23-3"></span>**4.3. Installation of the Mini-SIM Cards**

Up to two Mini-SIM cards can be inserted in a NB3701 router.

SIM cards can be inserted by sliding it into one of the designated slots on the front panel. You have to push the SIM card using a small paper clip (or similar) until it snaps into place. To remove the SIM, you will need to push it again in the same manner. The SIM card will then rebounce and can be pulled out.

SIMs can be assigned flexibly to any modem in the system. It is also possible to switch a SIM to a different modem during operation, for instance if you want to use another provider upon a certain condition. However, a SIM switch usually takes about 10-20 seconds which can be bypassed (e.g.

at bootup) if SIMs are installed reasonably. Using only a single SIM with one modem, it should be preferably placed into the SIM 1 holder. For systems which should operate two modems with two SIMs in parallel, we recommend to assign **MOB 1** to SIM 1 and **MOB 2** to SIM 2. Further information about SIM configuration can be found in chapter [5.3.3.](#page-42-0)

#### <span id="page-24-0"></span>**4.4. Installation of the GSM/UMTS/LTE Antenna**

NetModule routers will only operate efficiently in the cellular network if there is a good signal. A stub antenna will be suitable for most applications. However, in some circumstances it might be necessary to use remote antennas together with an extended cable to reach a better location offering an adequate signal. In doubt, please contact us and we would be pleased to assist you in figuring out the best matching antenna setup for your application.

Keep in mind that effects caused by Faraday cages such as large metal surfaces (elevators, machine housings, etc.), close meshed iron constructions and others may reduce signal reception significantly. The antenna or antenna cable has to be mounted to the **MOB 1** connector and should be fixed with a wrench. The antenna for the second modem (if present) should be connected to **MOB 2**.

#### <span id="page-24-1"></span>**4.5. Installation of the WLAN Antennas**

Any WLAN antennas must be mounted to the connectors **WLAN 1** and **WLAN 2**. The number of attached antennas can be configured in the software. If only one antenna is used, it must be attached to **WLAN 1**. However, for better diversity and thus better throughput and coverage, we highly recommend using two antennas.

#### <span id="page-24-2"></span>**4.6. Installation of the GPS Antenna**

The GNSS antenna must be mounted to the connector **GPS**. Whether the antenna is an active or passive GPS antenna has to be configured in the software. We recommend active GPS antennas for highly accurate GPS tracking.

#### <span id="page-24-3"></span>**4.7. Installation of the Local Area Network**

Up to five 10/100 Mbps Ethernet devices can be directly connected to the router, further devices can be attached via an addtional Ethernet switch. Please ensure that the connector has been plugged in properly and remains in a fixed state, you might otherwise experience sporadical link loss during operation. The Link/Act LED will lit up as soon as the device has synced. If not, it might be necessary to configure a different link setting as described in chapter [5.3.2.](#page-37-1)

#### <span id="page-24-4"></span>**4.8. Installation of the Power Supply**

The router can be powered with an external source supplying between 24 V<sub>DC</sub> and 48 V<sub>DC</sub> or 50 V<sub>DC</sub> and 136  $V_{DC}$  respectively. It is to be used with a certified (CE or equivalent) power supply, which must have a limited and SELV circuit output. The router is now ready for getting engaged.

## <span id="page-25-0"></span>**5. Configuration**

The following chapters give information about setting up the router and configuring its features as provided with system software 4.0.

#### <span id="page-25-1"></span>**5.1. First Steps**

NetModule routers can be easily set up by using the HTTP-based configuration interface, called the Web Manager. It is supported by the latest web browsers (e.g. Microsoft Internet Explorer 11, Mozilla Firefox 28.0, Safari 7 and many others). Please ensure to have JavaScript turned on.

Any submitted configuration via the Web Manager will be applied immediately to the system when pressing the Apply button. When configuring subsystems which require multiple steps (for instance WLAN) you can use the Continue button to store any settings temporarily and apply them at a later time. Please note, that those settings will be neglected at logout unless applied.

You may also upload configuration files via SNMP, SSH, HTTP or USB in case you intend to deploy a larger numbers of routers. Advanced users may also use the Command Line Interface (CLI) and set configuration parameters directly.

The IP address of Ethernet1 is 192.168.1.1 and the Dynamic Host Configuration Protocol (DHCP) is activated on the interface by default. The following steps need to be taken to establish your first Web Manager session:

- 1. Connect the Ethernet port of your computer to the Ethernet1 port of the router using a standard CAT5 cable with RJ45 (or M12) connectors.
- 2. If not yet activated, enable DHCP on your computer's Ethernet interface so that an IP address can be obtained automatically from the router. This usually takes a short amount of time until your PC has received the corresponding parameters (IP address, subnet mask, default gateway, name server). You may track the progress by having a look to your network control panel and check whether your PC has correctly retrieved an IP address of the range 192.168.1.100 to 192.168.1.199.
- 3. Launch your favorite web browser and point it to the IP address of the router (the URL is [http://192.168.1.1\)](http://192.168.1.1).
- 4. Please follow the instructions of the Web Manager for configuring the router. Most of the menus are self-explanatory, further details are given in the following chapters.

#### <span id="page-25-2"></span>**5.1.1. Initial Access**

In factory state you will be prompted for a new administrator password. Please choose a password which is both, easy to remember but also robust against dictionary attacks (such as one that contains numbers, letters and punctuation characters). The password shall have a minimum length of 6 characters. It shall contain a minimum of 2 numbers and 2 letters.

<span id="page-26-1"></span>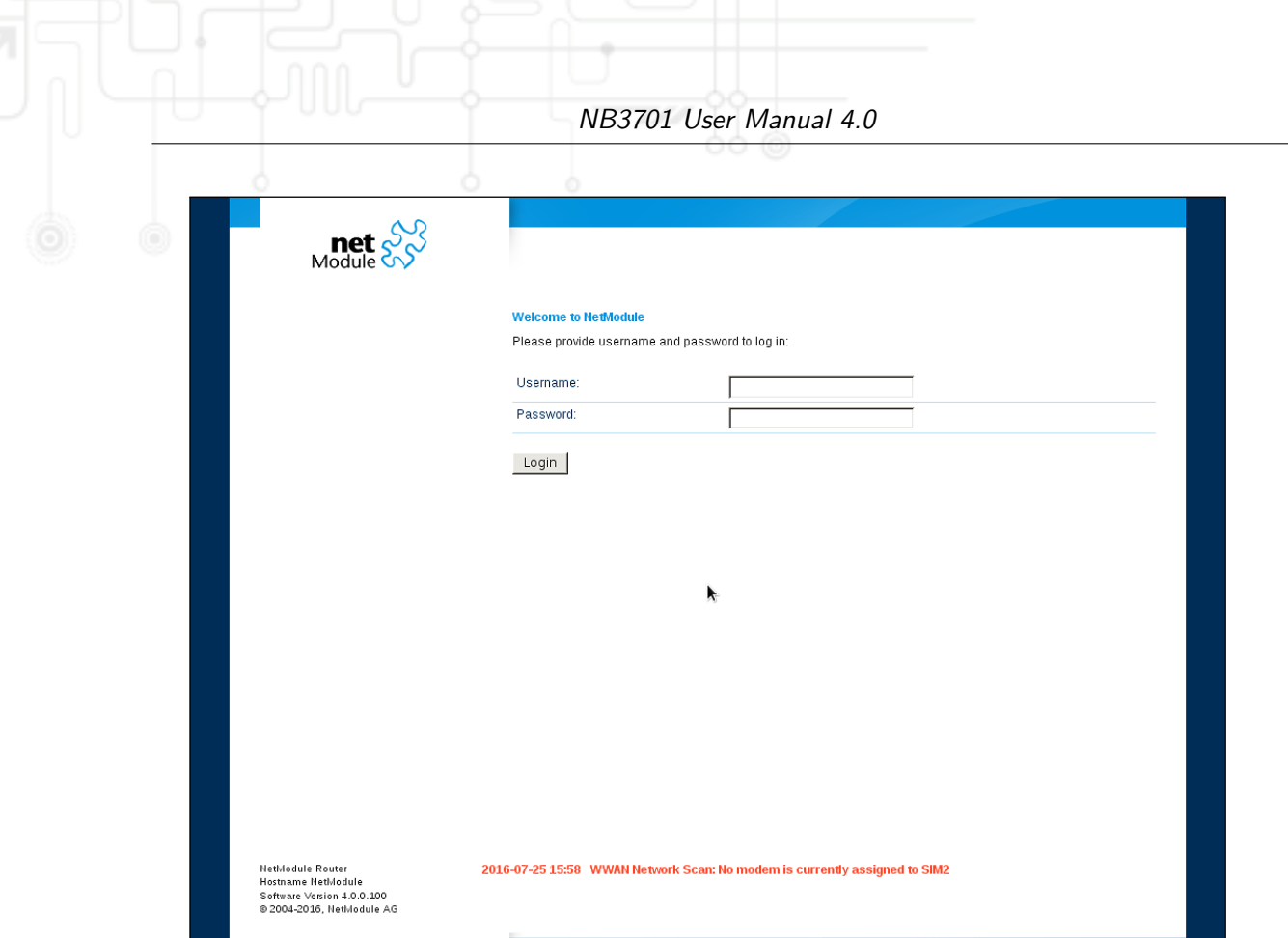

Figure 5.1.: Initial Login

Please note that the admin password will be also applied for the root user which can be used to access the device via the serial console, telnet, SSH or to enter the bootloader. You may also configure additional users which will only be granted to access the summary page or retrieve status information but not to set any configuration parameters.

A set of services (USB Autorun, CLI-PHP) are by default activated in factory state and will be disabled as soon as the admin password has been set. They can be enabled again afterwards in the relevant sections. Other services (SSH, Telnet, Console) can be accessed in factory state by providing an empty or no password.

#### <span id="page-26-0"></span>**5.1.2. Recovery**

Following actions might be taken in case the router has been misconfigured and cannot be reached anymore:

- 1. Factory Reset: You can initiate a reset back to factory settings via the Web Manager, by running the command factory-reset or by pressing the reset button. The latter would require a slim needle or paper clip which must be inserted into the hole to the right of the LEDs . The button must be hold pressed for up to 5 seconds until all LEDs flash up.
- 2. Serial Console Login: It is also possible to log into the system via the serial port. This would require a terminal emulator (such as PuTTY or HyperTerminal) and an RS232 connection (115200 8N1) attached to the serial port of your local computer. You will also see the kernel messages at bootup there.
- 3. Recovery Image: In severe cases we can provide a recovery image on demand which can be

loaded into RAM via TFTP and executed. It offers a minimal system image for running a software update or doing other modifications. You will be provided with two files, recovery-image and recovery-dtb, which must be placed in the root directory of a TFTP server (connected via LAN1 and address 192.168.1.254). The recovery image can be launched from the boot-loader using a serial connection. You will have to stop the boot process by pressing s and enter the bootloader. You can then issue run recovery to load the image and start the system which can be accessed via HTTP/SSH/Telnet and its IP address 192.168.1.1 afterwards. This procedure can be also initiated by holding the factory reset button longer than 15 seconds.

#### <span id="page-28-0"></span>**5.2. HOME**

This page provides a status overview of enabled features and connections.

<span id="page-28-1"></span>

| <b>net</b> S                                                                                             |                    | HOME INTERFACES ROUTING FIREWALL VPN SERVICES SYSTEM LOGOUT |           |                           |  |
|----------------------------------------------------------------------------------------------------|--------------------|-------------------------------------------------------------|-----------|---------------------------|--|
| <b>Status</b>                                                                                            | <b>Summary</b>     |                                                             |           |                           |  |
| Summary                                                                                                  | <b>Description</b> | <b>Administrative Status</b>                                |           | <b>Operational Status</b> |  |
| WAN<br><b>WWAN</b>                                                                                       | Hotlink            |                                                             | WWAN1     |                           |  |
| <b>WLAN</b>                                                                                              | WWAN1              | enabled                                                     | <b>up</b> |                           |  |
| MANAGER<br><b>GNSS</b><br>Ethernet                                                                       | WWAN2              | enabled                                                     | <b>up</b> |                           |  |
| LAN                                                                                                    | WLAN1              | enabled, access-point                                       | up        |                           |  |
| <b>DHCP</b><br>OpenVPN                                                                                   | GNSS               | enabled                                                     | <b>up</b> |                           |  |
| WEB<br><b>IPsec</b>                                                                                      | OpenVPN1           | enabled, server                                             | up        |                           |  |
| MobileIP<br>Firewall                                                                                     | MobileIP           | enabled                                                     | down      |                           |  |
| QoS<br>System                                                                                            |                    |                                                             |           |                           |  |
|                                                                                                    |                    | k                                                           |           |                           |  |
|                                                                                                    |                    |                                                             |           |                           |  |
|                                                                                                    |                    |                                                             |           |                           |  |
|                                                                                                    |                    |                                                             |           |                           |  |
|                                                                                                    |                    |                                                             |           |                           |  |
|                                                                                                    |                    |                                                             |           |                           |  |
|                                                                                                    |                    |                                                             |           |                           |  |
|                                                                                                    |                    |                                                             |           |                           |  |
|                                                                                                    |                    |                                                             |           |                           |  |
| <b>NetModule Router</b><br>Hostname NetModule<br>Software Version 4.0.0.100<br>@ 2004-2016, NetModule AG |                    |                                                             |           |                           |  |
|                                                                                                    |                    |                                                             |           |                           |  |

Figure 5.2.: Home

#### **Summary**

This page offers a short summary about the administrative and operational status of the router's interfaces.

#### **WAN**

This page offers details about any enabled Wide Area Network (WAN) links (such as the IP addresses, network information, signal strength, etc.) The information about the amount of downloaded/uploaded data is stored in non-volatile memory, thus survive a reboot of the system. The counters can be reset by pressing the Reset button.

#### **WWAN**

This page shows information about modems and their network status.

#### **WLAN**

The WLAN page offers details about the enabled WLAN interfaces when operating in access-point mode. This includes the SSID, IP and MAC address and the currently used frequency and transmit power of the interface as well as the list of associated stations.

#### **GNSS**

This page displays the position status values, such as latitude/longitude, the satellites in view and more details about the used satellites.

#### **Ethernet**

This page shows information about the Ethernet interfaces and packet statistics information.

#### **LAN**

This page shows information about the LAN interfaces plus the neighborhood information.

#### **DHCP**

This page offers details about any activated DHCP service, including a list of issued DHCP leases.

#### **OpenVPN**

This page provides information about the OpenVPN tunnel status.

#### **IPSec**

This page provides information about the IPsec tunnel status.

#### **PPTP**

This page provides information about the PPTP tunnel status.

#### **GRE**

This page provides information about the GRE tunnel status.

#### **MobileIP**

This page provides information about Mobile IP connections.

#### **Firewall**

This page offers information about any firewall rules and their matching statistics. It can be used to debug the firewall.

#### **QoS**

This page provides information about the used QoS queues.

#### **BGP**

This page provides information about the Border Gateway Protocol.

#### **OSPF**

This page provides information about the Open Shortest Path First routing protocol.

#### **DynDNS**

This page provides information about Dynamic DNS.

#### **System Status**

The system status page displays various details of your NB3701 router, including system details, information about mounted modules and software release information.

#### **SDK**

This section will list all webpages generated by SDK scripts.

#### <span id="page-31-0"></span>**5.3. INTERFACES**

#### <span id="page-31-1"></span>**5.3.1. WAN**

#### **Link Management**

Depending on your hardware model, WAN links can be made up of either Wireless Wide Area Network (WWAN), Wireless LAN (WLAN), Ethernet or PPP over Ethernet (PPPoE) connections. Please note that each WAN link has to be configured and enabled in order to appear on this page.

<span id="page-31-2"></span>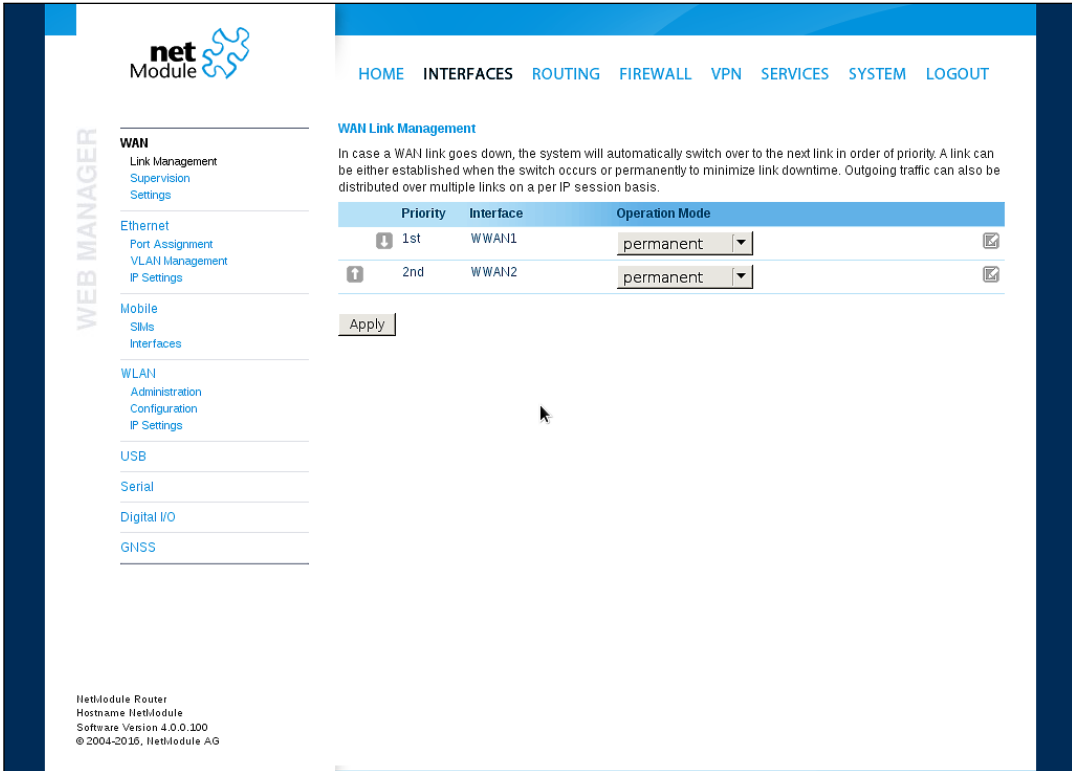

Figure 5.3.: WAN Links

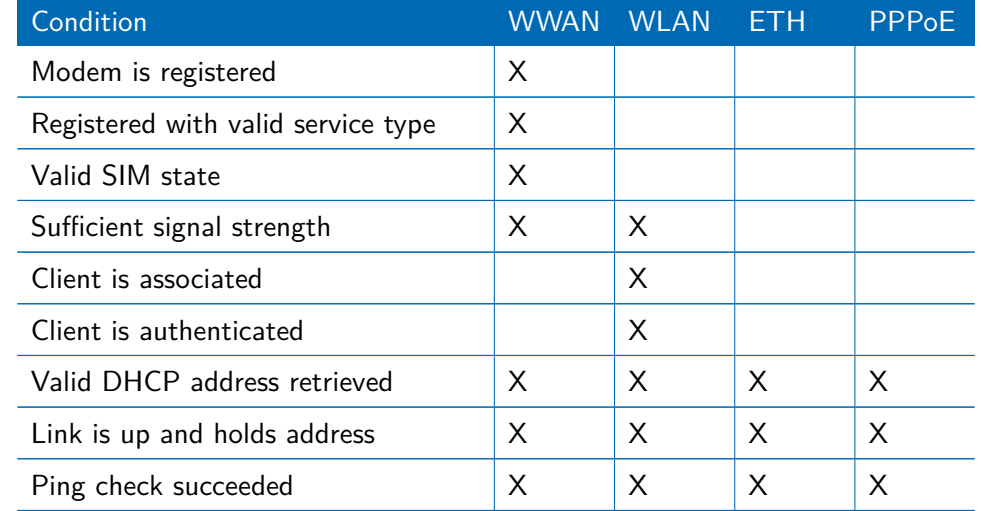

In general, a link will be only dialed or declared as up if the following prerequisites are met:

The menu can be used further to prioritize your WAN links. The highest priority link which has been established successfully will become the so-called hotlink which holds the default route for outgoing packets.

In case a link goes down, the system will automatically switch over to the next link in the priority list. You can configure each link to be either established when the switch occurs or permanently in order to minimize link downtime.

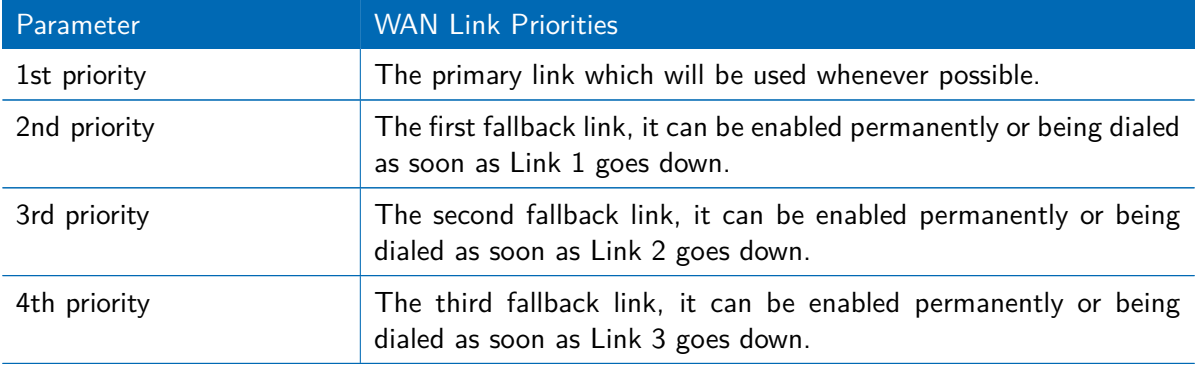

Links are being triggered periodically and put to sleep in case it was not possible to establish them within a certain amount of time. Hence it might happen that permanent links will be dialed in background and replace links with lower priority again as soon as they got established. In case of interfering links sharing the same resources (for instance in dual-SIM operation) you may define a switch-back interval after which an active hotlink is forced to go down in order to let the higher-prio link getting dialed again.

We recommend to use the permanent operation mode for WAN links in general. However, in case of time-limited mobile tariffs for instance, the switchover mode might be applicable. By using the distributed mode, it is possible to distribute outgoing traffic over multiple WAN links based on their weight ratio.

For mobile links, it is further possible to pass through the WAN address towards a local host (also called Drop-In or IP Pass-through). In particular, the first DHCP client will receive the public IP address. More or less, the system acts like a modem in such case which can be helpful in case of firewall issues. Once established, the Web Manager can be reached over port 8080 using the WAN address but still over the LAN1 interface using port 80.

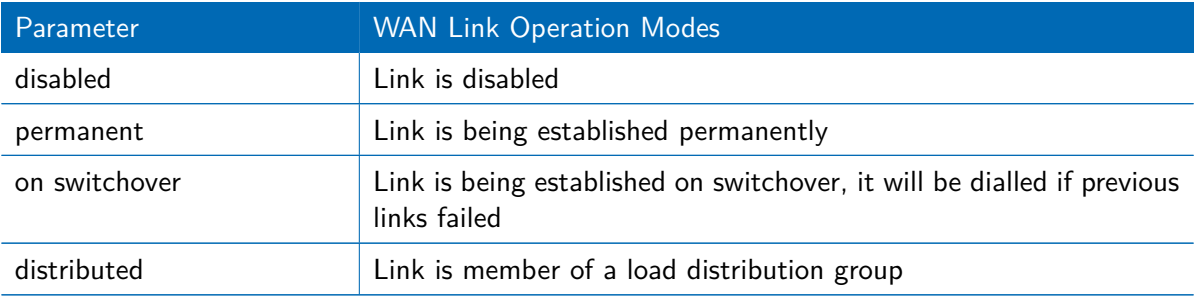

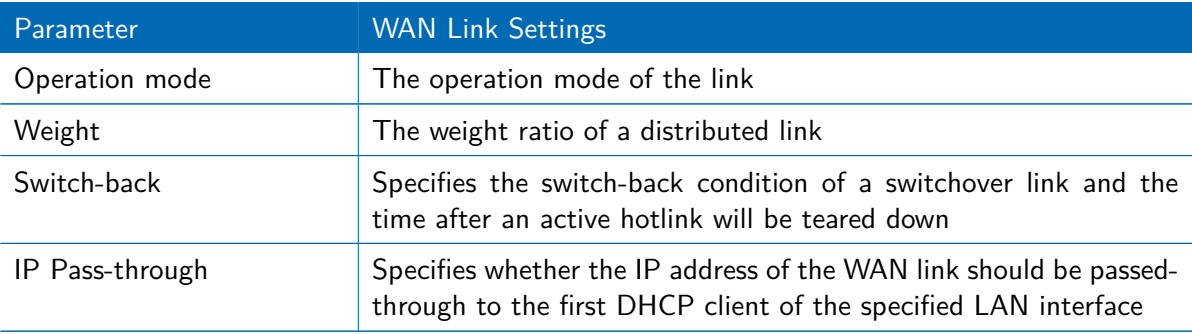

#### **WAN Settings**

This page can be used to configure WAN specific settings like the Maximum Segment Size (MSS). The MSS corresponds to the largest amount of data (in bytes) that the router can handle in a single, unfragmented TCP segment. In order to avoid any negative side effects the number of bytes in the data segment and the headers must not add up to more than the number of bytes in the Maximum Transmission Unit (MTU). The MTU can be configured per each interface and corresponds to the largest packet size that can be transmitted.

<span id="page-34-0"></span>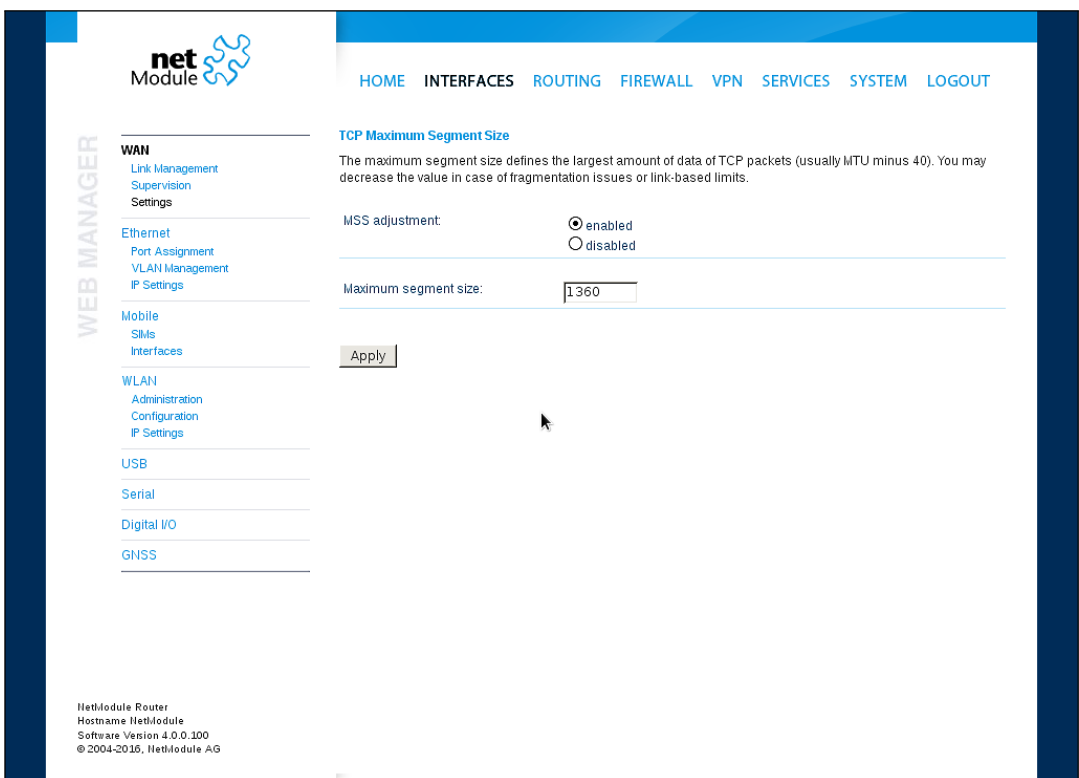

Figure 5.4.: WAN Settings

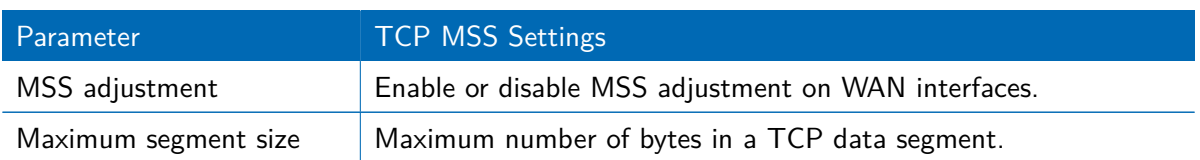

#### **Supervision**

Network outage detection on a per-link basis can be performed by sending pings on each link to some authoritative hosts. A link will be declared as down in case all trials have failed and only as up if at least one host can be reached.

<span id="page-35-0"></span>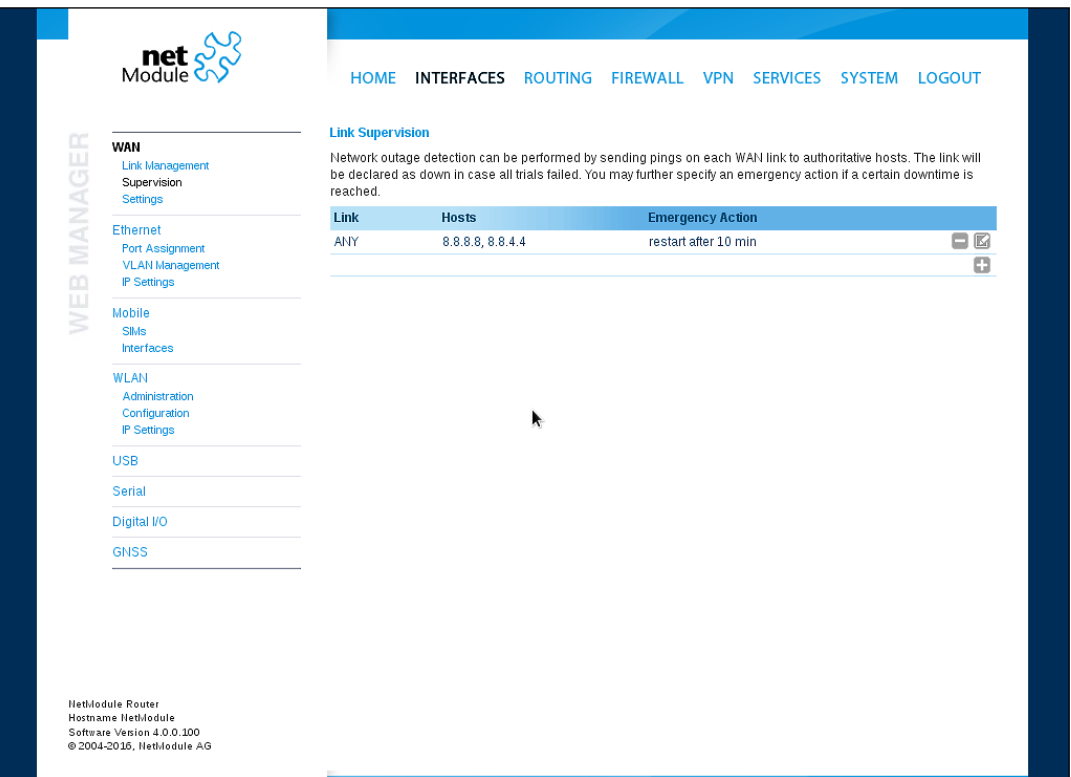

Figure 5.5.: Link Supervision

| Parameter      | <b>Supervision Settings</b>                                                                                                    |  |
|----------------|----------------------------------------------------------------------------------------------------|--|
| Link           | The WAN link to be monitored (can be ANY)                                                                                                    |  |
| Mode           | Specifies whether the link shall only be monitored if being up (e.g.<br>for using a VPN tunnel) or if connectivity shall be also validated at<br>connection establishment (default) |  |
| Primary host   | The primary host to be monitored                                                                                                    |  |
| Secondary host | The secondary host to be monitored (optional)                                                                                                    |  |
| Ping timeout   | The amount of time in milliseconds a response for a single ping can<br>take, consider to increase this value in case of slow and tardy links<br>(such as 2G connections)            |  |
| Ping interval  | The interval in seconds at which pings are transmitted on each<br>interface                                                                                                    |  |
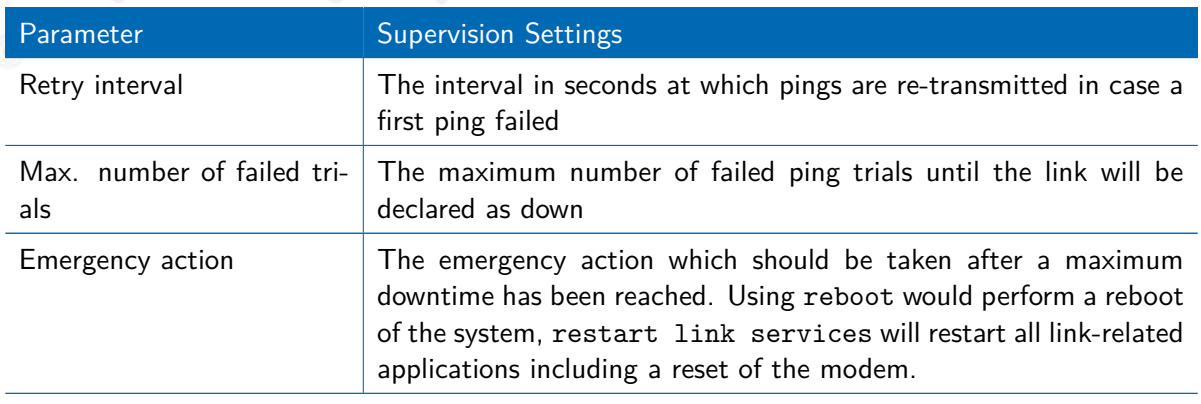

### **5.3.2. Ethernet**

ETH1 usually forms the LAN1 interface which should be used for LAN purposes. Other interfaces can be used to connect other LAN segments or for configuring a WAN link. The LAN10 interface will be available as soon as a pre-configured USB Ethernet device has been plugged in.

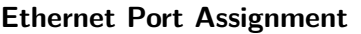

|         | <b>WAN</b><br><b>Link Management</b>                                 | <b>Port Assignment</b><br>Link Settings                              |
|---------|----------------------------------------------------------------------|----------------------------------------------------------------------|
| MANAGER | Supervision<br>Settings                                              | Network interface for Ethernet 1:<br>LAN1 $\blacktriangledown$       |
|         | <b>Ethernet</b><br>Port Assignment                                   | Network interface for Ethernet 2:<br>$LAN1$ $\blacktriangledown$     |
| $\cap$  | <b>VLAN Management</b><br>IP Settings                                | Network interface for Ethernet 3:<br>$LAN1$ $\blacktriangledown$     |
| ÿ       | Mobile                                                               | Network interface for Ethernet 4:<br>LAN1 $\vert \blacktriangledown$ |
|         | <b>SIMs</b><br><b>Interfaces</b>                                     | Network interface for Ethernet 5:<br>LAN2 $\blacktriangledown$       |
|         | <b>WLAN</b><br>Administration<br>Configuration<br><b>IP Settings</b> | Apply<br>ŕ                                                           |
|         | <b>USB</b>                                                           |                                                                      |
|         | Digital I/O                                                          |                                                                      |
|         | <b>GNSS</b>                                                          |                                                                      |
|         |                                                                      |                                                                      |
|         |                                                                      |                                                                      |
|         |                                                                      |                                                                      |

Figure 5.6.: Ethernet Ports

This menu can be used to individually assign each Ethernet port to a LAN interface, just in case you want to have different subnets per port or use one port as WAN interface. You may assign multiple ports to the same interface.

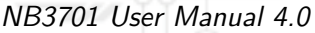

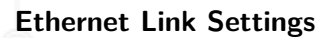

| $\text{met}$ $\frac{S}{S}$                                                        | HOME INTERFACES ROUTING FIREWALL VPN SERVICES SYSTEM LOGOUT |
|-----------------------------------------------------------------------------------|-------------------------------------------------------------|
| <b>WEB MANAGER</b><br><b>WAN</b><br><b>Link Management</b>                        | Port Assignment<br><b>Link Settings</b>                     |
| Supervision<br>Settings                                                           | Link speed for Ethernet 1:<br>auto-negotiated v             |
| <b>Ethernet</b>                                                                   | Link speed for Ethernet 2:<br>auto-negotiated               |
| Port Assignment<br><b>VLAN Management</b>                                         | Link speed for Ethernet 3:<br>auto-negotiated v             |
| <b>IP Settings</b><br>Mobile                                                      | Link speed for Ethernet 4:<br>auto-negotiated ▼             |
| <b>SIMs</b><br>Interfaces                                                         | Link speed for Ethernet 5:<br>auto-negotiated v             |
| <b>WLAN</b><br>Administration<br>Configuration<br><b>IP Settings</b>              | Apply<br>ĸ                                                  |
| <b>USB</b>                                                                        |                                                             |
| Digital I/O                                                                       |                                                             |
| <b>GNSS</b>                                                                       |                                                             |
|                                                                                   |                                                             |
| NBXXX NetModule Router<br>Software Version 3.8.0.100<br>@ 2004-2015, NetModule AG |                                                             |

Figure 5.7.: Ethernet Link Settings

Link negotiation can be set for each Ethernet port individually. Most devices support autonegotiation which will configure the link speed automatically to comply with other devices in the network. In case of negotiation problems, you may assign the modes manually but it has to be ensured that all devices in the network utilize the same settings then.

# **VLAN Management**

NetModule routers support Virtual LAN according to IEEE 802.1Q which can be used to create virtual interfaces on top of an Ethernet interface. The VLAN protocol inserts an additional header to Ethernet frames carrying a VLAN Identifier (VLAN ID) which is used for distributing the packets to the associated virtual interface. Any untagged packets, as well as packets with an unassigned ID, will be distributed to the native interface.

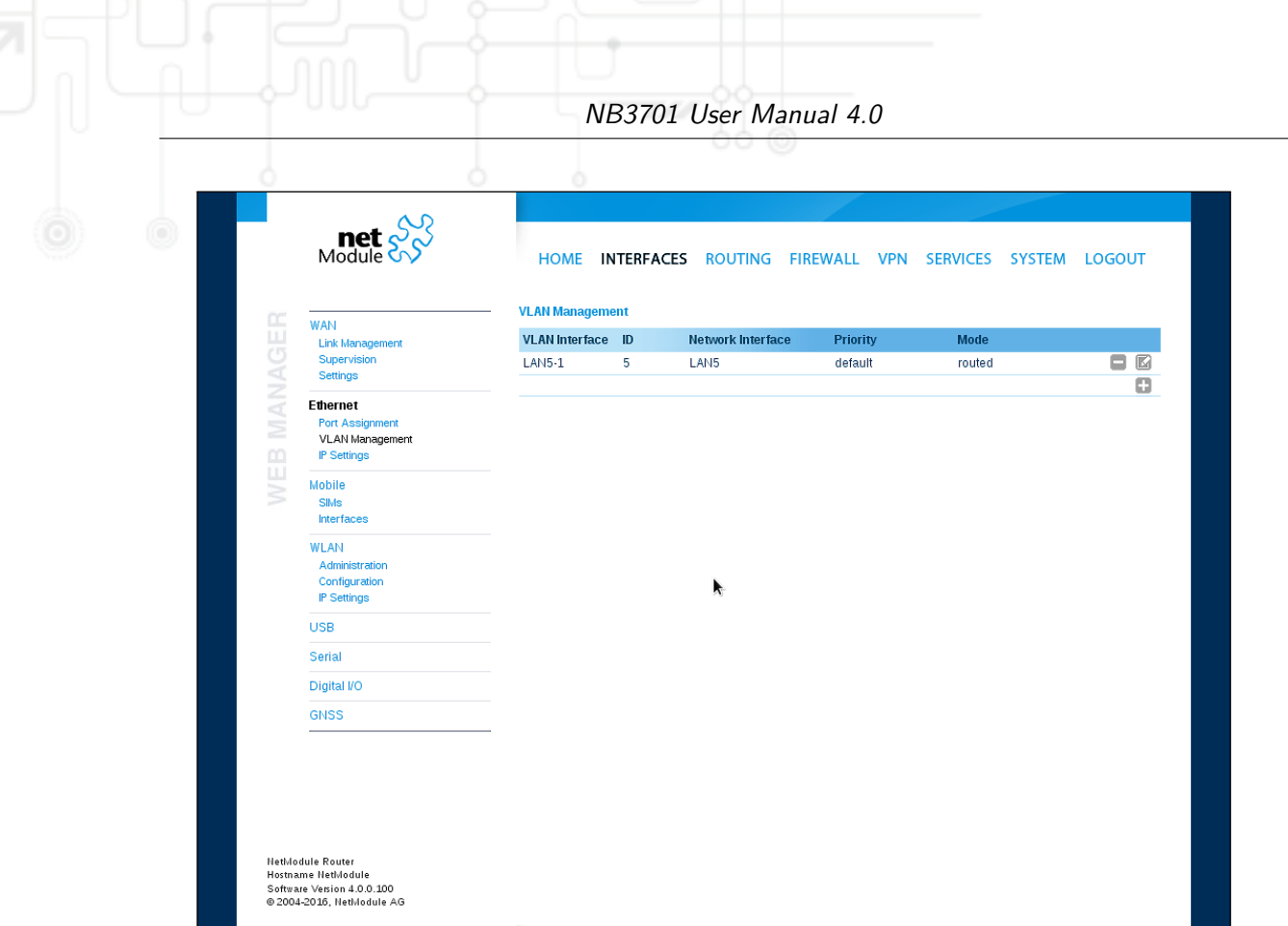

Figure 5.8.: VLAN Management

In order to form a distinctive subnet, the network interface of a remote LAN host must be configured with the same VLAN ID as defined on the router. Further, 802.1P introduces a priority field which influences packet scheduling in the TCP/IP stack.

The following priority levels (from lowest to highest) exist:

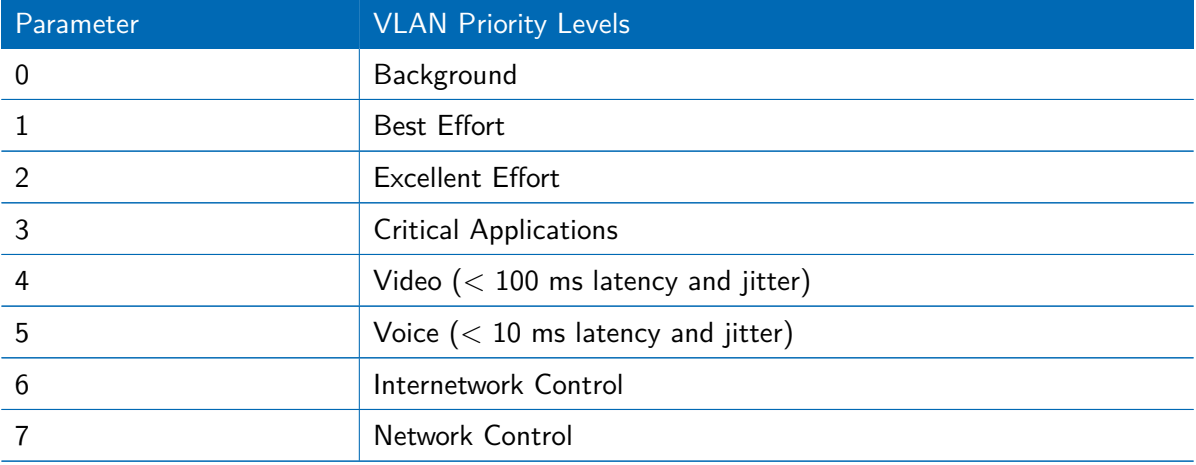

#### **IP Settings**

This page can be used to configure IP addressing for your LAN/WAN Ethernet interfaces. In addition to the primary IP address/subnet mask you may define an additional IP address alias on the interface.

Please keep in mind that the DNS servers can be set globally in the DNS server configuration menu. But as soon as a link comes up it will use the interface-specific name-servers (e.g. the ones being retrieved over DHCP) and update the resolver configuration accordingly.

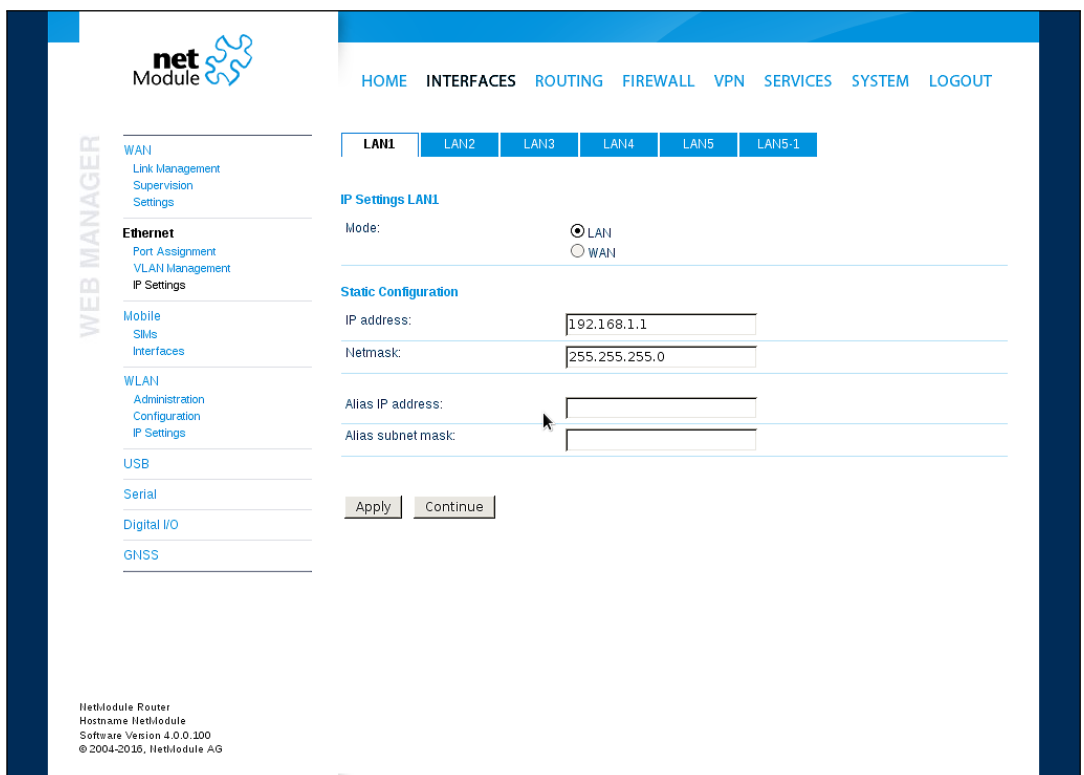

Figure 5.9.: LAN IP Configuration

| Parameter | <b>LAN IP Settings</b>                                                    |
|-----------|---------------------------------------------------------------------------|
| Mode      | Defines whether this interface is being used as LAN or WAN inter-<br>face |

When running in LAN mode, the interface may be configured with the following settings:

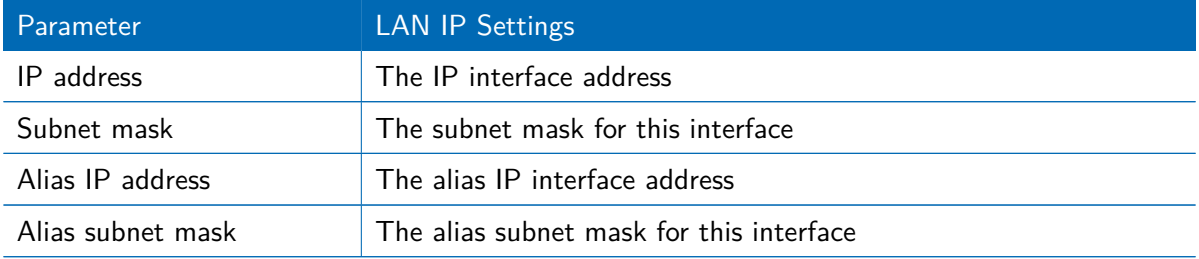

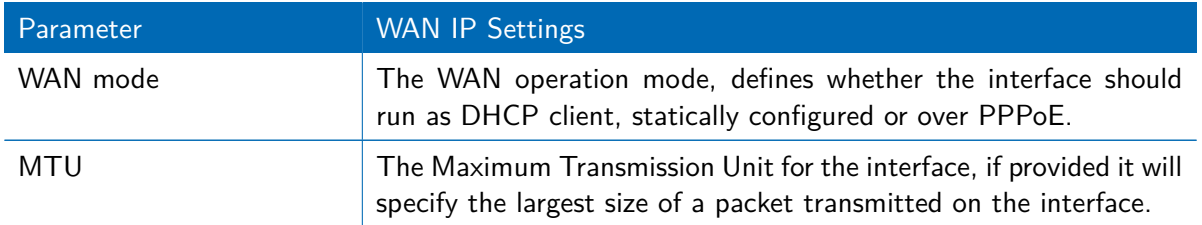

When running in WAN mode, the interface may be configured with the following settings:

When running as DHCP client, no further configuration is required because all IP-related settings (address, subnet, gateway, DNS server) will be retrieved from a DHCP server in the network. You may also define static values but caution has to be taken to assign an unique IP address as it would otherwise raise IP conflicts in the network.

PPPoE is commonly used when communicating with another WAN access device (like a DSL modem). The following settings can be applied:

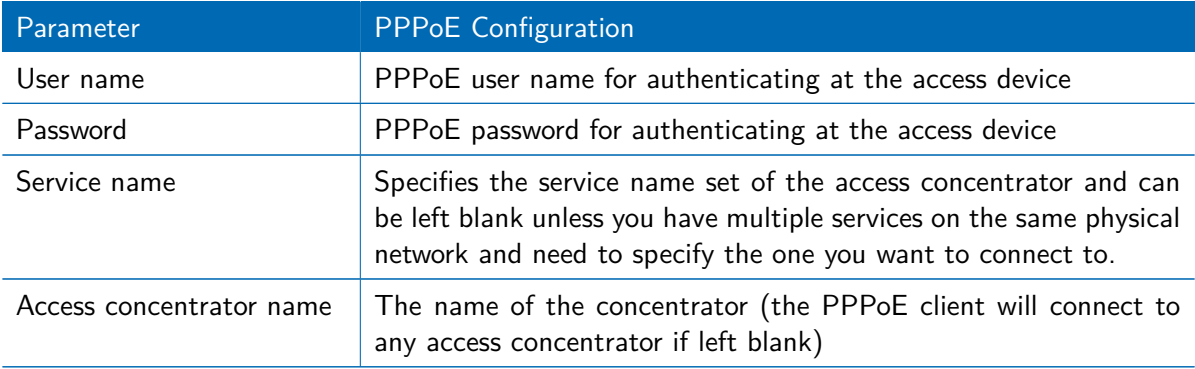

## **5.3.3. Mobile**

**SIMs**

| MANAGER | <b>WAN</b><br><b>Link Management</b><br>Supervision<br>Settings | <b>SIM Cards</b> |                | This menu can be used to assign a default modem to each SIM which will also be used by SMS and GSM voice<br>services. A SIM card can get switched in case of multiple WWAN interfaces sharing the same modem. |              |                       |            |              |
|---------|-----------------------------------------------------------------|------------------|----------------|----------------------------------------------------------------------------------------------------|--------------|-----------------------|------------|--------------|
|         |                                                                 | <b>SIM</b>       | <b>Default</b> | Current                                                                                                    | <b>State</b> | <b>PIN Protection</b> | Registered |              |
|         | <b>Ethernet</b><br>Port Assignment                              | SIM1             | Mobile1        | Mobile2                                                                                                    | ready        | disabled              | yes        | $\boxtimes$  |
|         | <b>VLAN Management</b><br>IP Settings                           | SIM <sub>2</sub> | Mobile2        | Mobile1                                                                                                    | ready        | disabled              | yes        | $\boxtimes$  |
| WEB     | Mobile                                                          | SIM <sub>3</sub> | none           | none                                                                                                    | unassigned   | unknown               | no         | $\boxtimes$  |
|         | SIMs<br>Interfaces                                              | SIM4             | none           | none                                                                                                    | unassigned   | unknown               | no         | $\mathbb{E}$ |
|         | <b>WLAN</b><br>Administration<br>Configuration<br>IP Settings   | Update           |                | ▶                                                                                                    |              |                       |            |              |
|         | <b>USB</b>                                                      |                  |                |                                                                                                    |              |                       |            |              |
|         | Serial                                                          |                  |                |                                                                                                    |              |                       |            |              |
|         | Digital I/O                                                     |                  |                |                                                                                                    |              |                       |            |              |
|         | <b>GNSS</b>                                                     |                  |                |                                                                                                    |              |                       |            |              |
|         | <b>NetWodule Router</b>                                         |                  |                |                                                                                                    |              |                       |            |              |

Figure 5.10.: SIMs

The SIM page gives an overview about the available SIM cards, their assigned modems and the current state. Once a SIM card has been inserted, assigned to a modem and successfully unlocked, the card should remain in state ready and the network registration status should have turned to registered. If not, please double-check your PIN.

Please keep in mind that registering to a network usually takes some time and depends on signal strength and possible radio interferences. You may hit the Update button at any time in order to restart PIN unlocking and trigger another network registration attempt.

Under some circumstances (e.g. in case the modem flaps between base stations) it might be necessary to set a specific service type or assign a fixed operator. The list of operators around can be obtained by initiating a network scan (may take up to 60 seconds). Further details can be retrieved by querying the modem directly, a set of suitable commands can be provided on request.

### **Configuration**

A SIM card is generally assigned to a default modem but might be switched, for instance if you set up two WWAN interfaces with one modem but different SIM cards.

Close attention has to be paid when other services (such as SMS or Voice) are operating on that modem, as a SIM switch will naturally affect their operation.

The following settings can be applied:

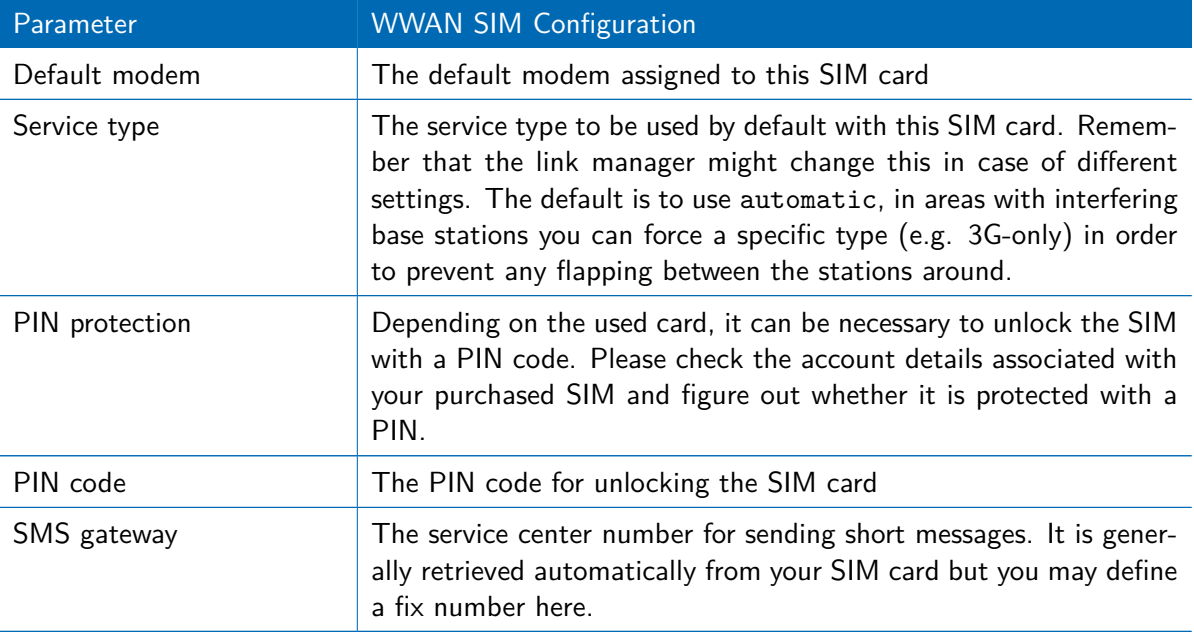

#### **Network**

This page provides information about the current network status, signal strength and the Local Area Identifier (LAI) to which the modem has been registered. An LAI is a globally unique number that identifies the country, network provider and Local Area Code (LAC, group of base stations) of any given location area. It can be used to force the modem to register to a particular mobile cell in case of competing stations.

You may further initiate a mobile network scan for getting networks in range and assign an LAI manually.

### **Query**

This page allows you to send Hayes AT commands to the modem. Besides the 3GPP-conforming AT command-set further modem-specific commands can be applicable which we can provide on demand. Some modems also support running Unstructured Supplementary Service Data (USSD) requests, e.g. for querying the available balance of a prepaid account.

#### **WWAN Interfaces**

This page can be used to manage your WWAN interfaces. The resulting link will pop up automatically as WAN link once an interface has been added. Please refer to chapter [5.3.1](#page-31-0) for how to manage them.

The Mobile LED will be blinking during the connection establishment process and goes on as soon as the connection is up. Refer to section [5.8.7](#page-146-0) or consult the system log files for troubleshooting the problem in case the connection did not come up.

|         | $\text{Met} \, \text{S}$<br>Module $\text{S}$                                                            | <b>HOME</b>            |         |                  | INTERFACES ROUTING FIREWALL VPN SERVICES SYSTEM LOGOUT |                |                       |                                           |
|---------|----------------------------------------------------------------------------------------------------|------------------------|---------|------------------|--------------------------------------------------------|----------------|-----------------------|-------------------------------------------|
|         |                                                                                                    | <b>WWAN Interfaces</b> |         |                  |                                                        |                |                       |                                           |
| MANAGER | <b>WAN</b><br><b>Link Management</b>                                                                     | <b>Interface</b>       | Modem   | <b>SIM</b>       | <b>Number</b>                                          | <b>Service</b> | APN / User            |                                           |
|         | Supervision                                                                                              | WWAN1                  | Mobile2 | SIM1             | *99***1#                                               | automatic      | internet.telekom / tm | $\boxtimes$<br>Ξ                          |
|         | Settings                                                                                                 | WWAN2                  | Mobile1 | SIM <sub>2</sub> | *99***1#                                               | automatic      | web.vodafone.de       | $\overline{\mathbb{Z}}$<br>$\blacksquare$ |
|         | <b>Ethernet</b>                                                                                          |                        |         |                  |                                                        |                |                       | o                                         |
|         | <b>Port Assignment</b><br>VLAN Management<br>IP Settings                                                 |                        |         |                  |                                                        |                |                       |                                           |
| WEB     | Mobile<br><b>SIMs</b><br>Interfaces                                                                      |                        |         |                  |                                                        |                |                       |                                           |
|         | <b>WLAN</b>                                                                                              |                        |         |                  |                                                        |                |                       |                                           |
|         | Administration                                                                                           |                        |         |                  |                                                        |                |                       |                                           |
|         | Configuration<br>IP Settings                                                                             |                        |         |                  | k                                                      |                |                       |                                           |
|         | <b>USB</b>                                                                                               |                        |         |                  |                                                        |                |                       |                                           |
|         | Serial                                                                                                   |                        |         |                  |                                                        |                |                       |                                           |
|         | Digital I/O                                                                                              |                        |         |                  |                                                        |                |                       |                                           |
|         | <b>GNSS</b>                                                                                              |                        |         |                  |                                                        |                |                       |                                           |
|         |                                                                                                    |                        |         |                  |                                                        |                |                       |                                           |
|         | <b>NetModule Router</b><br>Hostname NetModule<br>Software Version 4.0.0.100<br>@ 2004-2016, NetModule AG |                        |         |                  |                                                        |                |                       |                                           |

Figure 5.11.: WWAN Interfaces

The following mobile settings are required:

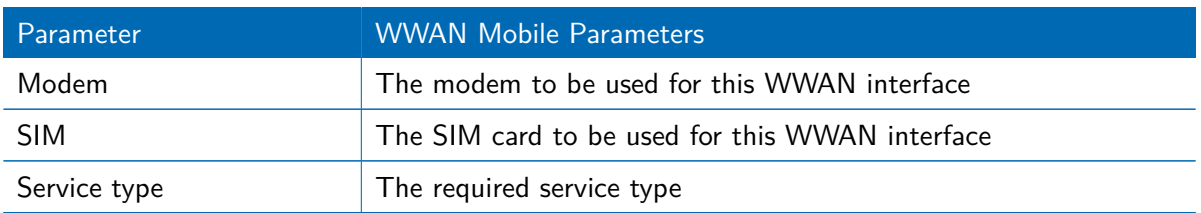

Please note that these settings supersede the general SIM based settings as soon as the link is being dialed.

Generally, the connection settings are derived automatically as soon as the modem has registered and the network provider has been found in our database. Otherwise, it will be required to configure the following settings manually:

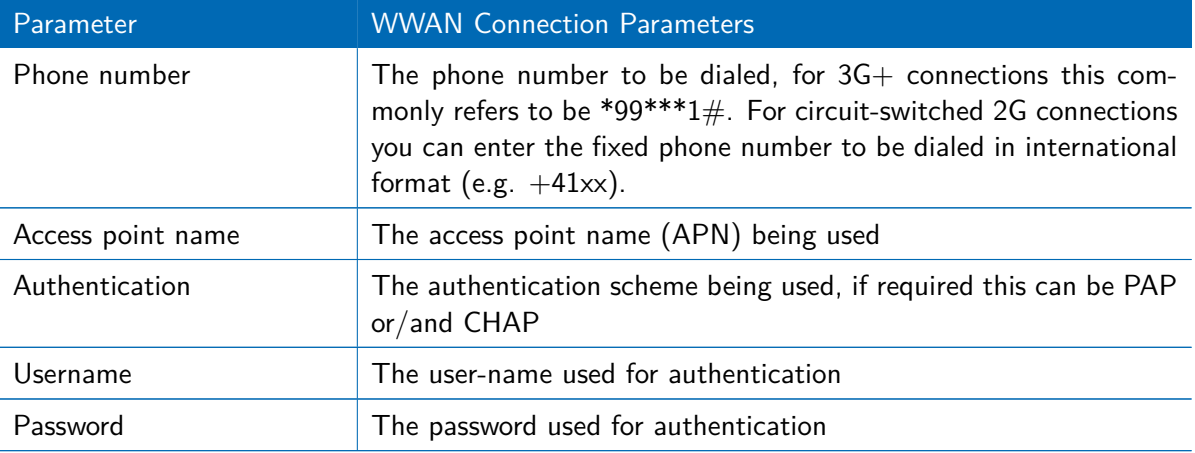

Furtheron, you may configure the following advanced settings:

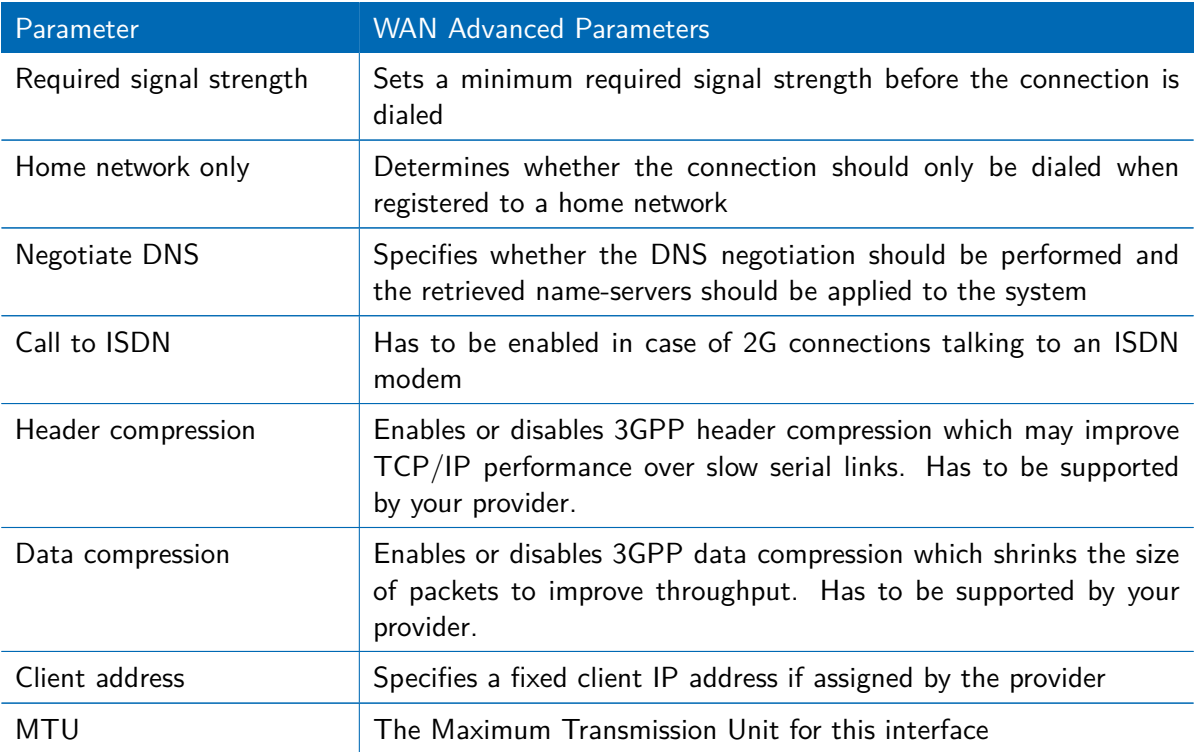

### **5.3.4. WLAN**

#### **WLAN Management**

In case your router is shipping with a WLAN (or Wi-Fi) module you can operate it either as client, access point or managed mode. As a client it can create an additional WAN link which for instance can be used as backup link. As access point, it can form another LAN interface which can be either bridged to an Ethernet-based LAN interface or create a self-contained IP interface which can be used for routing and to provide services (such as DHCP/DNS/NTP) in the same way like an Ethernet LAN interface does.

|             | $\text{met}$ $\frac{1}{2}$                                                  | <b>INTERFACES</b><br><b>HOME</b>                 |            | ROUTING FIREWALL VPN                  | <b>SERVICES</b>            | <b>SYSTEM</b> | <b>LOGOUT</b> |  |
|-------------|-----------------------------------------------------------------------------|--------------------------------------------------|------------|---------------------------------------|----------------------------|---------------|---------------|--|
|             | <b>WAN</b>                                                                  | <b>WLAN Management</b><br>Administrative status: |            |                                       |                            |               |               |  |
|             | <b>Link Management</b><br>Supervision<br>Settings                           |                                                  |            | $O$ enabled<br>O disabled             |                            |               |               |  |
| WEB MANAGER | Ethernet<br>Port Assignment<br><b>VLAN Management</b><br><b>IP Settings</b> | Operational mode:                                |            | Oclient<br>O access point<br>Omanaged |                            |               |               |  |
|             | Mobile<br>SIMs                                                              | Regulatory domain:                               |            | Germany                               | l,                         |               |               |  |
|             | Interfaces<br><b>WLAN</b>                                                   | Number of antennas:                              | $1$ $\tau$ |                                       |                            |               |               |  |
|             | Administration                                                              | Antenna gain:                                    | Го         | dB                                    |                            |               |               |  |
|             | Configuration<br>IP Settings                                                | Operation type:                                  | k          | 802.11b $\triangledown$               |                            |               |               |  |
|             | <b>USB</b>                                                                  | Radio band:                                      |            | 2.4 GHz $\blacktriangledown$          |                            |               |               |  |
|             | Serial                                                                      | Bandwidth:                                       |            | 20 MHz $\vert \blacktriangledown$     |                            |               |               |  |
|             | Digital I/O<br><b>GNSS</b>                                                  | Channel:                                         |            | 1 (2412 MHz)<br>$\blacktriangledown$  | <b>Channel utilisation</b> |               |               |  |
|             |                                                                             | Continue<br>Apply                                |            |                                       |                            |               |               |  |
|             |                                                                             |                                                  |            |                                       |                            |               |               |  |
|             |                                                                             |                                                  |            |                                       |                            |               |               |  |
|             | <b>NetWodule Router</b><br>Hostname NetModule                               |                                                  |            |                                       |                            |               |               |  |
|             | Software Version 4.0.0.100<br>© 2004-2016, NetModule AG                     |                                                  |            |                                       |                            |               |               |  |
|             |                                                                             |                                                  |            |                                       |                            |               |               |  |

Figure 5.12.: WLAN Management

If the administrative status is set to disabled, the module will be powered off in order to reduce the overall power consumption. Regarding antennas, we generally recommend using two antennas for better coverage and throughput. A second antenna is definitely mandatory if you want to achieve higher throughput rates as in 802.11n.

A WLAN client will automatically became a WAN link and can be managed as described in chapter [5.3.1.](#page-31-0)

Configurable parameters for access-point and client mode:

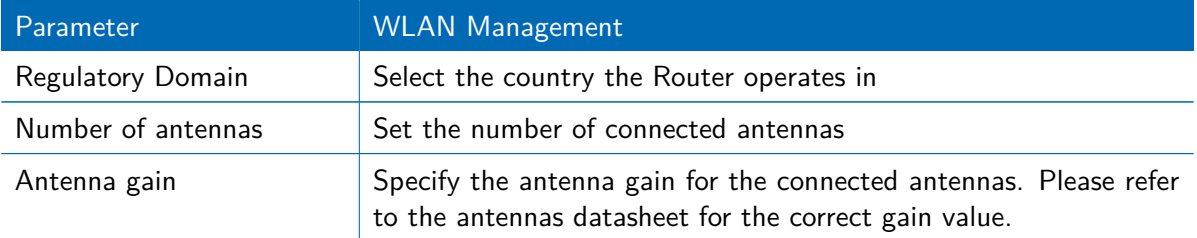

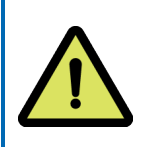

#### **Warning**

Please be aware that any inappropriate parameters can lead to an infringement of conformity regulations.

Running as access point, you can further configure the following settings:

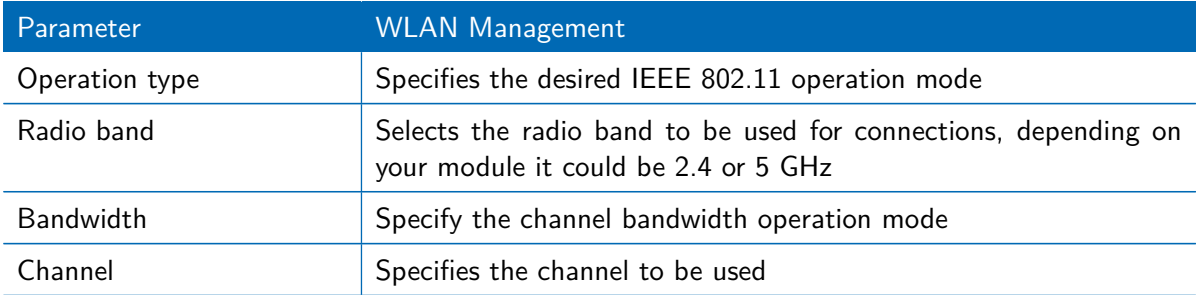

Available operation modes are:

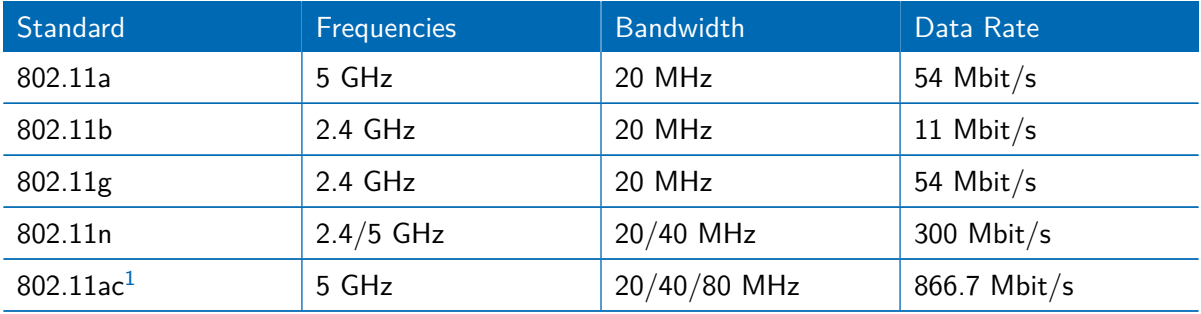

Table 5.18.: IEEE 802.11 Network Standards

**Note:** NetModule Routers with 802.11n and 802.11ac support 2x2 MIMO

<span id="page-47-0"></span><sup>1</sup>Only available for NetModule Routers NB2800, NB3701, NB3711 and NB3800

Prior to setting up an access point, it is always a good idea to run a network scan for getting a list of neighboring WLAN networks and then choose the less interfering channel. Please note that two adequate channels are required for getting good throughputs with 802.11n and a bandwidth of 40 MHz.

Running in managed mode, the access-point can be controlled over CAPWAP (RFC 5415). It establishes a layer-2 tunneling protocol to encrypt transmission of user data from connected stations. You can configure the following settings:

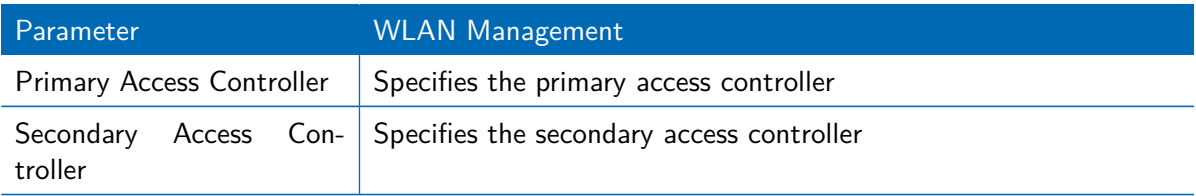

#### **WLAN Configuration**

Running in client mode, it is possible to connect to one ore more remote access-points. The system will switch to the next network in the list in case one goes down and return to the highestprioritized network as soon as it comes back. You can perform a WLAN network scan and pick the settings from the discovered information directly. The authentication credentials have to be obtained by the operator of the remote access point.

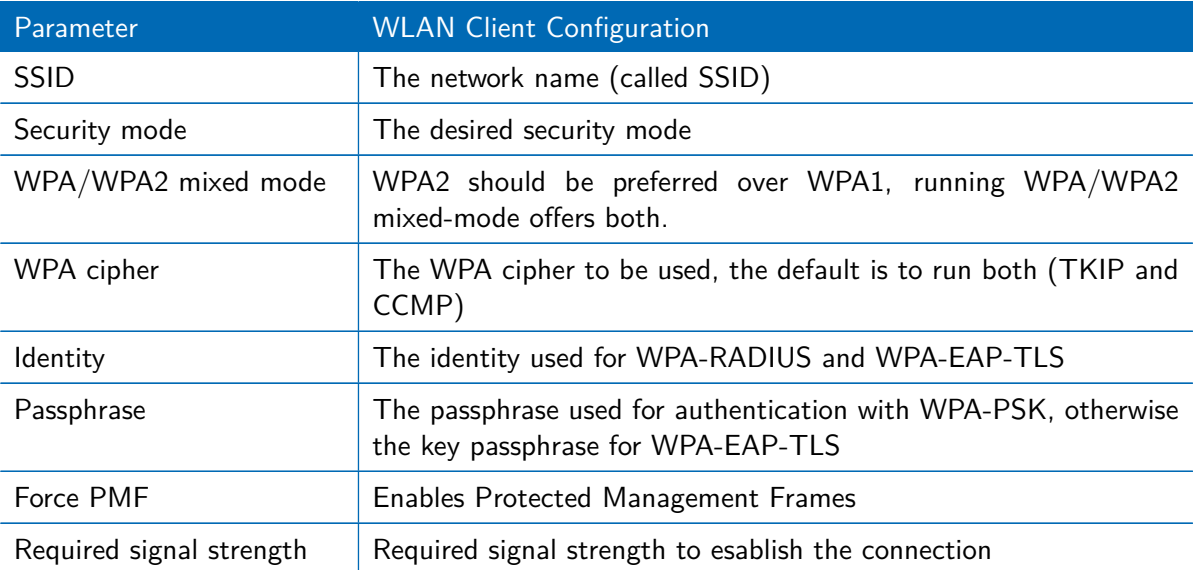

Running in access-point mode you can create up to 4 SSIDs with each running their own network configuration. The networks can be individually bridged to a LAN interface or operate as dedicated interface in routing-mode.

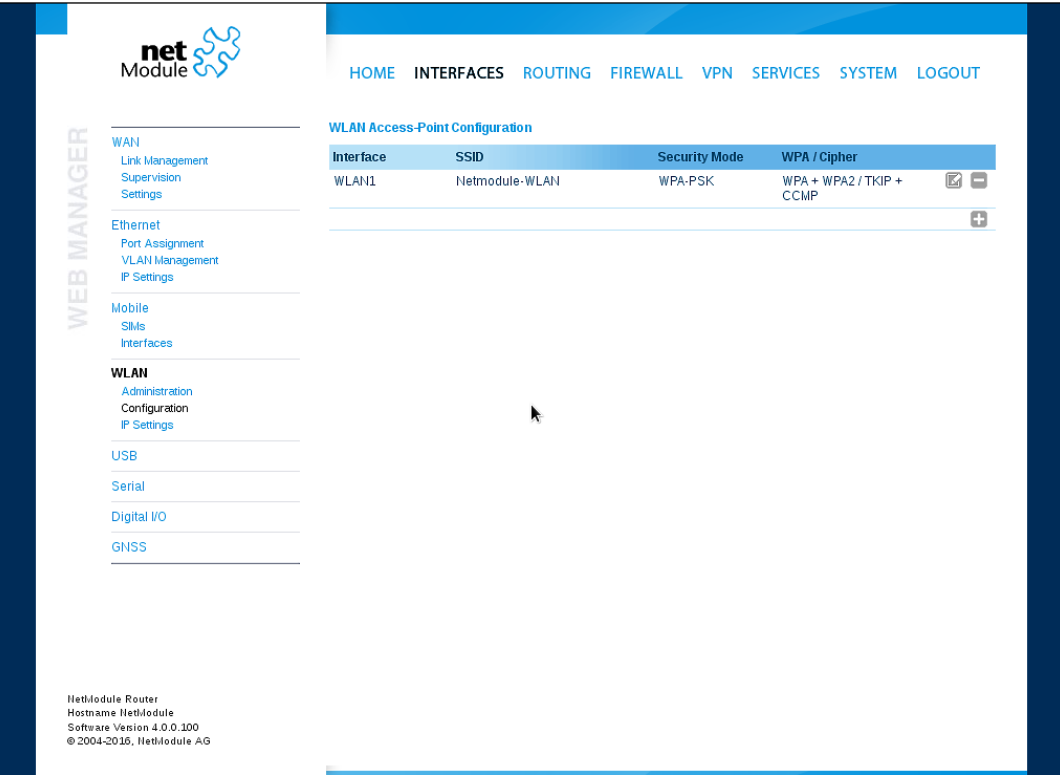

Figure 5.13.: WLAN Configuration

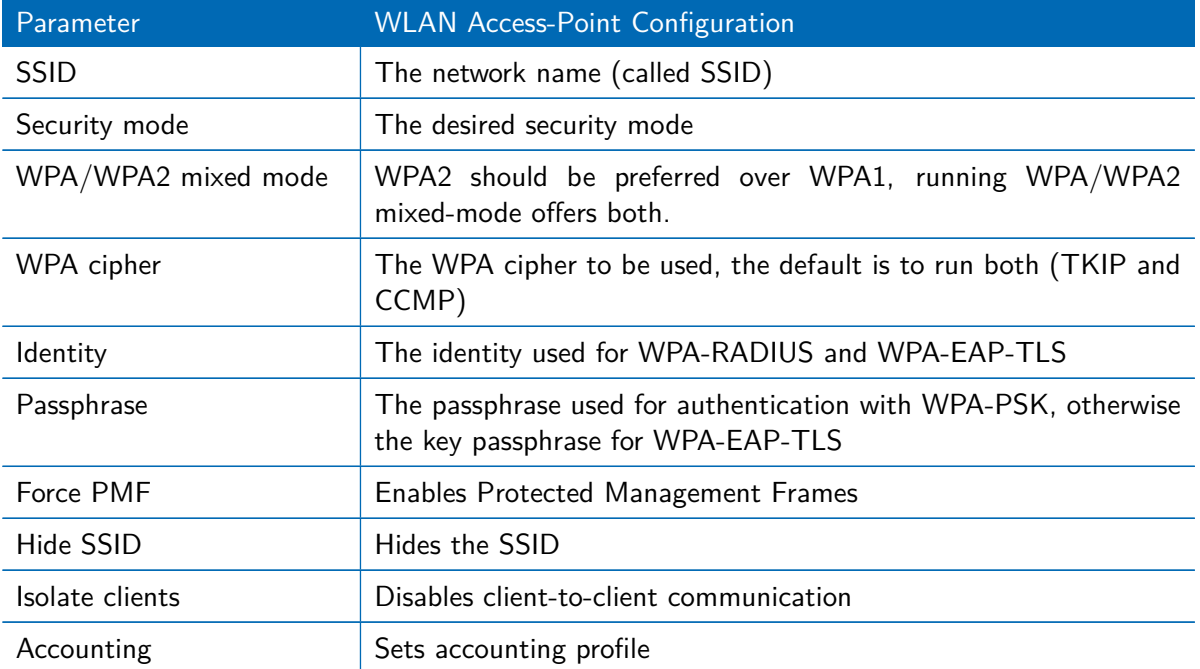

This section can be used to configure security-related settings.

The following security modes can be configured:

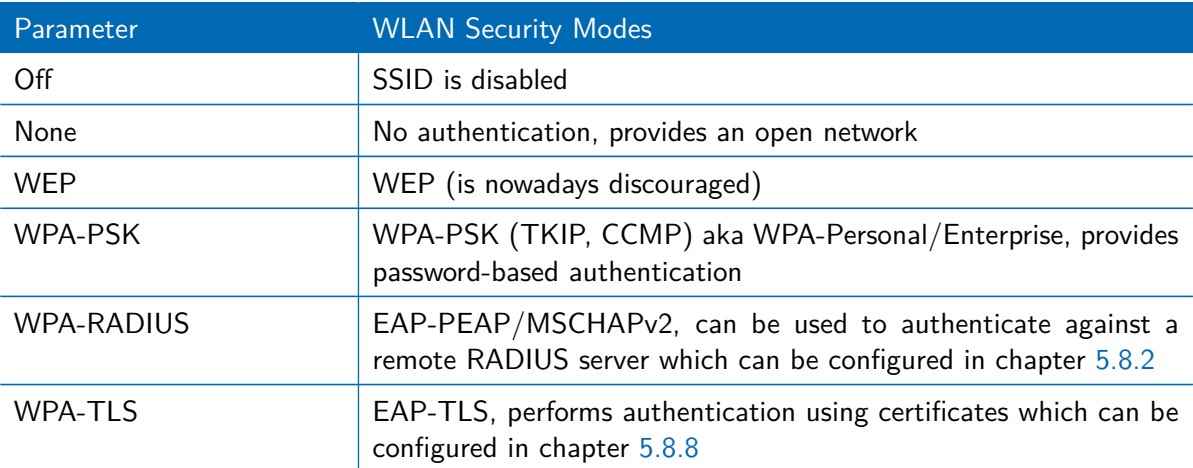

### **WLAN IP Settings**

This section lets you configure the TCP/IP settings of your WLAN network. A client interface can be run over DHCP or with a statically configured address and default gateway.

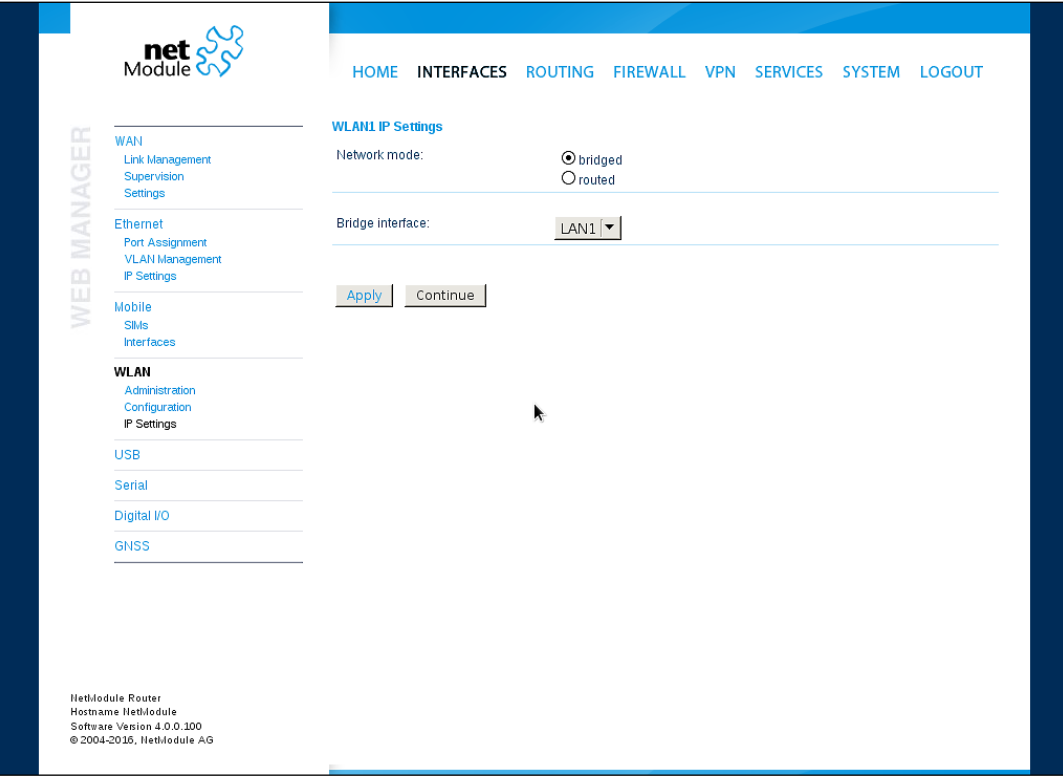

Figure 5.14.: WLAN IP Configuration

The access point networks can be bridged to any LAN interface for letting WLAN clients and Ethernet hosts operate in the same subnet. However, for multiple SSIDs we strongly recommend to set up separated interfaces in routing-mode in order to avoid unwanted access and traffic between the interfaces. The corresponding DHCP server for each network can be configured in afterwards as described in chapter [5.7.2.](#page-105-0)

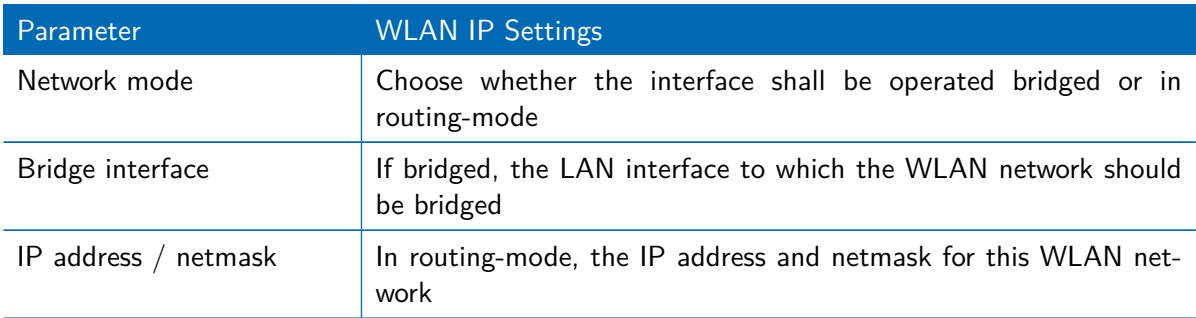

## **5.3.5. USB**

NetModule routers ship with a standard USB host port which can be used to connect a storage, network or serial USB device. Please contact our support in order to get a list of supported devices.

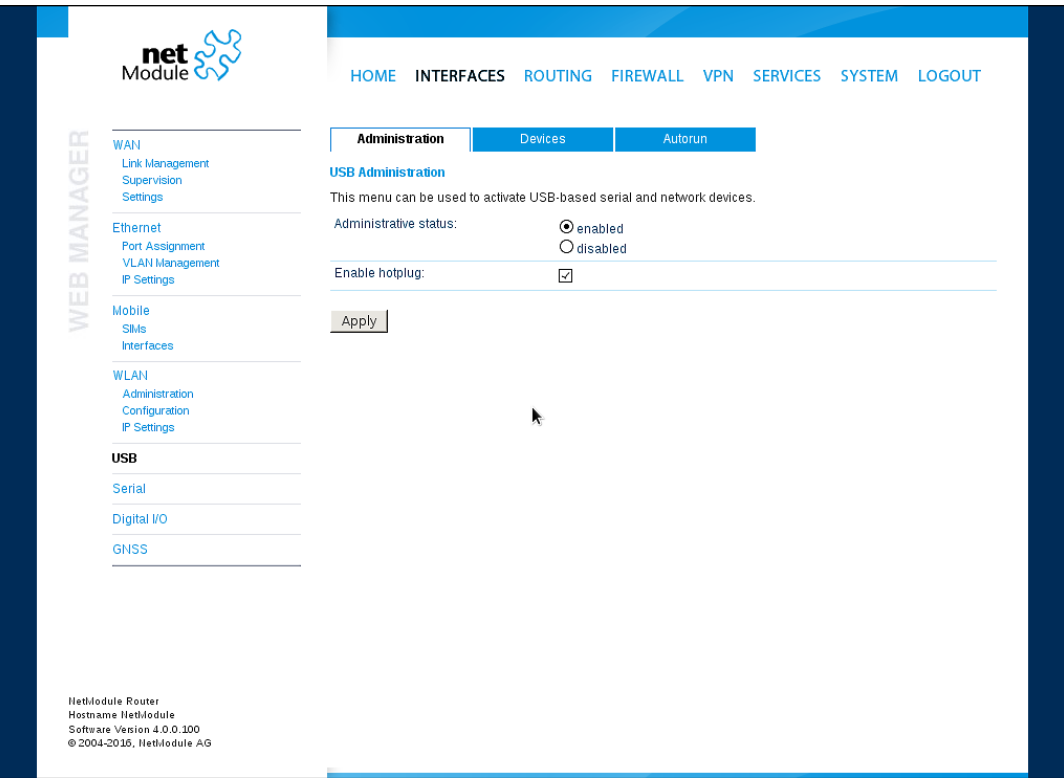

Figure 5.15.: USB Administration

### **USB Administration**

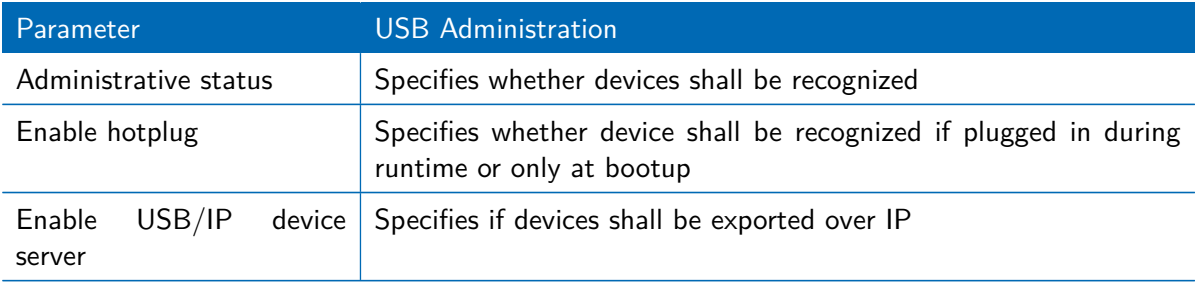

If the USB/IP device server has been enabled you can discover the mounted USB devices and attach them to the USB/IP server. Enabled devices can now be exported to a remote host. You will need an additional driver on the client for which we provide Windows or Linux drivers. Further installation instructions can be provided on demand.

Please note that some USB devices behave latency-sensitive which may raise problems when operating over a slow IP connection. Some devices may generally not work with the USB/IP driver. Please contact our support in case of compatibility issues.

### **USB Devices**

This page show the currently connected devices and it can be used to enable a specific device based on its Vendor and Product ID. Only enabled devices will be recognized by the system and raise additional ports and interfaces.

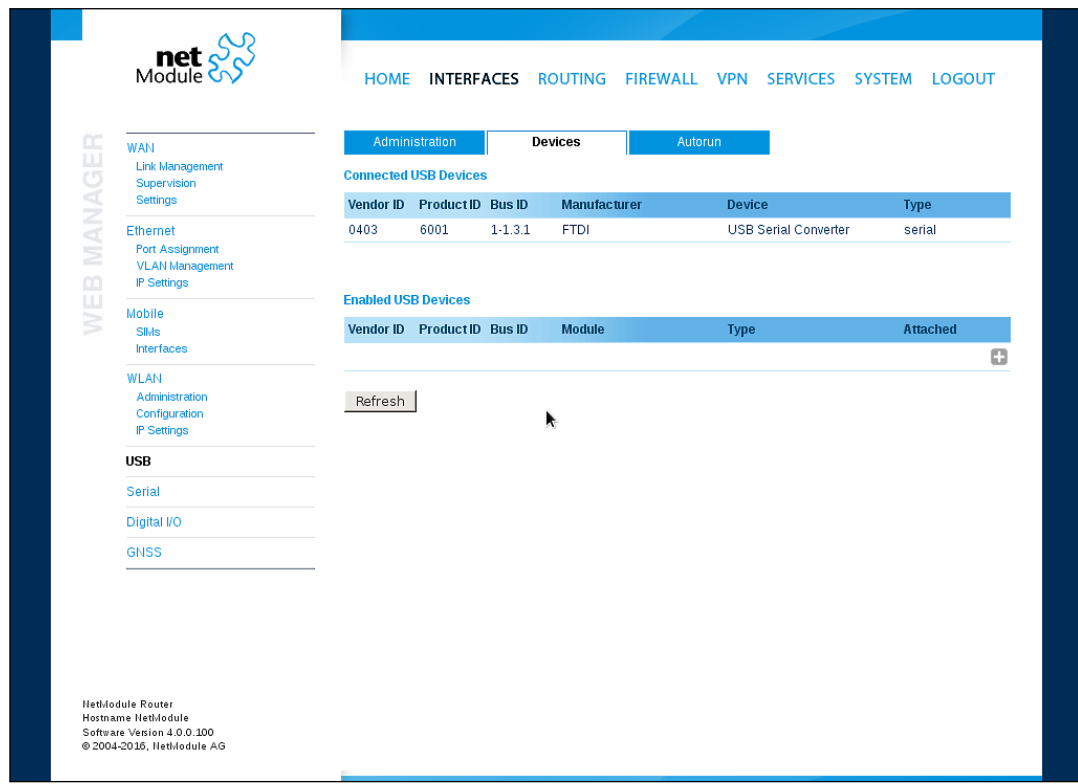

Figure 5.16.: USB Device Management

| Parameter  | <b>USB</b> Devices                                              |
|------------|-----------------------------------------------------------------|
| Vendor ID  | The USB Vendor ID of the device                                 |
| Product ID | The USB Product ID of the device                                |
| Module     | The USB module and type of driver to be applied for this device |

Any ID must be specified in hexadecimal notation, wildcards are supported (e.g. AB[0-1][2-3] or AB\*) A USB network device will be referenced as LAN10.

#### **USB Autorun**

This feature can be used to automatically launch a shell script or perform a software/config update as soon as an USB storage stick has been plugged in. For authentication, a file called autorun.key must exist in the root directory of a FAT16/32 formatted stick. It can be downloaded from that page and holds the SHA256 hash key of the admin password. The file can hold multiple hashes which will be processed line-by-line during authentication which can be used for setting up more systems with different admin passwords.

For new devices with an empty password the hash key

e3b0c44298fc1c149afbf4c8996fb92427ae41e4649b934ca495991b7852b855

can be used.

The hash keys can be generated by running the command echo  $-n$  "<admin-password>" | sha256sum on a Linux system or an Internet hash key generator (search for "sha-256 hash calculator").

Once authentication has succeeded, the system scans for other files in the root directory which can perform the following actions:

- 1. For running a script: autorun.sh
- 2. For a configuration update: cfg-<SERIALNO>.zip (e.g. cfg-00112B000815.zip), or if not available cfg.zip
- 3. For a software update: sw-update.img

# **5.3.6. Serial Port**

This page can be used to manage your serial ports. A serial port can be used by:

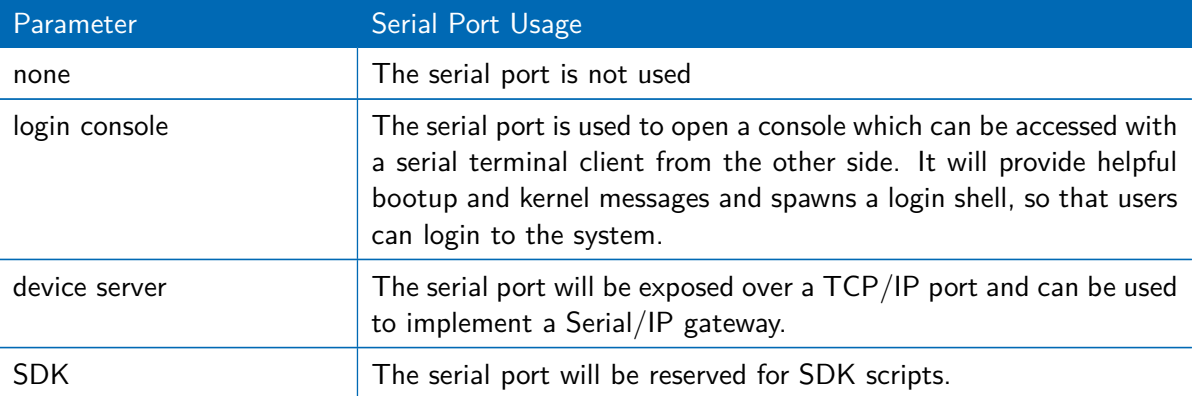

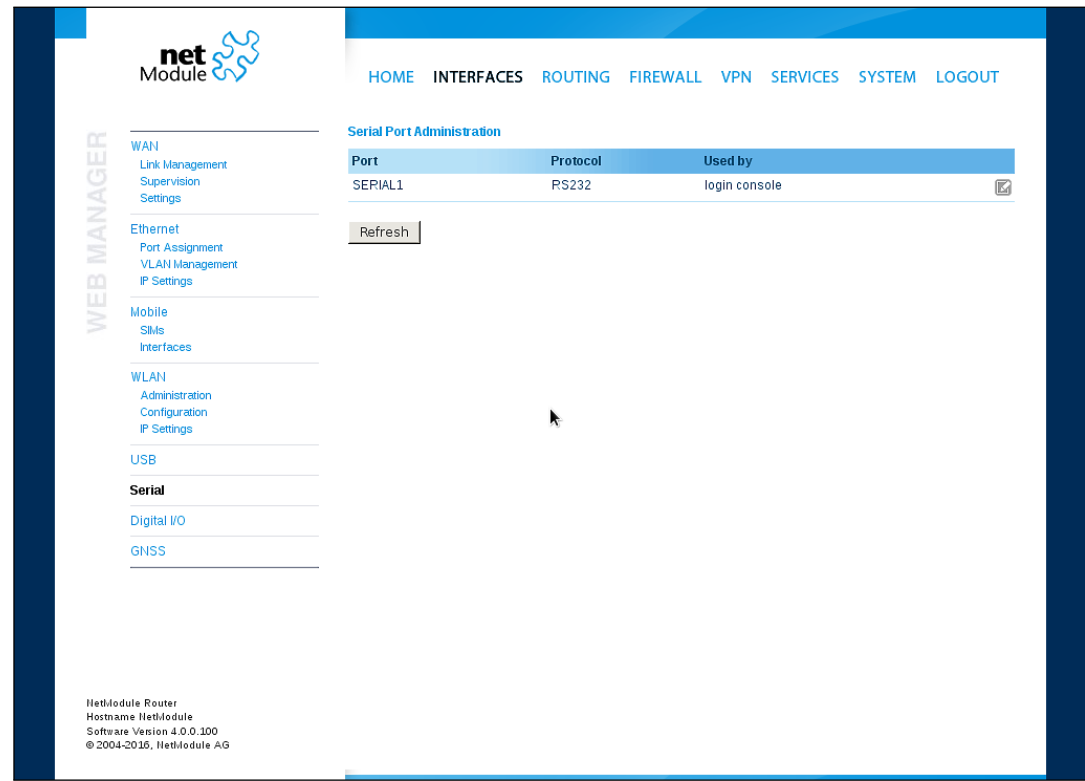

Figure 5.17.: Serial Port Administration

Running a device server, the following settings can be applied:

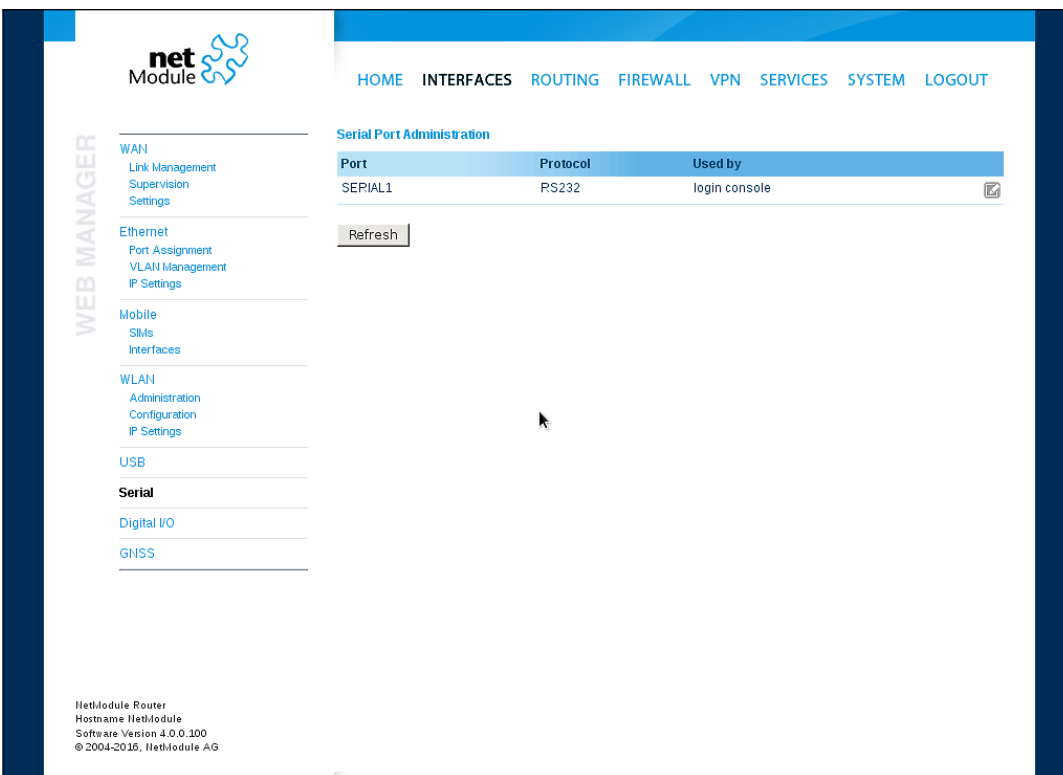

Figure 5.18.: Serial Port Settings

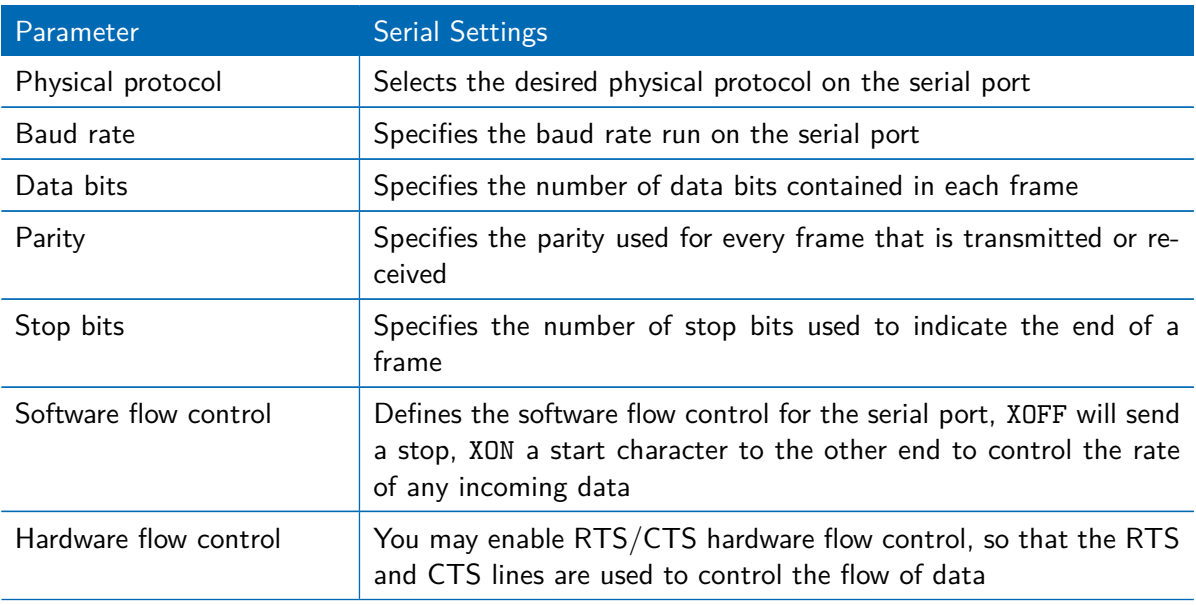

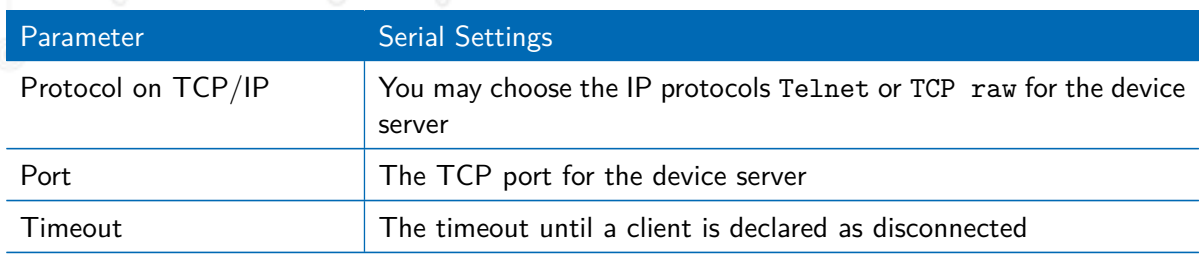

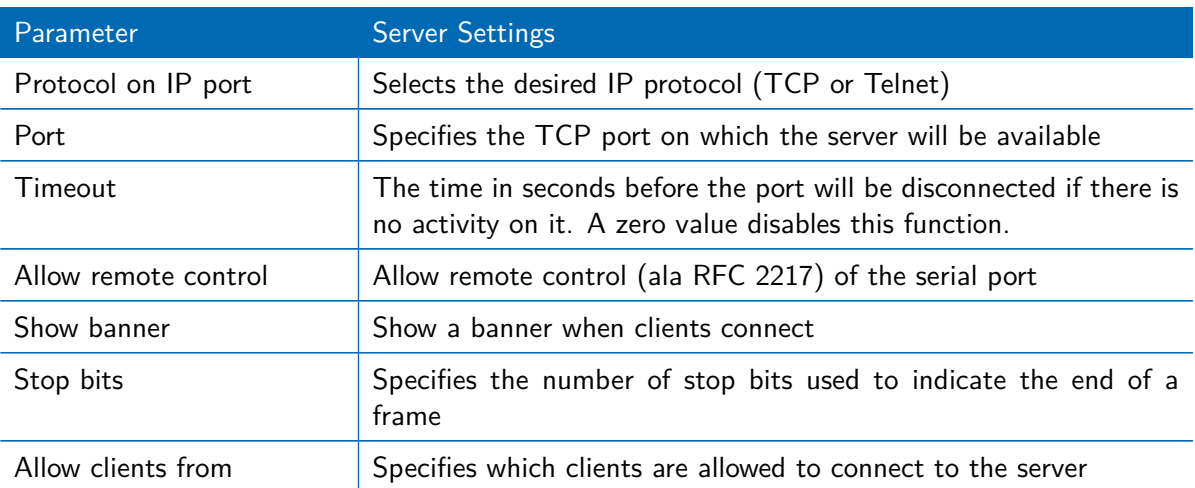

Please note that the device server does not provide authentication or encryption and clients will be able connect from everywhere. Please consider to restrict access to a limited network/host or block packets by using the firewall.

# **5.3.7. Digital I/O**

The Digital I/O page displays the current status of the I/O ports and can be used to turn output ports on or off.

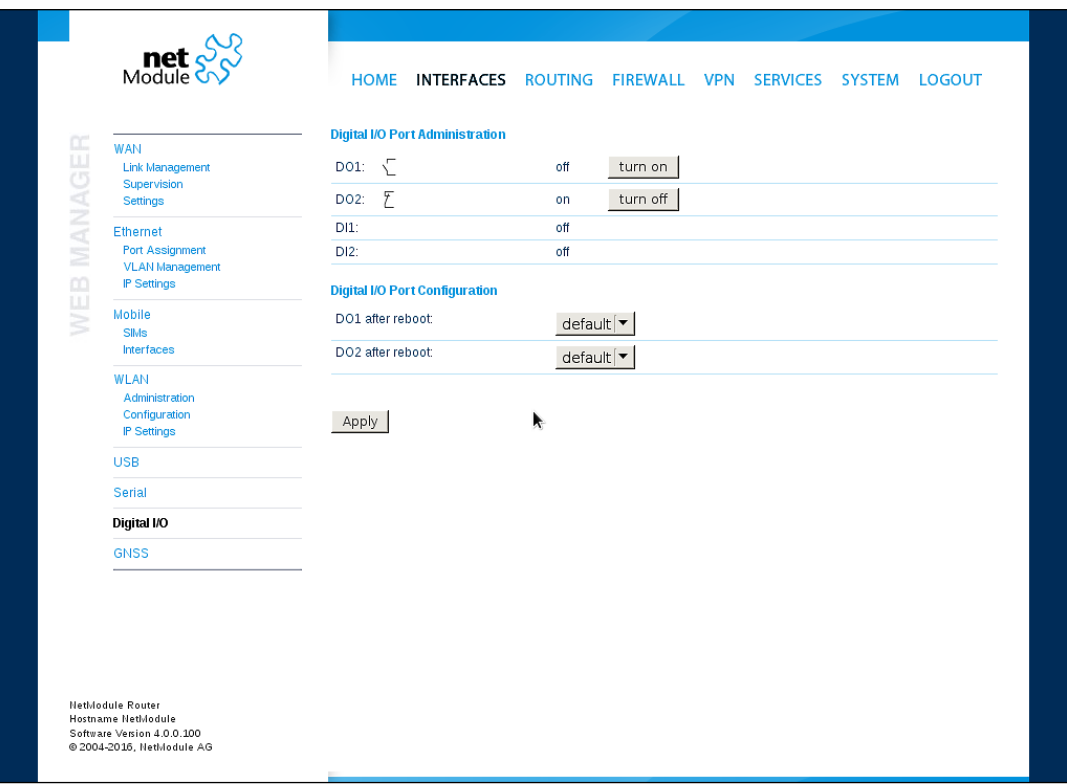

Figure 5.19.: Digital I/O Ports

You can apply the following settings:

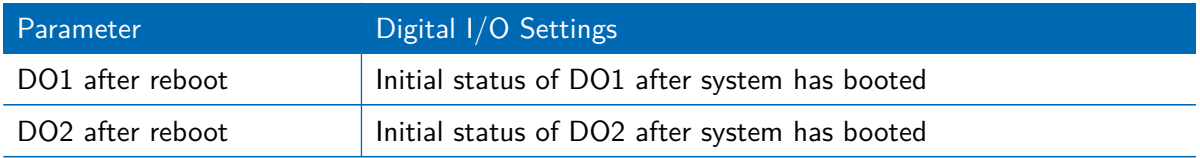

Besides on and off you may keep the default status as the hardware has initialized it after power-up.

The digital inputs and outputs can also be monitored and controlled by SDK scripts.

# **5.3.8. GNSS**

### **Administration**

The GNSS page lets you enable or disable the GNSS modules present in the system and can be used to configure the daemon that can be used to share access to receivers without contention or loss of data and to respond to queries with a format that is substantially easier to parse than the NMEA 0183 emitted directly by the GNSS device.

We are currently running the Berlios GPS daemon (version 3.15), supporting the new JSON format. Please navigate to <http://gpsd.berlios.de> for getting more information about how to connect any clients to the daemon remotely. The position values can also be queried by the CLI and used in SDK scripts.

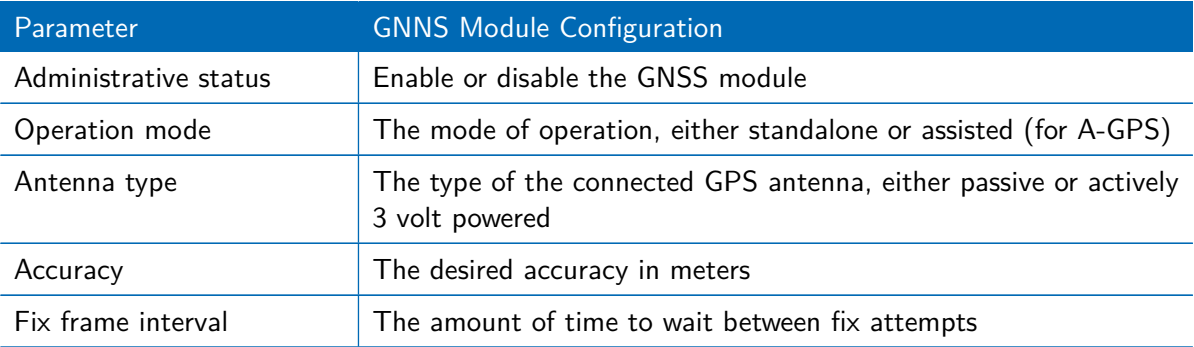

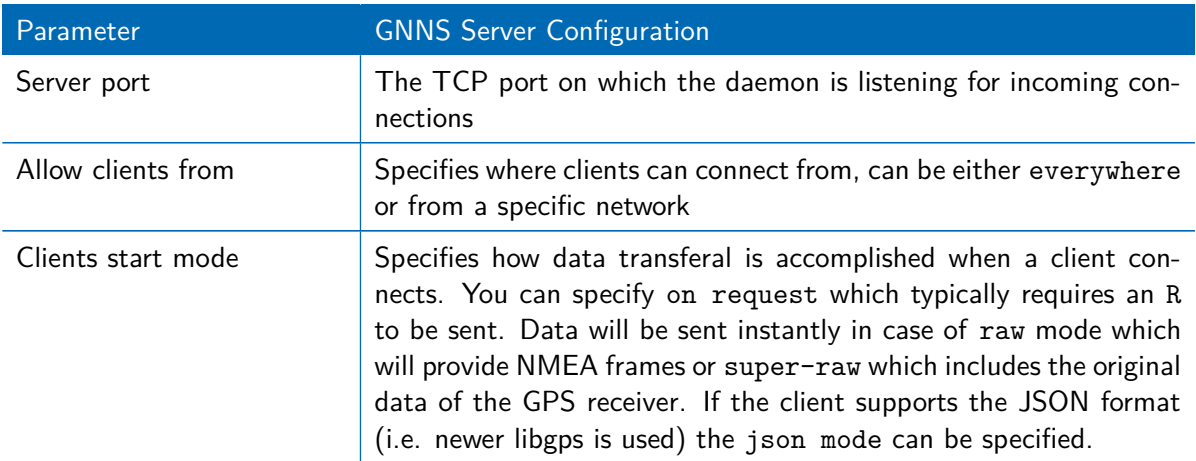

Please consider to restrict access to the server port, either by a specifying a dedicated client network or by using a firewall rule.

# **Position**

This pages provides further information about the satellites in view and values derived from them:

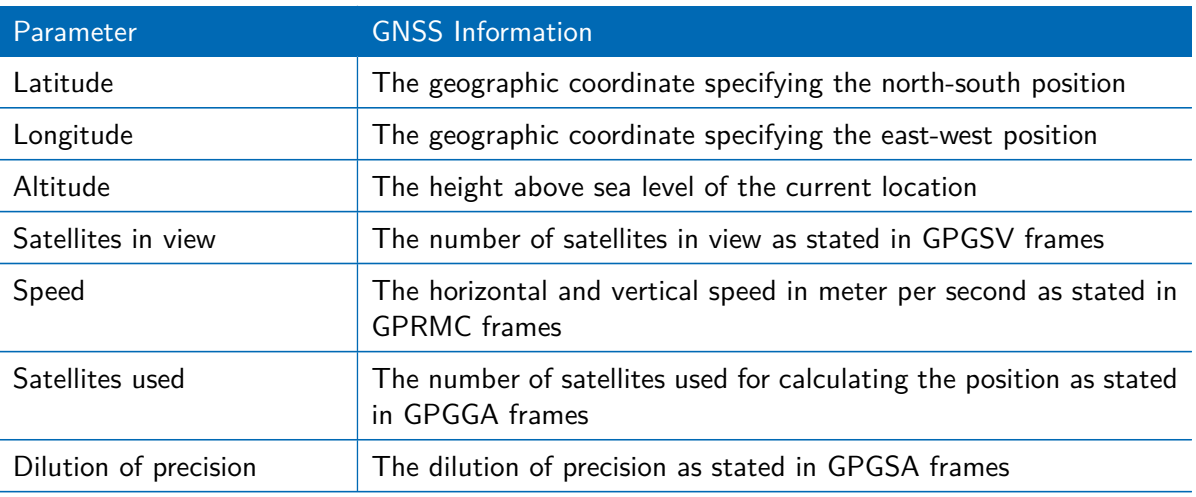

Furtheron, each satellite also comes with the following details:

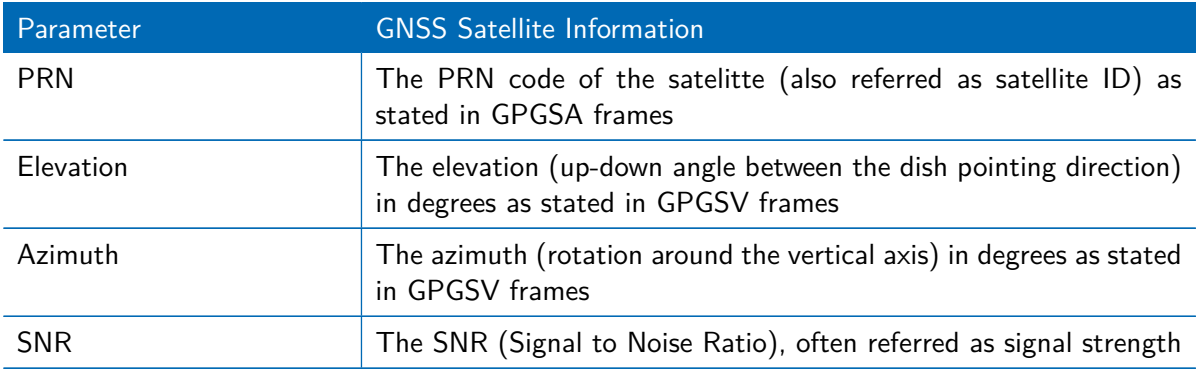

Please note that the values are shown as calculated by the daemon, their accuracy might be suggestive.

# **Supervision**

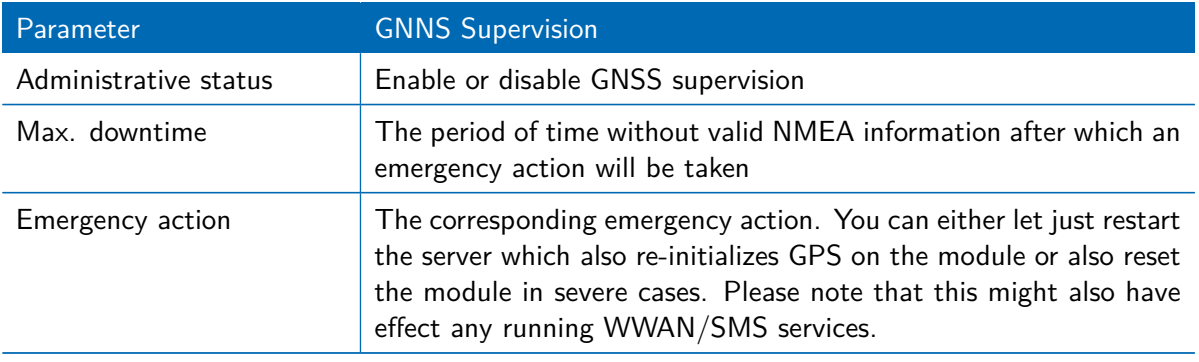

# **5.4. ROUTING**

### **5.4.1. Static Routes**

This menu shows all routing entries of the system. They are typically formed by an address/netmask couple (represented in IPv4 dotted decimal notation) which specify the destination of a packet. The packets can be directed to either a gateway or an interface or both. If interface is set to ANY, the system will choose the route interface automatically, depending on the best matching network configured for an interface.

|             | $met$ $S$                                                                   | <b>HOME</b>          | <b>INTERFACES</b><br>ROUTING                                                                                                    |          | FIREWALL VPN SERVICES SYSTEM |                | <b>LOGOUT</b> |  |  |  |  |  |  |
|-------------|-----------------------------------------------------------------------------|----------------------|----------------------------------------------------------------------------------------------------|----------|------------------------------|----------------|---------------|--|--|--|--|--|--|
| WEB MANAGER | <b>Static Routes</b>                                                        | <b>Static Routes</b> | This menu shows all routing entries of the system, they can consist of active and configured ones.                                               |          |                              |                |               |  |  |  |  |  |  |
|             | <b>Extended Routes</b>                                                      |                      | The flags are as follows: (A)ctive, (P)ersistent, (H)ost Route, (N)etwork Route, (D)efault Route<br>(Netmasks can be specified in CIDR notation) |          |                              |                |               |  |  |  |  |  |  |
|             | <b>Multipath Routes</b>                                                     | <b>Destination</b>   | <b>Netmask</b>                                                                                                    | Gateway  | Interface                    | Metric Flags   |               |  |  |  |  |  |  |
|             | Multicast                                                                   | 8.8.4.4              | 255.255.255.255                                                                                                    | 0.0.0.0  | WWAN1                        | $\overline{0}$ | AH.           |  |  |  |  |  |  |
|             | <b>BGP</b>                                                                  | 0.0.0.0              | 0.0.0.0                                                                                                    | 0.0.0.0  | WWAN1                        | $\circ$        | AD            |  |  |  |  |  |  |
|             | <b>OSPF</b>                                                                 | 10.8.0.0             | 255.255.255.0                                                                                                    | 10.8.0.2 | TUN1                         | $\mathbf{0}$   | <b>AN</b>     |  |  |  |  |  |  |
|             | <b>Mobile IP</b><br>Administration                                          | 10.8.0.2             | 255.255.255.255                                                                                                    | 0.0.0.0  | TUN1                         | $\mathbf{0}$   | AH            |  |  |  |  |  |  |
|             | OoS                                                                         | 192.168.1.0          | 255.255.255.0                                                                                                    | 0.0.0.0  | LAN1                         | $\overline{0}$ | AN            |  |  |  |  |  |  |
|             | Administration<br>Classification                                            | 192.168.2.0          | 255.255.256.0                                                                                                    | 0.0.0.0  | LAN <sub>2</sub>             | $\mathbf{0}$   | <b>AN</b>     |  |  |  |  |  |  |
|             |                                                                             | 192.168.3.0          | 255.255.255.0                                                                                                    | 0.0.0.0  | LAN3                         | $\mathbf{0}$   | <b>AN</b>     |  |  |  |  |  |  |
|             |                                                                             | 192.168.4.0          | 255.255.255.0                                                                                                    | 0.0.0.0  | LAN4                         | $\mathbf{0}$   | <b>AN</b>     |  |  |  |  |  |  |
|             |                                                                             | 192.168.5.0          | 255.255.255.0                                                                                                    | 0.0.0.0  | LAN5                         | $\circ$        | <b>AN</b>     |  |  |  |  |  |  |
|             |                                                                             | 192.168.101.0        | 255.255.255.0                                                                                                    | 0.0.0.0  | <b>LAN5-1</b>                | $\mathbf{0}$   | <b>AN</b>     |  |  |  |  |  |  |
|             |                                                                             |                      |                                                                                                    |          |                              |                | o             |  |  |  |  |  |  |
|             |                                                                             | Route lookup         |                                                                                                    |          |                              |                |               |  |  |  |  |  |  |
|             |                                                                             |                      |                                                                                                    |          |                              |                |               |  |  |  |  |  |  |
|             | <b>NetWodule Router</b><br>Hostname NetWodule<br>Software Version 4.0.0.100 |                      |                                                                                                    |          |                              |                |               |  |  |  |  |  |  |

Figure 5.20.: Static Routing

In general, host routes precede network routes and network routes precede default routes. Additionally, a metric can be used to determine the priority of a route, a packet will go in the direction with the lowest metric in case a destination matches multiple routes.

Netmasks can be specified in CIDR notation (i.e. /24 expands to 255.255.255.0).

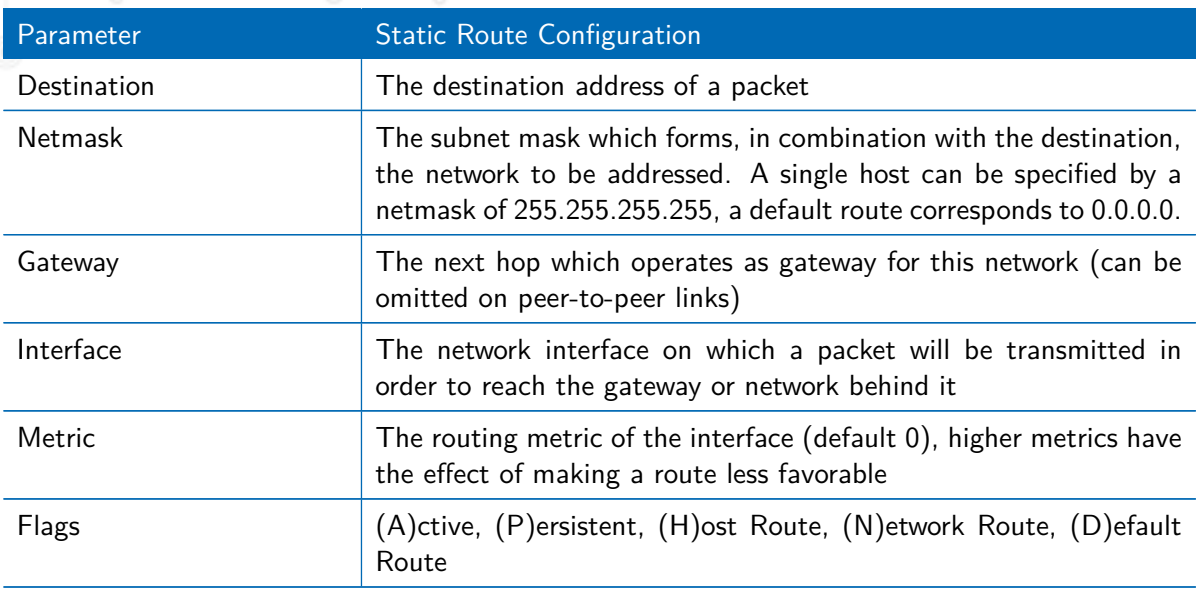

The flags obtain the following meanings:

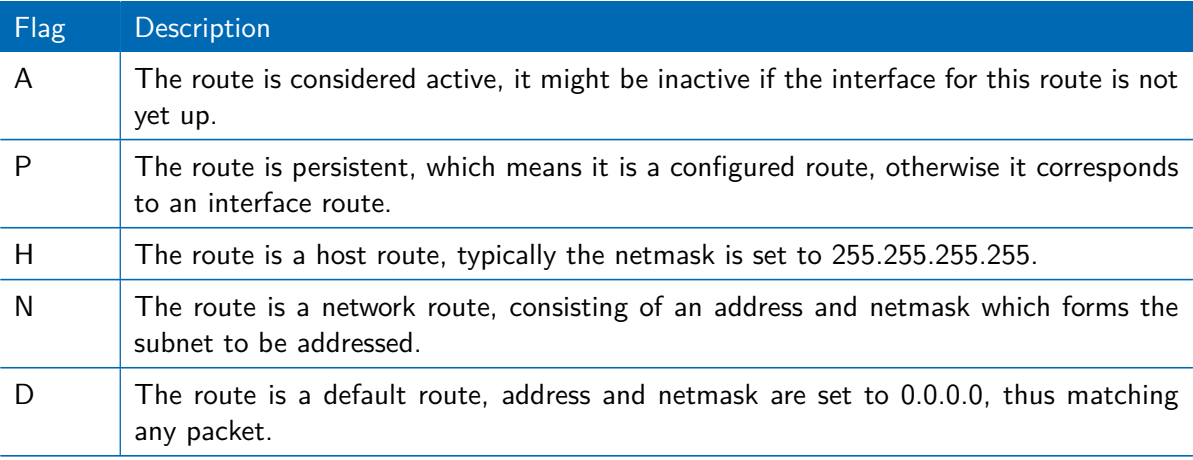

Table 5.36.: Static Route Flags

# **5.4.2. Extended Routing**

Extended routes can be used to perform policy-based routing, they generally precede static routes.

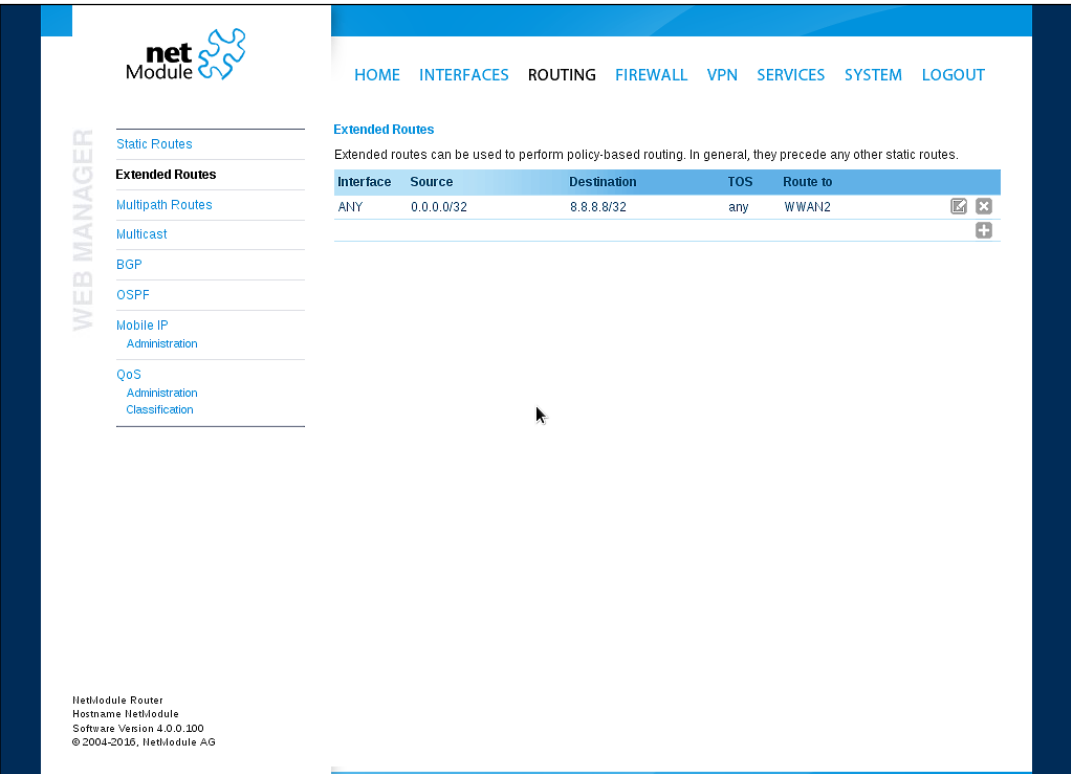

Figure 5.21.: Extended Routing

In contrast to statis routes, extended routes can be made up, not only of a destination address/netmask, but also a source address/netmask, incoming interface and the type of service (TOS) of packets.

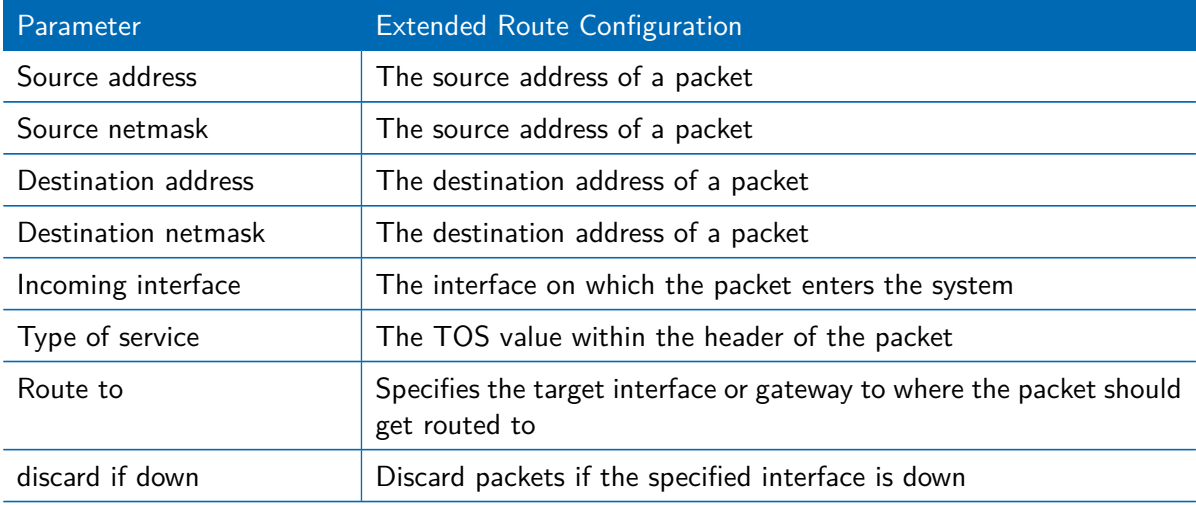

## **5.4.3. Multipath Routes**

Multipath routes will perform weighted IP-session distribution for particular subnets across multiple interfaces.

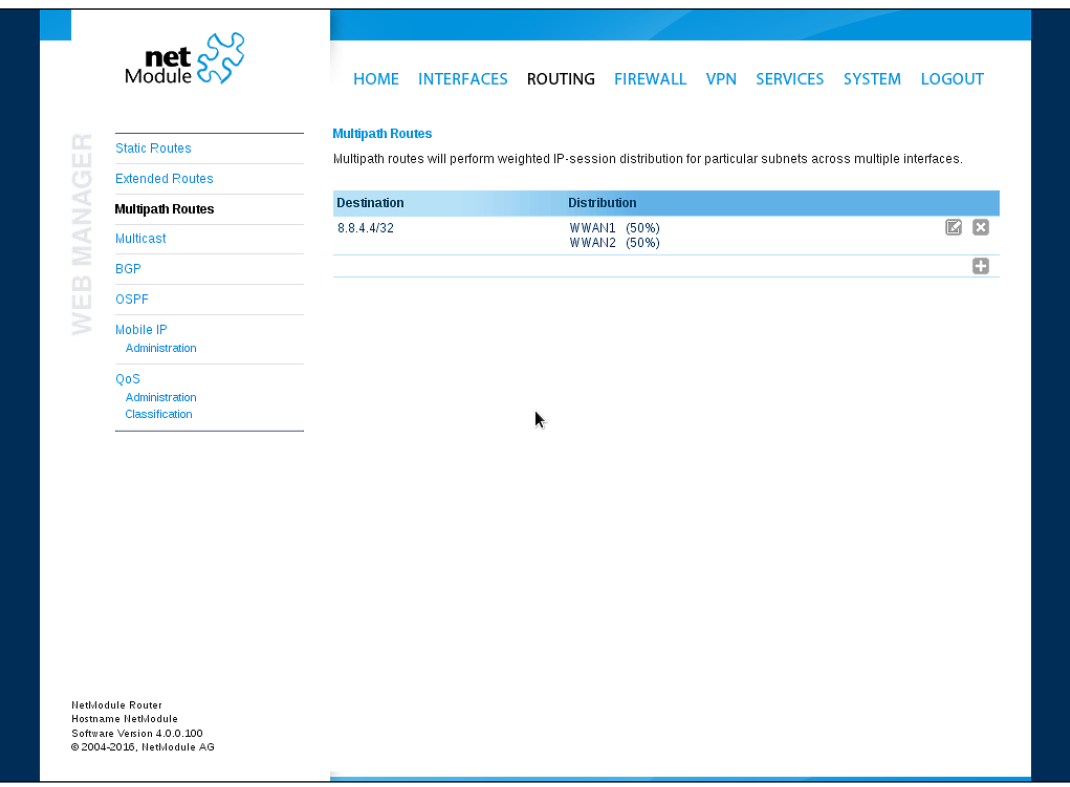

Figure 5.22.: Multipath Routes

At least two interfaces have to be defined to establish multipath routing. Additional interfaces can be added by pressing the plus sign.

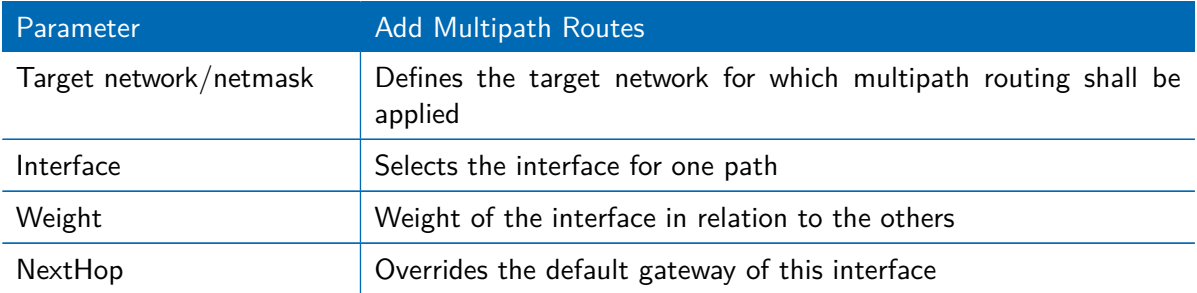

## **5.4.4. Mobile IP**

Mobile IP (MIP) can be used to enable seamless switching between different kinds of WAN links (e.g. WWAN/WLAN). The mobile node hereby remains reachable via the same IP address (home address) at any time, independently of the WAN link being used. Effectively, any WAN link switch causes very small outages during switchover while keeping all IP connections alive.

Moreover, NetModule routers also support NAT-Traversal for mobile nodes running behind a firewall (performing NAT), which makes mobile nodes even there accessible from a central office via their home address, and thus, bypassing any complicated VPN setups.

The home agent accomplishes this by establishing a tunnel (similar to a VPN tunnel) between itself and the mobile node. WAN link switching works by telling the home agent that the WAN IP address (called the care-of address in MIP terms) of the mobile node has changed. The home agent will then encapsulate packets destined to a mobile node's home address into a tunnel packet containing the current care-of address of the mobile node as its destination address.

To prevent problems with firewalls and private IP addressing, the MIP implementation always employs reverse tunneling, which means that all traffic sent by a mobile node is relayed via the tunnel to the home agent instead of directly being conveyed to the final destination. This fact also empowers MIP to be used as a lightweight VPN replacement (without payload secrecy).

The MIP implementation supports RFCs 3344, 5177, 3024 and 3519. For applications requiring vast numbers of mobile nodes, interoperability with the Cisco 2900 Series home agent implementation has been verified. However, since NetModule routers implement a mobile node as well as a home agent, a MIP network with up to 10 mobile nodes can be implemented without requiring expensive third party routers.

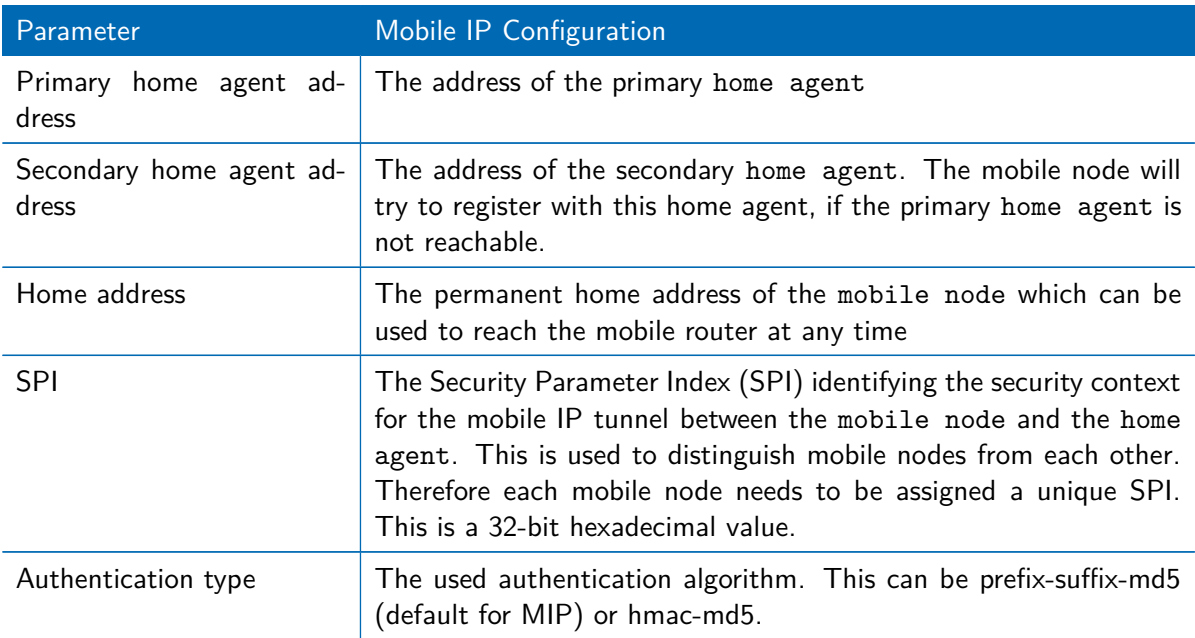

If MIP is run as a mobile node, the following settings can be configured:

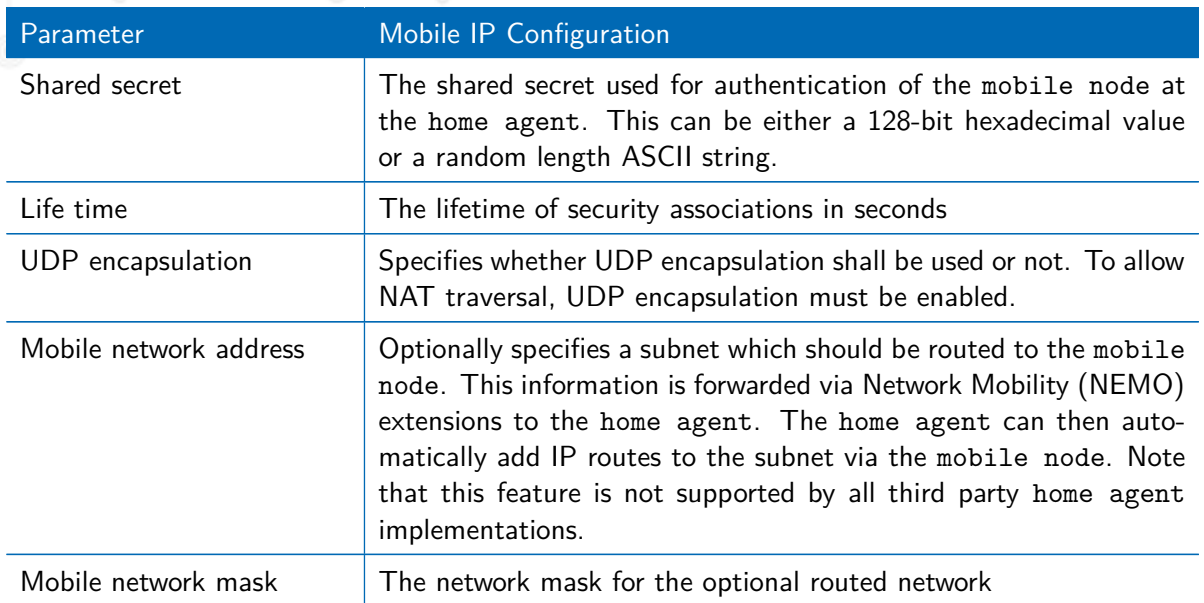

If MIP is run as a home agent, you will have to set up a home address and network mask for the home agent first. Then you will need to add the configuration for all mobile nodes which is made up of the following settings:

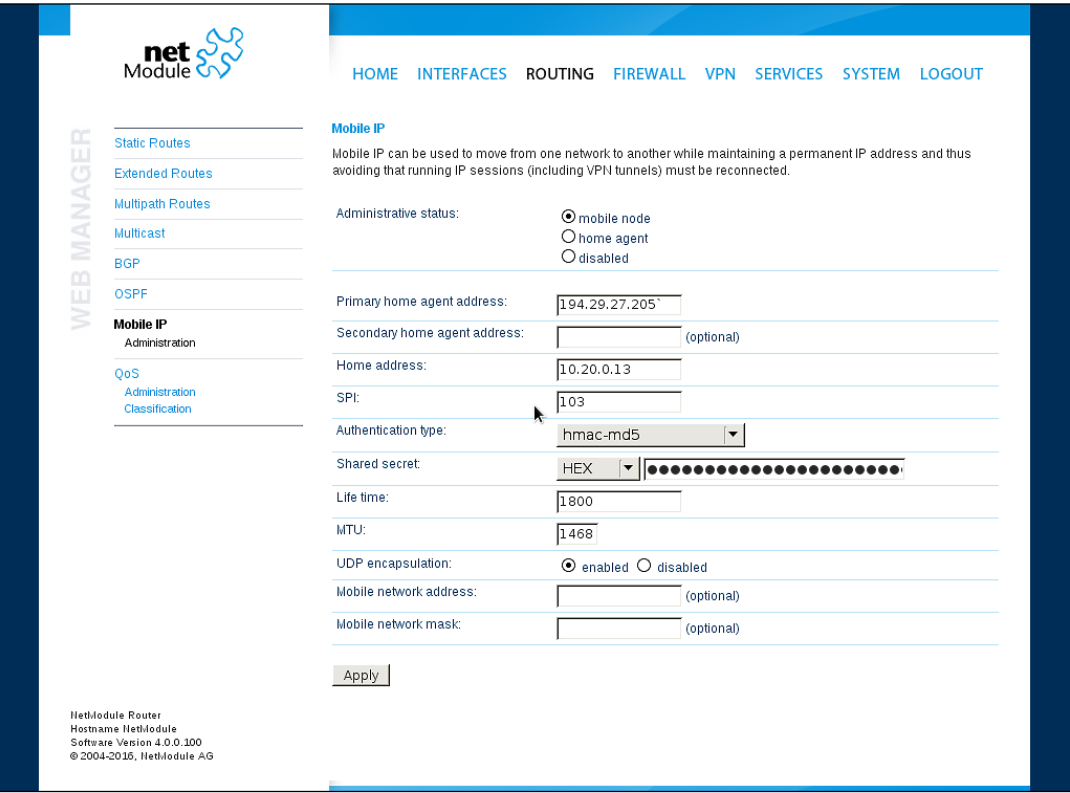

Figure 5.23.: Mobile IP

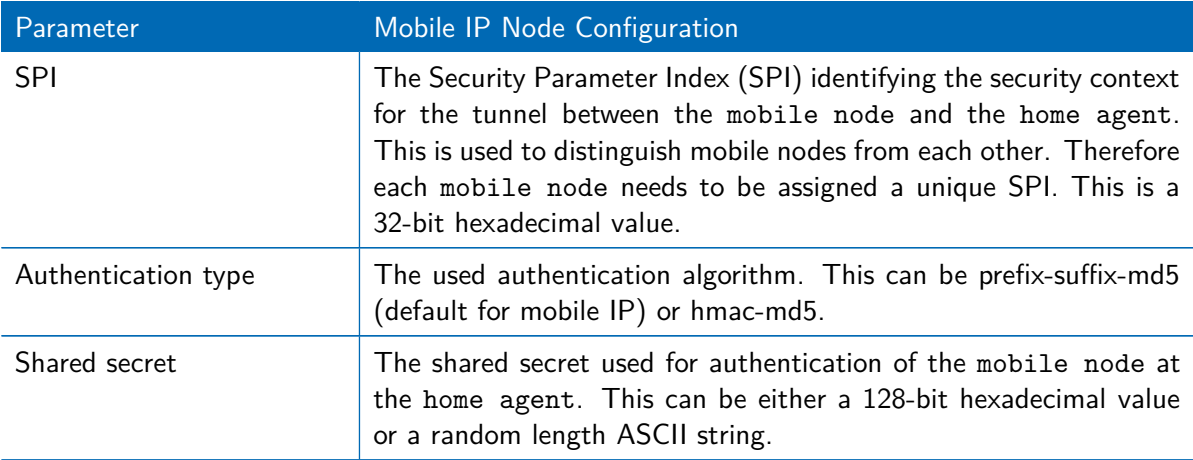

#### **5.4.5. Quality Of Service**

NetModule routers are able to prioritize and shape certain kinds of IP traffic. This is currently limited on egress, which means that only outgoing traffic can be stipulated.

The current QoS solution is using Stochastic Fairness Queueing (SFQ) classes in combination with Hierarchy Token Bucket (HTB) qdiscs. Its principle of operation can be summarized as ceiling the max. throughput per link and shaping traffic by reflecting the specified queue priorities. In general, the lowest priority number of a queue gets most out of the available bandwidth.

In case of demands for other class or qdisc algorithms please contact our support team in order to evaluate the best approach for your application.

#### **QoS Administration**

The administration page can be used to enable and disable QoS.

#### **QoS Classification**

The classification section can be used to define the WAN interfaces on which QoS should be active.

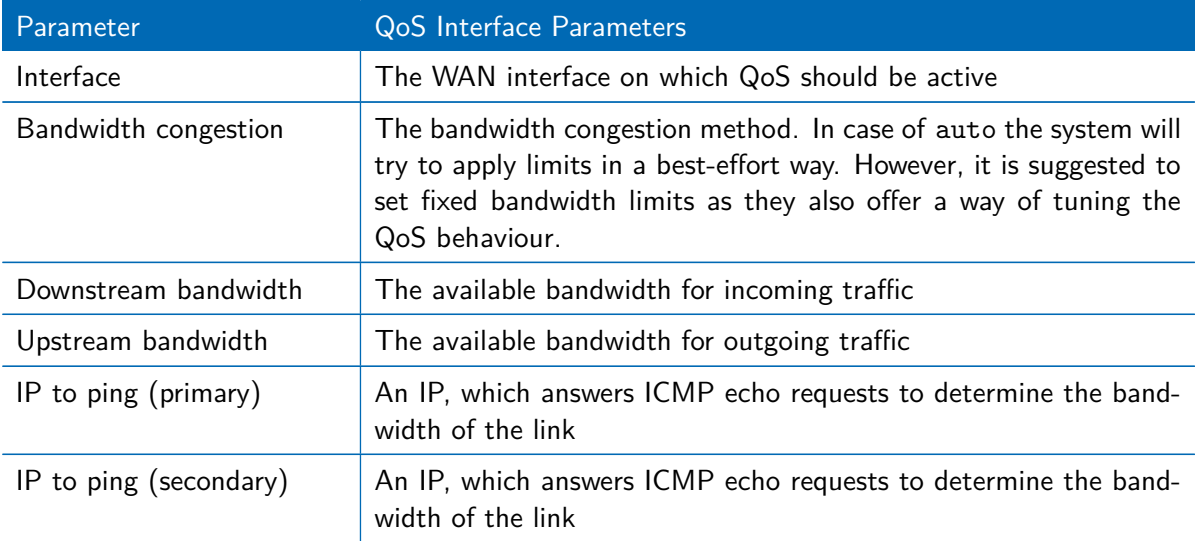

When defining limits, you should consider bandwidth limits which are at least possible as most shaping and queues algorithms will not work correctly if the specified limits cannot be achieved. In particular, any WWAN interfaces operating in a mobile environment are suffering variable bandwidths, thus rather lower values should be used.

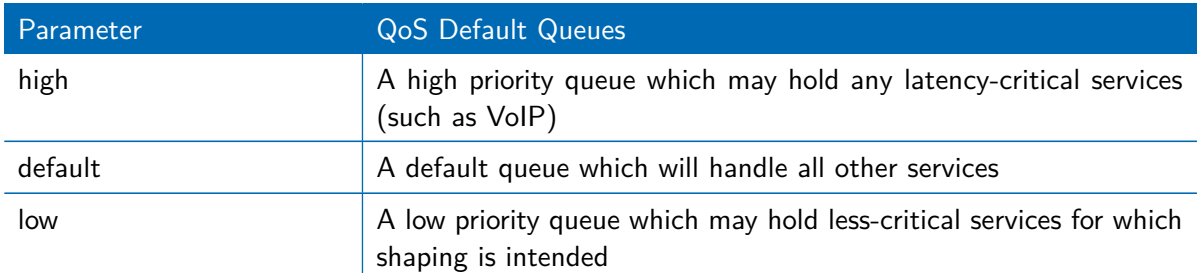

In case an interface has been activated, the system will automatically create the following queues:

Each queue can be configured as follows:

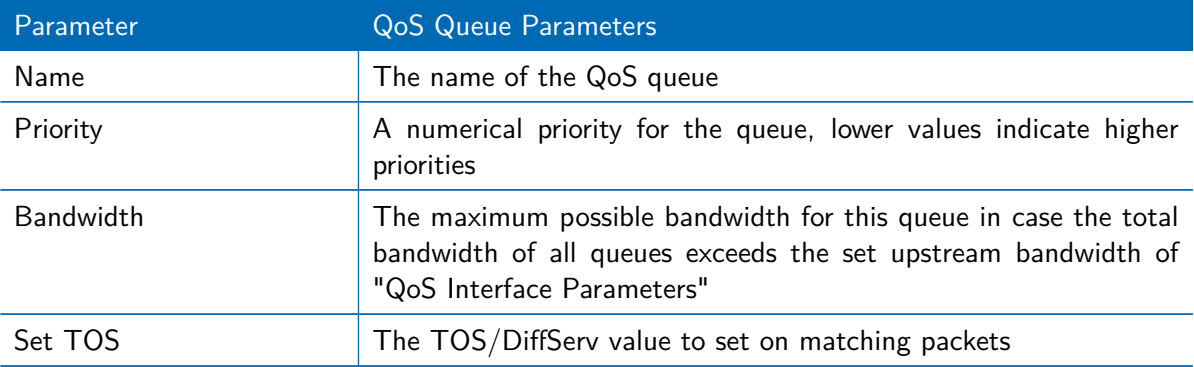

You can now configure and assign any services to each queue. The following parameters apply:

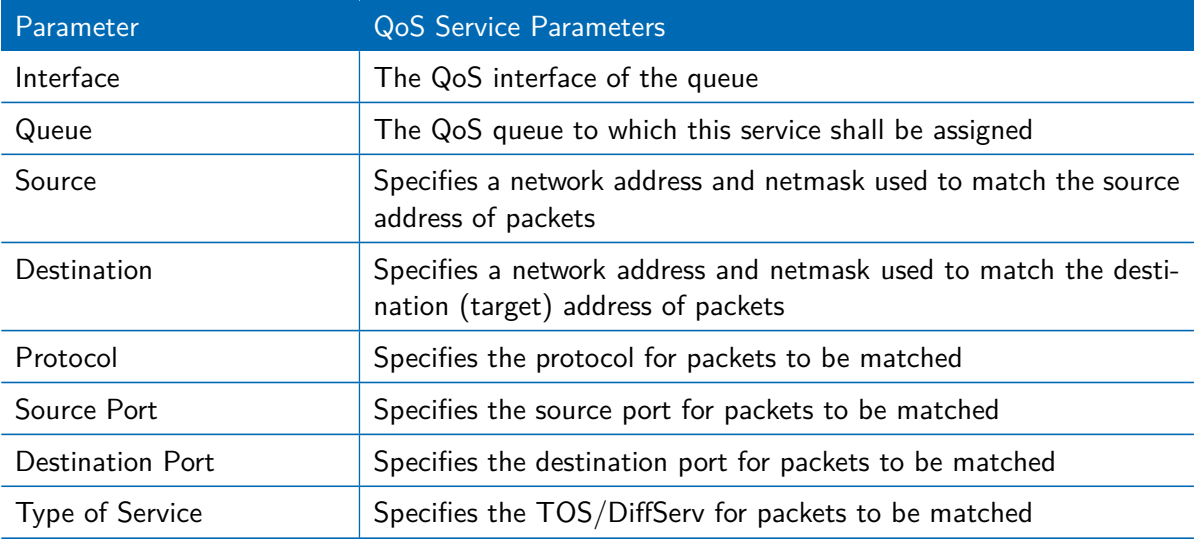

# **5.4.6. Multicast**

Multicast routing (MCR) can be configured and managed by a daemon. Only one MCR daemon can be used at a time.

NetModule routers ship with two different MCR daemons to select from depending on your dependencies:

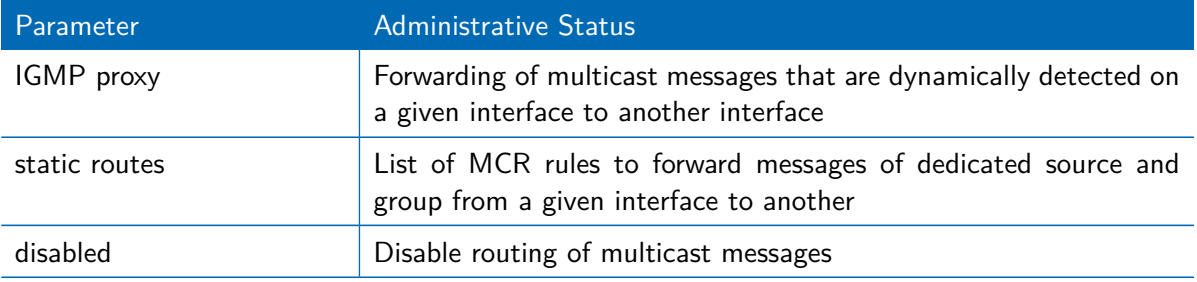

# **IGMP proxy**

IGMP proxy which is able to maintain multicast groups on a particular interface and distribute incoming multicast packets towards the downstream interfaces on which hosts have joined the groups.

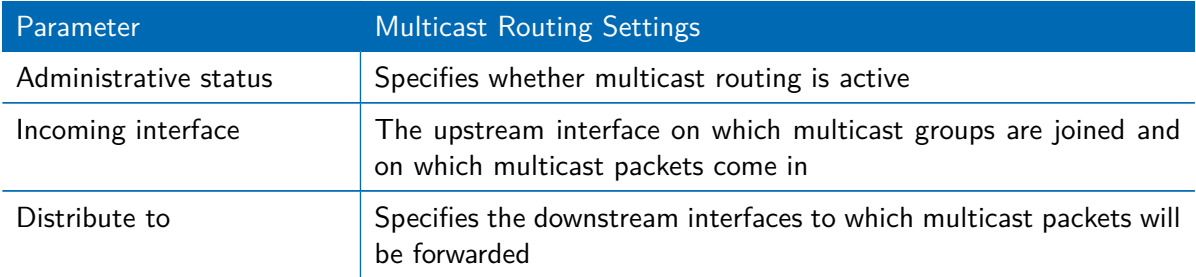

## **Static Routes**

Routes multicast messages in different directions depending on their origin and group based on a given set of MCR rules:

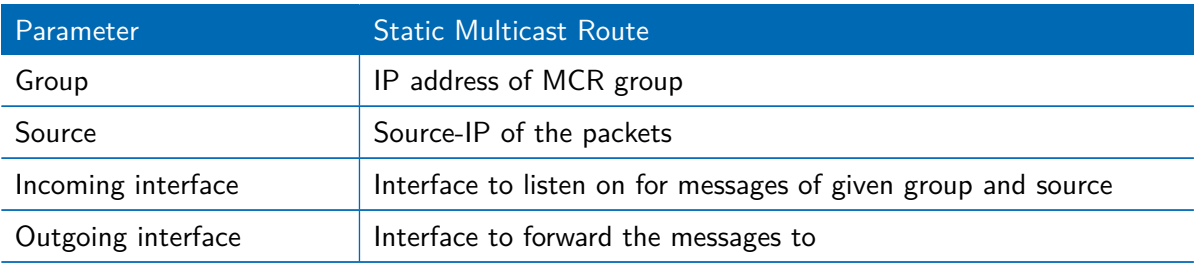

# **5.4.7. OSPF**

The OSPF tab allows the NetModule router to be added to a network of OSPF routers.

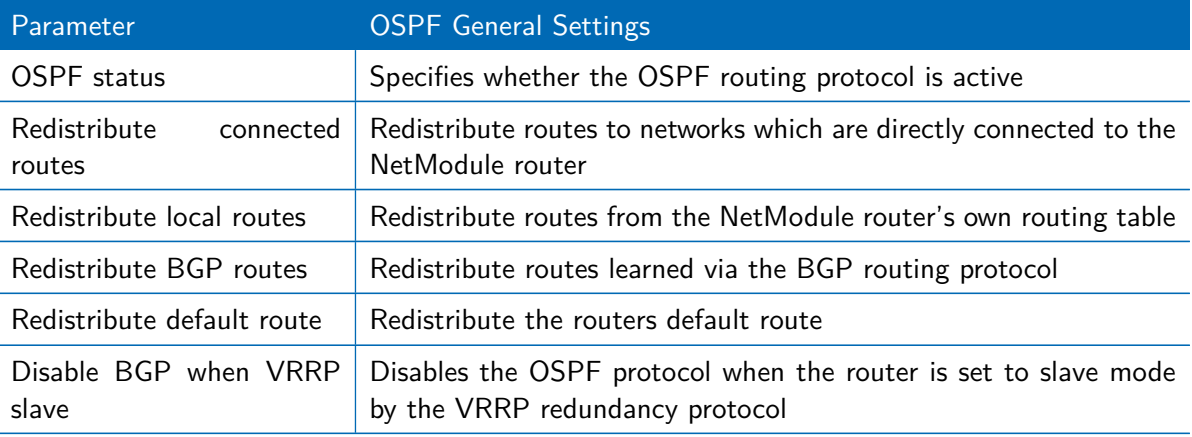

The interfaces tab is used to define OSPF specific settings for the IP interfaces of the router. If no settings are defined for a specific interface, default settings will be used.

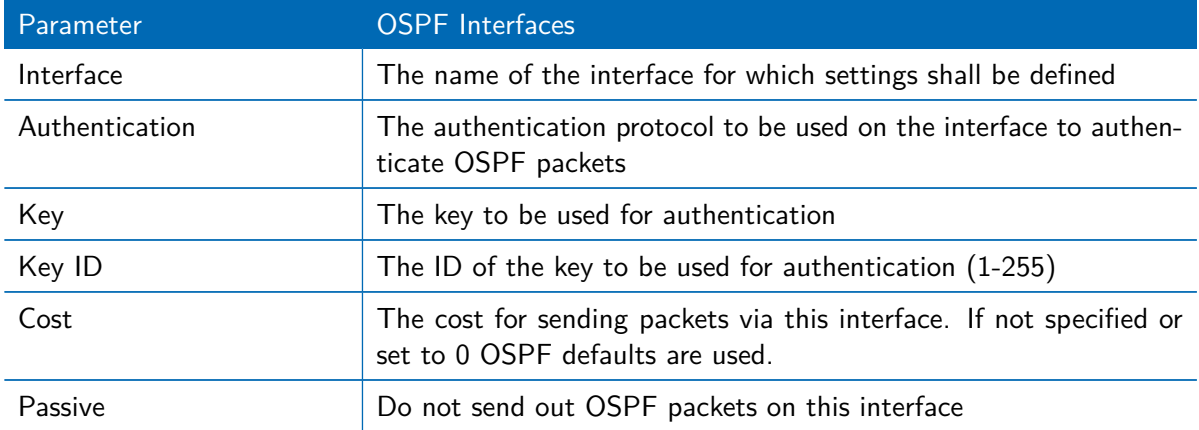

The networks tab defines the IP networks to be handled in OSPF as well as to which routing area they belong.

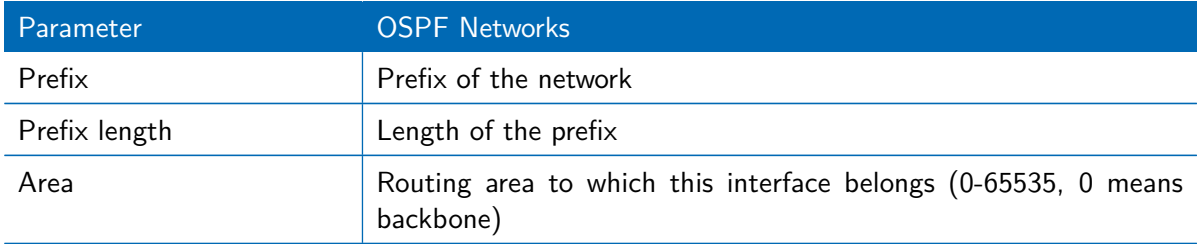
## **5.4.8. BGP**

The BGP tab allows to set up peerings of the NetModule router with other Border Gateway Protocol enabled routers.

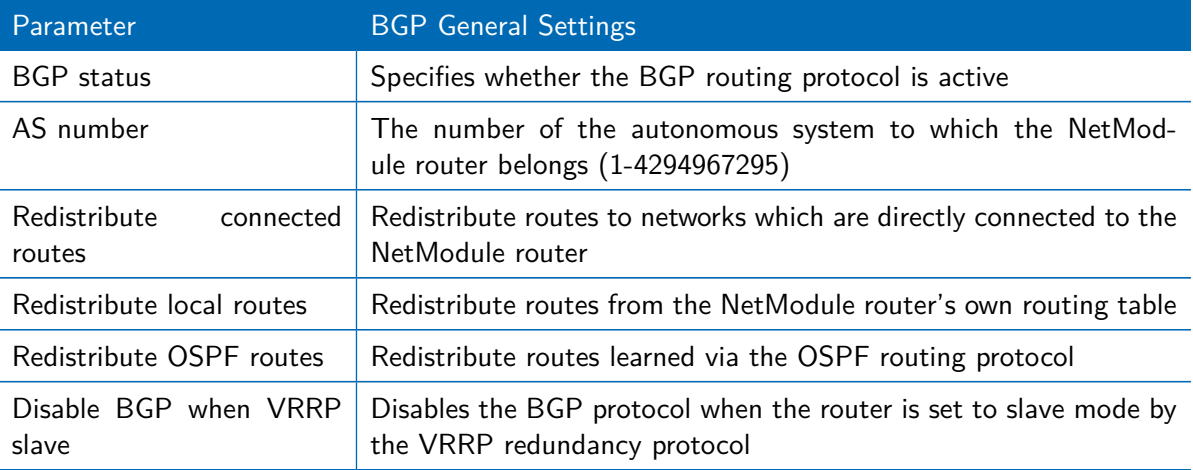

The neighbors tab is used to configure all the BGP routers to peer with.

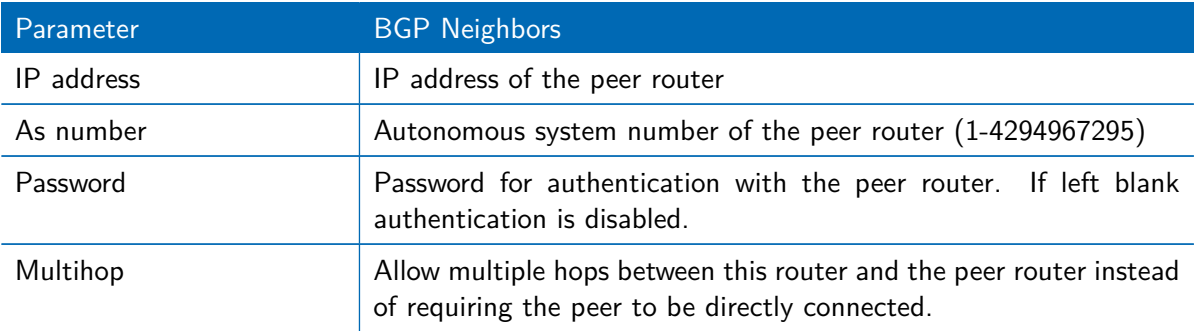

The Networks tab allows to add IP network prefixes that shall be distributed via BGP in addition to the networks that are redistributed from other sources as defined on the general tab.

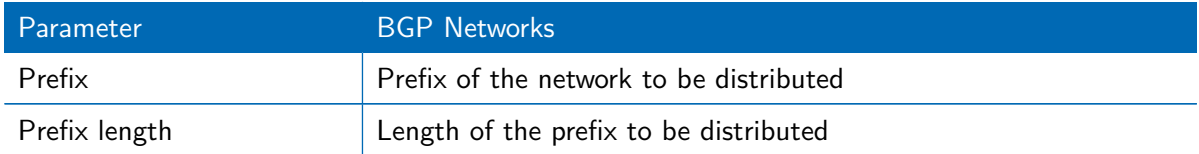

## **5.5. FIREWALL**

#### **5.5.1. Administration**

NetModule routers use Linux's netfilter/iptables firewall framework

(see <http://www.netfilter.org> for more information) which supports stateful inspection, that is, granting the same permissions for inherited connections within an IP session (e.g. FTP which builds up a control and data connection).

The administration page can be used to enable and disable firewalling. When turning it on, a shortcut can be used to generate a predefined set of rules which allow administration (over HTTP, HTTPS, SSH or TELNET) by default but block any other packets coming from the WAN interface.

#### **5.5.2. Adress/Port Groups**

This menu can be used to form address or port groups which can be later used for firewall rules in order to reduce the number of rules. If address or port groups have been referenced, packets will match if one of the configured entities apply to the packet.

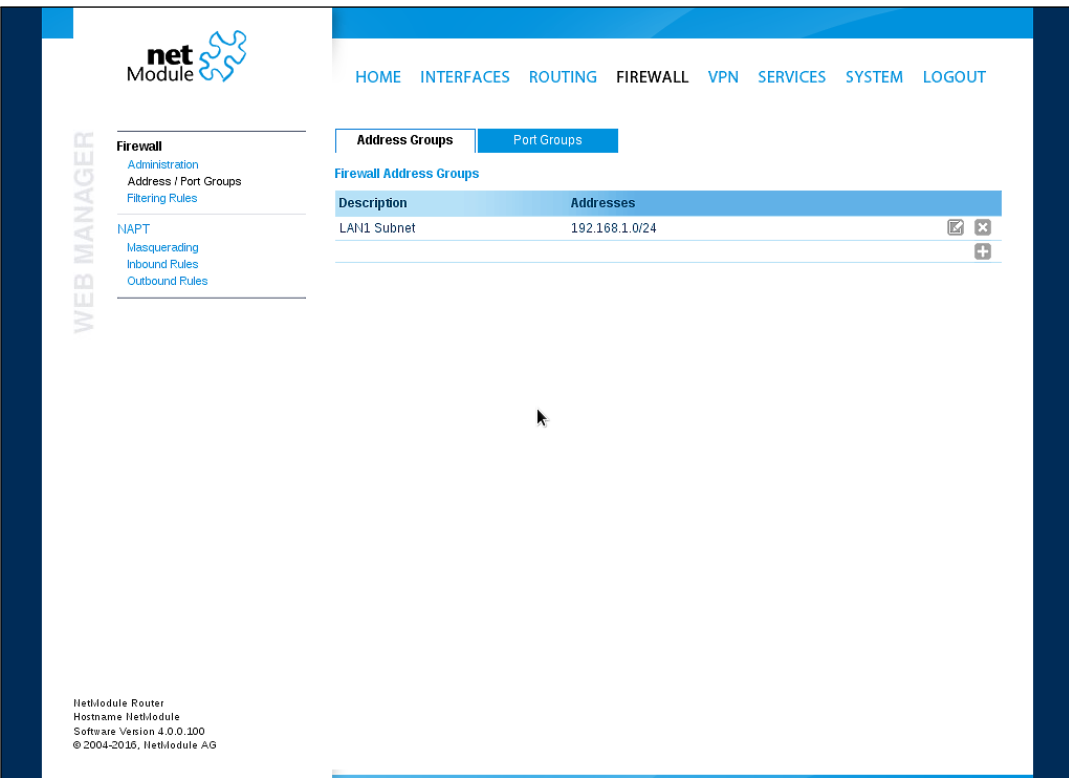

Figure 5.24.: Firewall Groups

### **5.5.3. Rules**

In general, the firewall is set up of a range of rules which control each packet's permission to pass the router. Please note that the rules are processed by order, that means traversing the list from top to bottom until a matching rule is found. Packets which are not matching any of the rules configured will be ALLOWED.

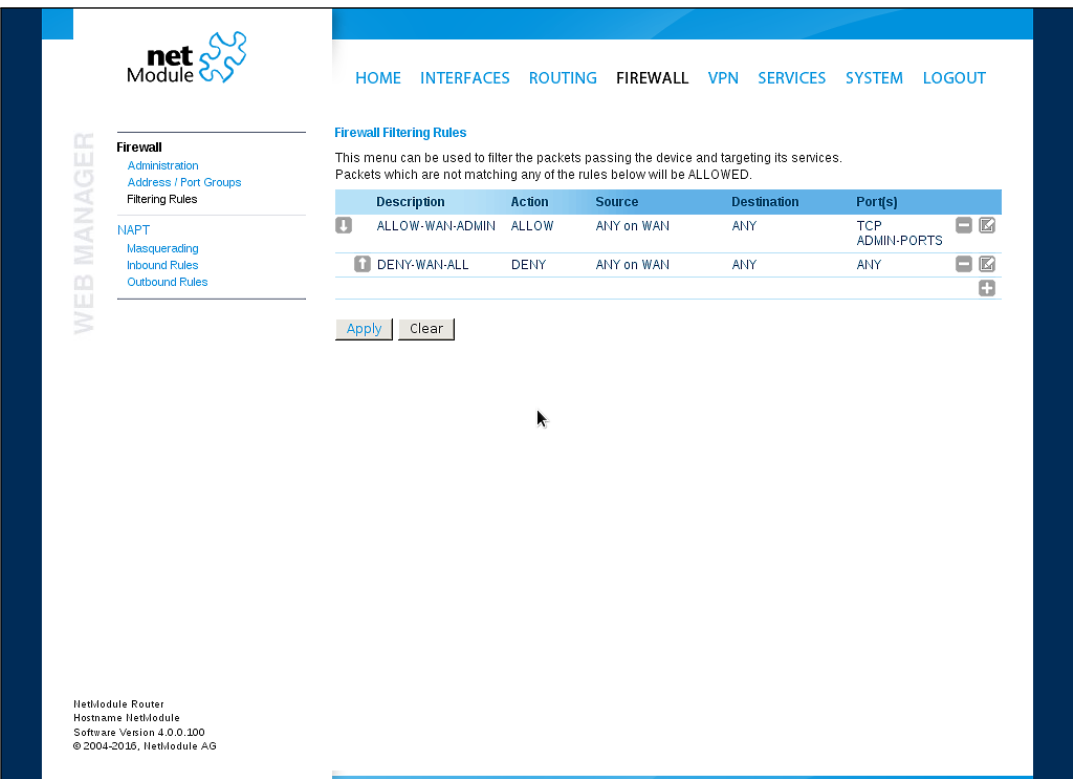

Figure 5.25.: Firewall Rules

| Parameter          | <b>Firewall Rule Configuration</b>                                                                                                    |
|--------------------|----------------------------------------------------------------------------------------------------|
| Description        | A meaningful description about the purpose of this rule                                                                                         |
| Action             | Specifies whether the packets of this rule should be allowed or de-<br>nied                                                                     |
| log matches        | Throw a syslog message if rule matches                                                                                                    |
| Source             | The source address of matching packets, can be any or specified by<br>address/network. Selecting on source MAC addreses is possible as<br>well. |
| Destination        | The destination address of matching packets, can be any, local<br>(addressed to the system itself) or specified by address/network              |
| Incoming interface | The interface on which matching packets are received                                                                                            |
| Protocol           | The used IP protocol of matching packets (UDP, TCP or ICMP)                                                                                     |

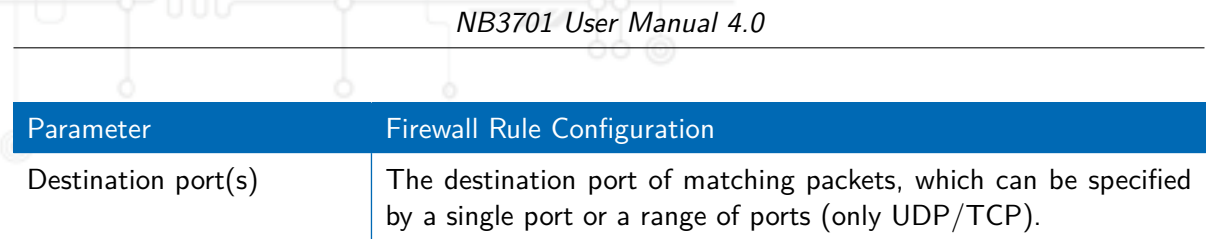

The statistics page can be used to figure out if rules have matched any packets and provides a convenient way to debug your firewall setup.

### **5.5.4. NAPT**

This page can be used to configure Network Address and Port Translation (NAPT) for packets traversing the system. NAPT hereby modifies IP addresses or/and TCP/UDP ports in matching IP packets. By tracking those connections, it will also automatically adjust the returning packets of an IP session.

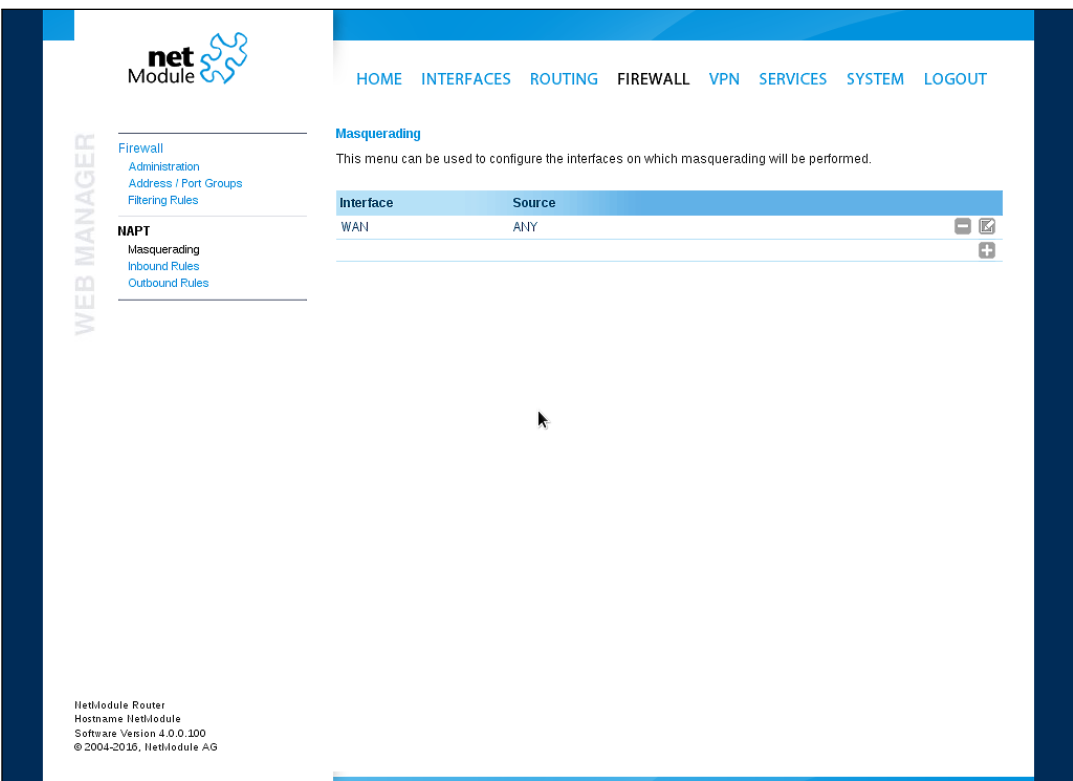

Figure 5.26.: Masquerading

The administration page lets you specify the interfaces on which masquerading will be performed. NAT will hereby use the address of the selected interface and choose a random source port for outgoing connections and thus enables communication between hosts from a private local area network towards hosts on the public network.

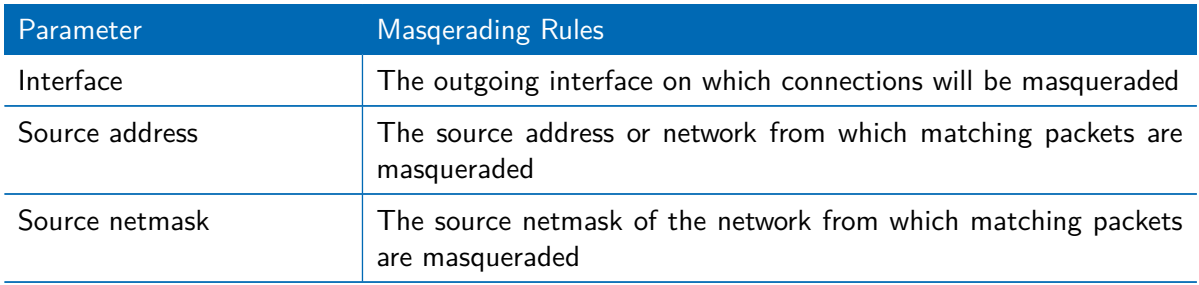

## **NAPT Inbound Rules**

Inbound rules can be used to modify the target section of IP packets and, for instance, forward a service or port to an internal host. By doing so, you can expose that service and make it available from the Internet. You may also establish 1:1 NAT mapping for a single host using additional outbound rules.

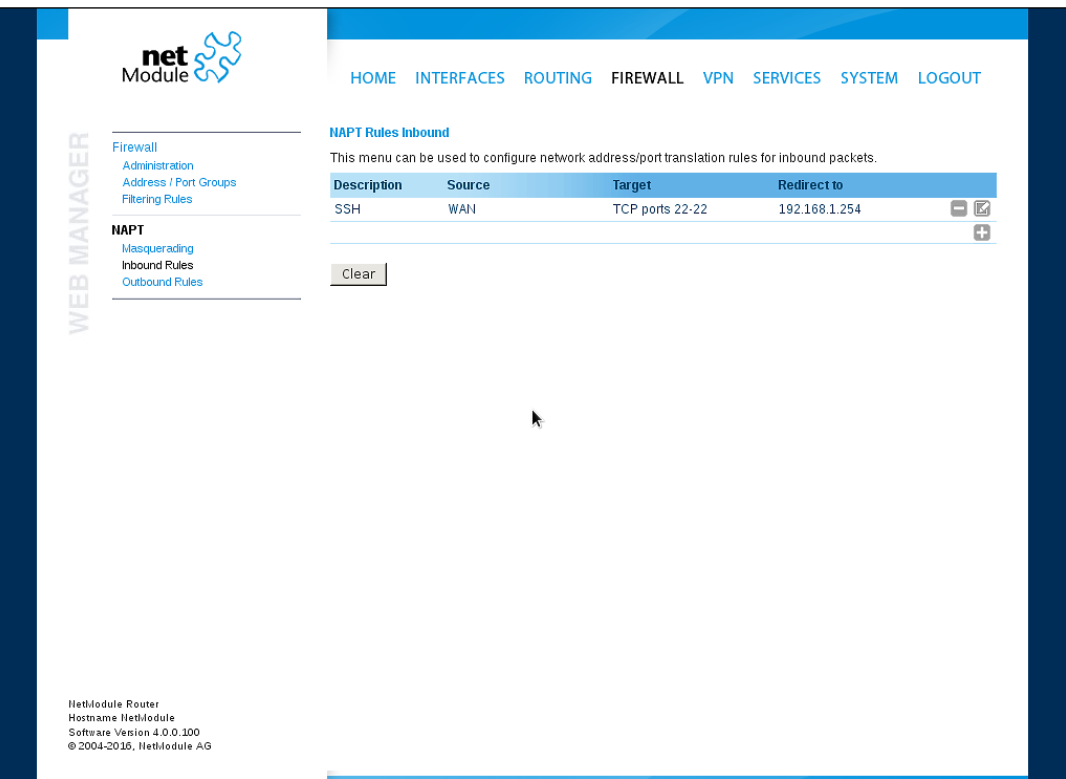

Figure 5.27.: Inbound NAPT

Please note that the specified rules are processed by order, that means, traversing the list from top to bottom until a matching rule is found. If there is no matching rule found, the packet will pass as is.

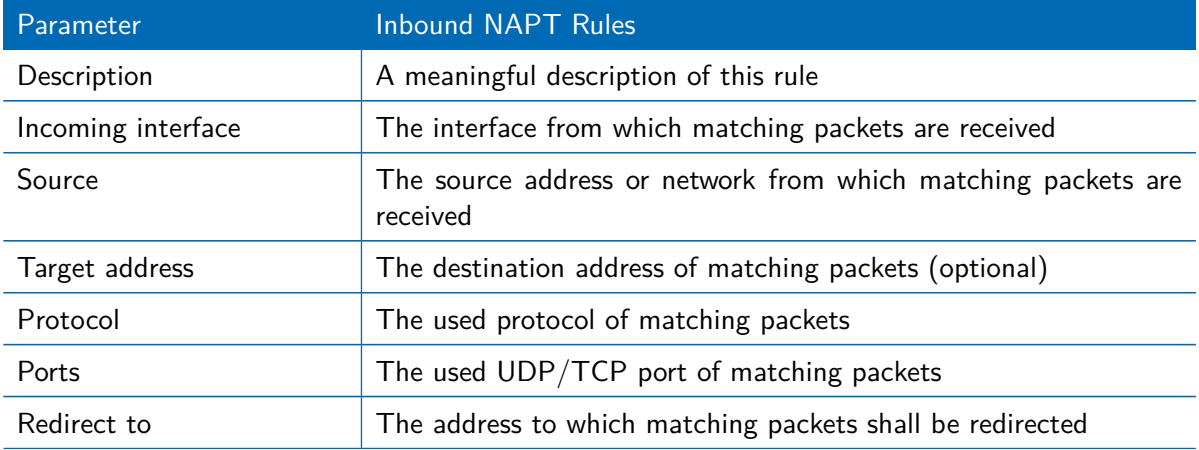

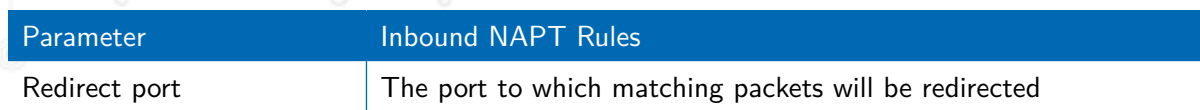

## **NAPT Outbound Rules**

Outbound rules will modify the source section of IP packets and can be used to establish 1:1 NAT mappings but also to redirect packets to a specific service.

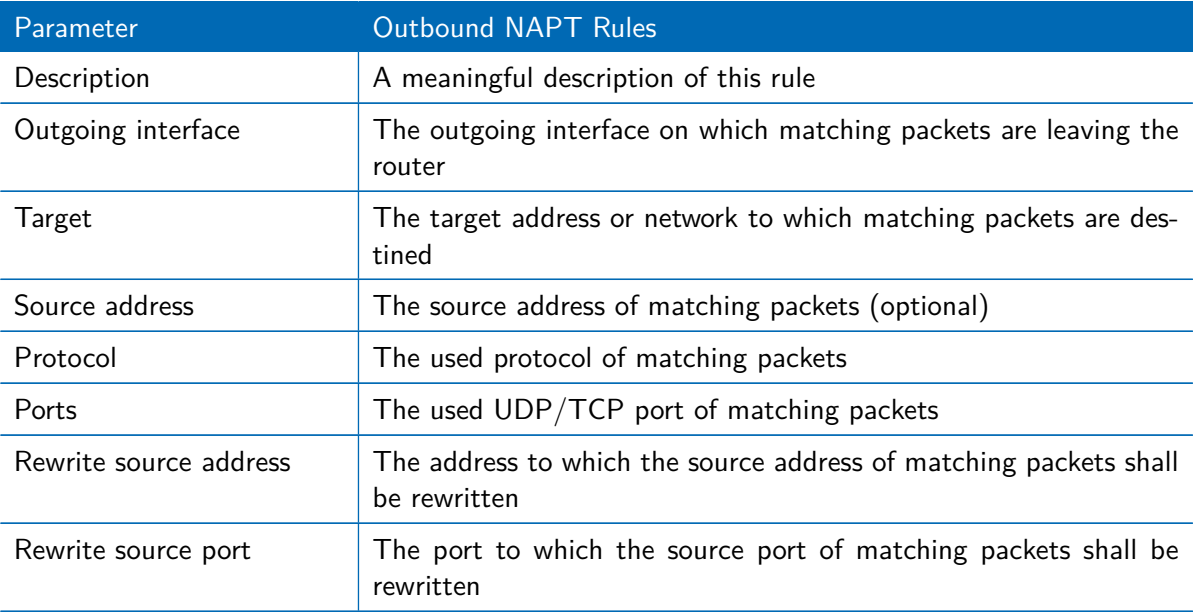

## **5.6. VPN**

## **5.6.1. OpenVPN**

# **OpenVPN Administration**

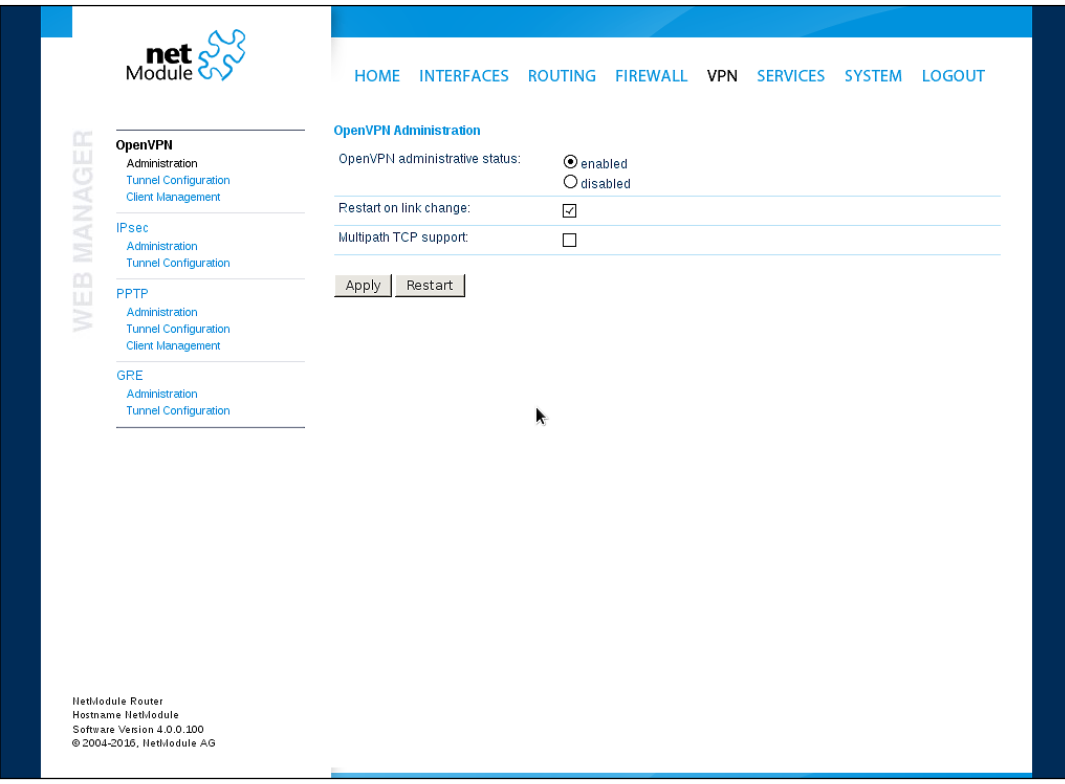

Figure 5.28.: OpenVPN Administration

### **Tunnel Configuration**

NetModule routers support one single server tunnel and up to four client tunnels. You can specify tunnel parameters either in standard configuration or upload an expert mode file which has been created in advance. Refer to chapter [5.6.1](#page-83-0) to learn more about how to manage clients and generate the files.

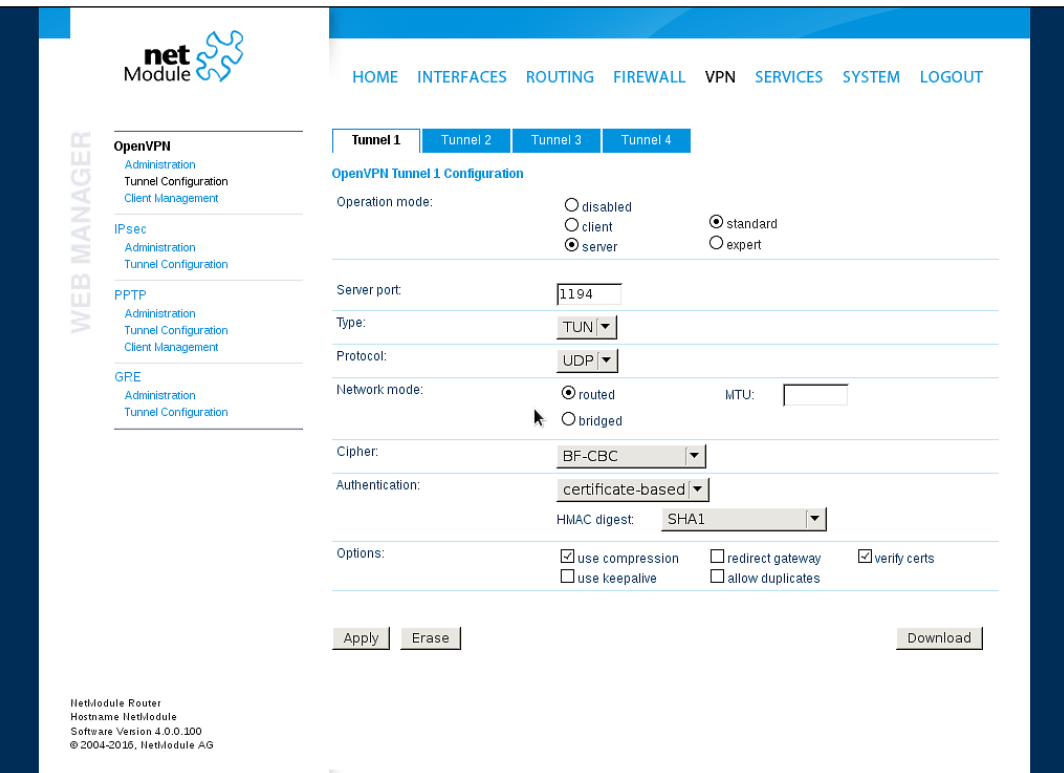

## Figure 5.29.: OpenVPN Configuration

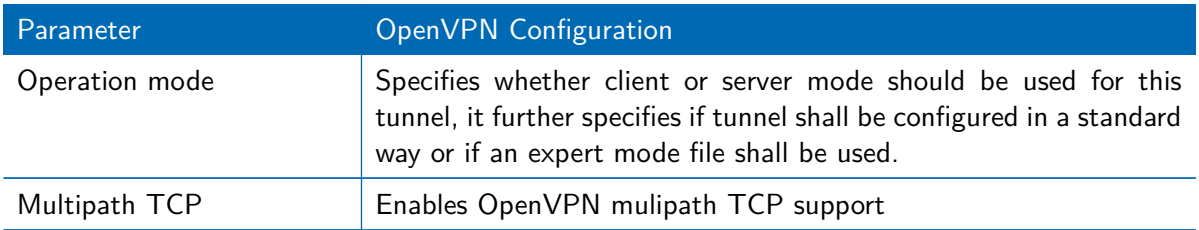

If the tunnel is operated in client mode, the following settings can be applied:

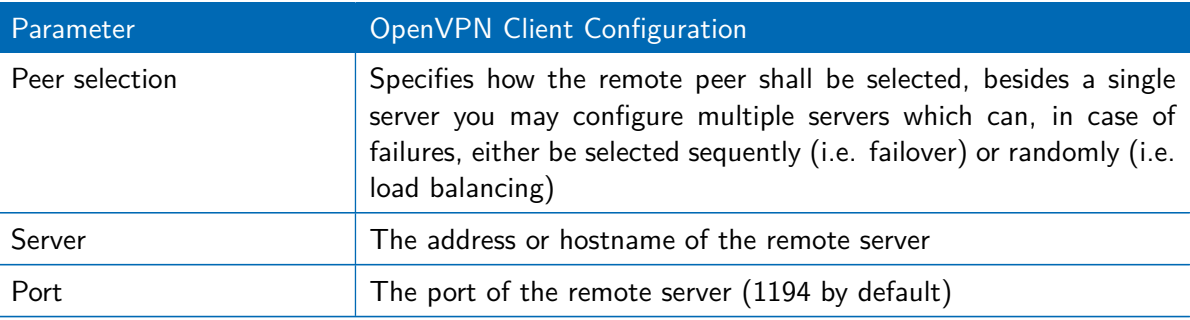

The following settings can be used to configure a tunnel:

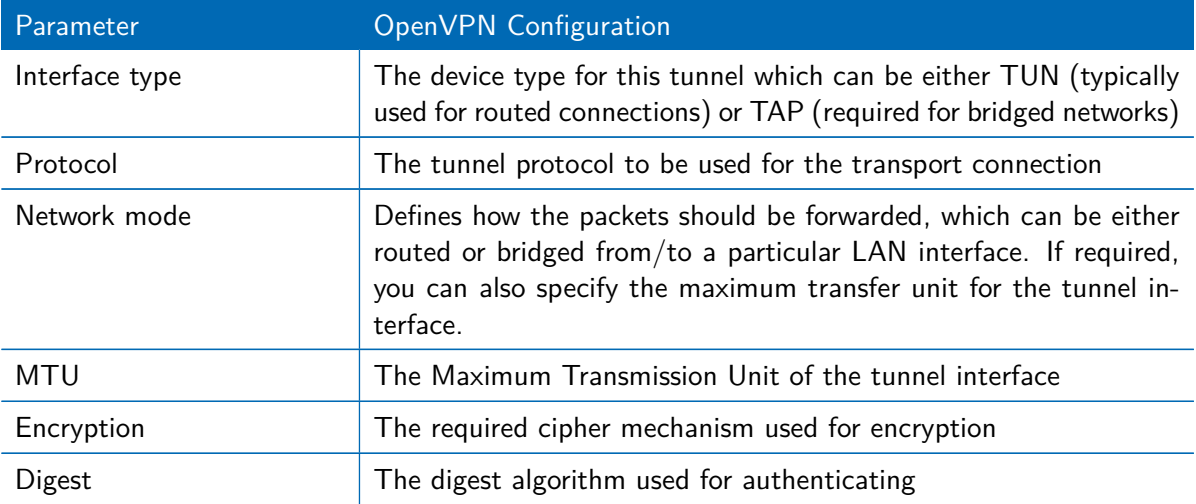

Authentication can be done in the following ways:

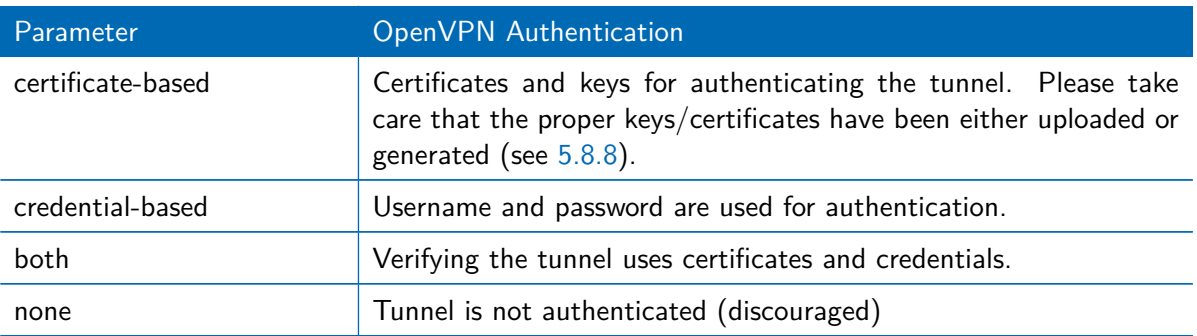

The following further options can be applied:

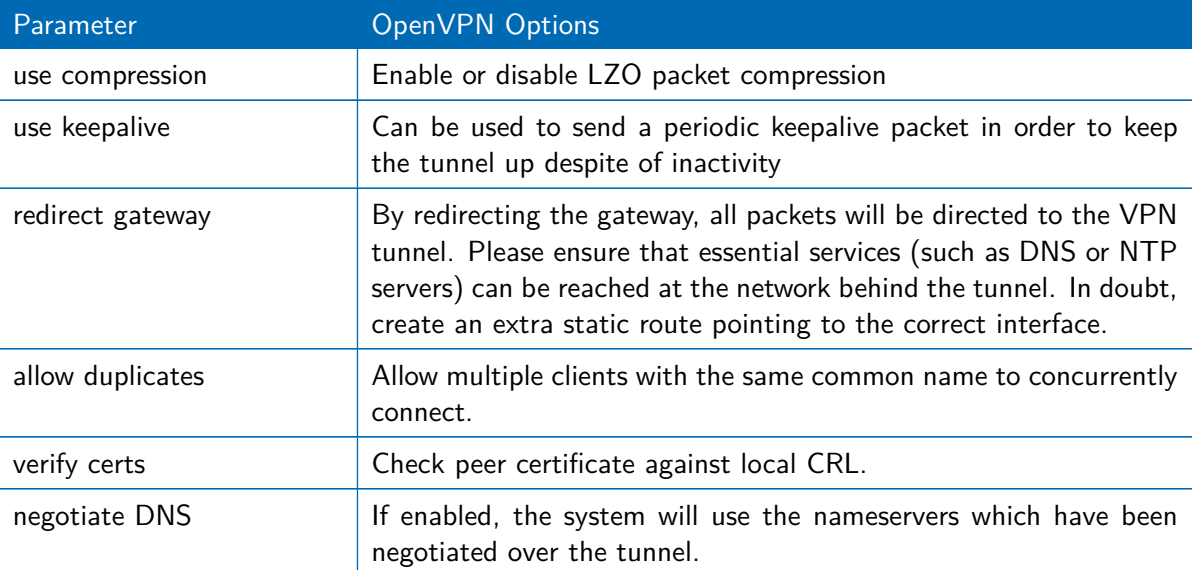

#### **OpenVPN Expert Configuration (Client)**

The expert configuration mode offers a straightforward way to configure a tunnel by simply uploading a zip package containing the required configuration and optionally key/certificate files. A client tunnel usually consists of the following files:

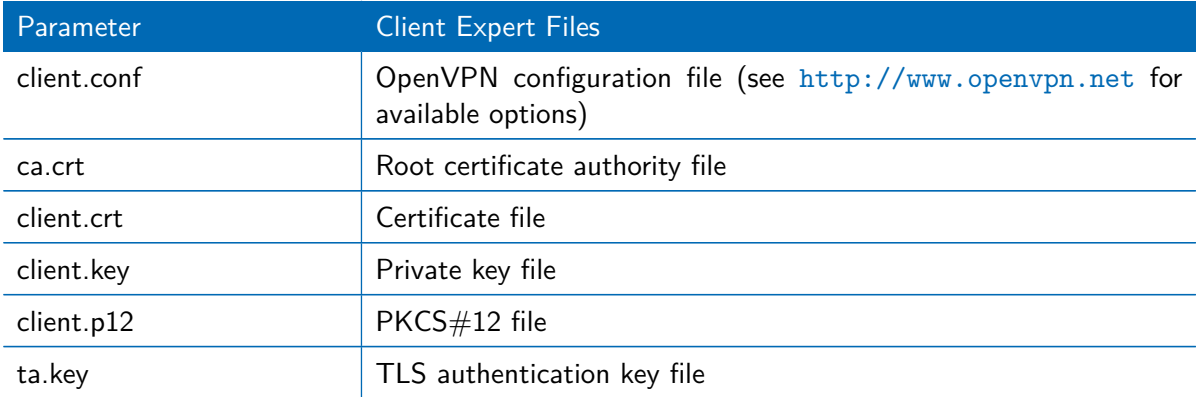

Please note that you may specify arbitrary file names, however, the configuration file suffix must be .conf and all files referred in the configuration file must correspond to relative path names.

## **OpenVPN Expert Configuration (Server)**

A server tunnel typically requires the following files:

<span id="page-83-0"></span>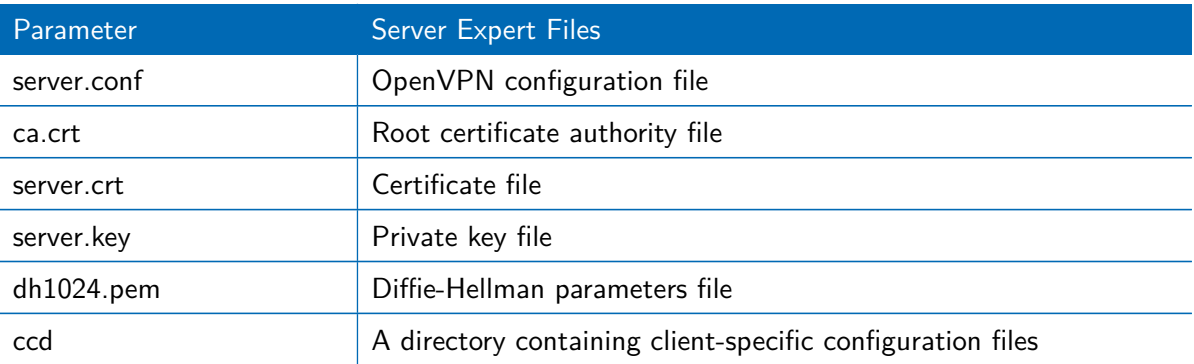

Keep in mind that a certificate becomes valid once its validity time has been reached, thus an accurate system has to be set prior to creating certificates and establishing a tunnel connection. Please ensure that all NTP servers are reachable. Using host names also requires a working DNS server.

#### **Client Management**

Once you have successfully set up an OpenVPN server tunnel, you can manage and enable clients connecting to your service. Currently connected clients can be seen on this page, including the connect time and IP address. You may kick connected clients by disabling them.

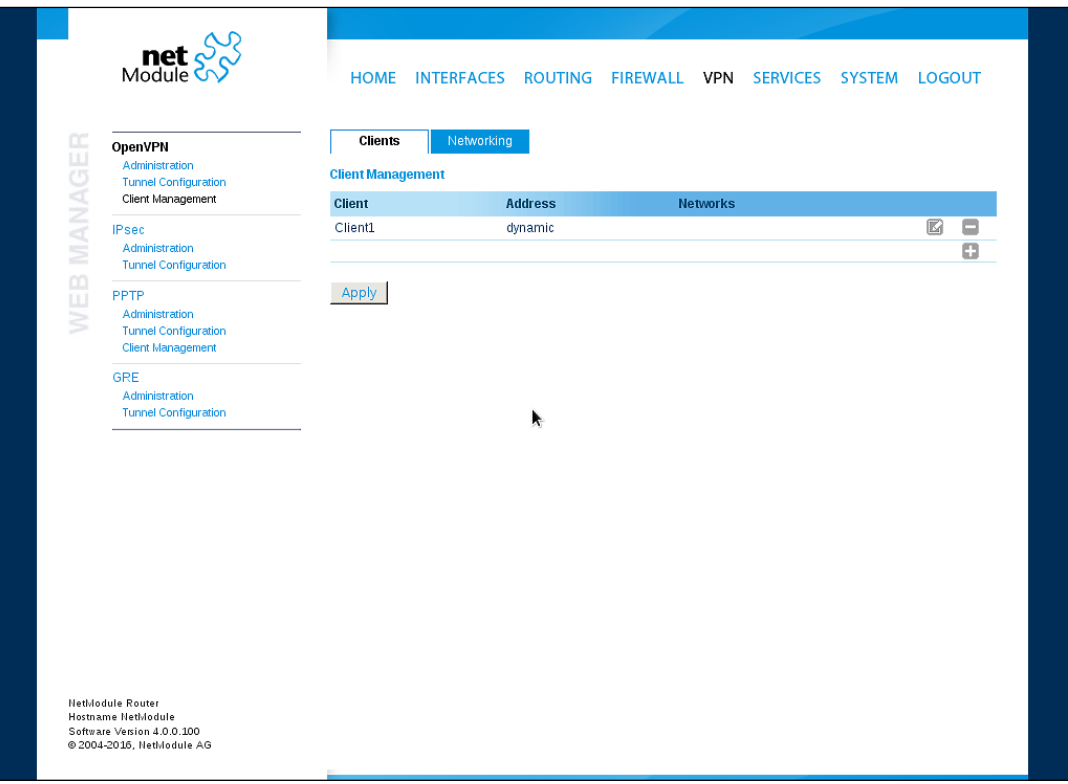

Figure 5.30.: OpenVPN Client Management

In the Networking section you can specify a fixed tunnel endpoint address for each client. Please note that, if you intend to use a fixed address for a particular client, you would have to apply fixed addresses to the other ones as well.

You may specify the network behind the clients as well as the routes to be pushed to each client. This can be useful for routing purposes, e.g. in case you want to redirect traffic for particular networks towards the server. Routing between the clients is generally not allowed but you can enable it if desired.

Finally, you can generate and download all expert mode files for enabled clients which can be used to easily populate each client.

Operating in server mode with certificates, it is possible to block a specific client by revoking a possibly stolen client certificate (see [5.8.8\)](#page-149-0).

### **5.6.2. IPsec**

IPsec is a protocol suite for securing IP communications by authenticating and encrypting each packet of a communication session and thus establishing a secure virtual private network.

IPsec includes various cryptographic protocols and ciphers for key exchange and data encryption and can be seen as one of the strongest VPN technologies in terms of security. It uses the following mechanisms:

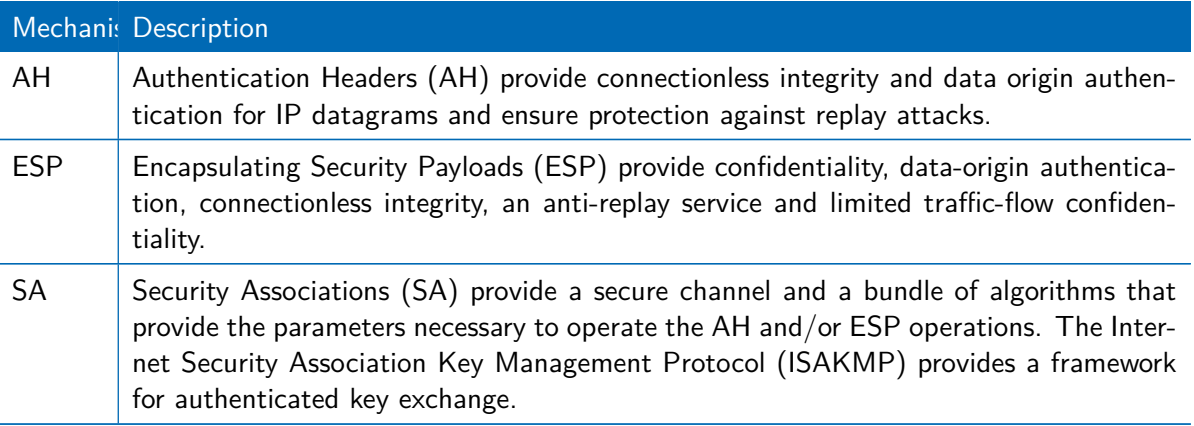

Negotating keys for encryption and authentication is generally done by the Internet Key Exchange protocol (IKE) which consists of two phases:

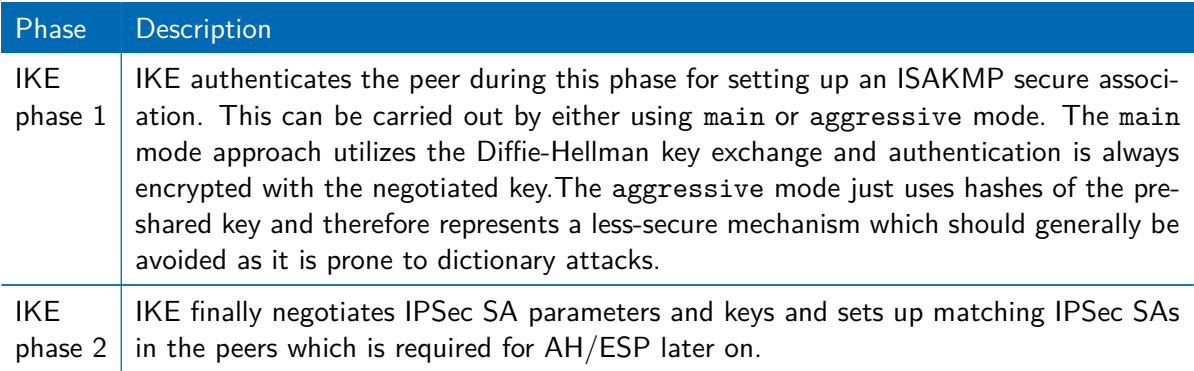

## **Administration**

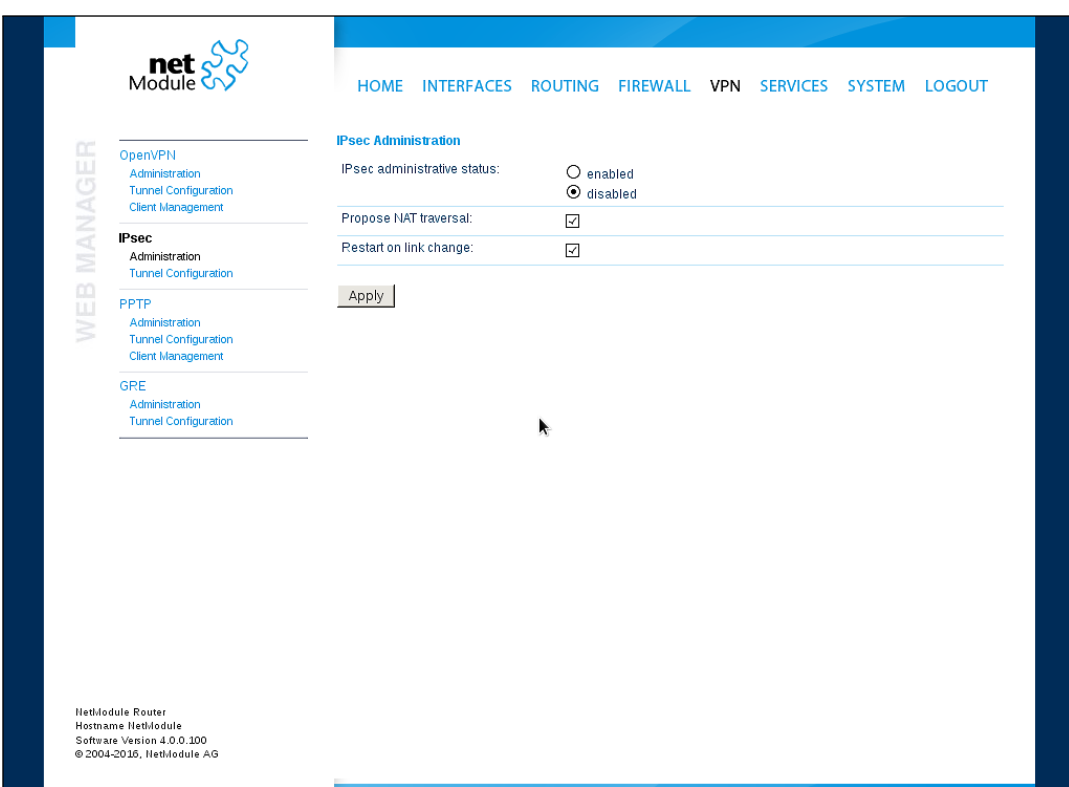

Figure 5.31.: IPsec Administration

This page can be used to enable/disable IPsec, you may also specify whether NAT-Traversal should be used.

NAT-Traversal is mainly used for connections which traverse a path where a router modifies the IP address/port of packets. It encapsulates packets in UDP and therefore requires a slight overhead which has to be taken into account when running over small-sized MTU interfaces.

Please note that running NAT-Traversal makes IKE using UDP port 4500 rather than 500 which has to be taken into account when setting up firewall rules.

# **Configuration**

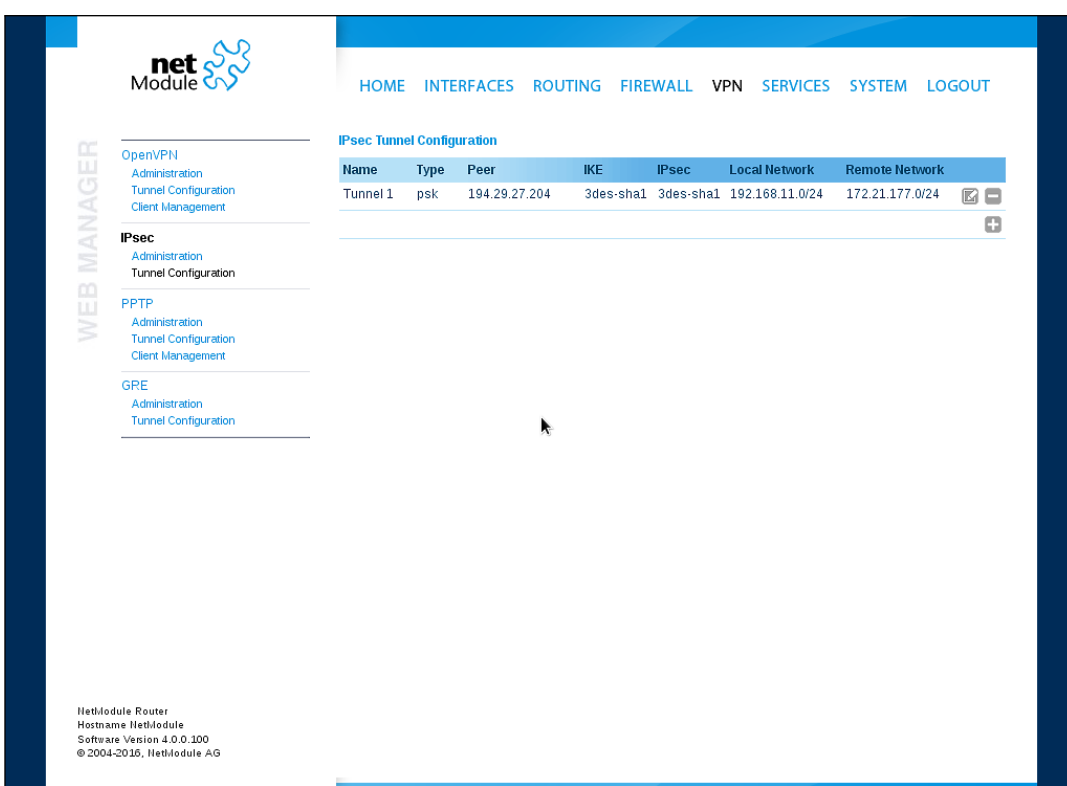

Figure 5.32.: IPsec Configuration

## **General**

For setting up the tunnel you will have to configure the following parameters first:

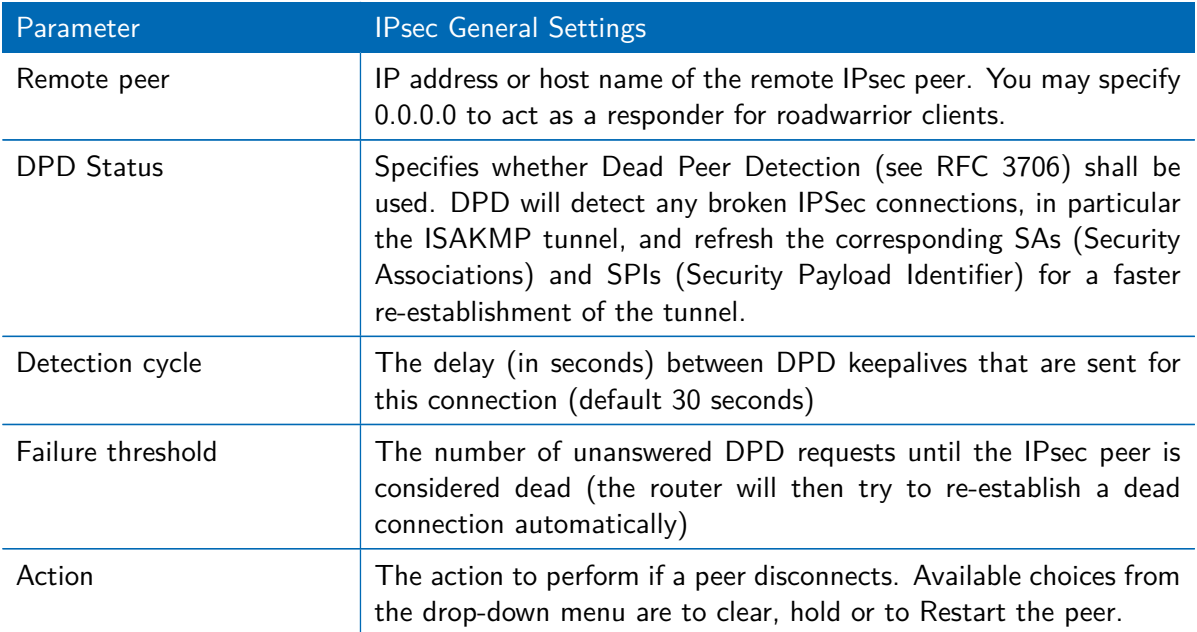

#### **IKE Authentication**

NetModule routers support IKE authentication through pre-shared keys (PSK) or certificates within a public key infrastructure. Extended Authentication (XAUTH) leverages RADIUS-like authentication and can be used to apply user level access control over IPSec. Using PSK requires the following settings:

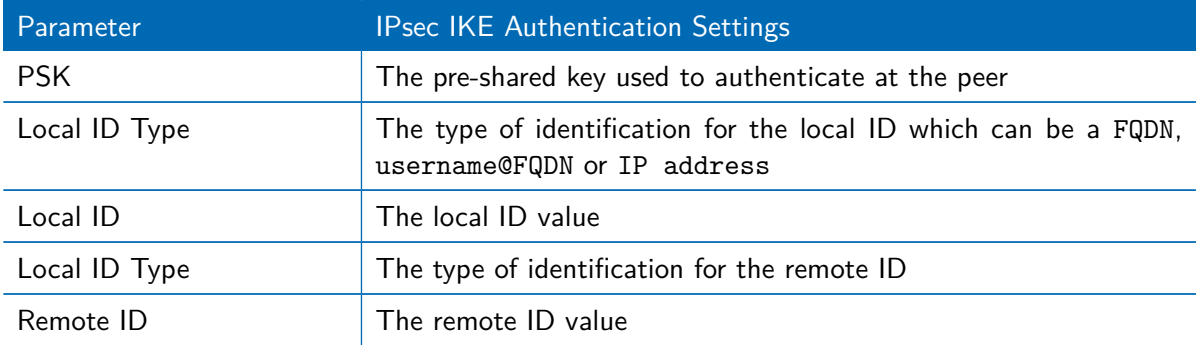

When using certificates you would need to specify the operation mode. When run as PKI client (initiator) you can create a Certificate Signing Request (CSR) in the certificates section which needs to be submitted at your Certificate Authority and imported to the router afterwards. In PKI server mode (concentrator), the router represents the Certificate Authority and issues the certificates for remote peers. They are revokable.

Using XAUTH the following settings can be made:

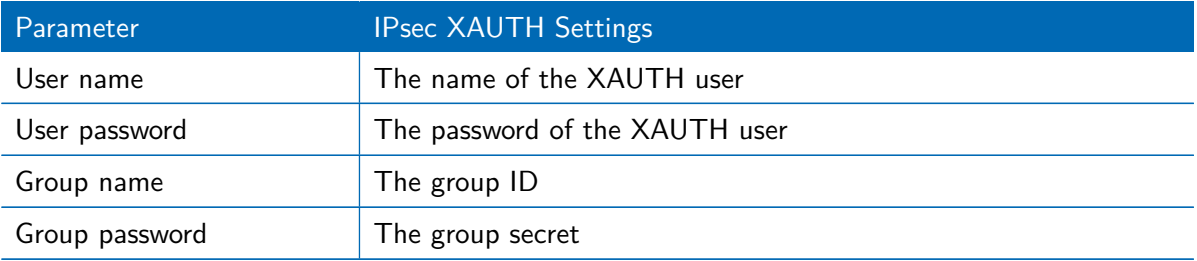

## **IKE Proposal**

This section can be used to configure the phase 1 settings:

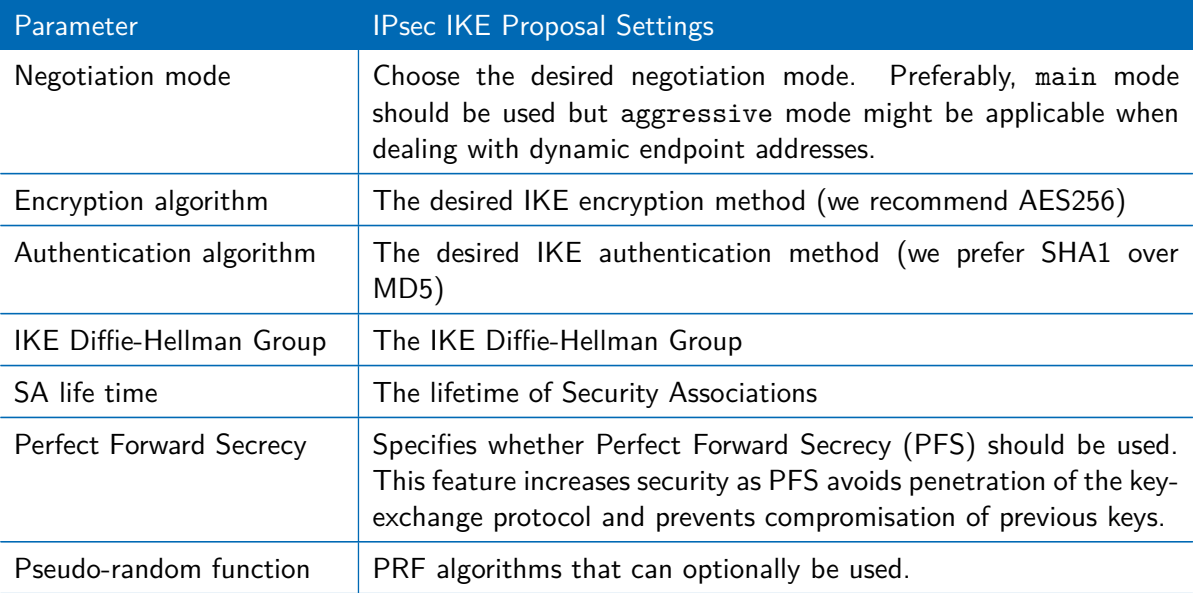

#### **IPsec Proposal**

This section can be used to configure the phase 2 settings:

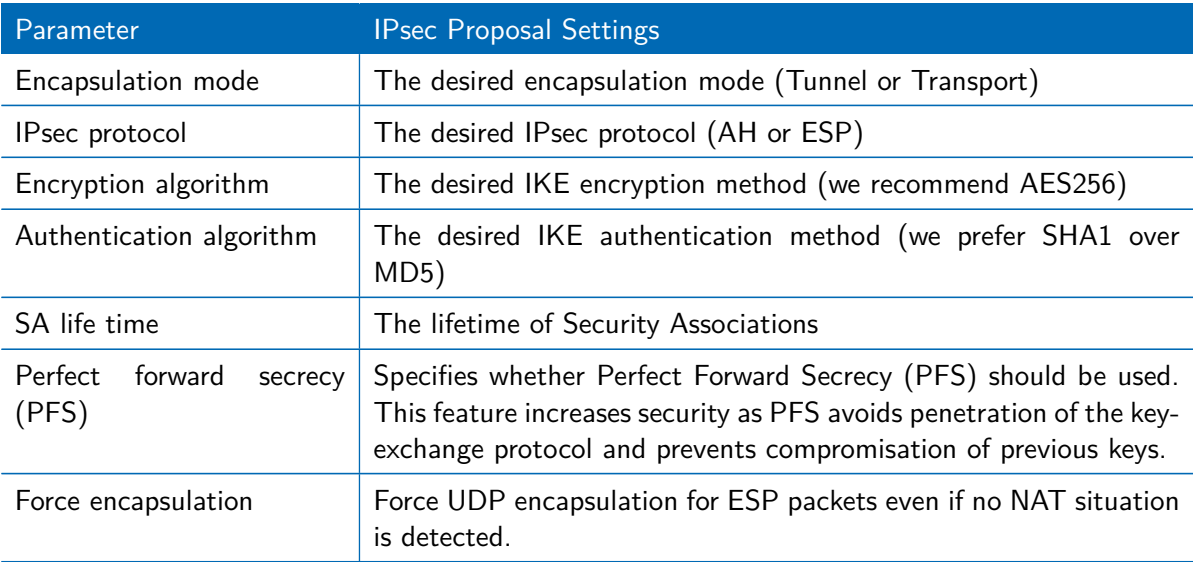

## **Networks**

When creating Security Associations, IPsec will keep track of routed networks within the tunnel. Packets will be only transmitted when a valid SA with matching source and destination network

is present. Therefore, you may need to specify the networks right and left of the endpoints by applying the following settings:

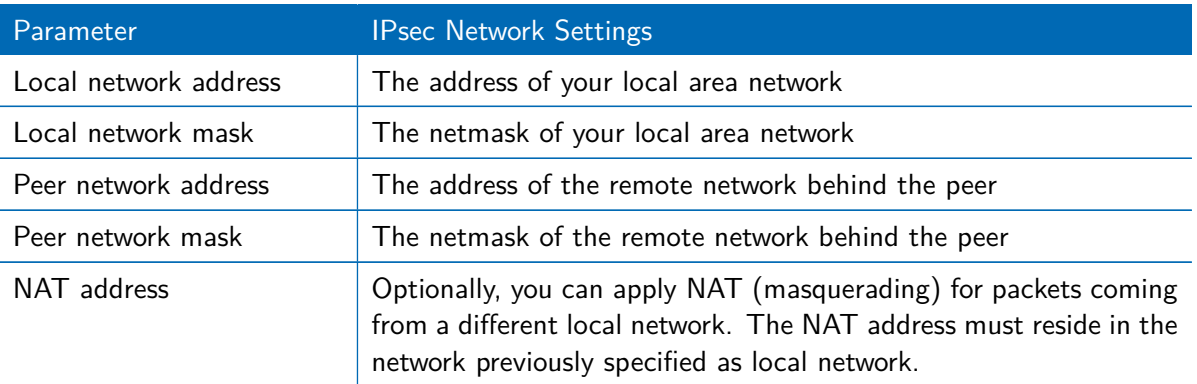

#### **Client Management**

Once you have successfully set up an IPsec tunnel, you can manage and enable clients connecting to your service. It is possible to generate and download expert mode files for enabled clients which can be used to easily populate each client.

### **5.6.3. PPTP**

The Point-to-Point Tunneling Protocol (PPTP) is a method for implementing virtual private networks between two hosts. PPTP is easy to configure and widely deployed amongst Microsoft Dial-up networking servers. However, due to its weak encryption algorithms, it is nowadays considered insecure but it still provides a straightforward way for establishing tunnels.

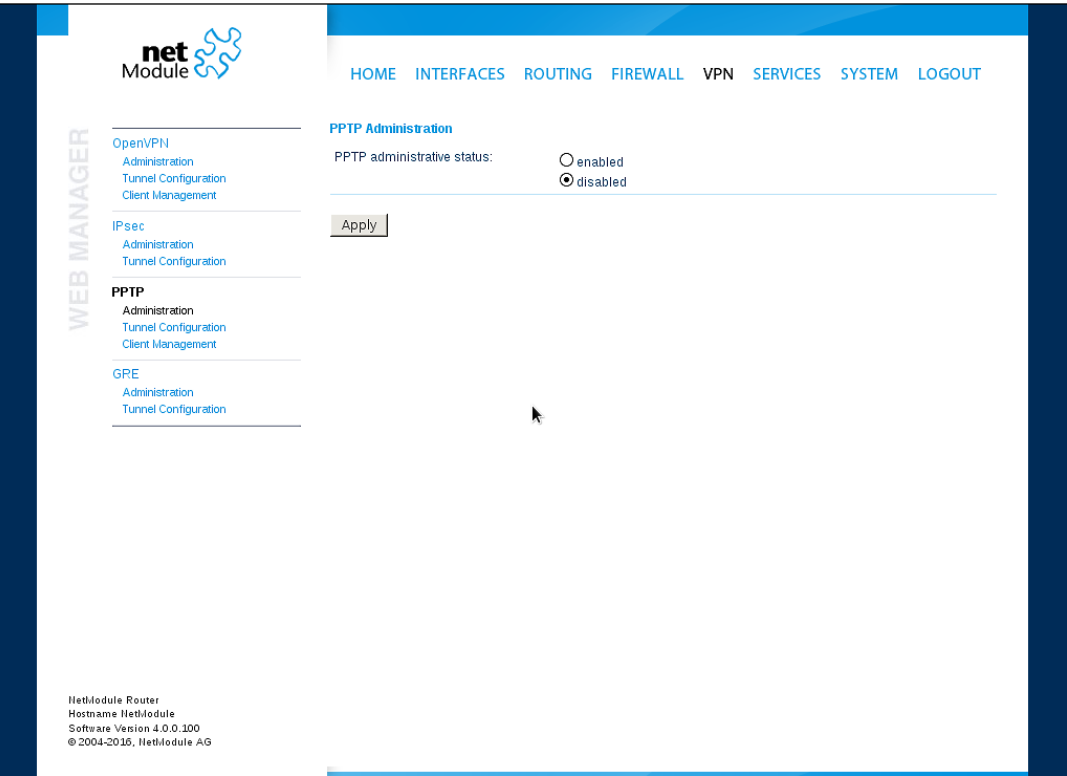

Figure 5.33.: PPTP Administration

When setting up a PPTP tunnel, you would need to choose between server or client. A client tunnel requires the following parameters to be set:

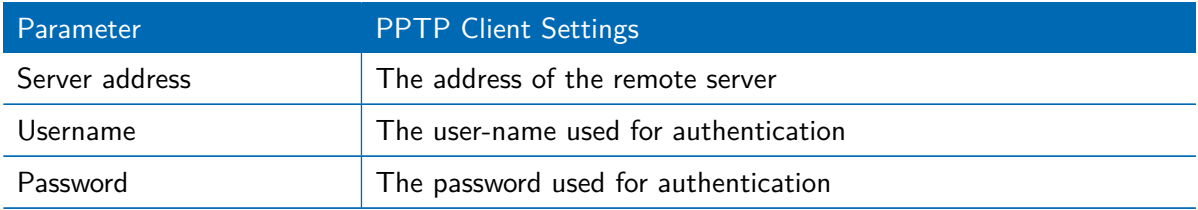

Please note that username and password are not used when setting up clients with fixed addresses.

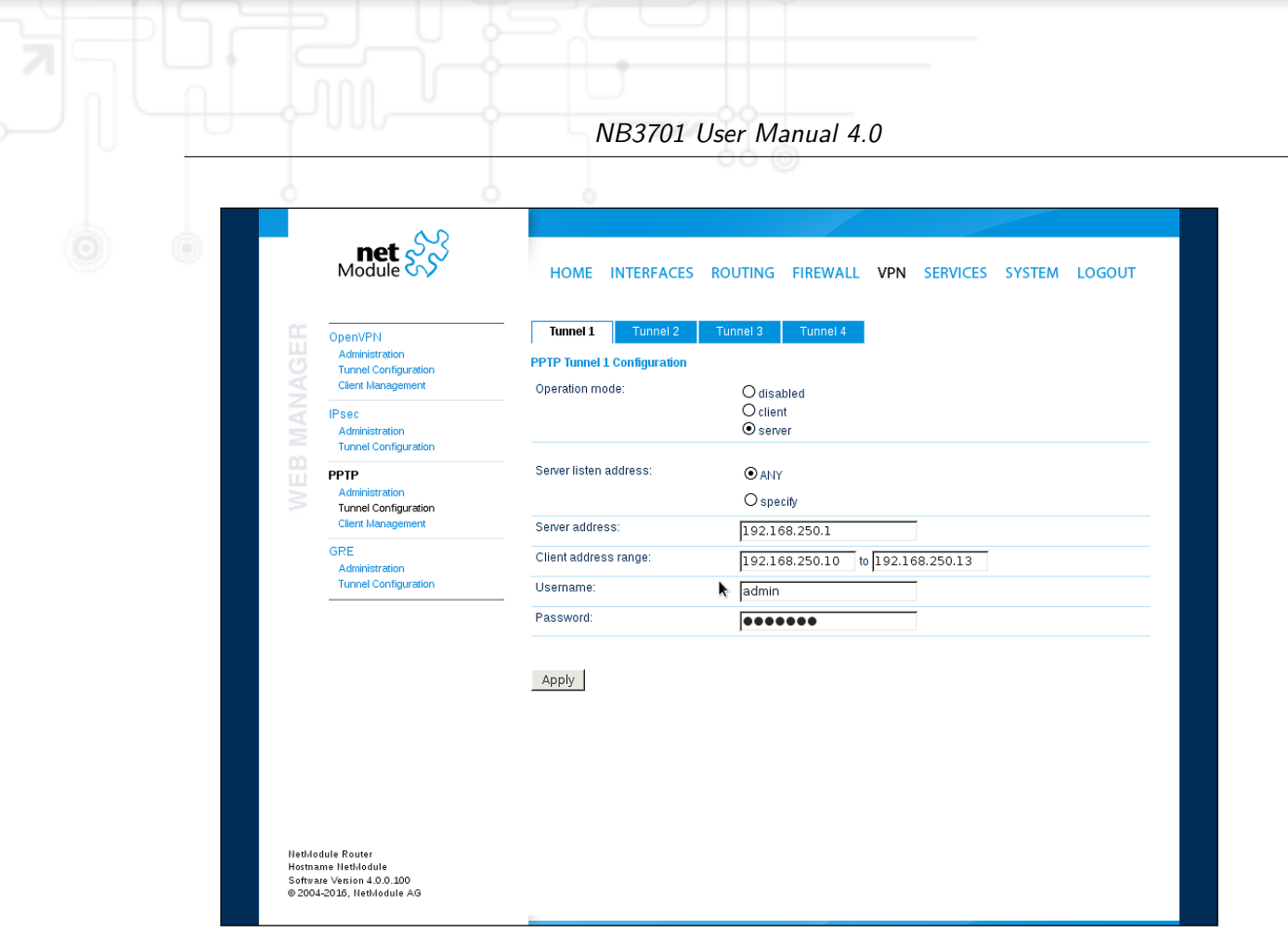

Figure 5.34.: PPTP Tunnel Configuration

Setting up a server requires the following settings:

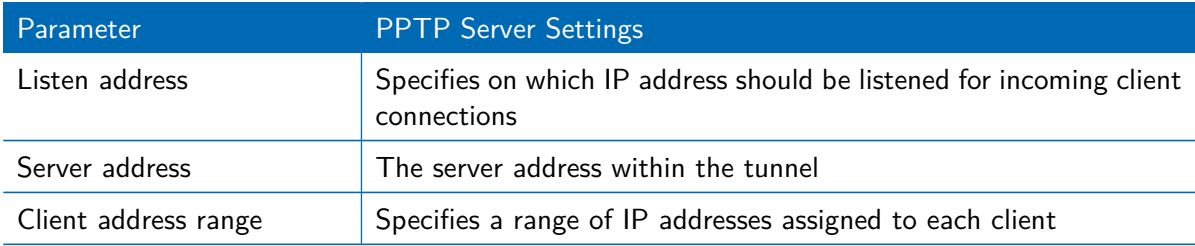

## **PPTP Client Management**

PPTP clients for a server tunnel need to be configured here. They are made up of user-name and password. A fixed IP address can be assigned to them which can be used to point any routes to a dedicated tunnel.

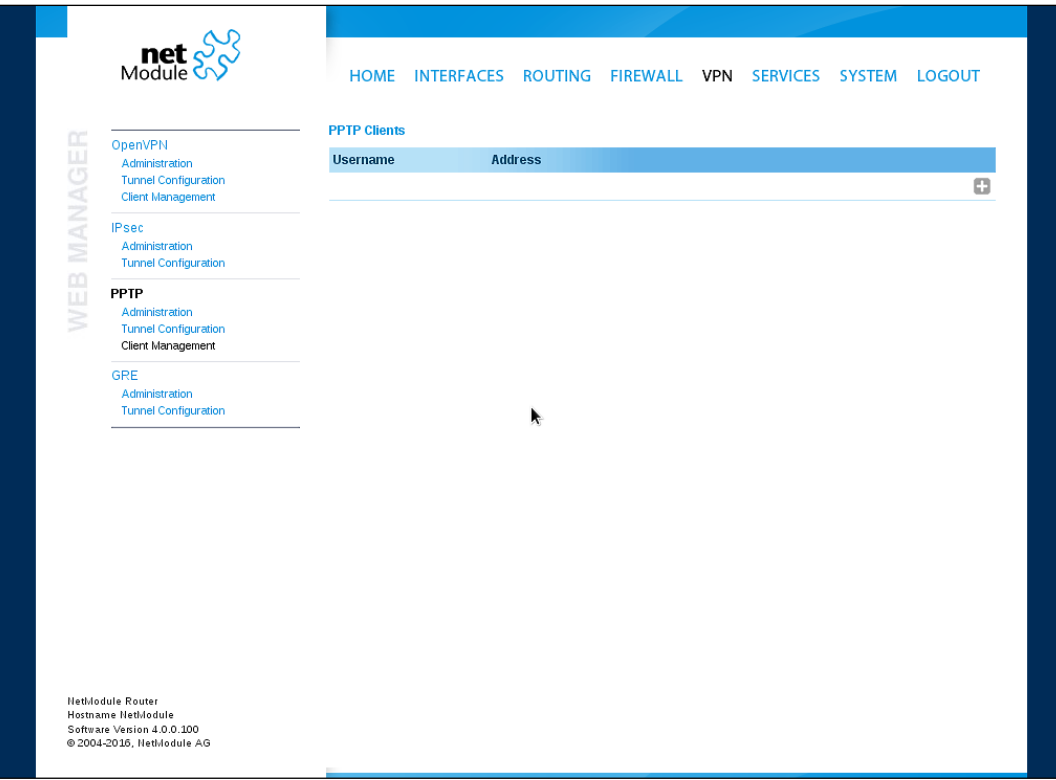

Figure 5.35.: PPTP Client Management

### **5.6.4. GRE**

The Generic Routing Encapsulation (GRE) is a tunneling protocol that can encapsulate a wide variety of network layer protocols inside virtual point-to-point links over IP. GRE is defined in RFC 1701, 1702 and 2784. It does not provide encryption nor authorization but can be used on an address-basis on top of other VPN techniques (such as IPsec) for tunneling purposes. The following parameters are required for setting up a tunnel:

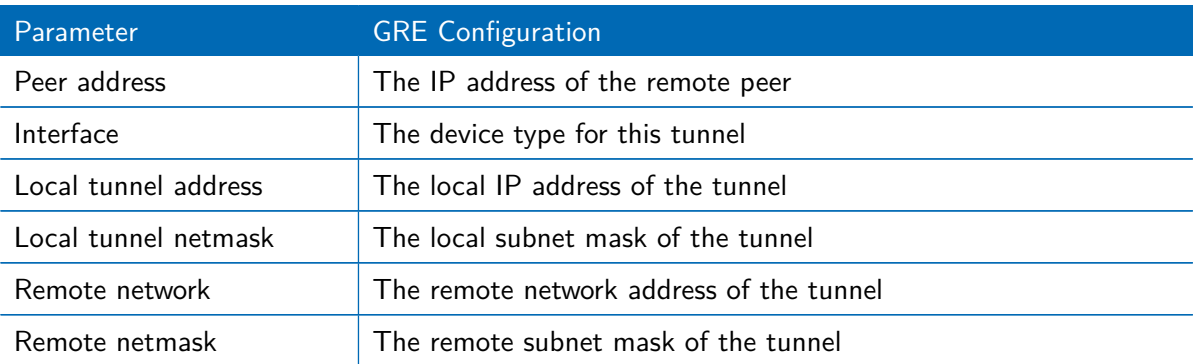

In general, the local tunnel address/netmask should not conflict with any other interface addresses. The remote network/netmask will result in an additional route entry in order to control which packets should be encapsulated and transferred over the tunnel.

#### **5.6.5. Dial-In**

On this page you can configure the Dial-In server in order to establish a data connection over GSM calls. Thus, one would generally apply a required service type of 2G-only, so that the modem registers to GSM only. Naturally, a concurrent use of outgoing WWAN interfaces and Dial-In connection is not possible.

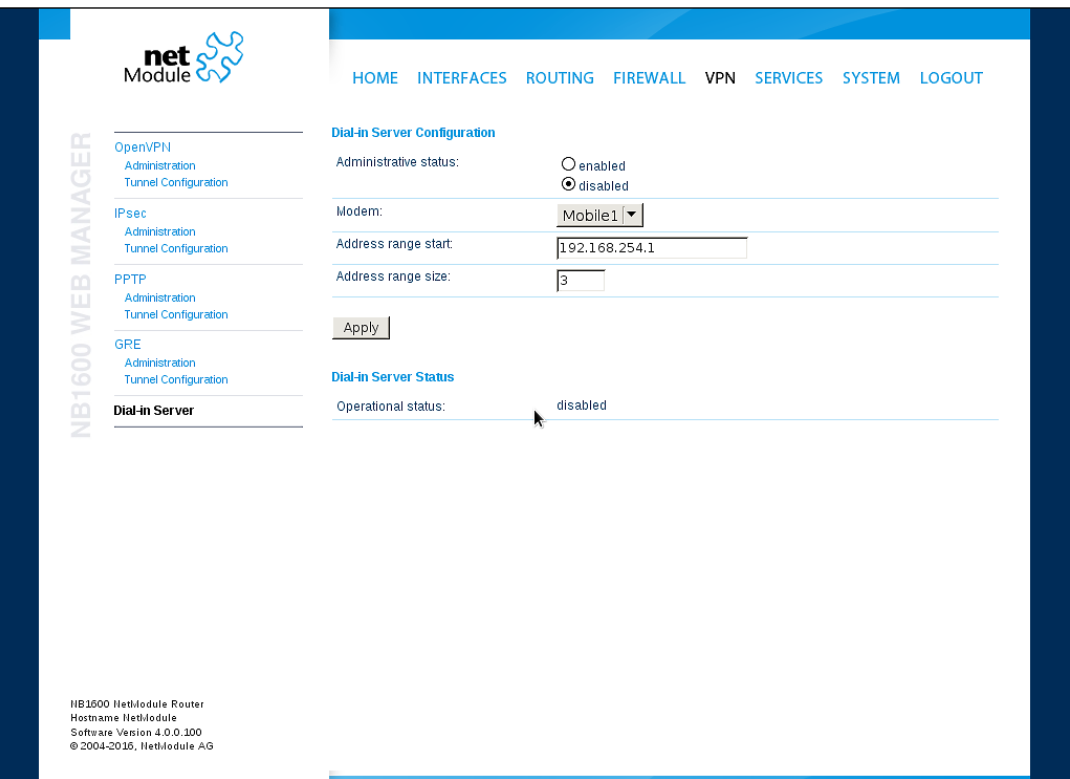

Figure 5.36.: Dial-in Server Settings

The following settings can be set:

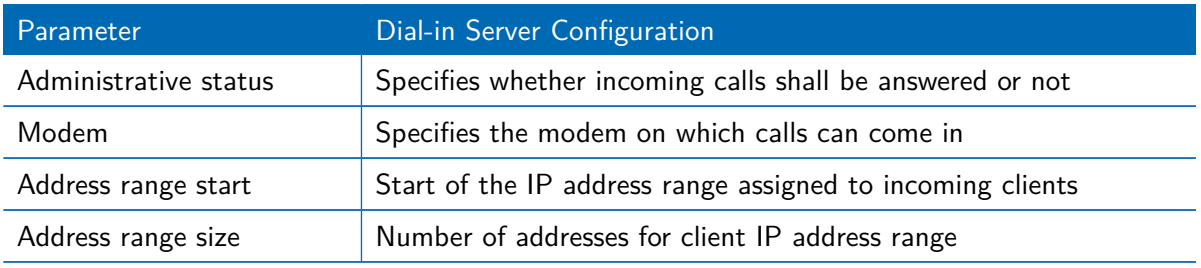

Besides the admin account you can configure further users in the user accounts section which shall be allowed to dial-in.

Please note that Dial-In connections are generally discouraged. As they are implemented as GSM voice calls, they suffer from unreliability and poor bandwidth.

## **5.7. SERVICES**

### **5.7.1. SDK**

NetModule routers are shipping with a Software Development Kit (SDK) which offers a simple and fast way to implement customer-specific functions and applications. It consists of:

- 1. An SDK host which defines the runtime environment (a so-called sandbox), that is, controlling access to system resources (such as memory, storage and CPU) and, by doing so, catering for the right scalability
- 2. An interpreter language called arena, a light-weight scripting language optimized for embedded systems, which uses a syntax similar to ANSI-C but adds support for exceptions, automatic memory management and runtime polymorphism on top of that
- 3. A NetModule-specific Application Programming Interface (API), which ships with a comprehensive set of functions for accessing hardware interfaces (e.g. digital IO ports, GPS, external storage media, serial ports) but also for retrieving system status parameters, sending E-Mail or SMS messages or simply just to configure the router

Anyone, reasonably experienced in the C language, will find an environment that is easy to dig in. However, feel free to contact us via [router@support.netmodule.com](mailto:router@support.netmodule.com) and we will happily support you in finding a programming solution to your specific problem.

#### **The Language**

The arena scripting language offers a broad range of POSIX functions (like printf or open) and provides, together with tailor-made API functions, a simple platform for implementing any sort of applications to interconnect your favourite device or service with the router. Here comes a short example:

```
/* We are going to eavesdrop on the first serial port
 * and turn on lights via a digital I/O output port ,
 * otherwise we 'd have to send a short message .
 */
for (attempts = 0; attempts < 3; attempts ++) {
  if (nb serial read (" serial0") == "Knock Knock !") {
    nb_serial_write (" serial0 ", " Who 's there ?") ;
    if (nb_serial_read("serial0") == "Santa") {
      printf ("Hurray!\ln");
      nb\_dio\_set("out1", 1);}
  }
}
nb_sms_send (" +123456789 ", "No presents this year :(")
```
A set of example scripts can be downloaded directly from the router, you can find a list of them in the appendix. The manual which can be obtained from the [NetModule support web page](http://www.netmodule.com/support/supportform.aspx) gives a detailed introduction of the language, including a description of all available functions.

#### **SDK API Functions**

The current range of API functions can be used to implement the following features:

- 1. Send/Retrieve SMS
- 2. Send E-mail
- 3. Read/Write from/to serial device
- 4. Control digital input/output ports
- 5. Run TCP/UDP servers
- 6. Run IP/TCP/UDP clients
- 7. Access files of mounted media (e.g. an USB stick)
- 8. Retrieve status information from the system
- 9. Get or set configuration parameters
- 10. Write to syslog
- 11. Transfer files over HTTP/FTP
- 12. Perform config/software updates
- 13. Control the LEDs
- 14. Get system events, restart services or reboot system
- 15. Scan for networks in range
- 16. Create your own web pages
- 17. Voice control functions
- 18. SNMP functions
- 19. CAN socket functions
- 20. Various network-related functions
- 21. Other system-related functions

The SDK API manual (which can be downloaded from the router) provides an overview but also explains all functions in detail.

Please note that some functions require the corresponding services (e.g. E-Mail, SMS) to be properly configured prior to utilizing them in the SDK.

Let's now pay some attention to the very powerful API function nb\_status. It can be used to query the router's status values in the same manner as they can be shown with the CLI. It returns a structure of variables for a specific section (a list of available sections can be obtained by running cli status -h).

By using the dump function you can figure out the content of the returned structure:

```
/* dump current location */
dump (nb_status ("location"));
```
The script will then generate lines like maybe these:

```
struct(8): {
  .LOCATION_STREET = string[11]: "Bahnhofquai"
  .LOCATION_CITY = string[10]: "Zurich"
  .LOCATION_COUNTRY_CODE = string[2]: "ch"
  .LOCATION_COUNTRY = string[11]: "Switzerland"
  .LOCATION_POSTCODE = string[4]: "8001"
  .LOCATION STATE = string[6]: "Zurich"
  .LOCATION_LATITUDE = string[9]: "47.3778058"
  .LOCATION_LONGITUDE = string[8]: "8.5412757"
}
```
In combination with the nb\_config\_set function, it is possible to start a re-configuration of any parts of the system upon status changes. You may query possible sections and parameters again with the CLI:

```
~ $ cli get -c wanlink.0
cli get -c wanlink.0
Showing configuration entities (matching 'wanlink.0'):
wanlink.0.mode wanlink.0.multipath wanlink.0.name
wanlink.0.options wanlink.0.passthru wanlink.0.prio
wanlink.0.suspend wanlink.0.switchback wanlink.0.weight
```
Running the CLI in interactive mode, you will be also able to step through possible configuration parameters by the help of the TAB key.

Here is an example how one might adopt those functions:

```
check current city and enable the second WAN link */
location = nb_status("location");
if (location) {
    city = struct_get ( location , " LOCATION_CITY ") ;
    if ( city == " Wonderland ") {
         for (led = 0; led < 5; led++) {
             nb_led_set ( led , LED_BLINK_FAST | LED_COLOR_RED ) ;
         }
    } else {
         printf ("You'll never walk alone in \frac{1}{2}s ... \n", city);
         nb config set (" wanlink .1. mode =1") ;
    }
}
```
#### **Running SDK**

In the SDK, we are speaking of scripts and triggers which form jobs.

Any arena script can be uploaded to the router or imported by using dedicated user configuration packages. You may also edit the script directly at the Web Manager or select one of our examples. You will further have a testing section on the router which can be used to check your syntax or doing test runs.

Once uploaded, you will have to specify a trigger, that is, telling the router when the script is to be executed. This can be either time-based (e.g. each Monday) or triggered by one of the pre-defined system events (e.g. wan-up) as described in Events chapter [5.7.7.](#page-113-0) With both, a script and a trigger, you can finally set up an SDK job now. The test event usually serves as a good facility to check whether your job is doing well. The admin section also offers facilities to troubleshoot any issues and control running jobs.

The SDK host (sdkhost) corresponds to the daemon managing the scripts and their operations and thus avoiding any harm to the system. In terms of resources, it will limit CPU and memory for running scripts and also provide a pre-defined portion of the available space of the storage device. You may, however, extend it by external USB storage or (depending on your model) extended flash storage.

Files written to /tmp will be hold in memory and will be cleared upon a restart of the script. As your scripts operate in the sandbox, you will have no access to tools on the system (such as if config).

## **Administration**

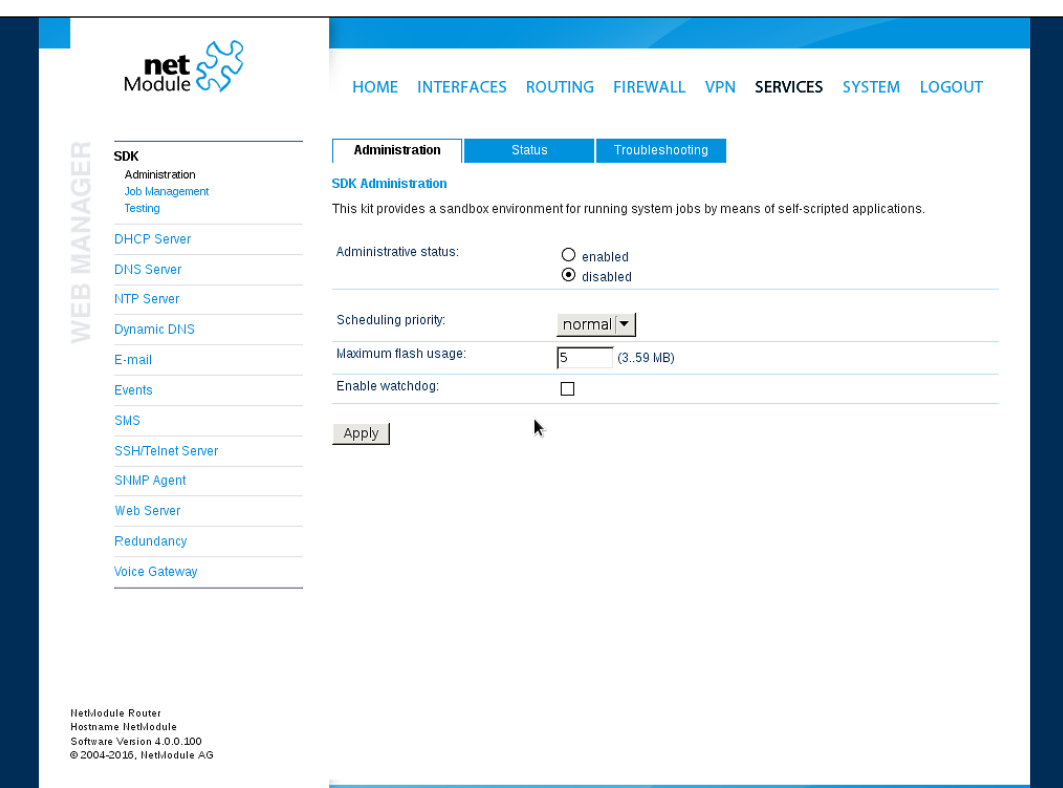

Figure 5.37.: SDK Administration

This page can be used to control the SDK host and apply the following settings:

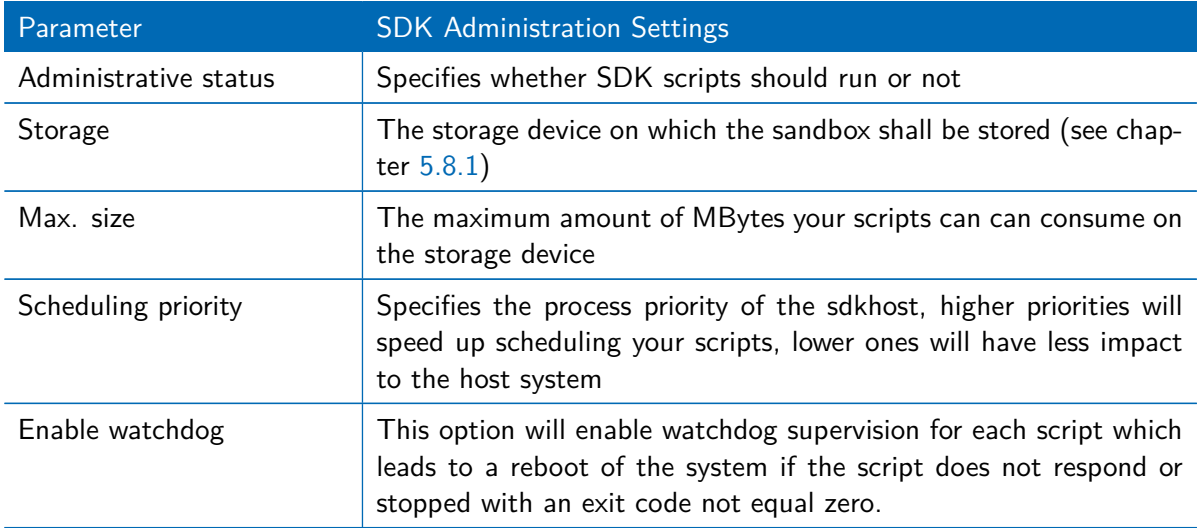

The status page informs you about the current status of the SDK. It provides an overview about any finished jobs, you can also stop a running job there and view the script output in the troubleshooting section where you will also find links for downloading the manuals and examples.

## **Job Management**

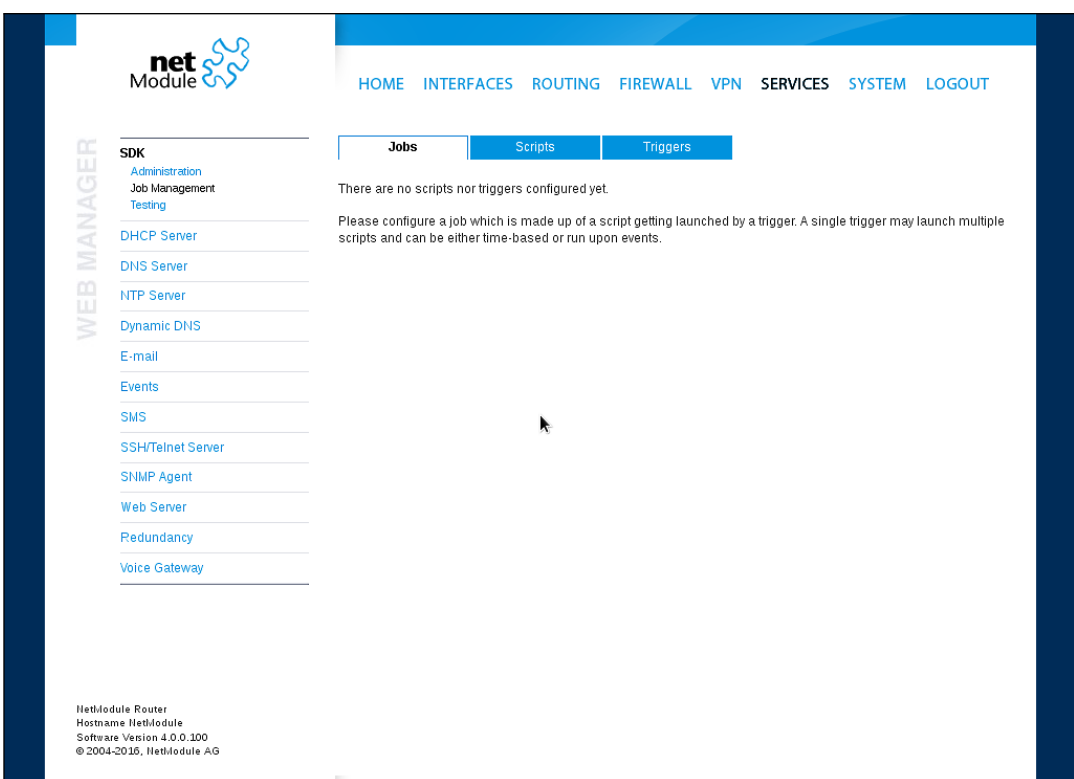

Figure 5.38.: SDK Jobs

This page can be used to set up scripts, triggers and jobs. It is usually a good idea to create a trigger first which is made up by the following parameters:

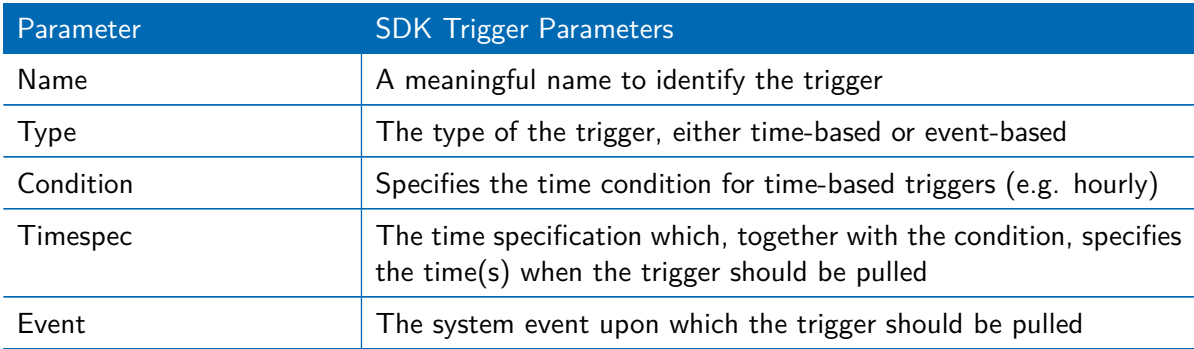

You can now add your personal script to the system by applying the following parameters:

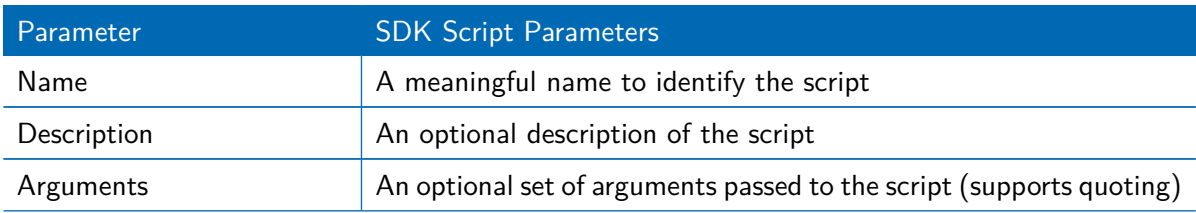

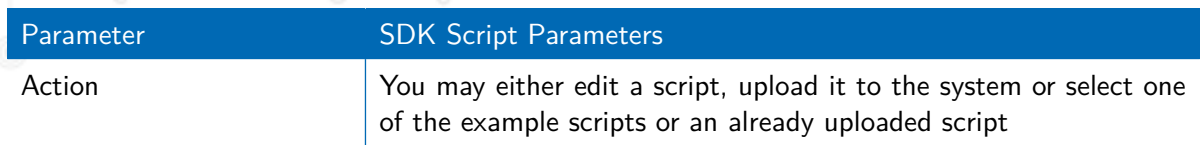

You are ready to set up a job afterwards, it can be created by using the following parameters:

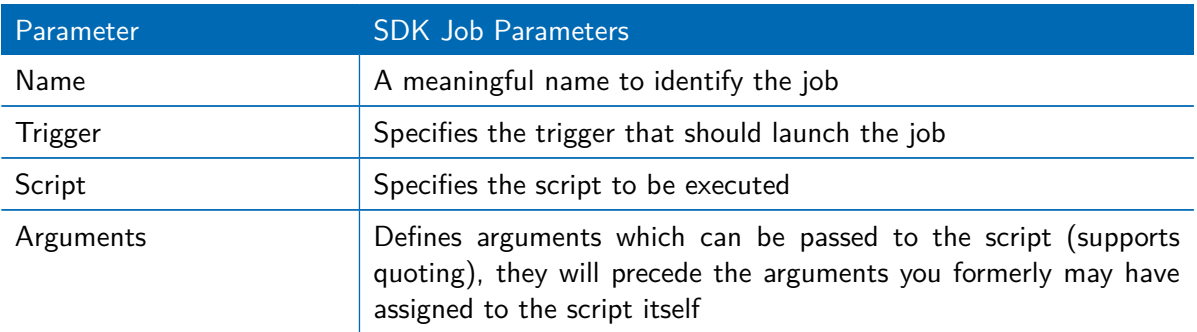

You can trigger each configured job directly which can be helpful for testing purposes.

## **Pages**

Any programmed SDK pages will show up here.

#### **Testing**

The testing page offers an editor and an input field for optional arguments which can be used to perform test runs of your script or test dedicated portions of it or upload an entire file. Please note that you might need to quote arguments as they will otherwise be separated by white-spaces.

```
/* arguments: 'schnick schnack "s c h n u c k"'
for (i = 0; i < argc; i++) {
   printf ("argv%d: %s\n", i, argv[i]);
}
/* generates :
 * argv0 : scriptname
 * argv1 : schnick
 * argv2 : schnack
 * argv3 : s c h n u c k
 */
```
In case of syntax errors, arena will usually print error messages as follows (indicating the line and position where the parsing error occurred):

/scripts/testrun:2:10:FATAL: parse error, unexpected \$, expecting ';'

#### **SDK Sample Application**

As an introduction, you can step through a sample application, namely the SMS control script, which implements remote control over short messages and can be used to send a status of the system back to the sender. The source code is listed in the appendix.

Once enabled, you can send a message to the phone number associated with a SIM / modem. It generally requires a password to be given on the first line and a command on the second, such as:

admin01 status

We strongly recommend to use authentication in order to avoid any unintended access, however you may pass noauth as argument to disable it. You can then skip the first line containing the password. Having a closer look to the script, you will see that you will also be able to restrict the list of permitted senders. Please inspect the system log for troubleshooting any issues.

The following commands are supported:

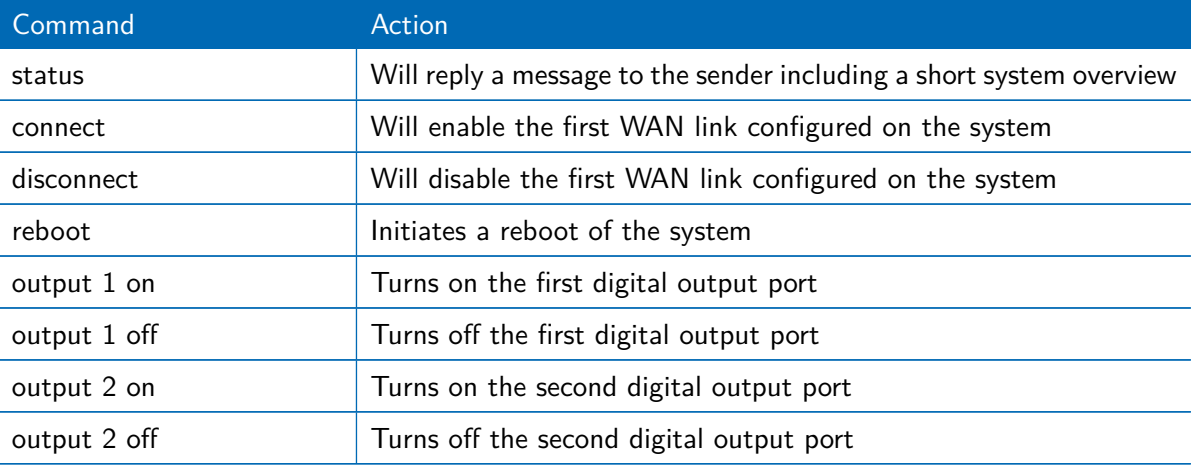

Table 5.81.: SMS Control Commands

A response to the status command typically looks like:

System: NB2700 hostname (00:11:22:AA:BB:CC) WAN1: WWAN1 is up (10.0.0.1, Mobile1, UMTS, -83 dBm, LAI 12345) GPS: lat 47.377894, lon 8.540055, alt 282.200 OVPN: client on tun0 is up (10.0.8.4) DIO: IN1=off, IN2=off, OUT1=on, OUT2=off

#### **5.7.2. DHCP Server**

This section can be used to individually configure the Dynamic Host Configuration Protocol (DHCP) service for each LAN interface which will serve dynamic IP addresses to hosts in the local network. You may also have a look to the status page where you can find an overview about negotiated client addresses.

Please note that WLAN interfaces (for each SSID) will pop up here as well in case you have configured an access point respectively.

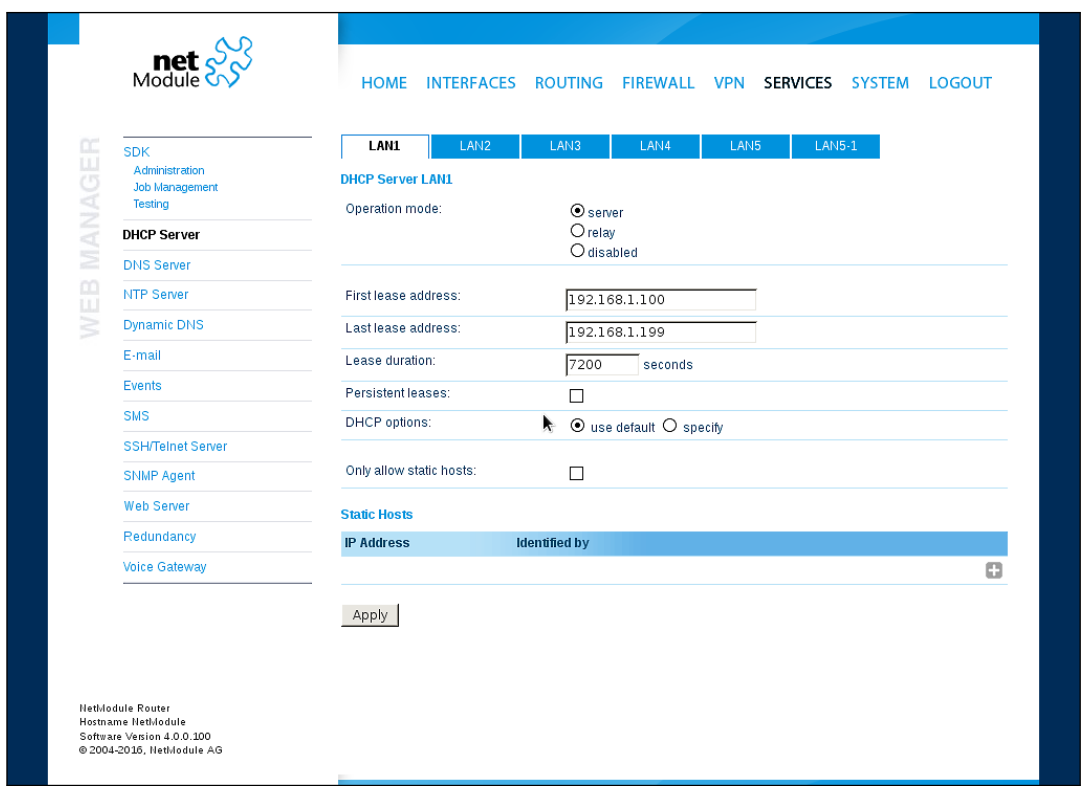

Figure 5.39.: DHCP Server

The following settings for each interface can be applied then:

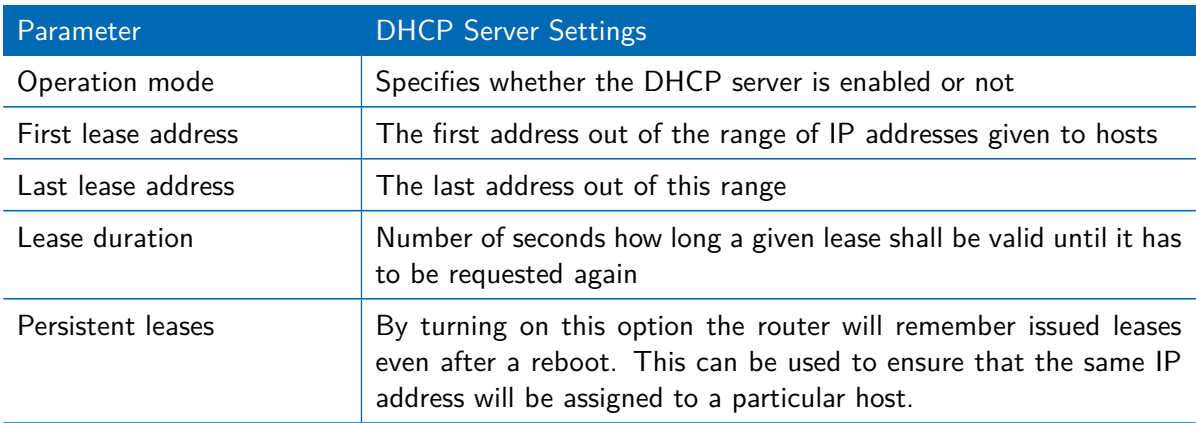

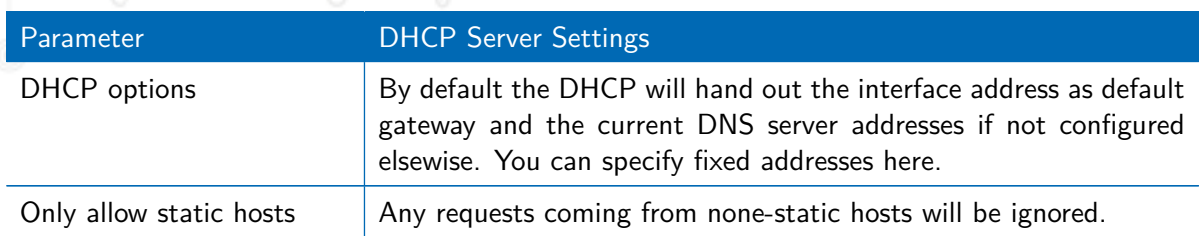

It is also possible to configure specific lease addresses for particular clients.

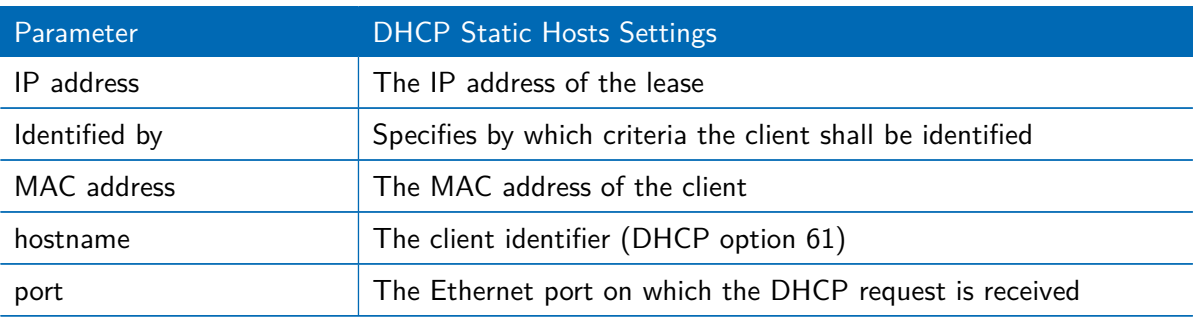

### **5.7.3. DNS Server**

The DNS server can be used to proxy DNS requests towards servers on the net which have for instance been negotiated during WAN link negotiation. By pointing DNS requests to the router, one can reduce outbound DNS traffic as it is caching already resolved names but it can be also used for serving fixed addresses for particular host names.

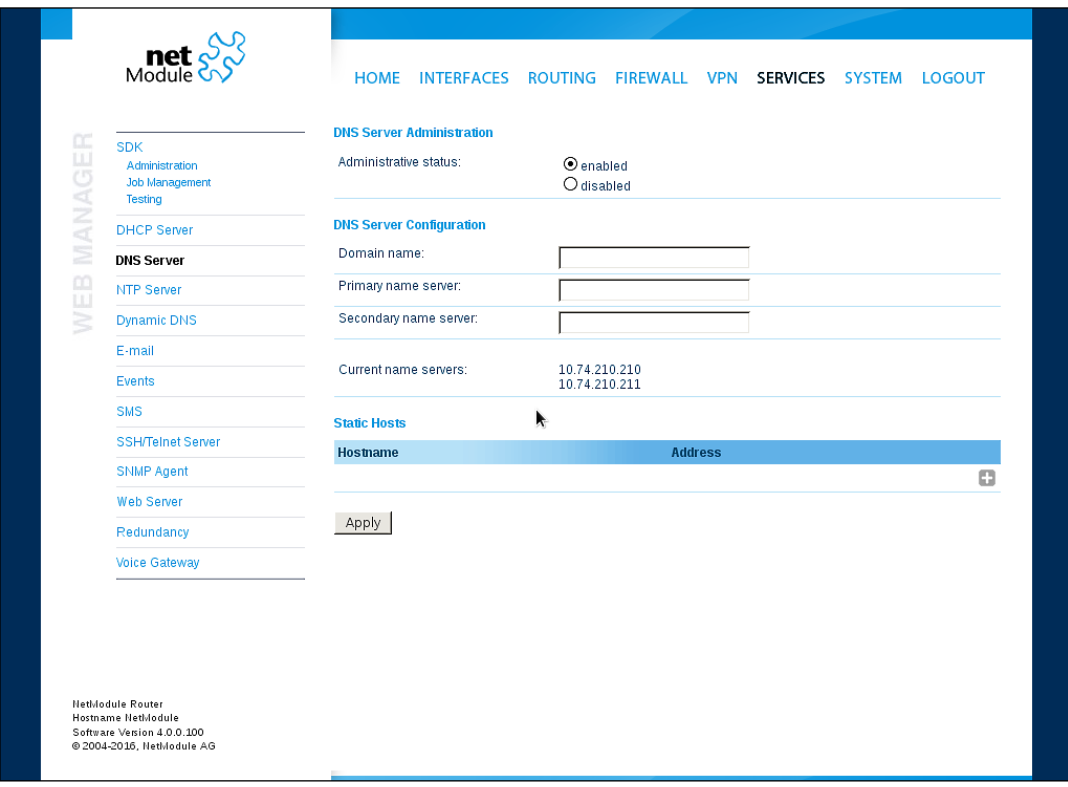

Figure 5.40.: DNS Server

The following settings can be applied:

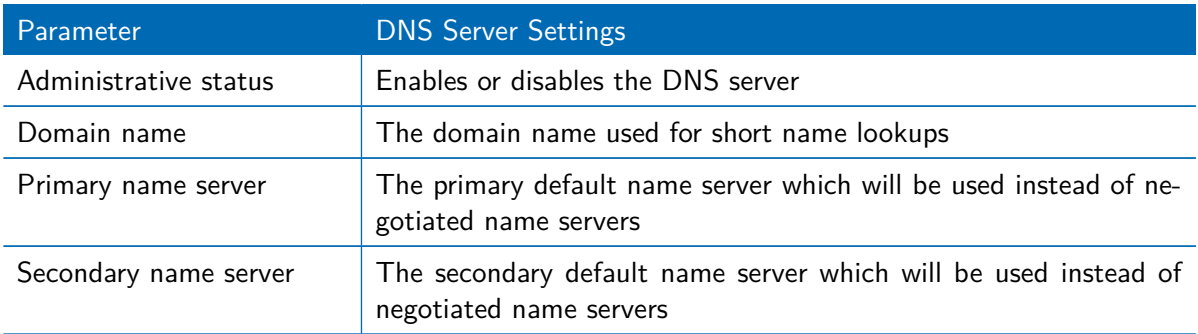
You may further configure static hosts for serving fixed IP addresses for various host names.

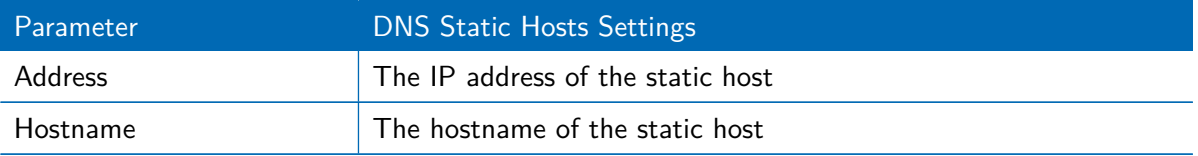

Please remember to point DNS lookups of local hosts to the router's address.

## **5.7.4. NTP Server**

This section can be used to individually configure the Network Time Protocol (NTP) server function.

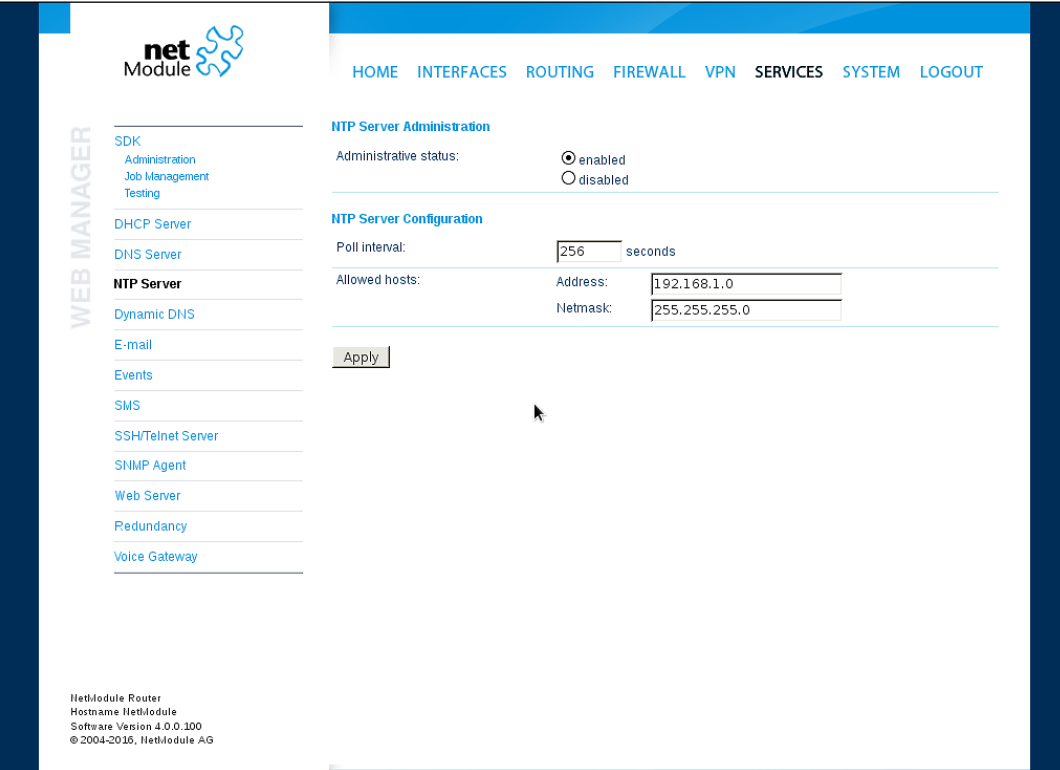

Figure 5.41.: NTP Server

The following settings for each interface can be applied then:

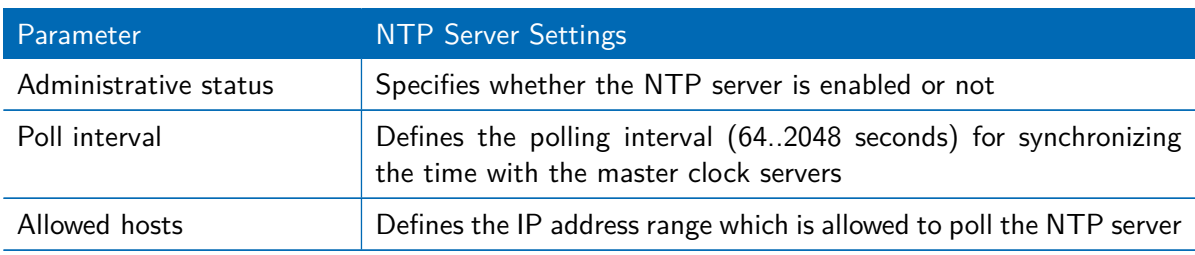

For setting the system time of the device see [5.8.1.](#page-133-0)

### **5.7.5. Dynamic DNS**

The Dynamic DNS client can be used to tell one or multiple DynDNS providers the current IP address of your system. This address can be derived from the current hotlink interface or the outgoing interface which will be used when contacting the server. We further support to ask the CheckIP service at dyndns.org for obtaining the current Internet address which can be useful in NAT scenarios. The DynDNS client will be triggered whenever a WAN or VPN link comes up.

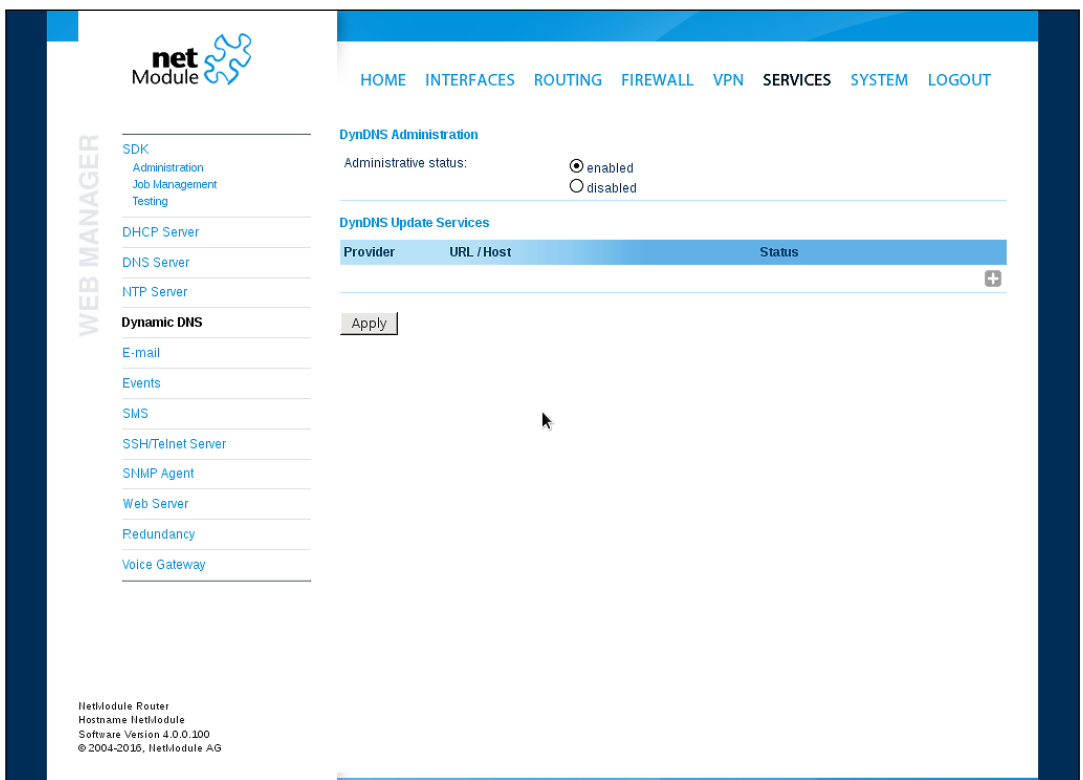

Figure 5.42.: Dynamic DNS Settings

We provide support for a bunch of common DynDNS operators but it is also possible to define a custom update URL.

Please note that your NetModule router can operate as DynDNS server on its own, provided that you have your hosts pointed to the DNS service of the router.

We can further operate the GnuDIP protocol and RFC2136-like dynamic DNS updates. The latter is in general secured by a TSIG key.

A DynDNS service can receive the following parameters:

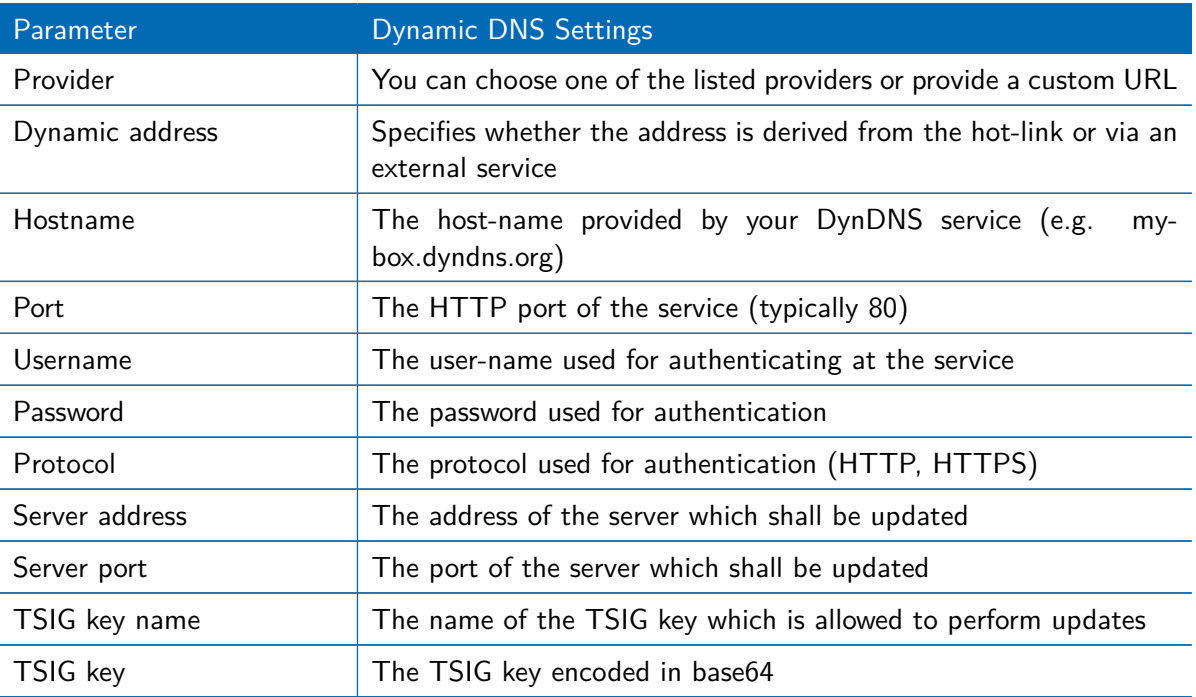

## **5.7.6. E-Mail**

The E-Mail client can be used to send notifications to a particular E-Mail address upon certain events or by SDK scripts.

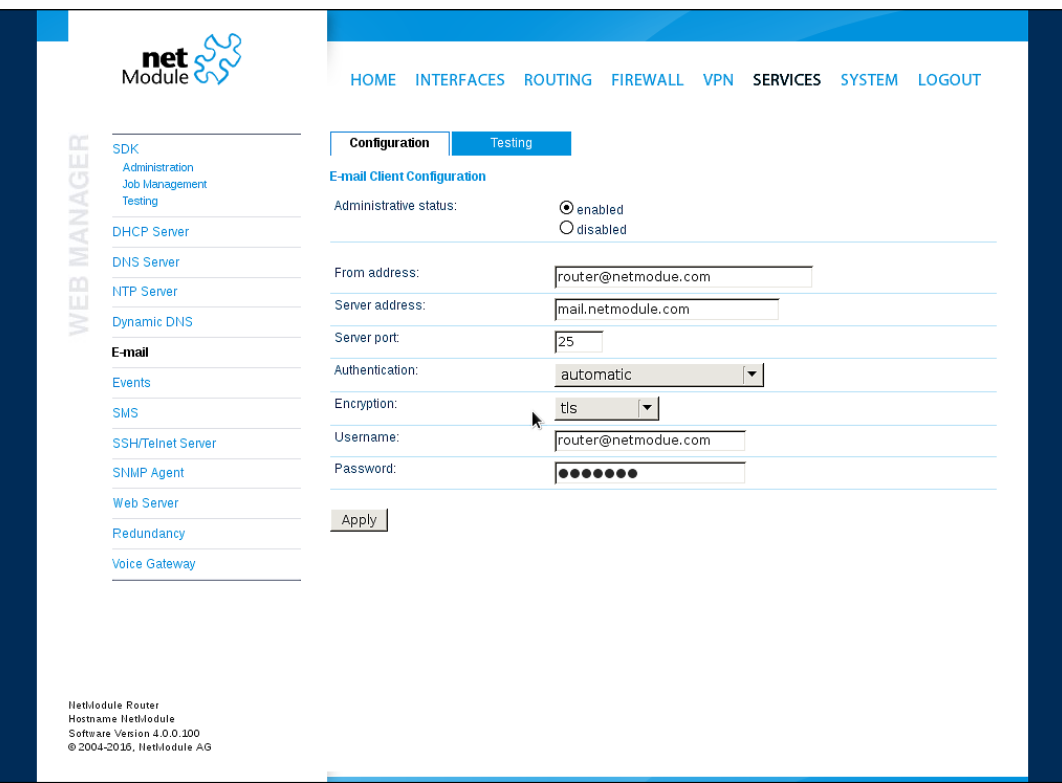

Figure 5.43.: E-Mail Settings

It can be enabled by applying the following settings.

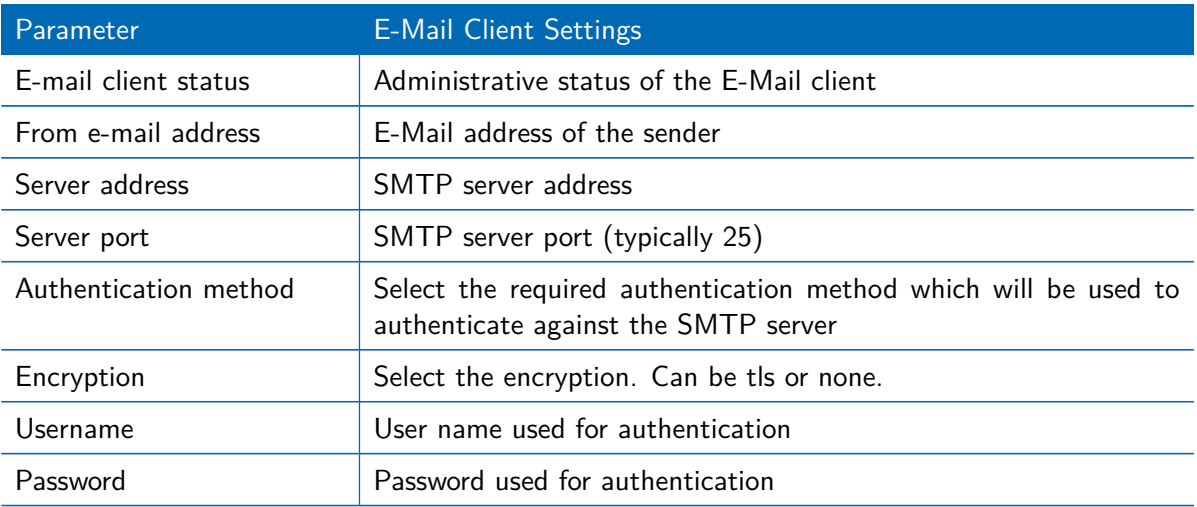

## **5.7.7. Events**

By using the event manager you can notify remote systems about system events. A notification can be sent using E-Mail, SMS or SNMP traps.

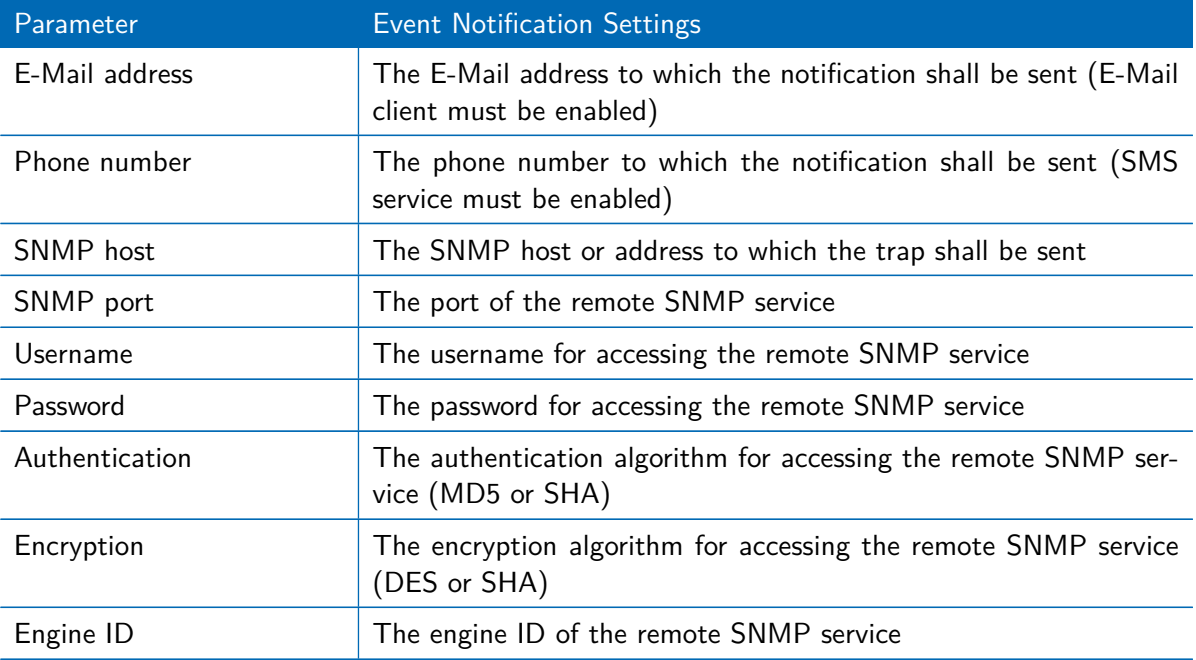

The messages will contain a description provided by you and a short system information. A list of all system events can be found in the appendix [A.2.](#page-170-0)

## **5.7.8. SMS**

### **Administration**

NetModule routers can receive or send short messages (SMS) if enabled by your SIM provider.

Messages are received/sent by the modem which has been assigned to a SIM, so one has to properly configure a SMS-capable default modem as described in chapter [5.3.3.](#page-42-0)

Please note that the system may switch SIMs in case you are running multiple WWAN interfaces sharing the same SIM. Thus, it may happen that a different modem will be used for communication or, if the SIM is unassigned, any operation will even stop.

Please do not forget that modems might register roaming to foreign networks where other fees may apply. You can manually assign a fixed network (by LAI) in the SIMs section.

Sending messages heavily depends on the registration state of the modem and whether the provided SMS Center service works and may fail. You may use the sms-report-received event to figure out whether a message has been successfully sent.

Received messages are pulled from the SIMs and temporarily stored on the router but get cleared after a system reboot. Please consider to consult an SDK script in case you want to process or copy them.

We identify SIMs based on their IMEI number and track their statistics in a non-volatile manner.

| MANAGER | <b>SDK</b><br>Administration | <b>Administration</b><br><b>SMS Administration</b> | Routing                  |                                 | <b>Status</b> | <b>Testing</b> |            |                                           |  |
|---------|------------------------------|----------------------------------------------------|--------------------------|---------------------------------|---------------|----------------|------------|-------------------------------------------|--|
|         | Job Management<br>Testing    |                                                    | Administrative status:   | $O$ enabled                     |               |                |            |                                           |  |
|         | <b>DHCP Server</b>           |                                                    |                          | O disabled                      |               |                |            |                                           |  |
|         | <b>DNS Server</b>            |                                                    | Request delivery report: | $O$ enabled<br>$\odot$ disabled |               |                |            |                                           |  |
|         | NTP Server                   |                                                    |                          |                                 |               |                |            |                                           |  |
| WEB     | <b>Dynamic DNS</b>           | <b>Activated SIMs</b>                              |                          |                                 |               |                |            |                                           |  |
|         | E-mail                       | <b>SIM</b>                                         | Gateway                  |                                 | <b>Modem</b>  | <b>State</b>   | Registered |                                           |  |
|         | Events                       | SIM1                                               | +491722270333            |                                 | Mobile2       | ready          | yes        | ß                                         |  |
|         | <b>SMS</b>                   | SIM <sub>2</sub><br>SIM <sub>3</sub>               | +491796865646            | none                            | Mobile1       | ready          | yes        | $\overline{\mathbb{Z}}$<br>E<br>$\square$ |  |
|         | <b>SSH/Telnet Server</b>     | SIM4                                               |                          | R.<br>none                      |               |                | no<br>no   | $\boxtimes$<br>Ξ                          |  |
|         | <b>SNMP Agent</b>            |                                                    |                          |                                 |               |                |            |                                           |  |
|         | <b>Web Server</b>            | Apply                                              |                          |                                 |               |                |            |                                           |  |
|         | Redundancy                   |                                                    |                          |                                 |               |                |            |                                           |  |
|         | <b>Voice Gateway</b>         |                                                    |                          |                                 |               |                |            |                                           |  |
|         |                              |                                                    |                          |                                 |               |                |            |                                           |  |
|         |                              |                                                    |                          |                                 |               |                |            |                                           |  |

Figure 5.44.: SMS Configuration

The relevant page can be used to enable the SMS service and specify on which it should operate.

## **Routing & Filtering**

By using SMS routing you can specify outbound rules which will be applied whenever message are sent. On the one hand, you can forward them to an enabled modem. For a particular number, you can for instance enforce messages being sent over a dedicated SIM. Phone numbers can also be specified by regular expressions, here are some examples:

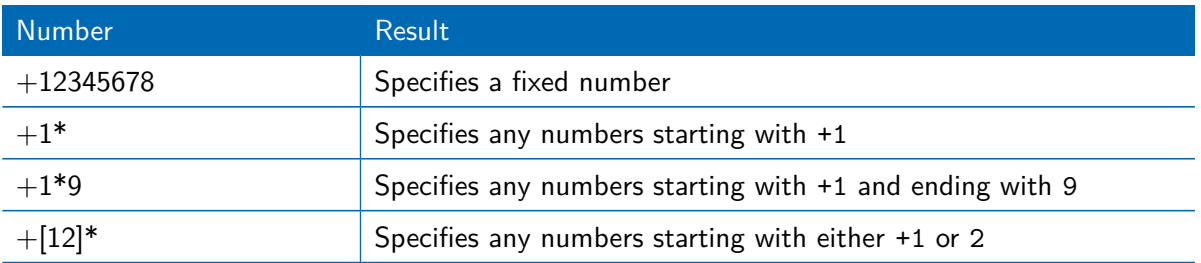

Table 5.90.: SMS Number Expressions

Please note that numbers have to be entered in international format including a valid prefix.

On the other hand, you can also define rules to drop outgoing messages, for instance, when you want to avoid using any expensive service or international numbers.

Both types of rules form a list will be processed by order, forwarding outgoing messages over the specified modem or dropping them. Messages which are not matching any of the rules below will be dispatched to the first available modem.

Filtering serves a concept of firewalling incoming messages, thus either dropping or allowing them on a per-modem basis. The created rules are processed by order and in case of matches will either drop or forward the incoming message before entering the system. All non-matching messages will be allowed.

### **Status**

The status page can be used to the current modem status and get information about any sent or received messages. There is a small SMS inbox reader which can be used to view or delete the messages. Please note that the inbox will be cleared each midnight in case it exceeds 512 kBytes of flash usage.

### **Testing**

This page can be used to test whether SMS sending in general or filtering/routing rules works. The maximum length per message part is limited to 160 characters, we also suggest to exclusively use characters which are supported by the GSM 7-bit alphabet.

### **5.7.9. SSH/Telnet Server**

Apart from the Web Manager, the SSH and Telnet services can be used to log into the system. Valid users include root and admin as well as additional users as they can be created in the User Accounts section. Please note, that a regular system shell will only be provided for the root user, the CLI will be launched for any other user whereas normal users will only be able to view status values, the admin user will obtain privileges to modify the system.

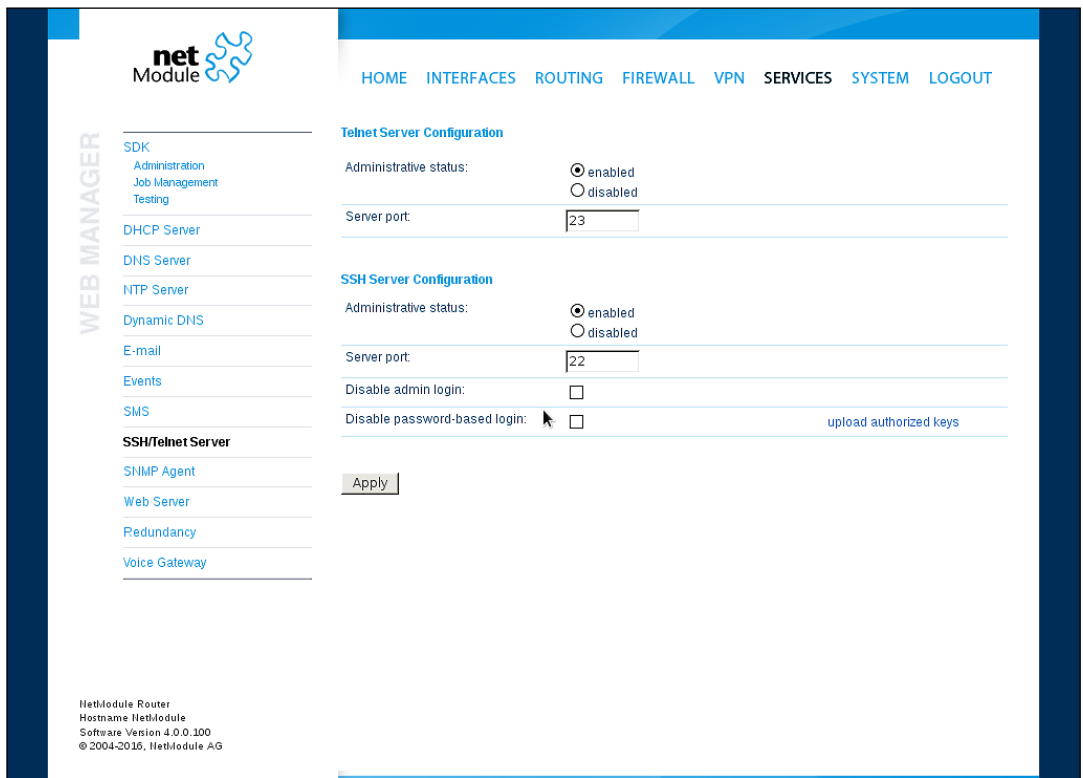

Figure 5.45.: SSH and Telnet Server

Please note that these services will be accessible from the WAN interface also. In doubt, please consider to disable or restrict access to them by applying applicable firewall rules. The following parameters can be applied to the Telnet service:

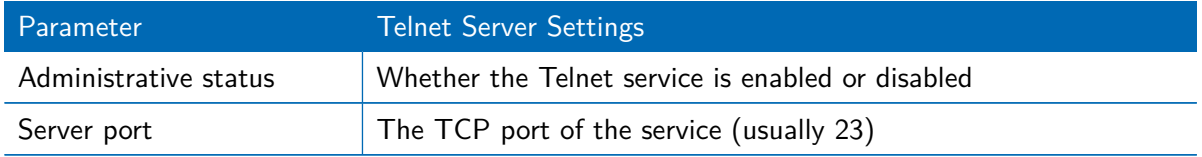

The following parameters can be applied to the SSH service:

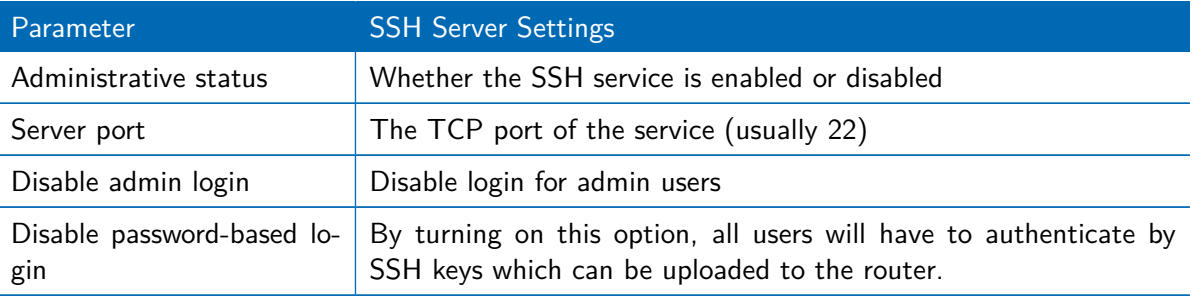

## **5.7.10. SNMP Agent**

NetModule routers are equipped with an SNMP daemon, supporting basic MIB tables (such as ifTable), plus additional enterprise MIBs to manage multiple systems.

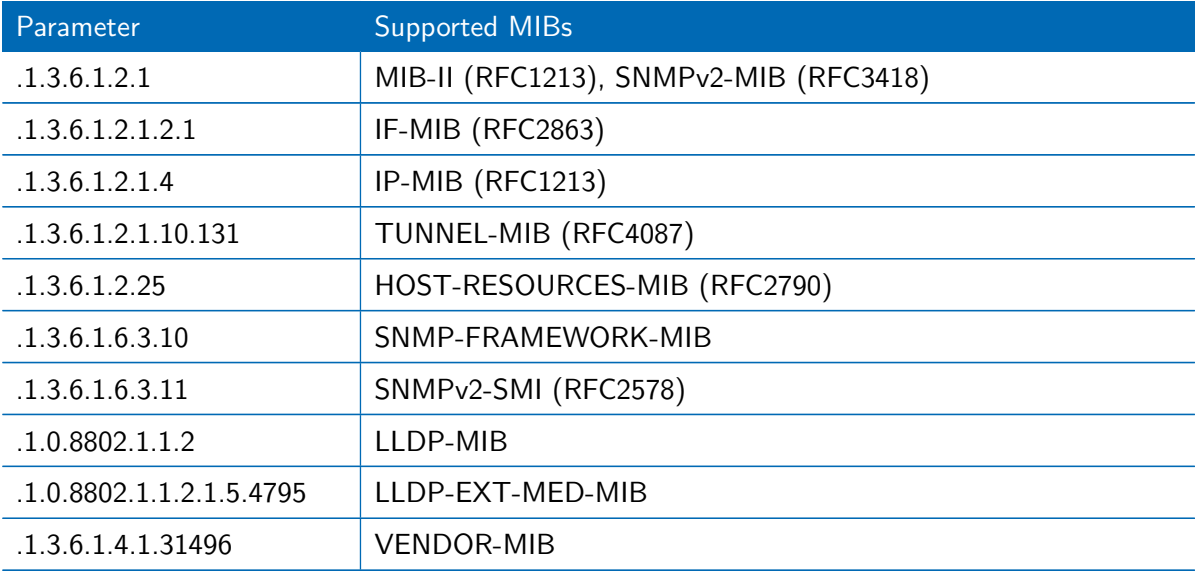

The VENDOR-MIB tables offer some additional information over the system and its WWAN, GNSS and WLAN interfaces. They can be accessed over the following OIDs:

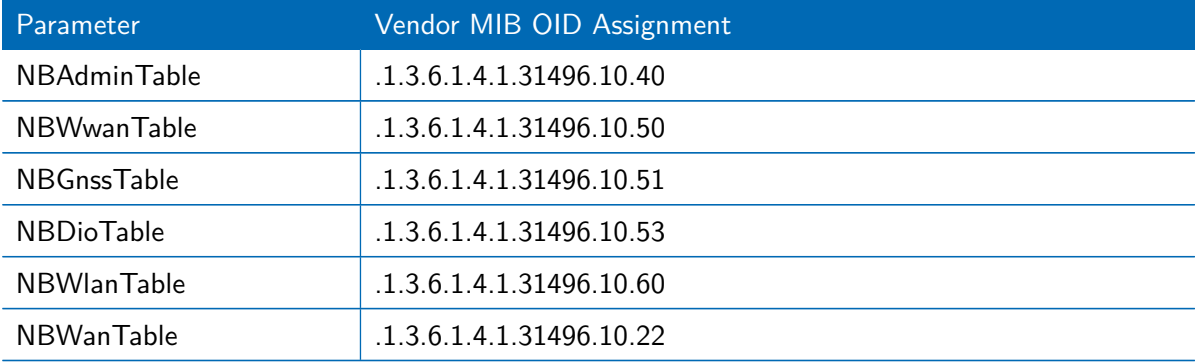

They offer facilities for:

- rebooting the device
- updating to a new system software via FTP/TFTP/HTTP
- updating to a new system configuration via FTP/TFTP/HTTP
- getting WWAN/GNSS/WLAN/DIO information

Our VENDOR-MIB is listed in the appendix or can be downloaded directly from the router.

# **SNMP Configuration**

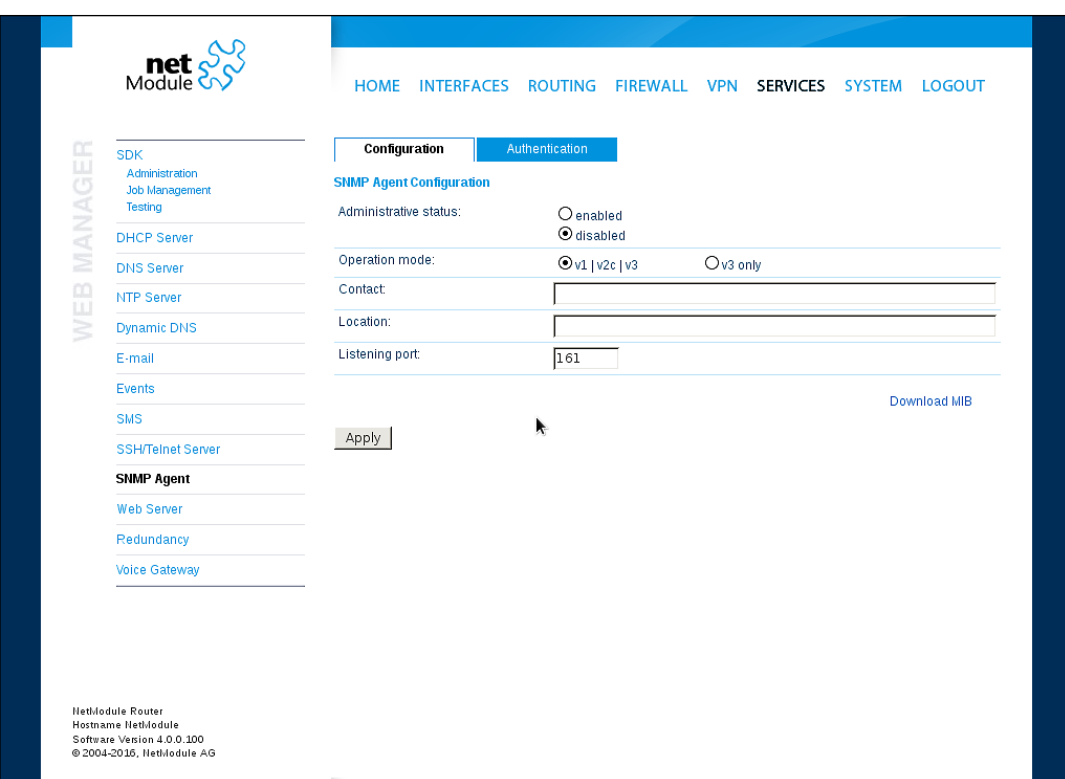

Figure 5.46.: SNMP Agent

The following parameters can be used to configure the SNMP agent:

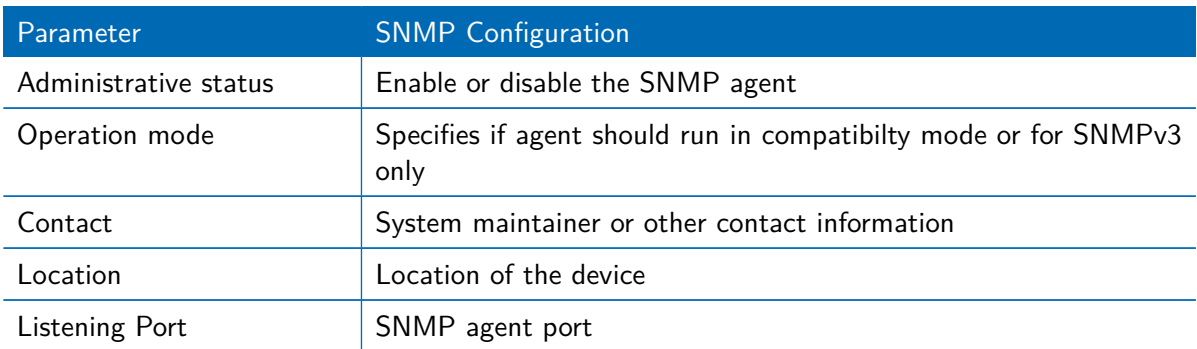

Once the SNMP agent is enabled, SNMP traps can be generated using SDK scripts.

### **SNMP Authentication**

When running in SNMPv3, it is possible to configure the following authentication settings:

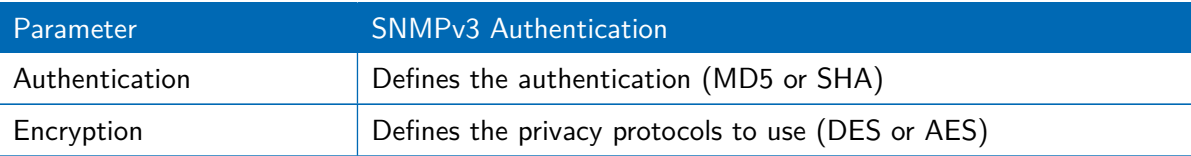

In general, the admin user can read and write any values. Read access will be granted to any other system users.

There is no authentication/encryption in  $S N M P v1/v2c$  and should not be used to set any values. However, it is possible to define its communities and authoritive host which will be granted administrative access.

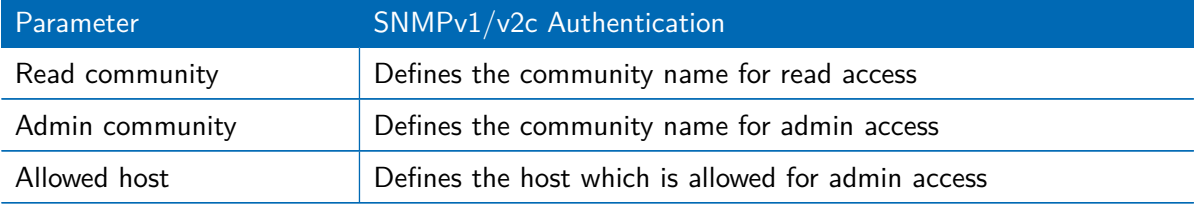

Attention must be paid to the fact that SNMP passwords have to be more than 8 characters long. Shorter passwords will be doubled for SNMP (e.g. admin01 becomes admin01admin01). Please note that the SNMP daemon is also listening on WAN interfaces and it is therefore suggested to restrict the access with the firewall.

### **Typical SNMP Commands**

Setting MIB values and triggering extensions is generally limited to the SNMPv3 admin user. It is possible to specify an administrative host for SNMP v1/2c.

The SNMP extensions can be read and triggered as follows:

Getting the software version of the system:

snmpget -v 3 -u admin -n "" -l authNoPriv -a MD5 -x DES -A admin01admin01 192.168.1.1 1.3.6.1.4.1.31496.10.40.1.0

#### Getting the kernel version:

snmpget -v 3 -u admin -n "" -l authNoPriv -a MD5 -x DES -A admin01admin01 192.168.1.1 1.3.6.1.4.1.31496.10.40.2.0

Getting the serial number:

snmpget -v 3 -u admin -n "" -l authNoPriv -a MD5 -x DES -A admin01admin01 192.168.1.1 1.3.6.1.4.1.31496.10.40.3.0

#### Getting the current config description:

snmpget  $-v$  3 -u admin  $-n$  ""  $-1$  authNoPriv  $-a$  MD5  $-x$  DES  $-A$  admin01admin01 192.168.1.1 1.3.6.1.4.1.31496.10.40.4.0

#### Getting the current config hash:

snmpget -v 3 -u admin -n "" -l authNoPriv -a MD5 -x DES -A admin01admin01 192.168.1.1 1.3.6.1.4.1.31496.10.40.5.0

#### Restarting the device:

snmpset -v 3 -u admin -n "" -l authNoPriv -a MD5 -x DES -A admin01admin01 192.168.1.1 1.3.6.1.4.1.31496.10.40.10.0 i 1

Running a configuration update:

snmpset -v 3 -u admin -n "" -l authNoPriv -a MD5 -x DES -A admin01admin01 192.168.1.1 1.3.6.1.4.1.31496.10.40.11.0 s "http://server/directory"

You can use TFTP, HTTP, HTTPS and FTP URLs (specifying a username/password or a port is not yet supported).

Please note that config updates expect a zip-file named <serial-number>.zip in the specified directory.

Getting the configuration update status:

snmpget -v 3 -u admin -n "" -l authNoPriv -a MD5 -x DES -A admin01admin01 192.168.1.1 1.3.6.1.4.1.31496.10.40.12.0

The return value can be one of: succeeded (1), failed (2), inprogress (3), notstarted (4).

Running a software update:

snmpset -v 3 -u admin -n "" -l authNoPriv -a MD5 -x DES -A admin01admin01 192.168.1.1 1.3.6.1.4.1.31496.10.40.13.0 s "http://server/directory"

Getting the software update status:

snmpget -v 3 -u admin -n "" -l authNoPriv -a MD5 -x DES -A admin01admin01 192.168.1.1 1.3.6.1.4.1.31496.10.40.14.0

The return value can be one of: succeeded (1), failed (2), inprogress (3), notstarted (4).

Setting the update operation:

snmpset -v 3 -u admin -n "" -l authNoPriv -a MD5 -x DES -A admin01admin01 192.168.1.1 1.3.6.1.4.1.31496.10.40.15.0 i 1

By default, the update operation is set to update (0) which results in an immediate update of software or configuration once triggered. One may also set the operation to store (1) which will only store the software or configuration package. It can be later activated using the following switch operators.

Switching to alternative software:

snmpset -v 3 -u admin -n "" -l authNoPriv -a MD5 -x DES -A admin01admin01 192.168.1.1 1.3.6.1.4.1.31496.10.40.16.0 i 0

The return value can be derived from the software update status.

Switching to alternative config:

snmpset -v 3 -u admin -n "" -l authNoPriv -a MD5 -x DES -A admin01admin01 192.168.1.1 1.3.6.1.4.1.31496.10.40.16.0 i 1

The return value can be derived from the config update status.

Getting the alternative config description:

snmpget -v 3 -u admin -n "" -l authNoPriv -a MD5 -x DES -A admin01admin01 192.168.1.1 1.3.6.1.4.1.31496.10.40.17.0

Getting the alternative config hash:

snmpget -v 3 -u admin -n "" -l authNoPriv -a MD5 -x DES -A admin01admin01 192.168.1.1 1.3.6.1.4.1.31496.10.40.18.0

Getting the alternative software version:

snmpget -v 3 -u admin -n "" -l authNoPriv -a MD5 -x DES -A admin01admin01 192.168.1.1 1.3.6.1.4.1.31496.10.40.19.0

Getting the alternative software hash:

snmpget -v 3 -u admin -n "" -l authNoPriv -a MD5 -x DES -A admin01admin01 192.168.1.1 1.3.6.1.4.1.31496.10.40.20.0

#### Setting digital OUT1:

snmpset -v 3 -u admin -n "" -l authNoPriv -a MD5 -x DES -A admin01admin01 192.168.1.1 .1.3.6.1.4.1.31496.10.53.10.0 i 0 snmpset -v 3 -u admin -n "" -l authNoPriv -a MD5 -x DES -A admin01admin01 192.168.1.1 .1.3.6.1.4.1.31496.10.53.10.0 i 1

#### Setting digital OUT2:

snmpset -v 3 -u admin -n "" -l authNoPriv -a MD5 -x DES -A admin01admin01 192.168.1.1 .1.3.6.1.4.1.31496.10.53.11.0 i 0 snmpset -v 3 -u admin -n "" -l authNoPriv -a MD5 -x DES -A admin01admin01 192.168.1.1 .1.3.6.1.4.1.31496.10.53.11.0 i 1

### Listing discovered devices:

snmpget -v 3 -u admin -n "" -l authNoPriv -a MD5 -x DES -A admin01admin01 192.168.1.1 .1.0.8802.1.1

## **5.7.11. Web Server**

This page can be used to configure different ports for accessing the Web Manager via HTTP/HTTPS. We strongly recommend to use HTTPS when accessing the web service via a WAN interface as the communication will be encrypted and thus avoids any misuse of the system.

In order to enable HTTPS you would need to generate or upload a server certificate in the section [5.8.8.](#page-149-0)

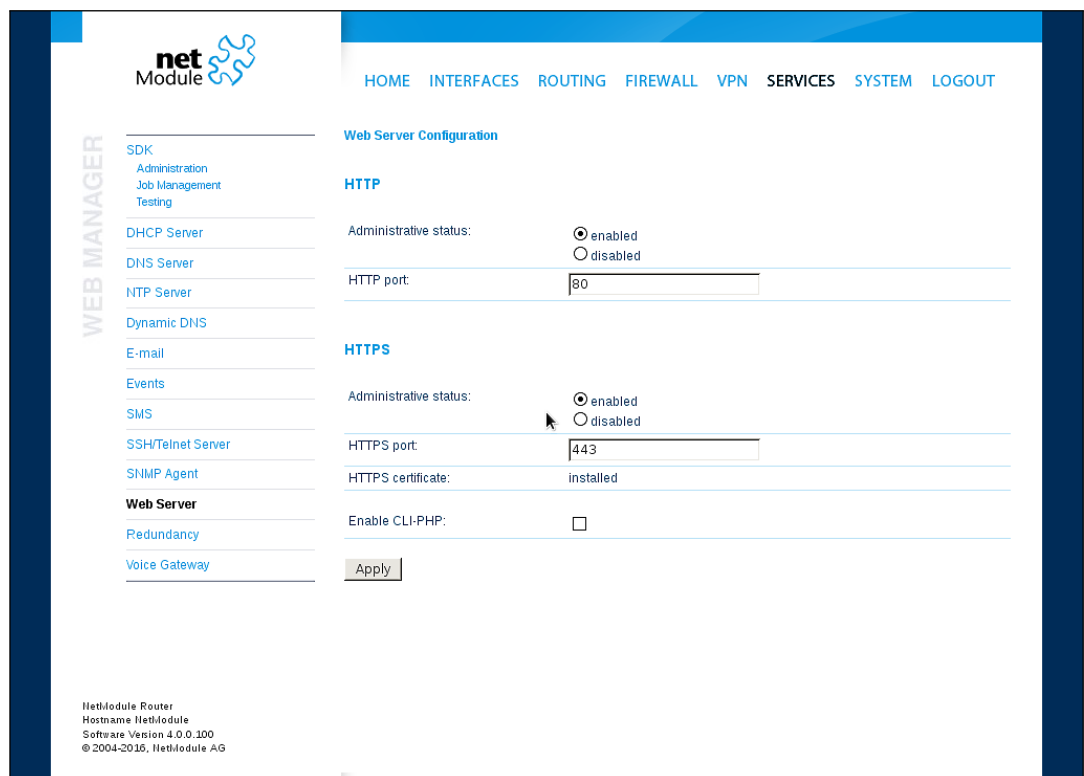

## Figure 5.47.: Web Server

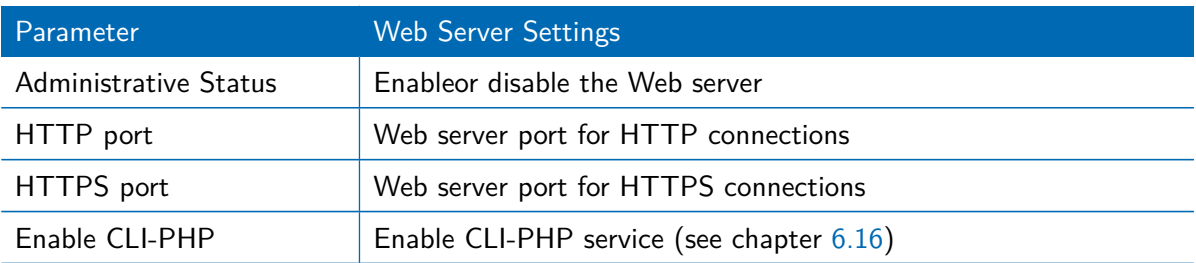

## **5.7.12. Discovery**

This page can be used to enabled discovery protocols which can be used to discover and to get discovered by other hosts.

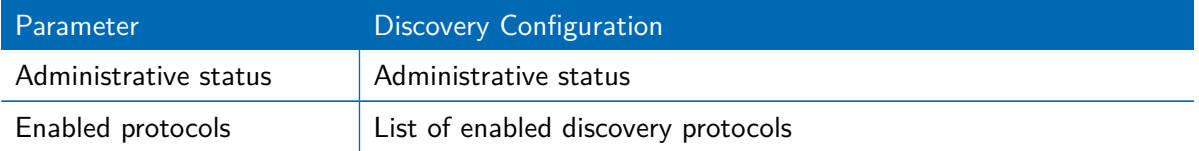

The following protocols are supported:

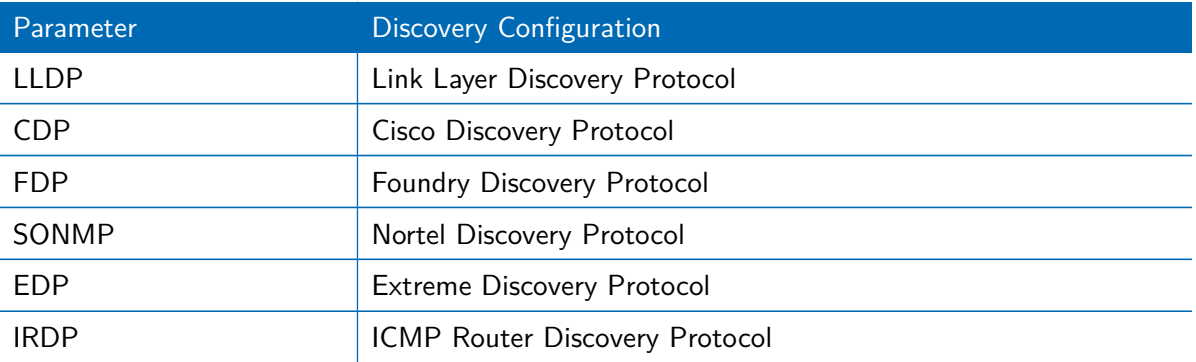

IRDP implements RFC1256 and can also inform locally connected hosts about the nexthop gateway. Any discovered hosts will be exposed to the LLDP-MIB and can be queried over SNMP or CLI/GUI.

### **5.7.13. Redundancy**

This page can be used to set up a redundant pair of NetModule routers (or other systems) by running the Virtual Router Redundancy Protocol (VRRP) between them. A typical VRRP scenario defines a first host playing the master and another the backup device, they both define a virtual gateway IP address which will be distributed by gratuitous ARP messages for updating the ARP cache of all LAN hosts and thus redirecting the packets accordingly.

A takeover will happen within approximately 3 seconds as soon as the partner is not reachable anymore (checked via multicast packets). This may happen when one device is rebooting or the Ethernet link went down. Same applies when the WAN link goes down.

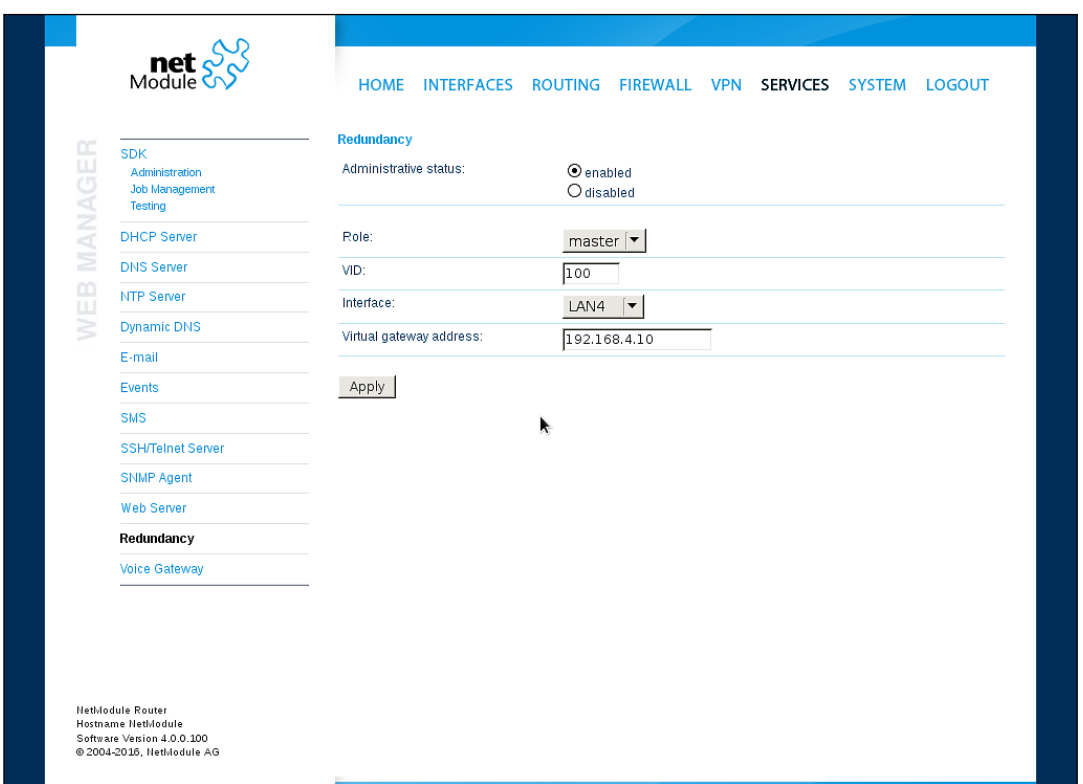

Figure 5.48.: VRRP Configuration

In case DHCP has been activated, please keep in mind that you will need to reconfigure the DHCP gateway address offered by the server and let them point to the virtual gateway address. In order to avoid conflicts you may turn off DHCP on the backup device or even better, split the DHCP lease range across both routers in order to prevent any lease duplication.

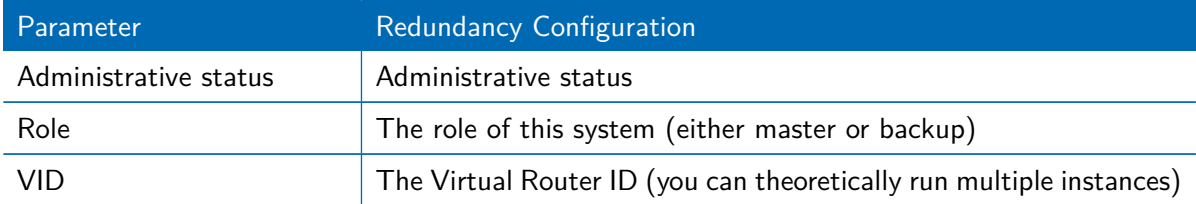

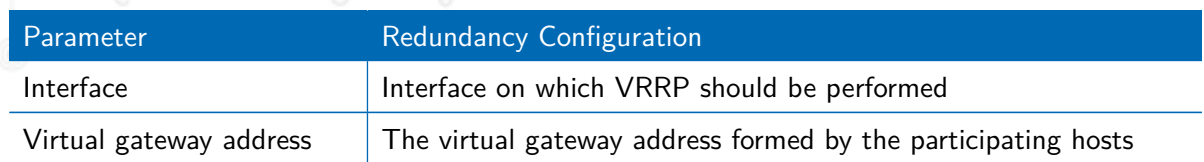

We assign a priority of 100 to the master and 1 to the backup router. Please adapt the priority of your third-party device appropriately.

## **5.7.14. Voice Gateway**

Depending on your hardware, you can set up a voice gateway on the router which can be used to connect mobile calls to VoIP clients and vice versa.

## **Administration**

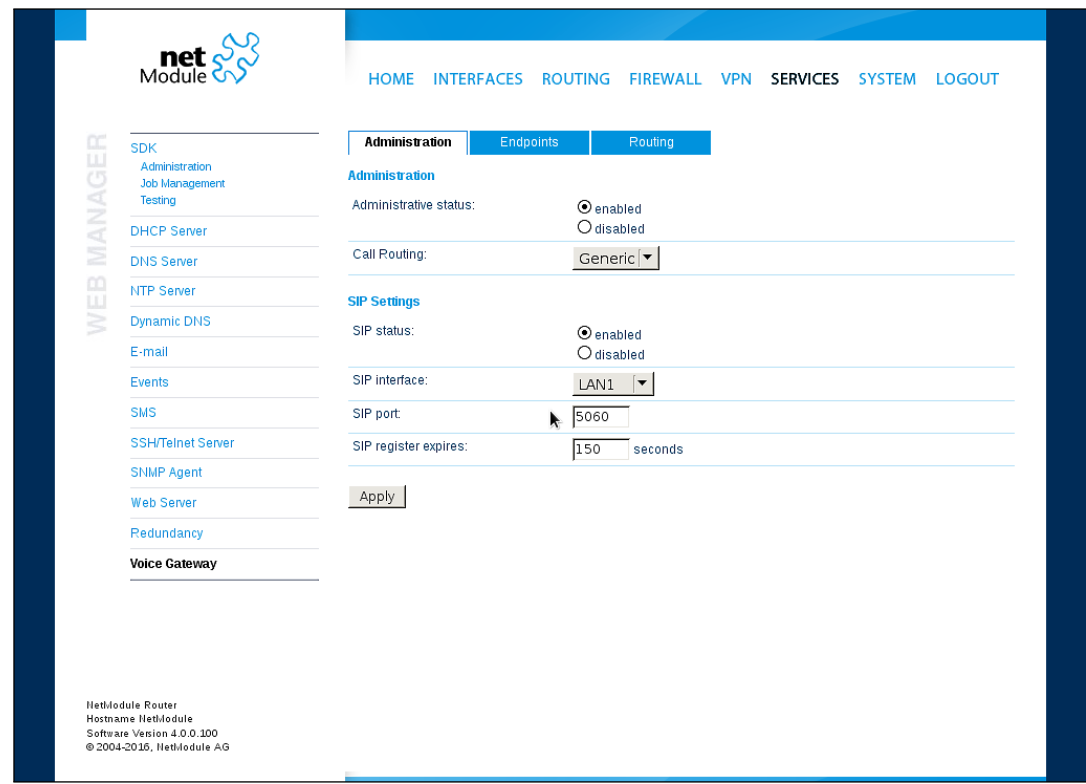

Figure 5.49.: Voice Gateway Administration

The following parameters can be used to set it up:

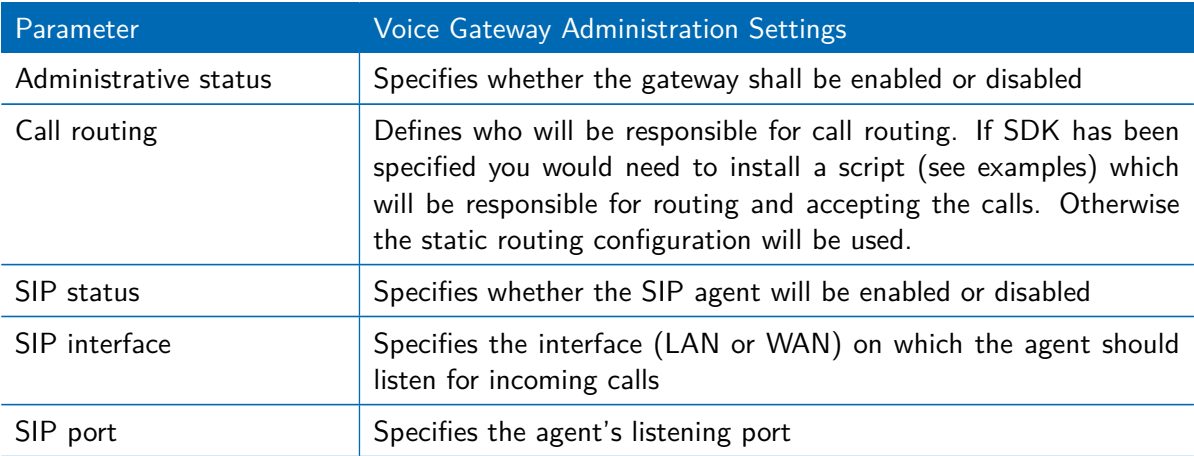

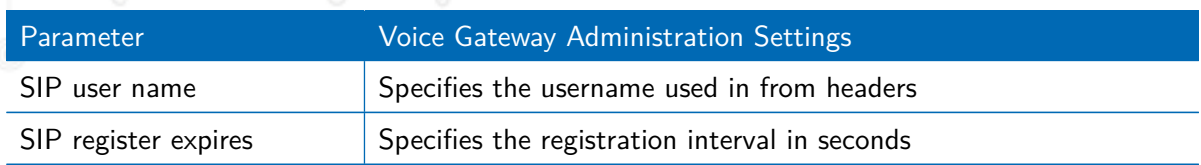

In case you are running multiple WWAN interfaces sharing the same SIM, please bear in mind that the system may switch SIMs during operation which will also result in different settings for voice communication.

## **Voice Endpoints**

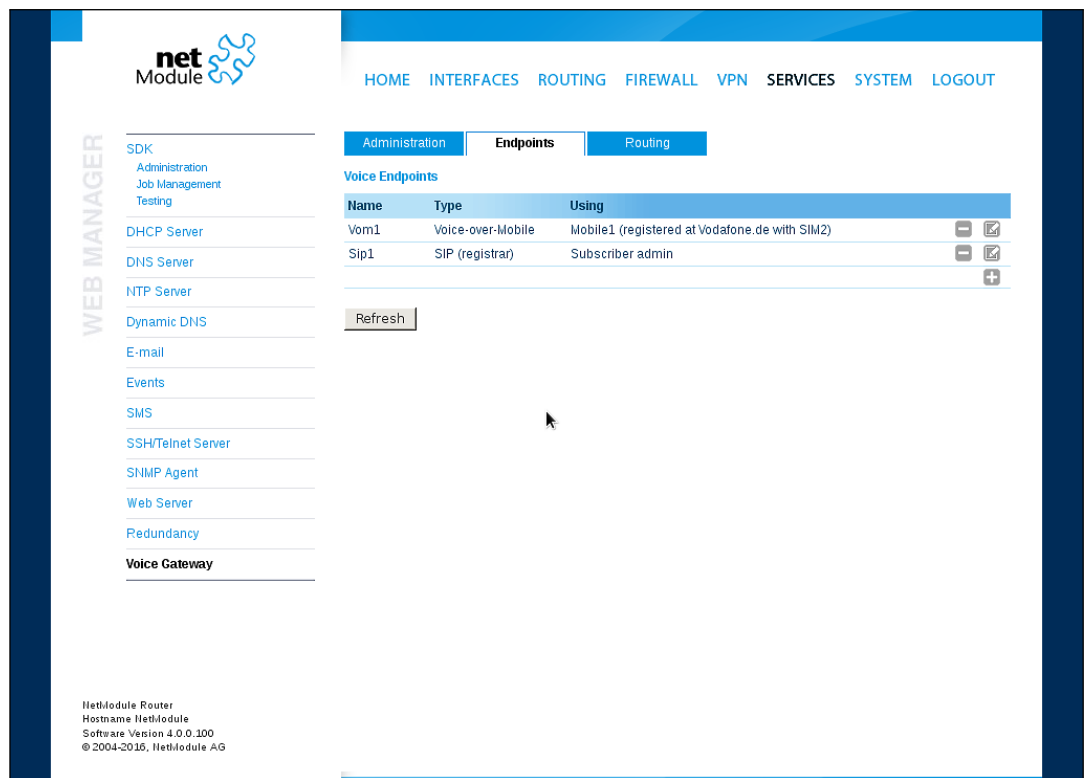

Figure 5.50.: Voice Gateway Endpoint Configuration

On this page you can activate the endpoints used for voice communication, the following types are supported:

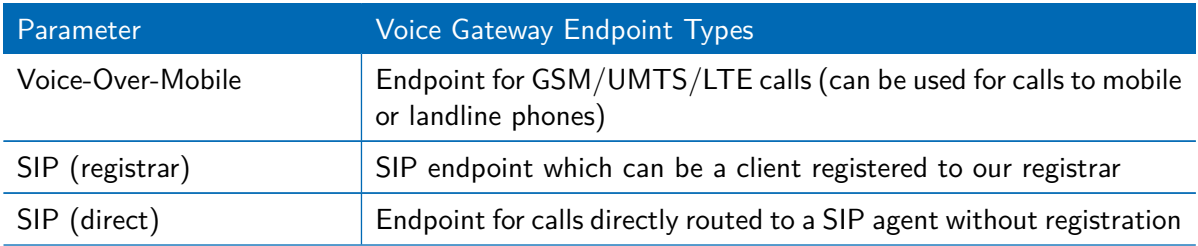

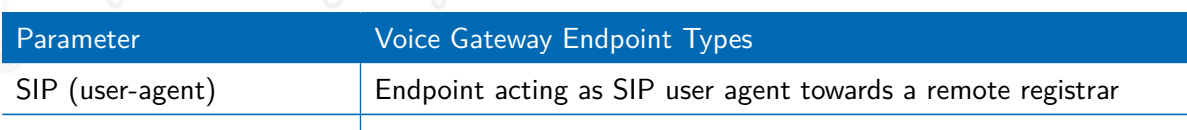

Based on your equipment, we recommend to adjust the modem's audio profile for a better sound experience. The following profiles are available:

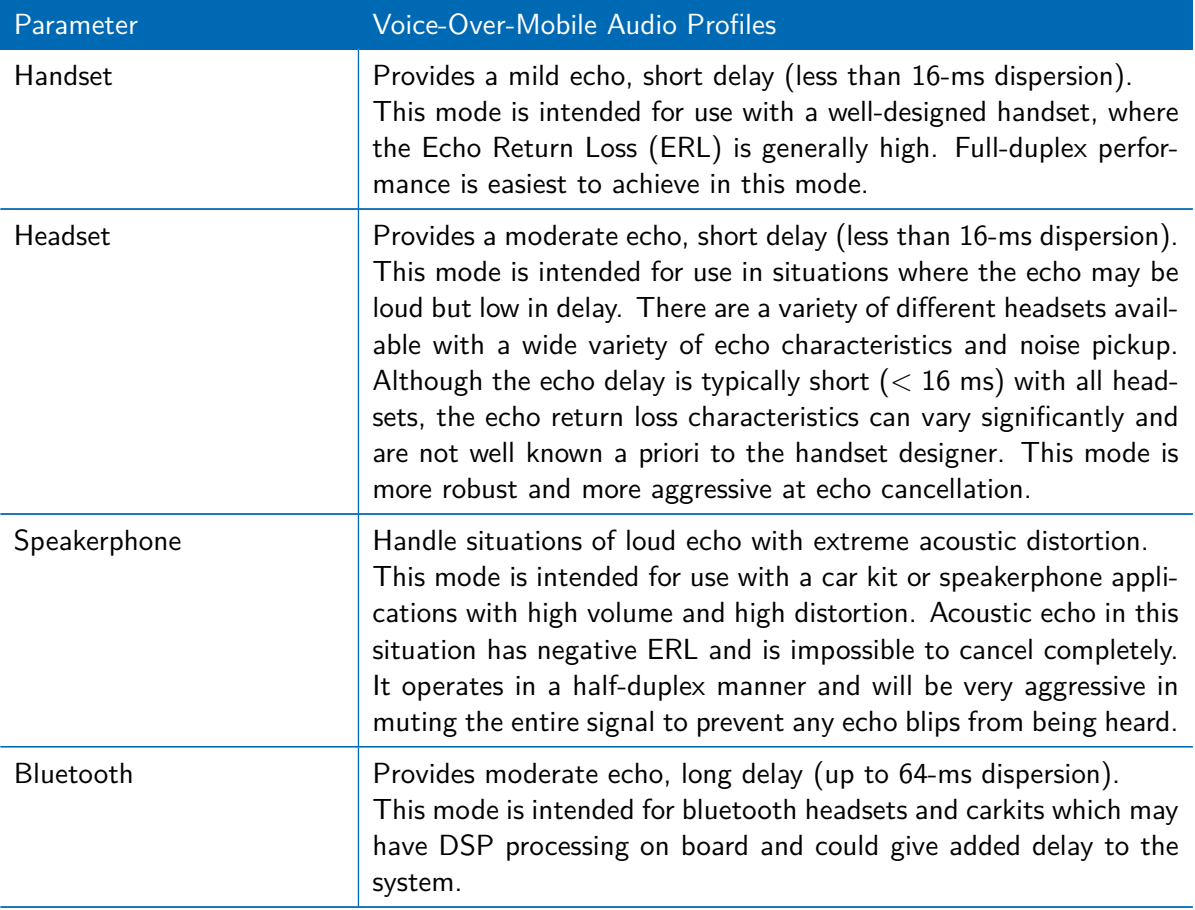

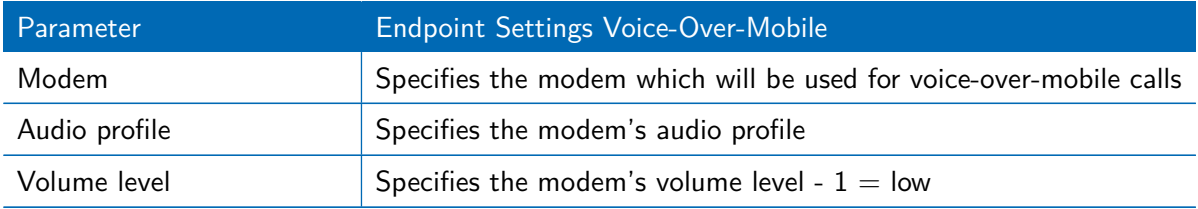

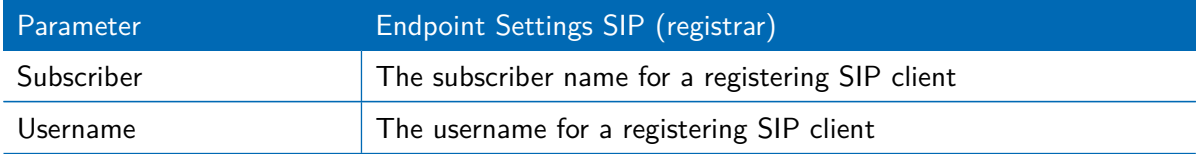

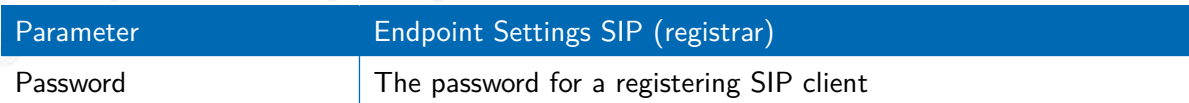

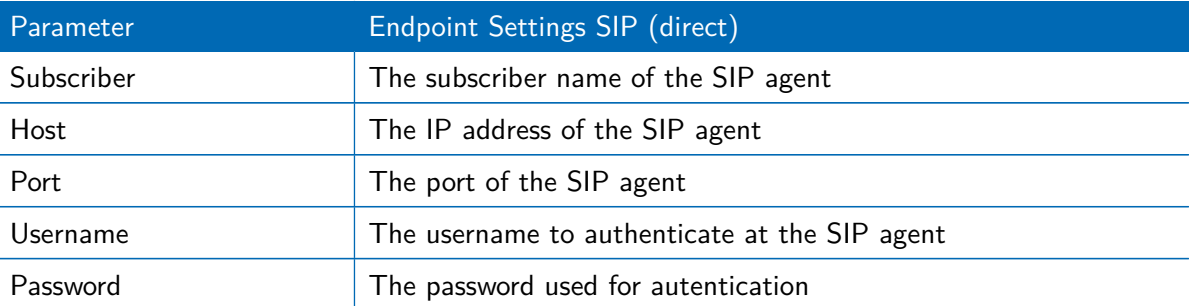

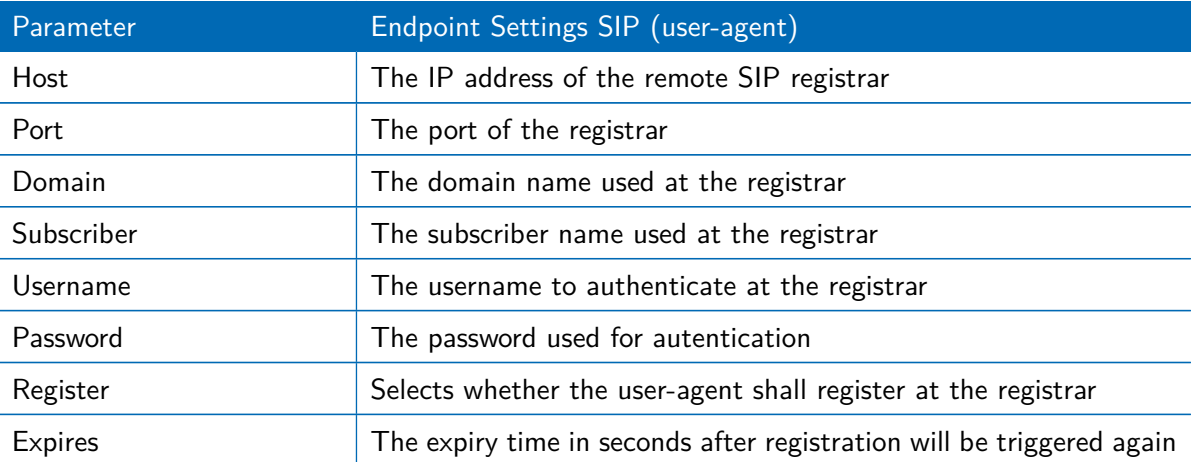

## **Voice Routing**

This page can be used to configure generic voice routing between the endpoints.

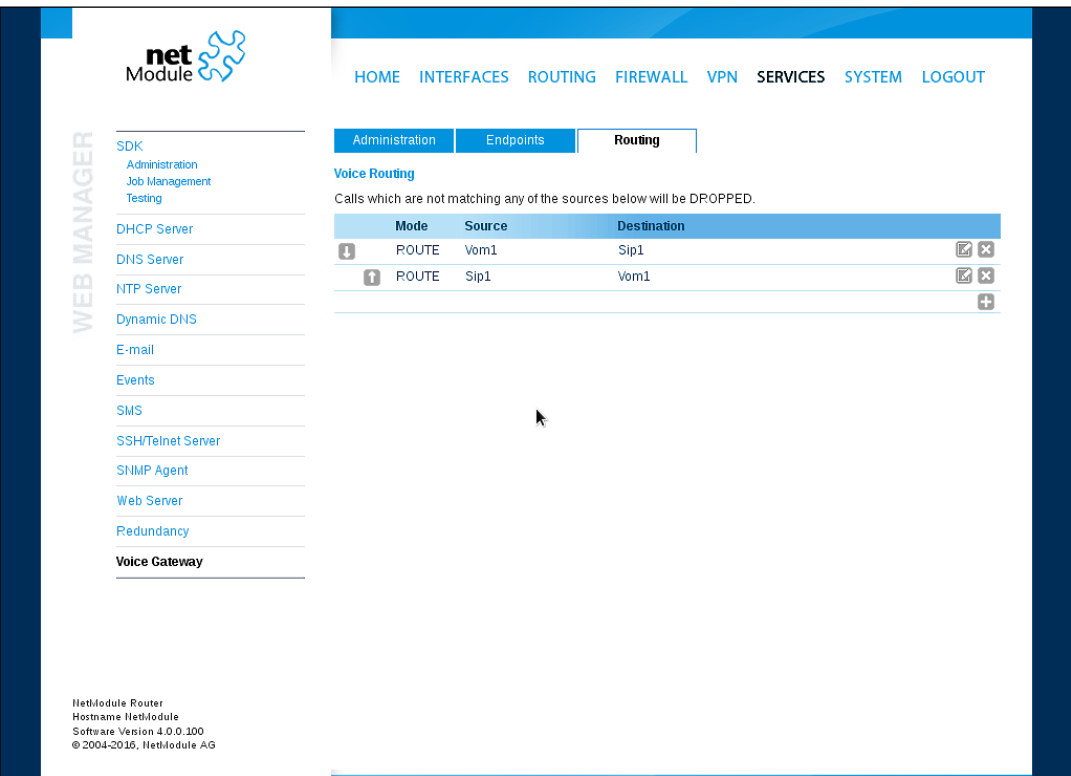

Figure 5.51.: Voice Gateway Routing Configuration

Enhanced routing facilities are provided via the SDK interface which is able to dispatch voice calls based on their attributes (such as phone numer) and other system related status information (e.g. number/duration of calls per endpoint, registration status and so on). Using the SDK, you can also initiate or accept a call, adjust its volume level or do a hangup

Anyway, for simple scenarios the generic method should be sufficient and can be configured as follows:

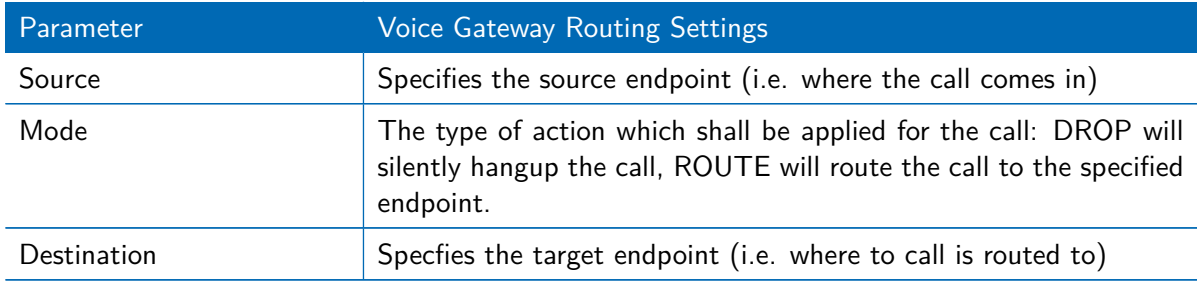

# **Client Configuration**

Any SIP client must be configured to use the router as its registrar/proxy.

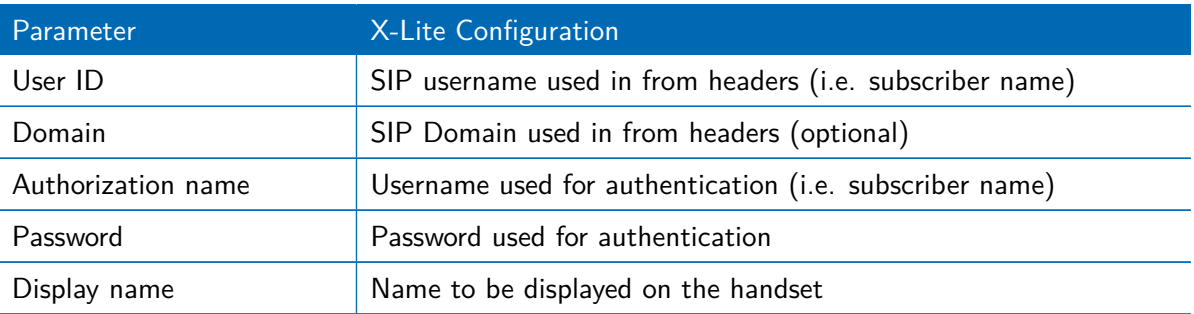

# **5.8. SYSTEM**

<span id="page-133-0"></span>**5.8.1. System**

**System Settings**

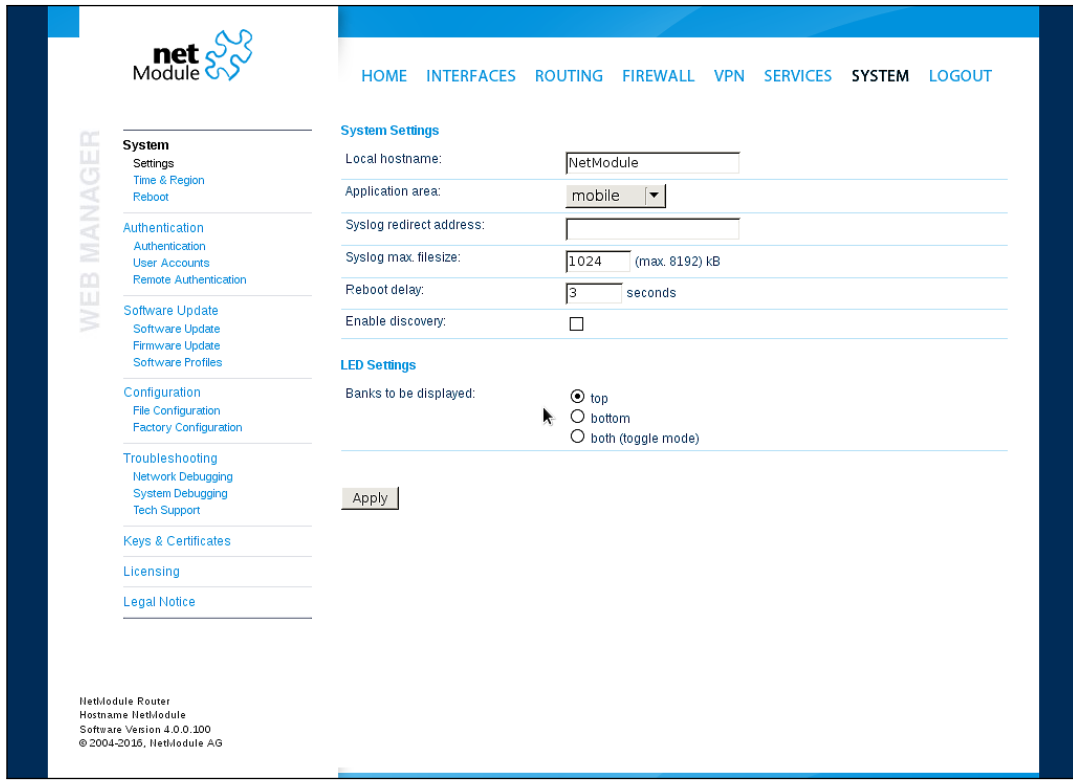

Figure 5.52.: System

# **System**

The following system parameters can be set:

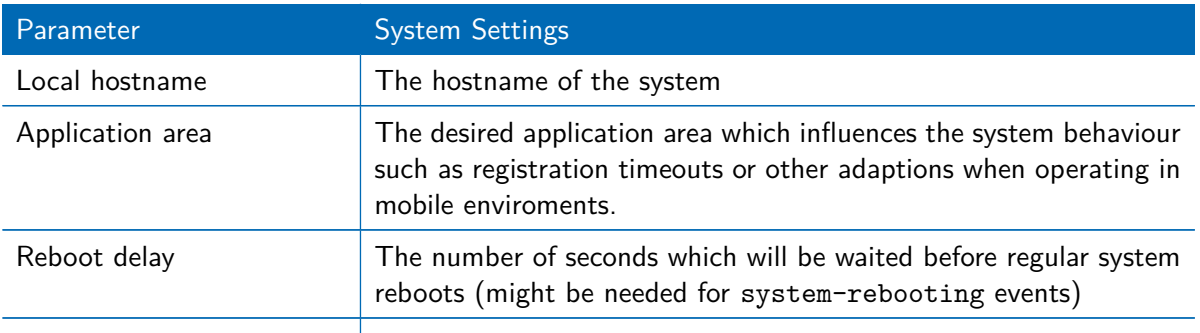

**Syslog**

## The following syslog parameters can be set:

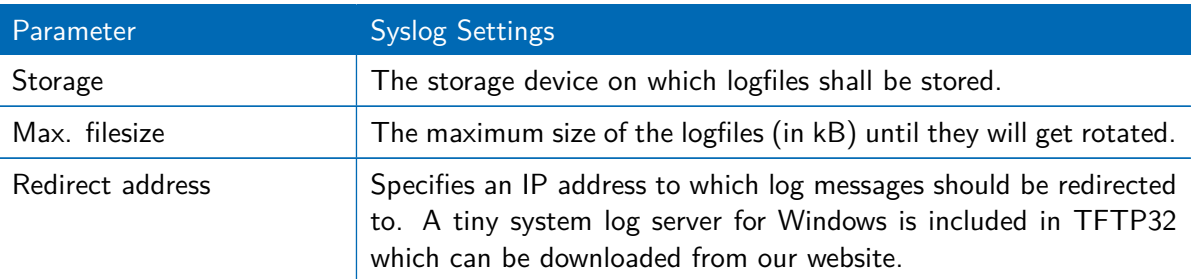

In general, the box comes with an internal flash device which can be used to store data. Depending on your model this can be extended by additional flash or USB disks. The following storage devices exist:

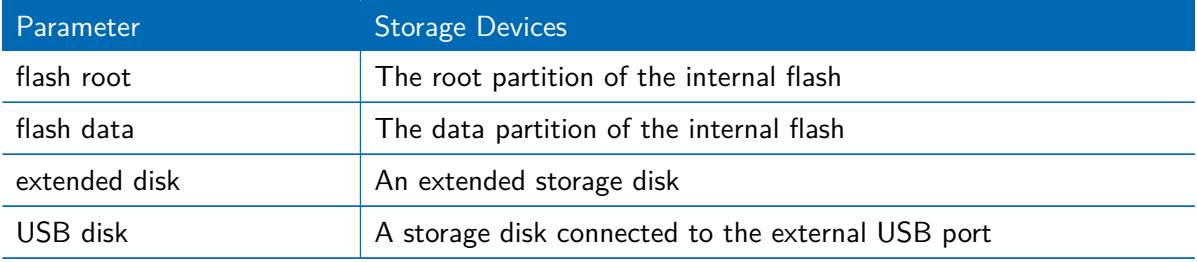

## **LEDs**

The following LED parameters can be set:

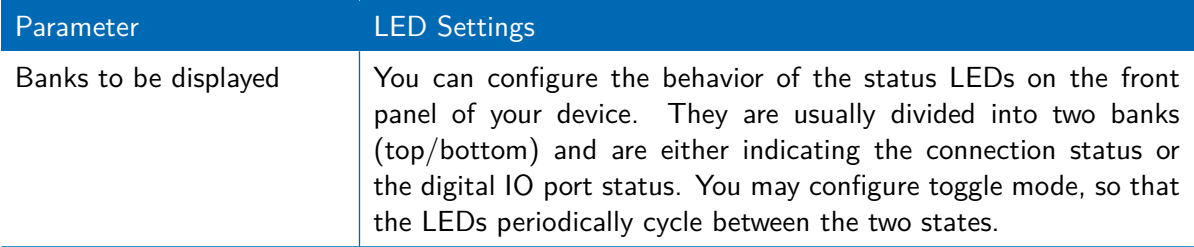

### **Bootloader**

The following bootloader parameters can be set:

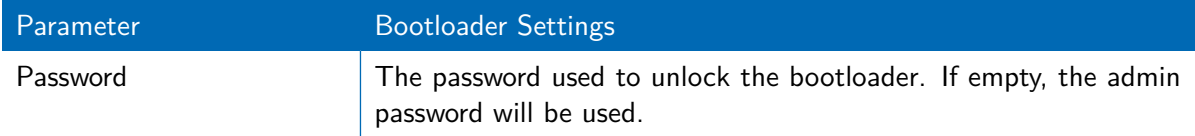

### **Time & Region**

This page can be used for setting the system time and configuring the time zone. You may further enable daylight saving changes for your specific time zone. NetModule routers can synchronize their system time by using one or more servers by the help of the Network Time Protocol (NTP)

or via GNSS. If enabled, the time synchronization is usually triggered after a WAN link has come up but before starting any VPN connections. Further time synchronization cycles are scheduled in background.

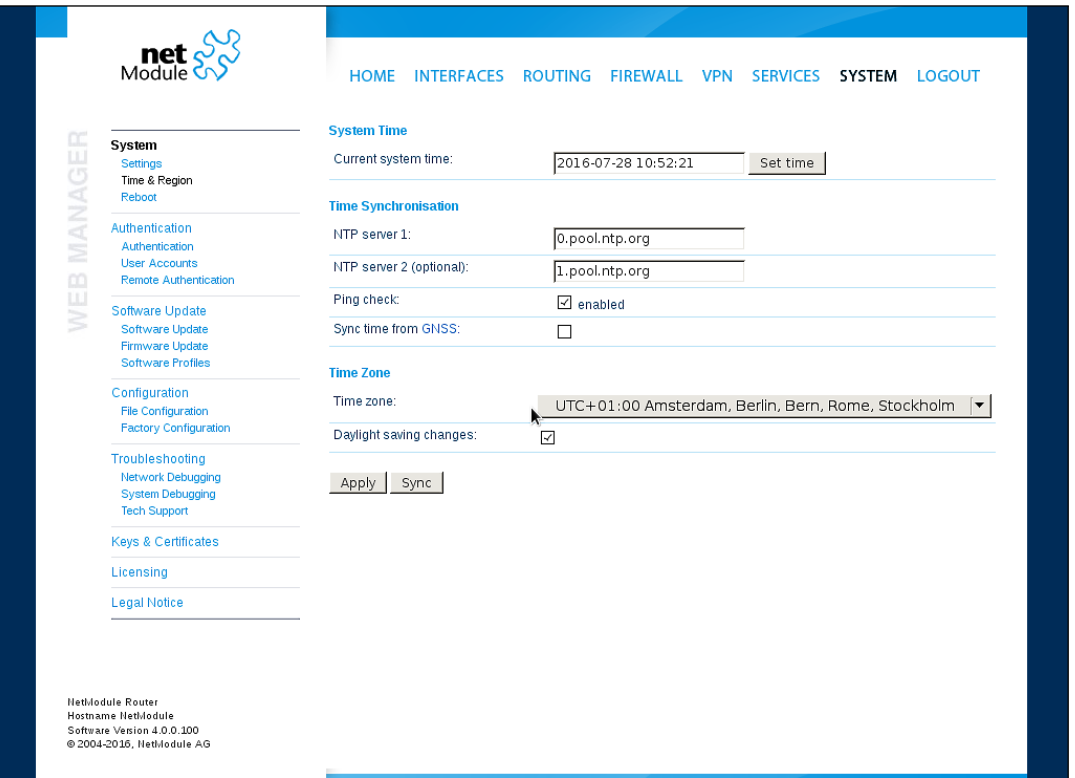

Figure 5.53.: Regional settings

| Parameter           | Time Synchronisation                                                                             |
|---------------------|--------------------------------------------------------------------------------------------------|
| NTP server          | Address of the primary NTP server                                                                |
| NTP server 2        | Optionally, the address of a second NTP server                                                   |
| Ping check          | Uses an ICMP ping to check whether NTP servers are available<br>when running initial time update |
| Sync time from GNSS | Derive time from first GNSS device (if enabled)                                                  |

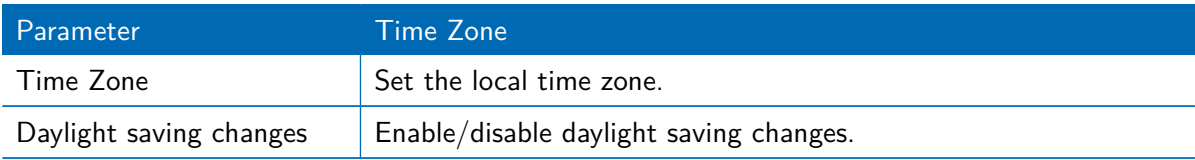

## **Virtualization**

Virtualization techniques can be used to run multiple isolated guests on top of the host system.

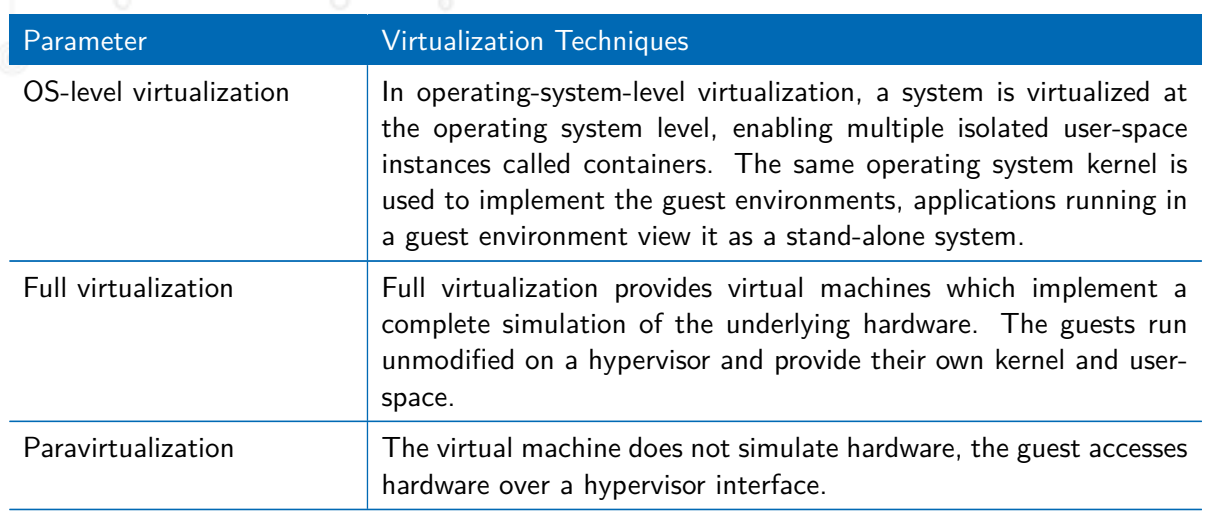

### General settings:

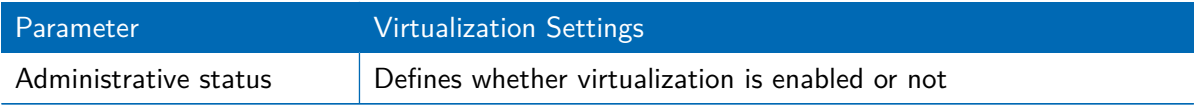

The following parameters can be used to configure a virtual guest:

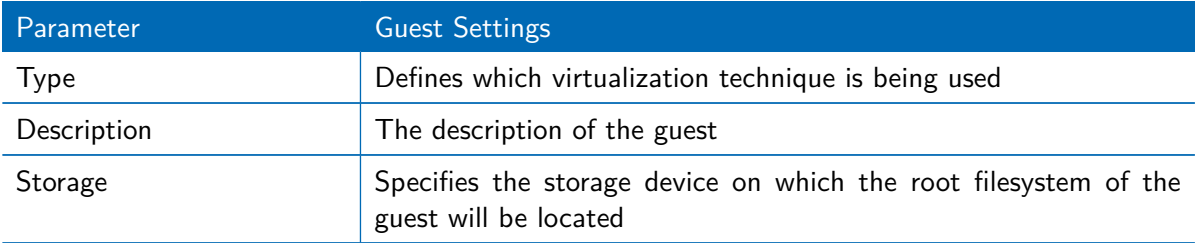

After having set up the guest you are required to install your favourite root filesystem to the path shown and restart the guest afterwards. Please note that the binaries have to be compatible with our CPU architecture (armv7l). We can provide various tailored Linux distribution images (such as Debian) on demand.

Communication to and from the guest can be achived by defining network interfaces which can be either routed towards the guest or bridged with a LAN interface:

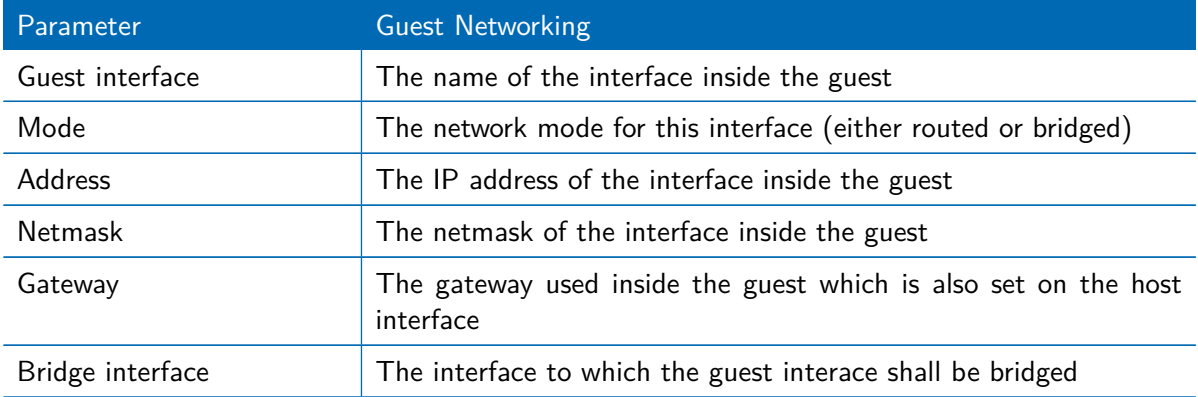

In order to limit the ressources for a guest, the following settings can be applied:

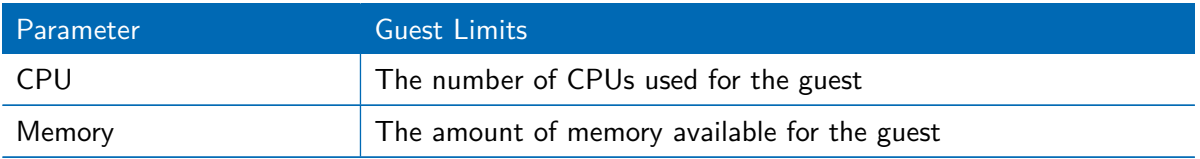

## **Reboot**

This page can be used to set up a periodic automatic reboot but also to trigger a manual reboot which will be issued immediately.

## **5.8.2. Authentication**

This page can be used to define the access model for all management interfaces (e.g. GUI, SSH/telnet server).

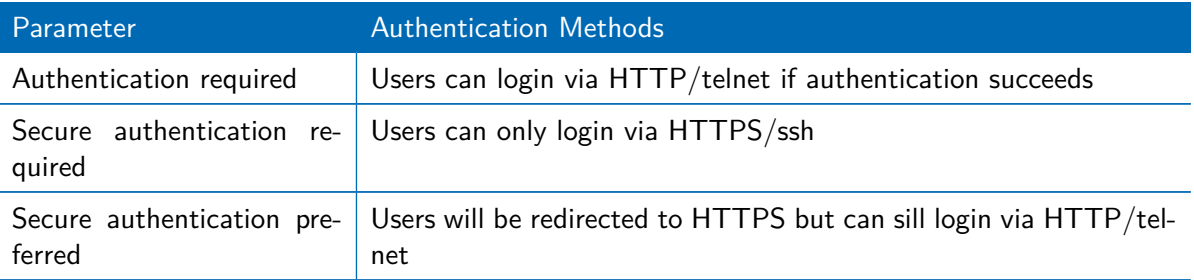

## **User Accounts**

By using this page you can manage the user accounts on the system.

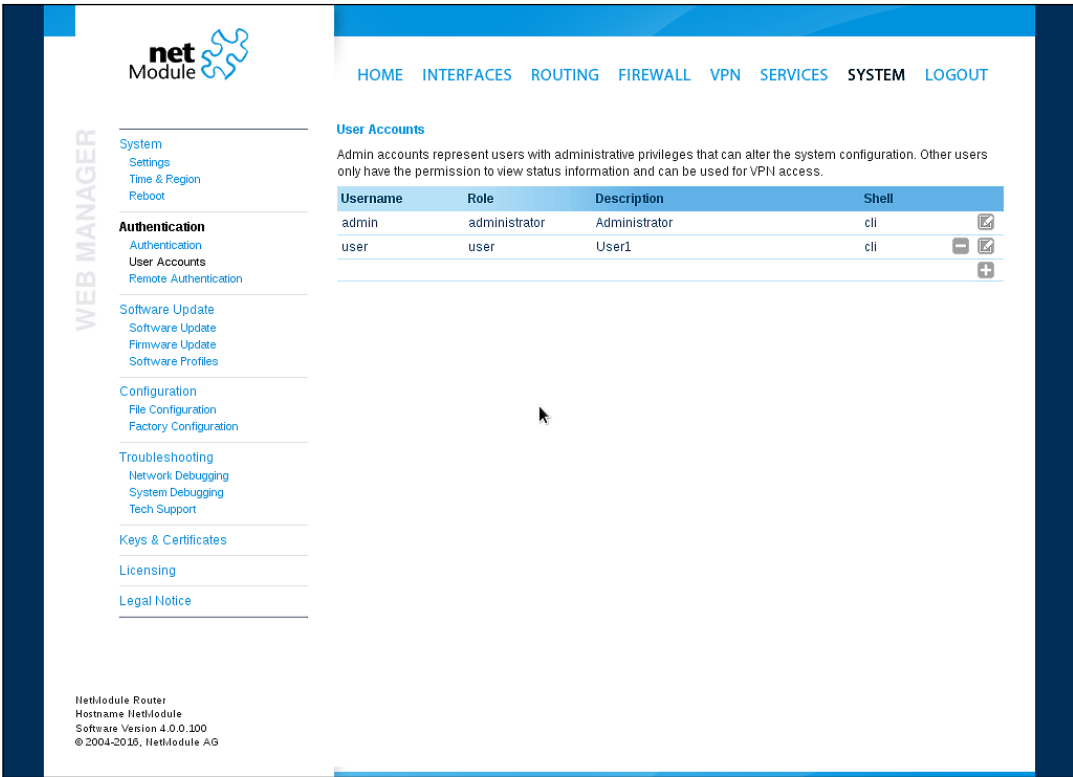

Figure 5.54.: User Accounts

The admin user is a built-in power user which represents the default administrator of the system. Please note that the admin password will be also applied to the root user which is able to enter a system shell. Further admin accounts with administrative privileges can be added, they can also alter the system configuration or perform administrative system tasks. Other users only have the permission to view status information. They can be also used for VPN access.

The Web Manager supports up to 5 concurrent users. Inactive users will be kicked after being idle

for 30 minutes. If login was successful, any duplicate users from other remote hosts will be logged out. Remote hosts will be blocked for 5 mintes after 10 failed login attempts.

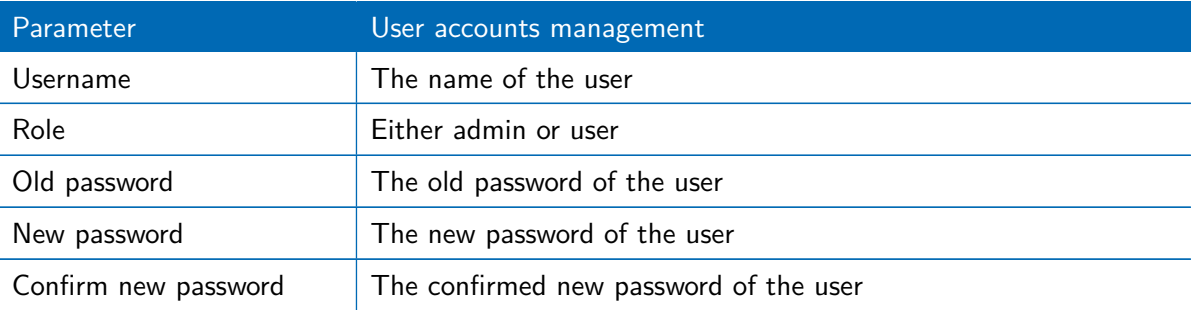

Please note, when adding additional admin users you are required to provide the password of the default administrator.

### **Remote Authentication**

A RADIUS server can be used for authenticating remote users. This applies for the Web Manager, the WLAN network and other services supporting and incorporating remote authentication.

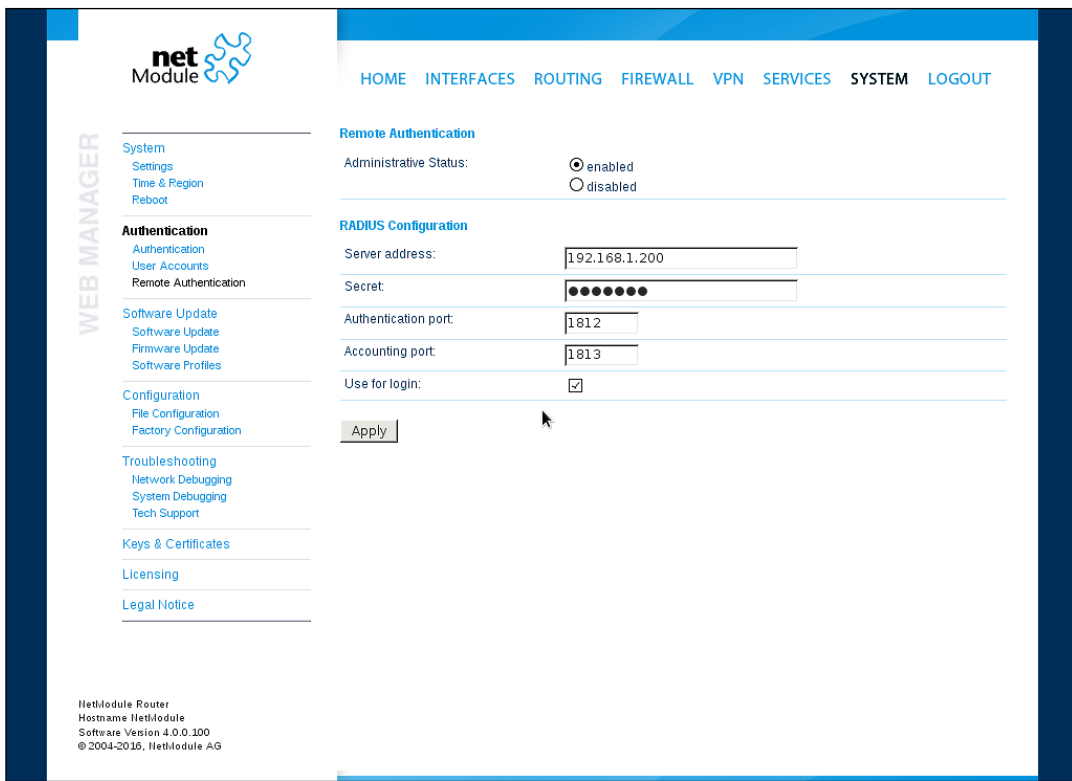

Figure 5.55.: Remote Authentication

It can be configured as follows:

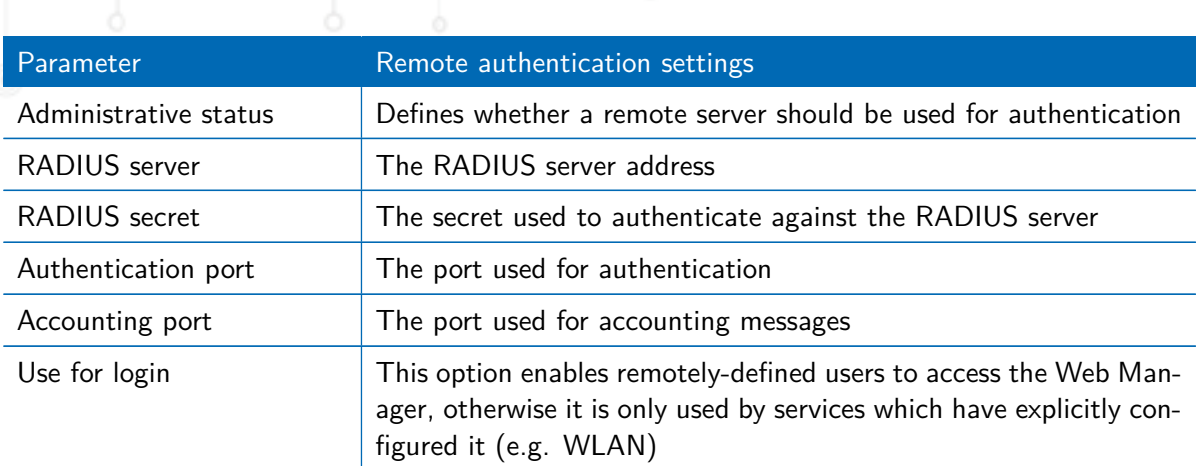

## **5.8.3. Software Update**

## **Manual Software Update**

This menu can be used to run a manual software update of the system.

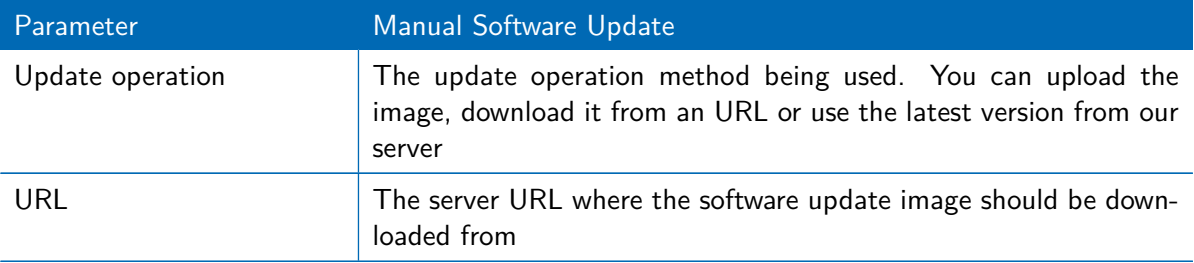

An Uniform Resource Locator (URL) can have the following format:

```
http://<username>:<password>@<host>:<port>/<path>
https://<username>:<password>@<host>:<port>/<path>
ftp://<username>:<password>@<host>:<port>/<path>
sftp://<username>:<password>@<host>:<port>/<path>
tftp://<host>/<path>
file:///<path>
```
When issuing a software update, the current configuration (including files like keys/certificates) will be backuped. Any other modifications to the filesystem will be erased.

The configuration is generally backward-compatible. We also apply forward compatibility when downgrading to a previous software within the same release line, which is accomplished by sorting out unknown configuration directives which actually may lead to loss of settings and features. Therefore, it's always a good idea to keep a copy of the working configuration.

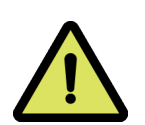

### **Attention**

In case you perform a major downgrade with a previous release line (e.g. 3.7.0 to 3.6.0), please ensure to always use the latest release of that branch (i.e. 3.6.0.X) as only those tend to be fully forward-compatible. Also keep in mind, that some hardware features may not work (e.g. if not implemented in that version). In doubt, please consult our support team.

A software image can be either uploaded via the Web Manager or retrieved from a specific URL. It will be unpacked and deployed to a spare partition which gets activated if the update completed successfully. The whole procedure is accompanied by all green LEDs flashing up, the subsequent system reboot gets denoted by a slowly blinking Status LED. The backuped configuration will be applied at bootup and the Status LED will blink faster during this operation. Depending on your configuration, this may take a while.

## **Automatic Software Update**

This menu can be used to run a automatic software update of the system.

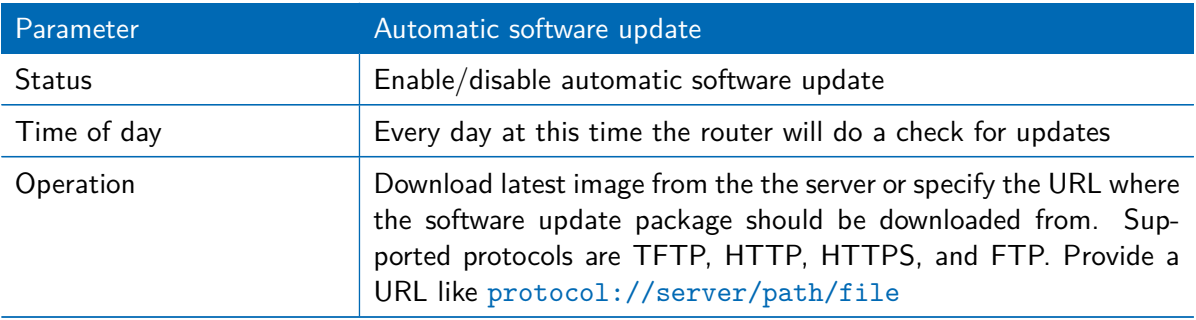

Remark: SSL certificates of HTTPS URLs will be only verified if a list of CA root certificates are provided under [5.8.8.](#page-149-0)

After the new software has been installed, the latest running configuration will be applied afterwards during bootup. This is indicated by a faster green blinking of the Status LED.

### **5.8.4. Module Firmware Update**

This menu can be used to perform a firmware update of a specific module.

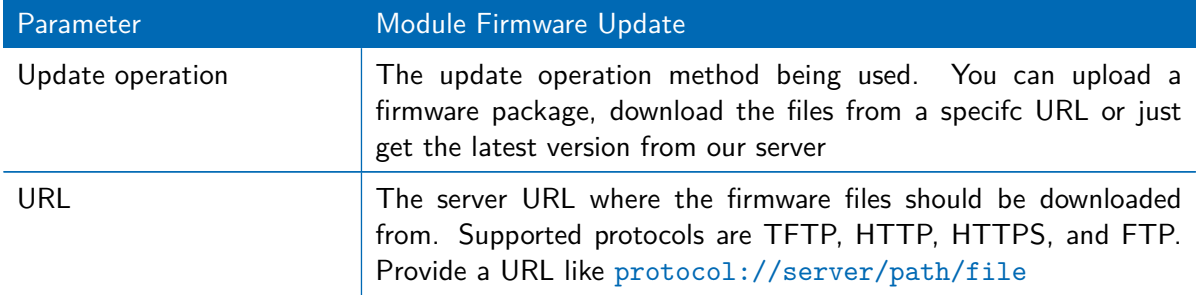

A firmware package (ZIP) usually consists of a flash utility and a firmware file. Please follow http://www.netmodule.com/support/supportform.aspxin order to get the latest version.

## **5.8.5. Software Profiles**

The system consists of two root partitions which can hold different software versions and this menu can be used to switch between them. By doing so, you can test a newer software version and simply switch-back if things go wrong.

### **5.8.6. Configuration**

Configuration via the Web Manager becomes tedious for larger volumes of devices. The router therefore offers automatic and manual file-based configuration to automate things. Once you have successfully set up the system you can back up the configuration and restore the system with it afterwards. You can either upload a single configuration file  $(.cfg)$  or a complete package  $(.zip)$ containing the configuration file and a packed version of other essential files (such as certificates) in the root directory.

### **Manual File Configuration**

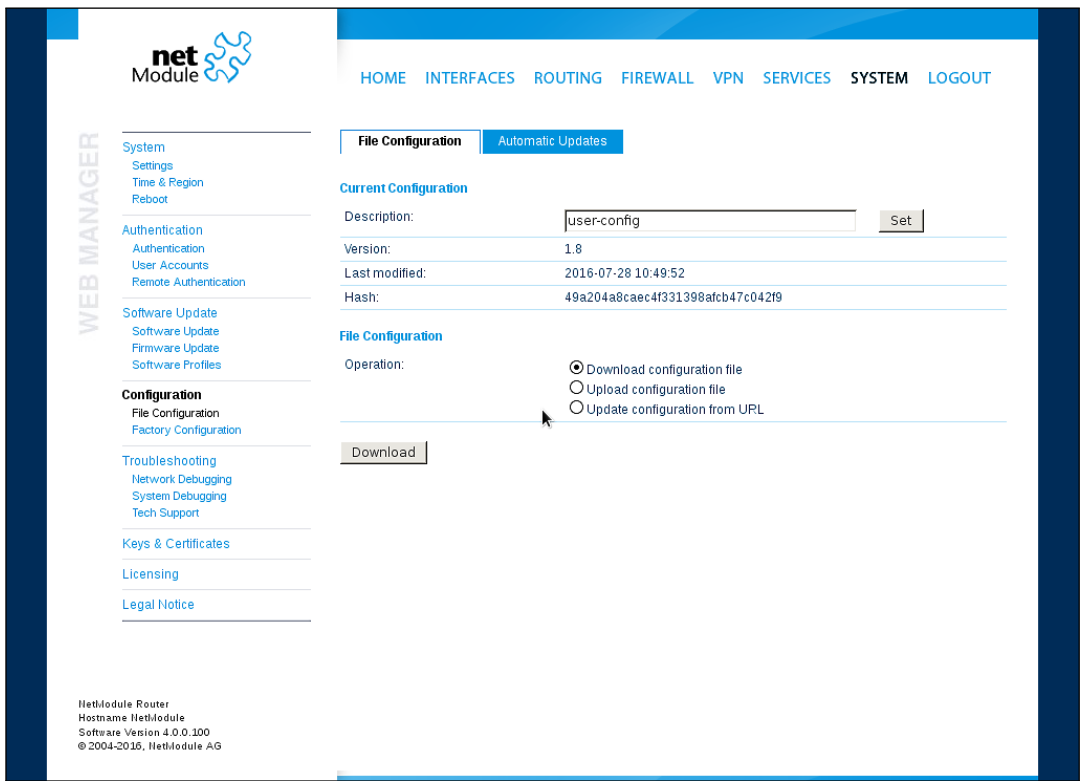

Figure 5.56.: Manual File Configuration

This section can be used to download the currently running system configuration (including essential files such as certificates). In order to restore a particular configuration you can upload a configuration previously downloaded. You can choose between missing configuration directives set to factory defaults or getting ignored, that means, potentially existing configuration directives will be kept at the system.
### **Automatic File Configuration**

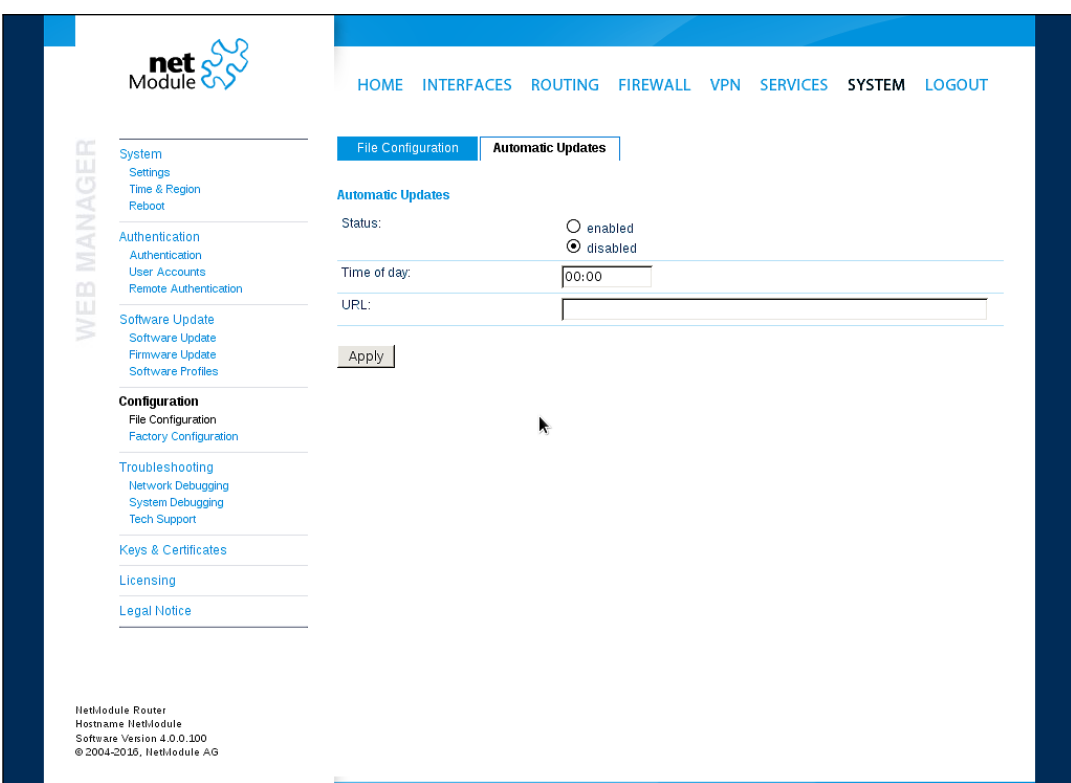

Figure 5.57.: Automatic File Configuration

This menu can be used to run an automatic configuration update of the system. It is configured as follows:

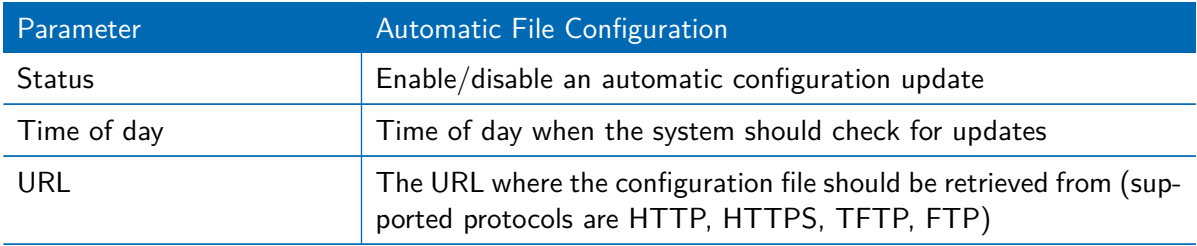

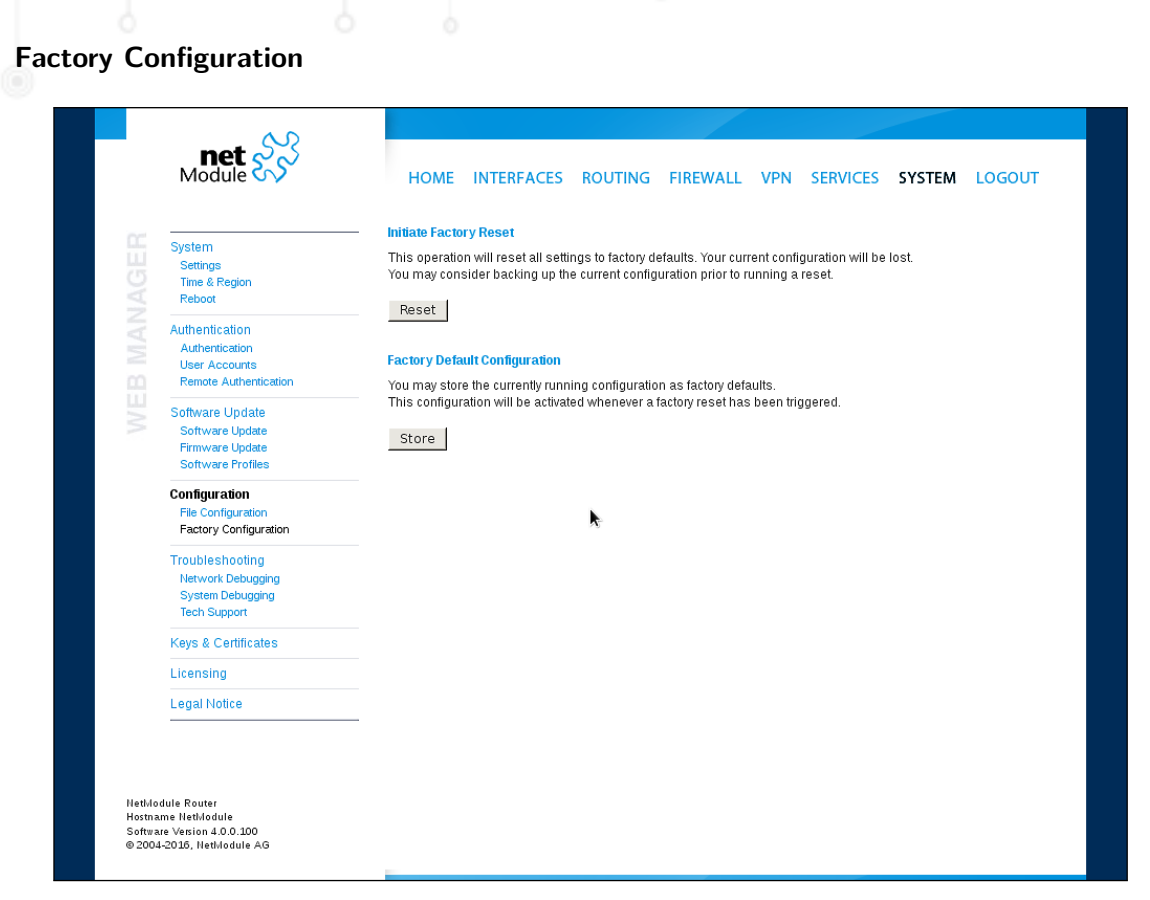

Figure 5.58.: Factory Configuration

This menu can be used to reset the device to factory defaults. Your current configuration will be lost. This procedure can also be initiated by pressing and holding the Reset button for at least five seconds. A successfully initiated factory reset can be noticed by all LEDs having been turned on. The factory reset will set the IP address of the first Ethernet interface back to 192.168.1.1. You will be able to communicate again with the device using the default network parameters. You may store the currently running configuration as factory defaults which will reside active even when a factory reset has been initiated (e.g. by your service staff).

Please ensure that this corresponds to a working configuration. A real factory reset to the default settings can be achieved by restoring the original factory configuration and initiating the factory reset again.

### **5.8.7. Troubleshooting**

# **Network Debugging**

There are serveral tools for network debugging like ping, traceroute, tcpdump and darkstat.

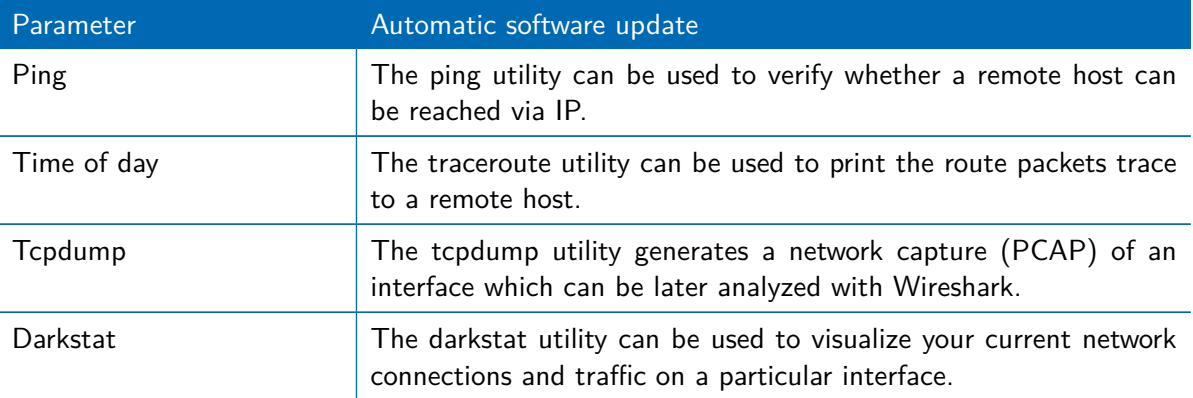

#### **System Debugging**

You can view the system log here by selection the option Debug log or if you are interested in the boot log select Boot log.

Another way to see what is going on on the box is opening a SSH or Telnet session as root and typing tail-log. Furthermore the system log can be redirected to a syslog server, see section [5.8.1.](#page-133-0)

|             | Module                         | HOME INTERFACES ROUTING FIREWALL VPN SERVICES SYSTEM LOGOUT                                                                                                    |  |  |  |  |  |  |  |
|-------------|--------------------------------|----------------------------------------------------------------------------------------------------|--|--|--|--|--|--|--|
|             | <b>System Debugging</b>        |                                                                                                    |  |  |  |  |  |  |  |
| WEB MANAGER | System<br>Settings             |                                                                                                    |  |  |  |  |  |  |  |
|             | Time & Region                  | <b>Debug Levels</b><br><b>Log Viewer</b>                                                                                                    |  |  |  |  |  |  |  |
|             | Reboot                         | Reset<br>$\blacktriangledown$<br>▼<br>system log<br>Show all<br>of                                                                                                 |  |  |  |  |  |  |  |
|             | Authentication                 | Jul 28 10:52:18 NetModule user.err gosd[3035]: cmd '/usr/sbin/tc class change dev                                                                                  |  |  |  |  |  |  |  |
|             | Authentication                 | wwan0 classid 1:1 htb rate 0.00200mbit' failed                                                                                                    |  |  |  |  |  |  |  |
|             | <b>User Accounts</b>           | Jul 28 10:52:18 NetModule user.debug wwan-manager[2991]: wwan0: getting temp<br>Jul 28 10:52:18 NetModule user debug wwan-manager 2991 : wwan0: sending 'get temp' |  |  |  |  |  |  |  |
|             | <b>Remote Authentication</b>   | to wwanmd                                                                                                    |  |  |  |  |  |  |  |
|             |                                | Jul 28 10:52:18 NetModule user.info wwan-manager[2991]: wwan0: temp is '40.8'                                                                                      |  |  |  |  |  |  |  |
|             | Software Update                | Jul 28 10:52:19 NetModule user.debug link-manager[32008]: triggering permanent link<br>wanlink0                                                                    |  |  |  |  |  |  |  |
|             | Software Update                | Jul 28 10:52:19 NetModule user.debug link-manager[32008]: triggering permanent link                                                                                |  |  |  |  |  |  |  |
|             | Firmware Update                | wanlinkl                                                                                                    |  |  |  |  |  |  |  |
|             | <b>Software Profiles</b>       | Jul 28 10:52:19 NetModule user.debug link-manager[32008]: current hotlink wanlink0<br>is hest                                                                      |  |  |  |  |  |  |  |
|             | Configuration                  | Jul 28 10:52:19 NetModule user.info link-manager[32008]: wanlink0: supervising                                                                                     |  |  |  |  |  |  |  |
|             | <b>File Configuration</b>      | permanent link (state up, triggered 1, not suspended)                                                                                                    |  |  |  |  |  |  |  |
|             | <b>Factory Configuration</b>   | Jul 28 10:52:19 NetModule user debug link-manager[32008]: wanlink0: signal strength<br>for cardl changed from -51 to -57                                           |  |  |  |  |  |  |  |
|             |                                | Jul 28 10:52:19 NetModule user.info link-manager[32008]: wanlink1: supervising                                                                                     |  |  |  |  |  |  |  |
|             | Troubleshooting                | permanent link (state up, triggered 1, not suspended)                                                                                                    |  |  |  |  |  |  |  |
|             | Network Debugging              | Jul 28 10:52:19 NetModule user.info wwan-manager[2991]: wwan1: querying me909 and                                                                                  |  |  |  |  |  |  |  |
|             | System Debugging               | simO<br>Jul 28 10:52:19 NetModule user.debug wwan-manager[2991]: wwanl: getting regstate                                                                           |  |  |  |  |  |  |  |
|             | <b>Tech Support</b>            | Jul 28 10:52:19 NetModule user.debug wwan-manager[2991]: wwan1: sending 'get                                                                                       |  |  |  |  |  |  |  |
|             |                                | regstate' to wwanmd                                                                                                    |  |  |  |  |  |  |  |
|             | <b>Keys &amp; Certificates</b> | Jul 28 10:52:19 NetModule user.info wwan-manager[2991]: wwanl: regstate is<br>'registeredInHomeNetwork'                                                            |  |  |  |  |  |  |  |
|             |                                | Jul 28 10:52:19 NetModule user.debug wwan-manager[2991]: wwan1: getting operator                                                                                   |  |  |  |  |  |  |  |
|             | Licensing                      | Jul 28 10:52:19 NetModule user.debug wwan-manager[2991]: wwan1: sending 'get                                                                                       |  |  |  |  |  |  |  |
|             | <b>Legal Notice</b>            | operator' to wwanmd<br>Jul 28 10:52:20 NetModule user.err gosd[3035]: rawping[wwan0]: invalid gateway                                                              |  |  |  |  |  |  |  |
|             |                                | '¿ÎOĐ z□ · ^S^P €â´'                                                                                                    |  |  |  |  |  |  |  |
|             |                                | Jul 28 10:52:20 NetModule user.notice gosd[3035]: [wwan0] ping (mark=20) to 8.8.8.8                                                                                |  |  |  |  |  |  |  |
|             |                                | failed, set rtt(20)=2000.00000 ms                                                                                                    |  |  |  |  |  |  |  |
|             |                                | Jul 28 10:52:20 NetModule user.info wwan-manager[2991]: wwanl: operator is<br>'Telekom.de, 26201, FFFE, 192C902'                                                   |  |  |  |  |  |  |  |
|             |                                | Jul 28 10:52:20 NetModule user.debug wwan-manager[2991]: wwan1: current network is                                                                                 |  |  |  |  |  |  |  |
|             |                                | 'Telekom.de'                                                                                                    |  |  |  |  |  |  |  |
|             |                                | Jul 28 10:52:20 NetModule user debug wwan-manager[2991]: wwan1: current LAI is<br>'26201'                                                                          |  |  |  |  |  |  |  |
|             |                                | Jul 28 10:52:20 NetModule user.debug wwan-manager[2991]: wwan1: current LAC is 'FFFE'                                                                              |  |  |  |  |  |  |  |
|             |                                | Jul 28 10:52:20 NetModule user.debug wwan-manager[2991]: wwan1: current CID is<br>'1920902'                                                                        |  |  |  |  |  |  |  |

Figure 5.59.: Log Viewer

#### **Tech Support**

You can generate and download a tech support file here. We strongly recommend providing this file when getting in touch with our support team, either by e-mail or via our on-line support form, as it would significantly speed up the process of analyzing and resolving your problem. Log files can be viewed a downloaded and reset here. Please study them carefully in case of any issues. Various tools reside on this page for further analysis of potential configuration issues.

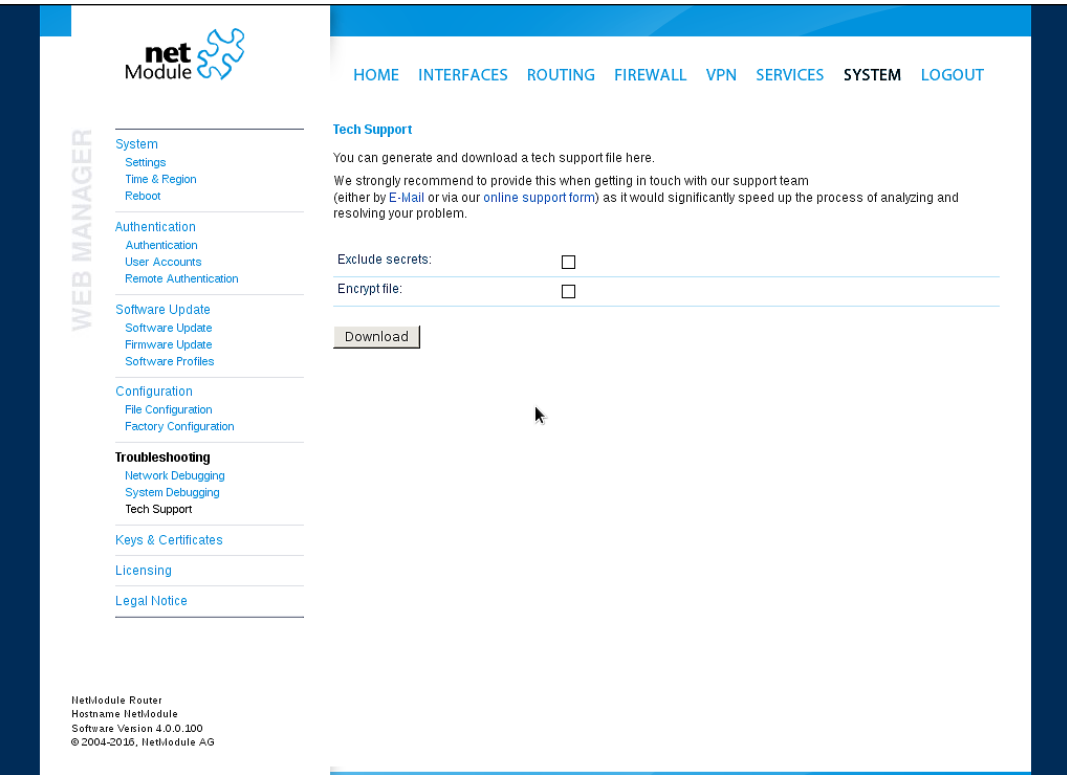

Figure 5.60.: Tech Support File

It is possible to trace any IP interface and inspect individual packet flows between hosts. This can be achieved by logging onto the box and start a network packet capture by using the tool tcdump. We recommend to use the -n switch to bypass name resolution (e.g. tcpdump -n -i lan0). You may also generate a dump in PCAP format using the Web Manager, download it to your computer and perform further inspections with Wireshark (available at [www.wireshark.org\)](http://www.wireshark.org).

### **5.8.8. Keys and Certificates**

The key and certificate page lets you generate required files for securing your services (such as HTTP and SSH server) but also to implement authentication and encryption for certificate-based VPN tunnels and WLAN clients.

|             | Module 85                                                                                                | <b>HOME</b>                    | INTERFACES ROUTING FIREWALL VPN                           |  | SERVICES SYSTEM |               | LOGOUT       |
|-------------|----------------------------------------------------------------------------------------------------|--------------------------------|-----------------------------------------------------------|--|-----------------|---------------|--------------|
| WEB MANAGER | <b>System</b><br>Settings<br>Time & Region                                                               | <b>Keys &amp; Certificates</b> | Configuration                                             |  |                 |               |              |
|             | Reboot                                                                                                   | <b>Name</b>                    | <b>Description</b>                                        |  |                 | <b>Status</b> |              |
|             | Authentication                                                                                           | Root CA                        | The root authority used for issuing local certificates    |  |                 | installed     | $\boxtimes$  |
|             | Authentication                                                                                           | Web Server                     | The SSL certicates used by the Web server                 |  |                 | installed     | $\boxtimes$  |
|             | <b>User Accounts</b><br><b>Remote Authentication</b>                                                     | <b>SSH Server</b>              | The host keys used by the SSH server                      |  |                 | installed     | $\boxtimes$  |
|             | Software Update                                                                                          | <b>SSH Authorization</b>       | The keys used for SSH authorization                       |  |                 | missing       | $\boxtimes$  |
|             | Software Update                                                                                          | OpenVPN1                       | The certificates used for authenticating OpenVPN Tunnel 1 |  |                 | installed     | $\boxtimes$  |
|             | Firmware Update<br><b>Software Profiles</b>                                                              | Authorities                    | Other certificate authorities which we trust              |  |                 | missing       | $\mathbb{E}$ |
|             | Configuration<br><b>File Configuration</b><br><b>Factory Configuration</b>                               | Erase                          | R.                                                        |  |                 |               |              |
|             | Troubleshooting<br>Network Debugging<br><b>System Debugging</b><br><b>Tech Support</b>                   |                                |                                                           |  |                 |               |              |
|             | <b>Keys &amp; Certificates</b>                                                                           |                                |                                                           |  |                 |               |              |
|             | Licensing                                                                                                |                                |                                                           |  |                 |               |              |
|             | <b>Legal Notice</b>                                                                                      |                                |                                                           |  |                 |               |              |
|             | <b>NetWodule Router</b><br>Hostname NetModule<br>Software Version 4.0.0.100<br>@ 2004-2016, NetModule AG |                                |                                                           |  |                 |               |              |

Figure 5.61.: Keys and certificates

The entry pages shows an overview about installed keys and certificates. The following sections may appear:

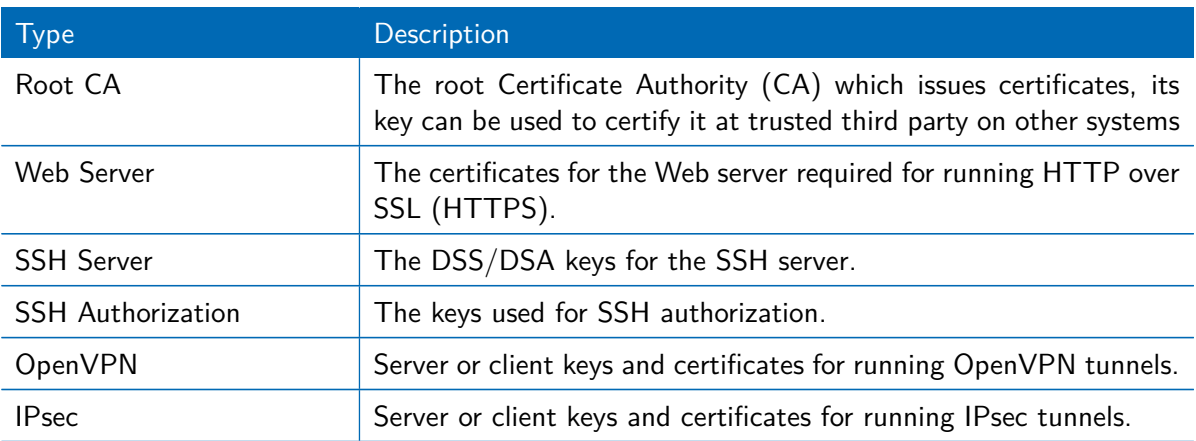

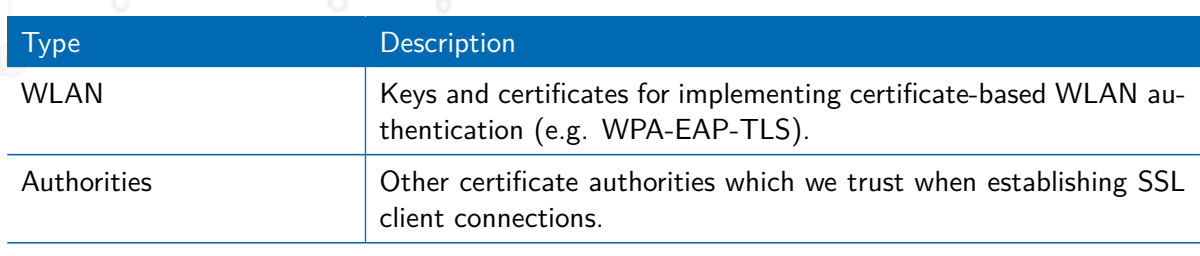

Table 5.131.: Certificate Sections

For each certificate section it is possible to perform the following operations:

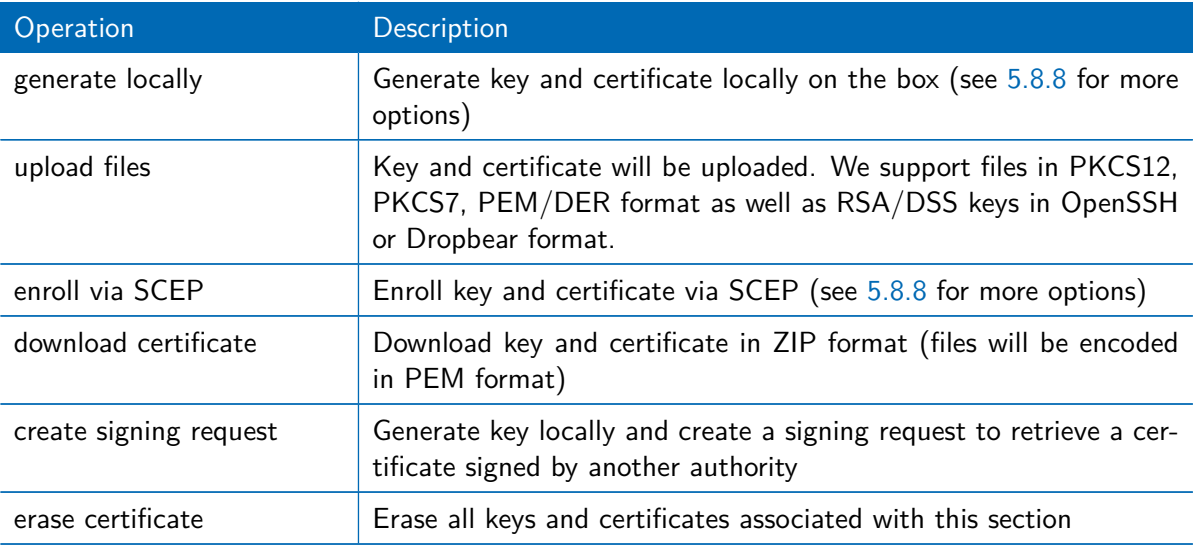

Table 5.132.: Certificate Operations

### <span id="page-151-0"></span>**Configuration**

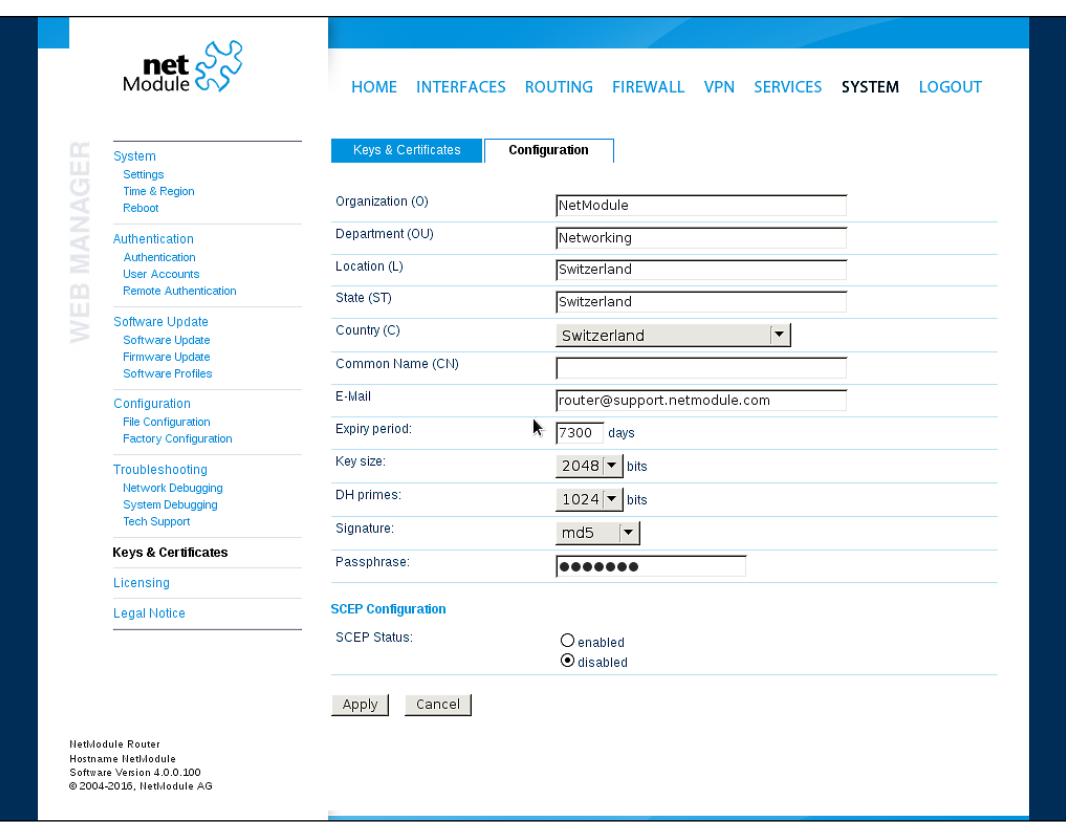

Figure 5.62.: Certificate Configuration

This page provides some general configuration options which will be applied when operating on keys and certificates.

If keys, certificates and signing requests are generated locally, the following settings will be take into account:

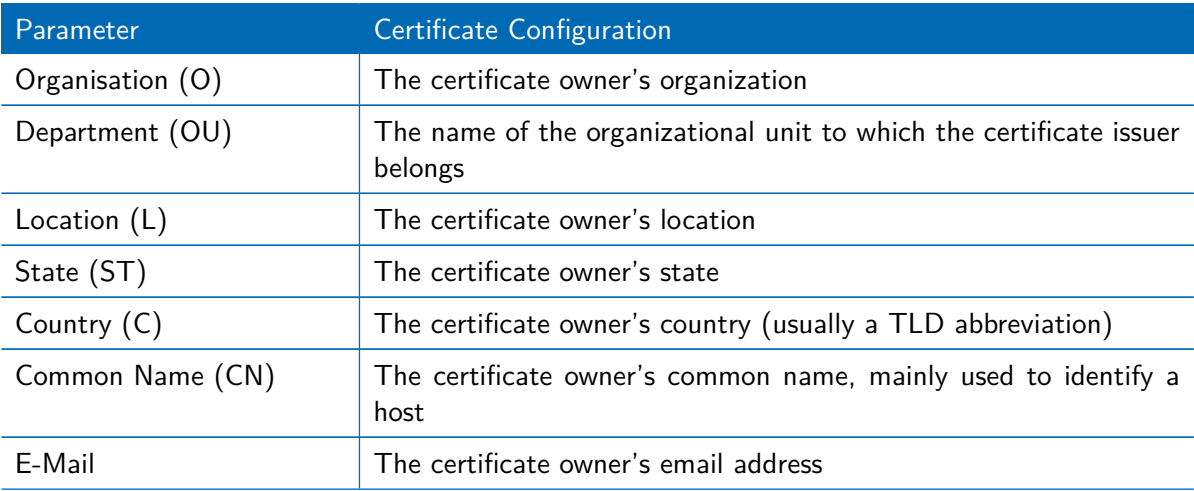

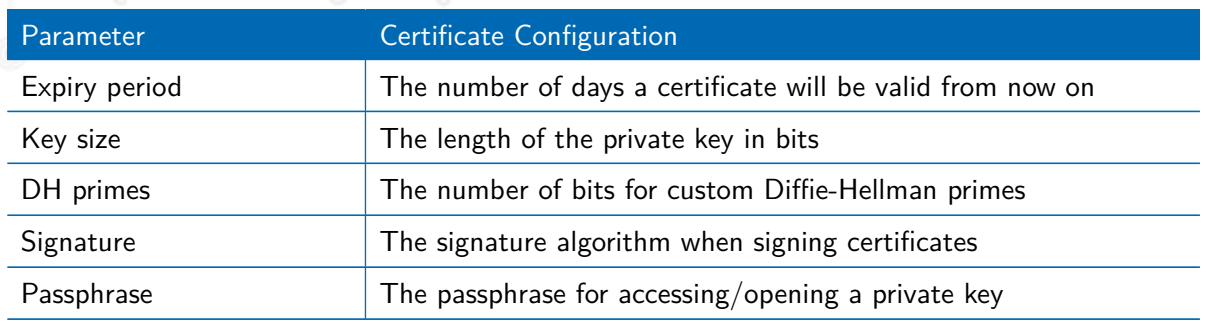

Please be aware of the fact, that the local random number generator (RNG) provides pretty good randomness for most applications. If stronger cryptography is mandatory, we suggest to create the keys at an external RNG device or manage all certificates completely on a remote certification server. Nevertheless, using a local certificate authority can issue and manage all required certificates and also run a certificate revokation list (CRL).

When importing keys, the certificate and key file can be uploaded individually encoded in PEM/DER or PKCS7 format. All files (CA certificate, certificate and private key) can also be uploaded in one stroke by using the container format PKCS12. RSA/DSS keys can be converted from OpenSSH or Dropbear formats. It is possible to specify the passphrase for opening the private key. Please note that the system will generally apply the system-wide certificate passphrase on a key when installing the certificate. Thus, changing the general passphrase will result in all local keys getting equipped with the new one.

### **SCEP Configuration**

If certificates are getting enrolled by using the Simple Certificate Enrollment Protocol (SCEP) the following settings can be configured:

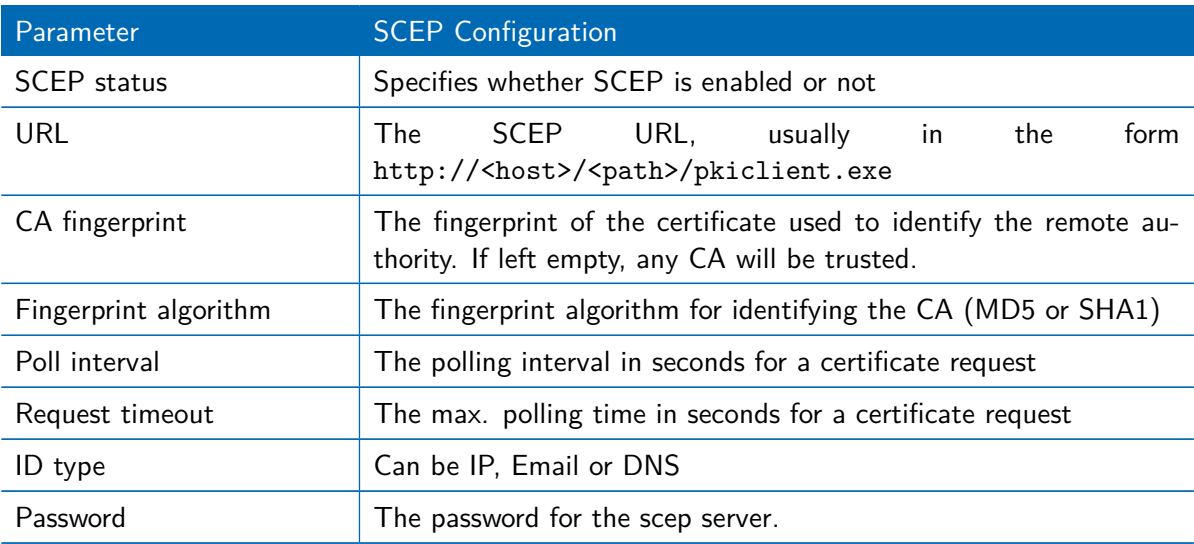

When enrolling certificates, the CA certificate will be initially fetched from the specified SCEP URL

using the getca operation. It will be shown on the configuration page and it has to be verified that it belongs to the correct authority. Otherwise, the CA must be rejected. This part is essential when using SCEP as it builds up the chain of trust.

If a certificate enrollment request times out, it is possible to re-trigger the interrupted enrollment request and it will be resumed using the previously generated key. In case a request has been rejected, you are required to erase the certificate first and then start the enrollment process all over again.

#### **Authorities**

For SSL client connections (as used by SDK functions or when downloading configuration/software images) you might upload a list of CA certificates which are considered trusted.

To obtain the CA certificate from a particular site with Mozilla Firefox, the following steps will be required:

- Point the browser to the relevant HTTPS website
- Click the padlock in the address bar
- Click the **More Information** and the **View Certificate** button
- Select the **Details** tab press the **Export** button
- Choose a path for the file (e.g. website.pem)

The PEM-encoded X.509 certificate files can be edited and appended using a simple editor and then uploaded to the box. Once present, an SSL client connection will terminate if verification with any of those CA certificates fails.

### **5.8.9. Licensing**

Certain features of NetModule routers require a valid license to be present in the system, some of them also depend on the mounted modules. Please contact us for getting a valid license for available components and we will provide a license file based on your serial number which can be installed to the router afterwards.

| WEB MANAGER | System<br>Settings<br>Time & Region<br>Reboot                                          | <b>License Installation</b><br>Operation: | O Upload license file<br>O Download license from URL   |                         |
|-------------|----------------------------------------------------------------------------------------|-------------------------------------------|--------------------------------------------------------|-------------------------|
|             | Authentication<br>Authentication                                                       | License file:                             | No file selected.<br>Browse                            |                         |
|             | <b>User Accounts</b><br><b>Remote Authentication</b>                                   | Install                                   |                                                        |                         |
|             | Software Update<br>Software Update<br>Firmware Update                                  | <b>Licensing Status</b>                   |                                                        |                         |
|             | <b>Software Profiles</b>                                                               | Serial number:                            | 00112B0114FE                                           |                         |
|             | Configuration<br><b>File Configuration</b><br><b>Factory Configuration</b>             | License status:<br>Feature                | A valid license is installed.<br><b>A</b> Availability | <b>Licensing Status</b> |
|             |                                                                                        | GPS                                       | yes                                                    | licensed                |
|             | Troubleshooting<br>Network Debugging<br><b>System Debugging</b><br><b>Tech Support</b> | <b>GSM</b>                                | yes                                                    | licensed                |
|             |                                                                                        | LTE.                                      | yes                                                    | licensed                |
|             |                                                                                        | <b>MOBILEIP</b>                           | yes                                                    | licensed                |
|             | <b>Keys &amp; Certificates</b>                                                         | <b>SERVER</b>                             | yes                                                    | unlicensed              |
|             | Licensing                                                                              | <b>UMTS</b>                               | yes                                                    | licensed                |
|             | <b>Legal Notice</b>                                                                    | <b>VIRT</b>                               | no                                                     | unlicensed              |
|             |                                                                                        | VOICE                                     | yes                                                    | licensed                |
|             |                                                                                        | <b>WLAN</b>                               | yes                                                    | licensed                |

Figure 5.63.: Licensing

#### **5.8.10. Legal Notice**

#### **OSS Notice**

We inform you that NetModule products may contain in part open-source software. We are distributing such open-source software to you under the terms of GNU General Public License (GPL), GNU Lesser General Public License (LGPL) or other open-source licenses.

These licenses allow you to run, copy, distribute, study, change and improve any software covered by GPL, Lesser GPL, or other open-source licenses without any restrictions from us or our end user license agreement on what you may do with that software. Unless required by applicable law or agreed to in writing, software distributed under open-source licenses is distributed on an "AS IS" basis, WITHOUT WARRANTIES OR CONDITIONS OF ANY KIND, either express or implied.

To obtain the corresponding open source codes covered by these licenses, please contact our technical support at [router@support.netmodule.com.](mailto:router@support.netmodule.com)

#### **Acknowledgements**

This product includes PHP, freely available from http://www.php.net.

This product includes software developed by the OpenSSL Project for use in the OpenSSL Toolkit (http://www.openssl.org/).

This product includes cryptographic software written by Eric Young(eay@cryptsoft.com).

This product includes software written by Tim Hudson (tjh@cryptsoft.com).

This product includes software written Jean-loup Gailly and Mark Adler.

This product includes software MD5 Message-Digest Algorithm by RSA Data Security, Inc.

This product includes an implementation of the AES encryption algorithm based on code released by Dr Brian Gladman.

Multiple-precision arithmetic code originally written by David Ireland Software from The FreeBSD Project (www.freebsd.org)

Copyright (C) 2016, NetModule. All rights reserved.

# **5.9. LOGOUT**

Please use this menu to log out from the Web Manager.

# **6. Command Line Interface**

The Command Line Interface (CLI) offers a generic control interface to the router and can be used to get/set configuration parameters, apply updates, restart services or perform other system tasks. It will be started automatically in interactive mode when logging in as *admin* user or by running cli -i. However, the same syntax can be used when calling it from the system shell. A list of available commands can be displayed by running  $cli -l$ .

The CLI supports TAB completion, that is expanding entered words or fragments by hitting the TAB key at any time. This applies to commands but also to some arguments and generally offers a convenient way for working on the shell.

Please note that each CLI session will perform an automatic logout as soon as a certain time of inactivity (10 minutes by default) has been reached. It can be turned off by the command no-autologout.

#### **6.1. General Usage**

When operating the CLI in interactive mode, each entered command will be executed by the RETURN key. You can use the Left and Right keys to move the current point between entered characters or use the Up and Down keys to search the history of entered commands. Typing exit as well as pressing CTRL-c twice or CTRL-d on an empty command line will exit the CLI.

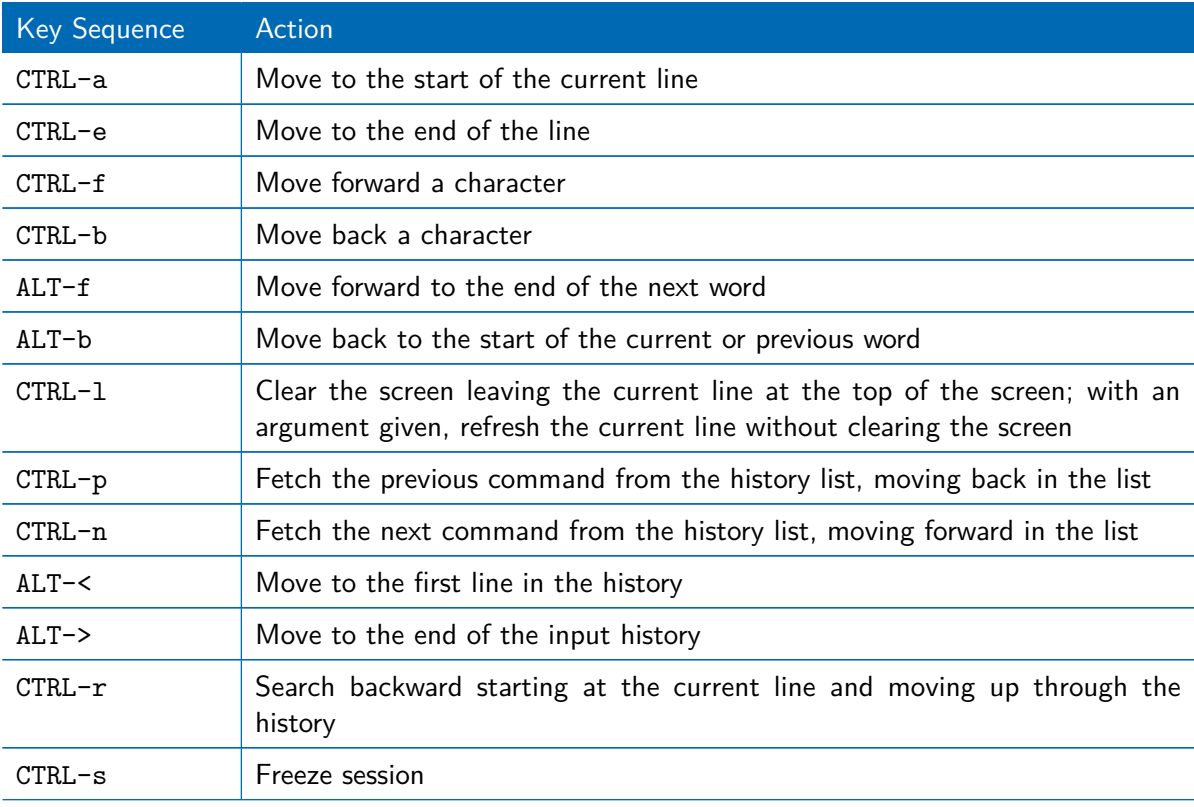

#### **List of supported key sequences:**

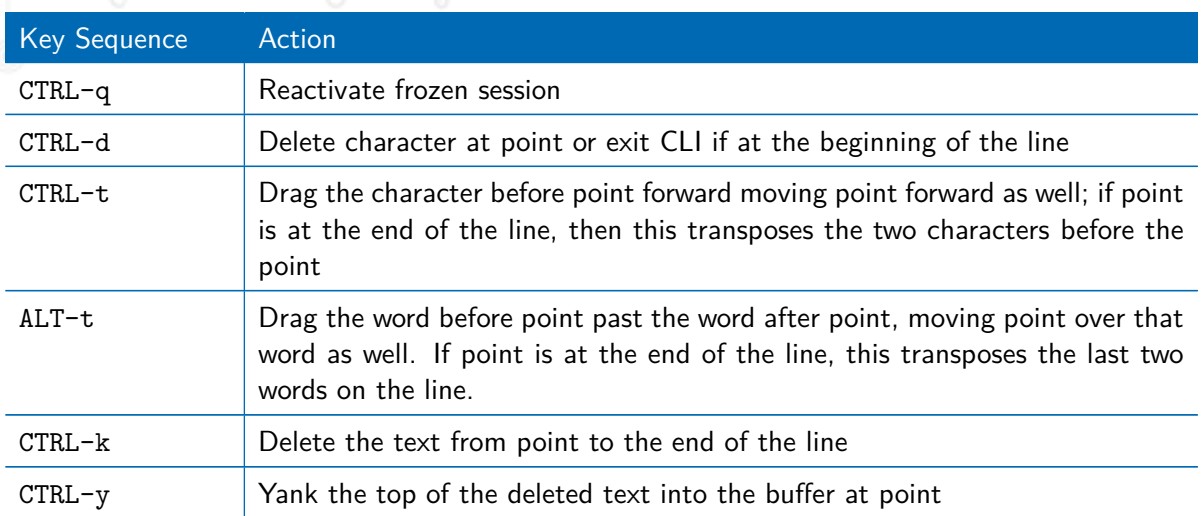

Please note, that it can be required to apply quotes (") when entering commands with arguments containing whitespaces.

### **6.2. Print Help**

The help command can be used to get the list of available commands when called without arguments, otherwise it will print the usage of the specified command.

```
> help
Usage :
        help [<command>]
```
Available commands :

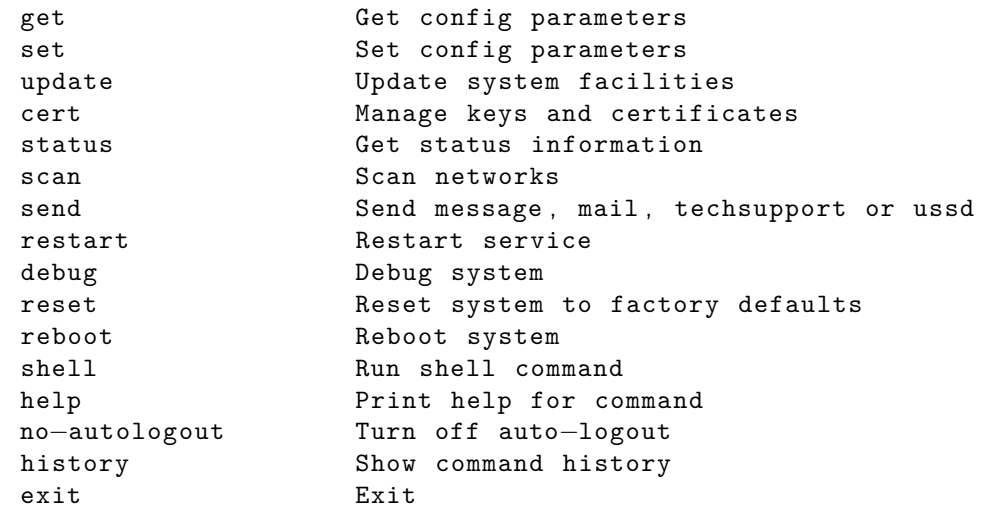

### **6.3. Getting Config Parameters**

The get command can be used to get configuration values.

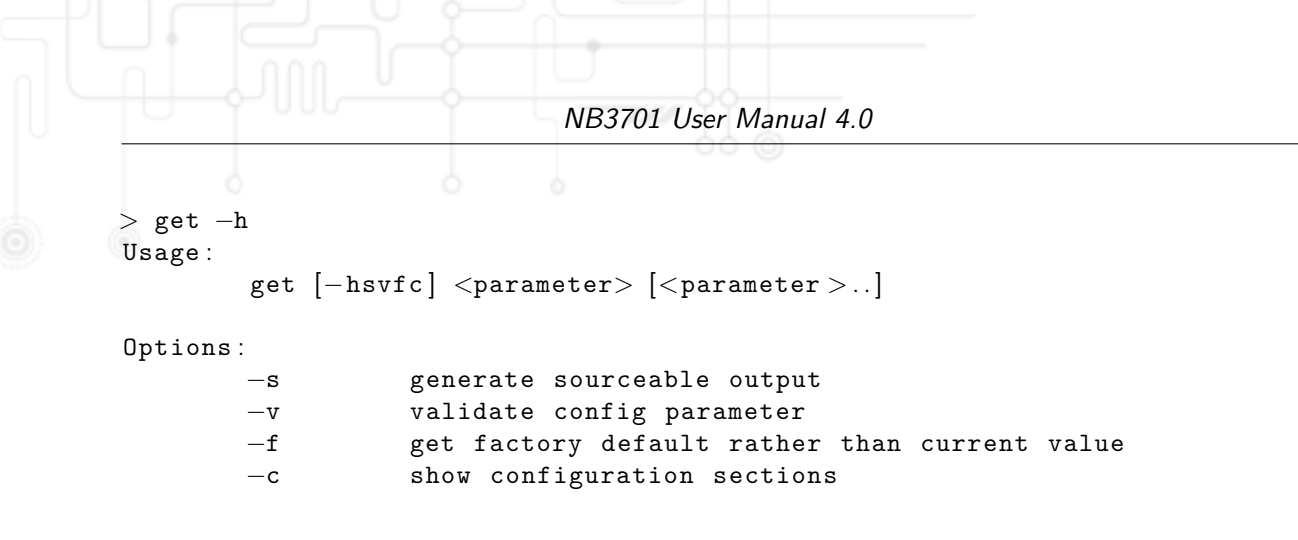

### **6.4. Setting Config Parameters**

The set command can be used to set configuration values.

```
> set −h
Usage :
        set [-hv] <parameter>=<value> [<parameter>=<value > ..]
Options :
```
−v validate config parameter

### **6.5. Getting Status Information**

The status command can be used to get various status information of the system.

```
> status −h
Usage :
        status [-hs] <section>
Options :
        −s generate sourceable output
```

```
Available sections :
```
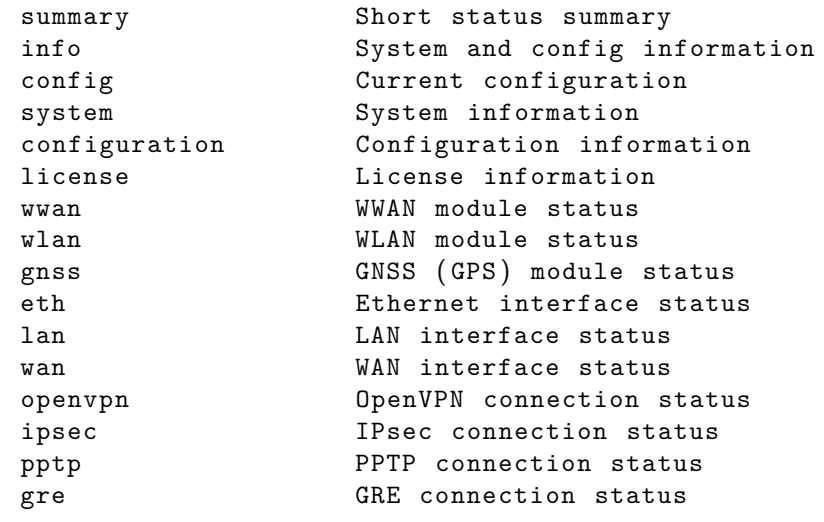

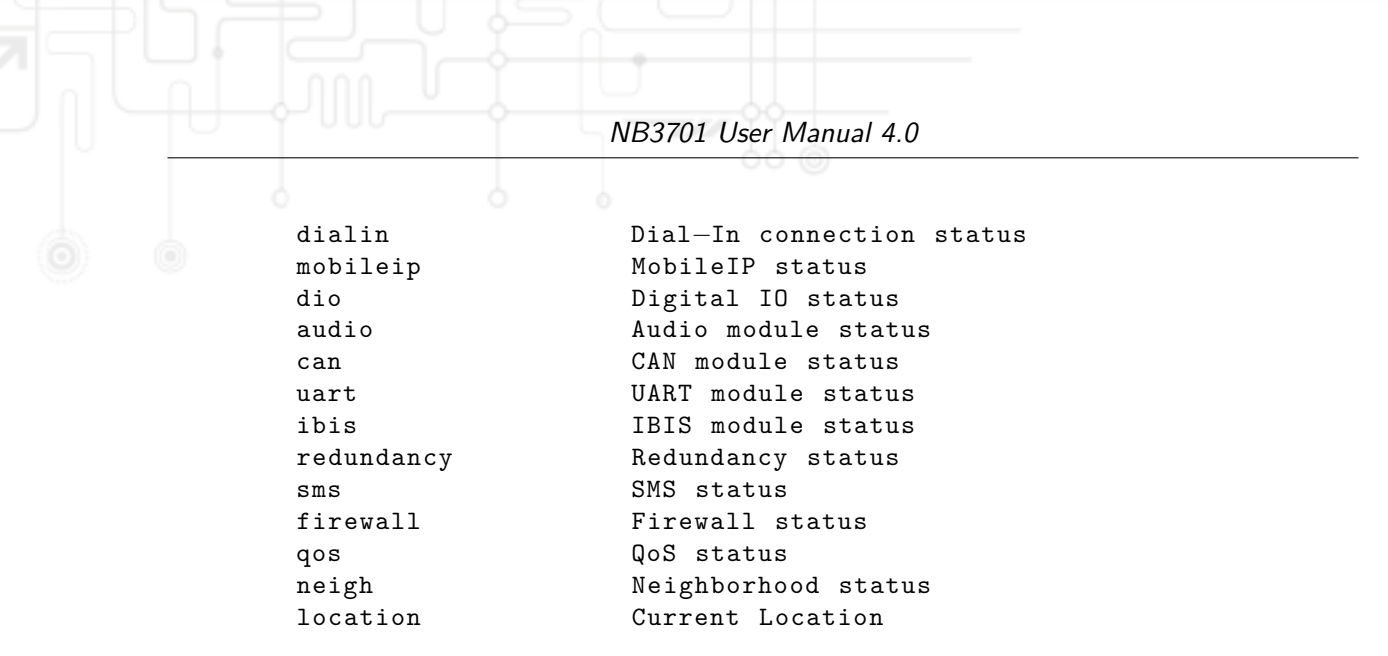

#### **6.6. Scanning Networks**

The scan command can be used to scan for available WWAN and WLAN networks.

```
> scan −h
Usage :
        scan [-hs] <interface>
Options :
        −s generate sourceable output
```
### **6.7. Sending E-Mail or SMS**

The send command can be used to send a message via E-Mail/SMS to the specified address or phone number.

```
> send −h
Usage :
        send [-h] <type> <dest> <msg>
```

```
Options :
```

```
<type> type of message to be sent ( mail , sms , techsupport ,
ussd )
<dest> destination of message ( mail−address , phone−number or
index )
<msg> message to be sent
```
### **6.8. Updating System Facilities**

The update command can be used to perform various system updates.

```
> update −h
Usage :
         update [−hfrsn ] <software | config | license | sshkeys> <URL>
```
NB3701 User Manual 4.0 Options : −r reboot after update −f force update -n don't reset missing config values with factory defaults −s show update status Available update targets : software **Perform** software update firmware Perform module firmware update config Update configuration license Update licenses sshkeys Install SSH authorized keys

```
You may also run 'update software latest' to install the latest version
from our server .
```
### **6.9. Manage keys and certificates**

The cert command can be used to manage keys and certificates.

> cert −h

Usage :

cert [−h ] [−p phrase ] <operation> <cert> [<url>]

Possible operations :

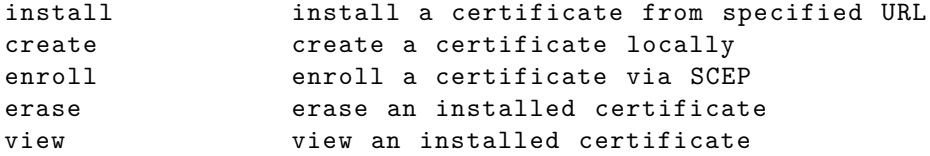

#### **6.10. Restarting Services**

The restart command can be used to restart system services.

```
> restart −h
Usage :
        restart [−h ] <service>
```

```
Available services :
```
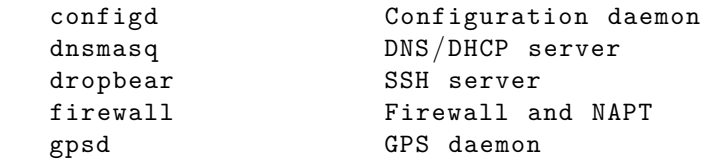

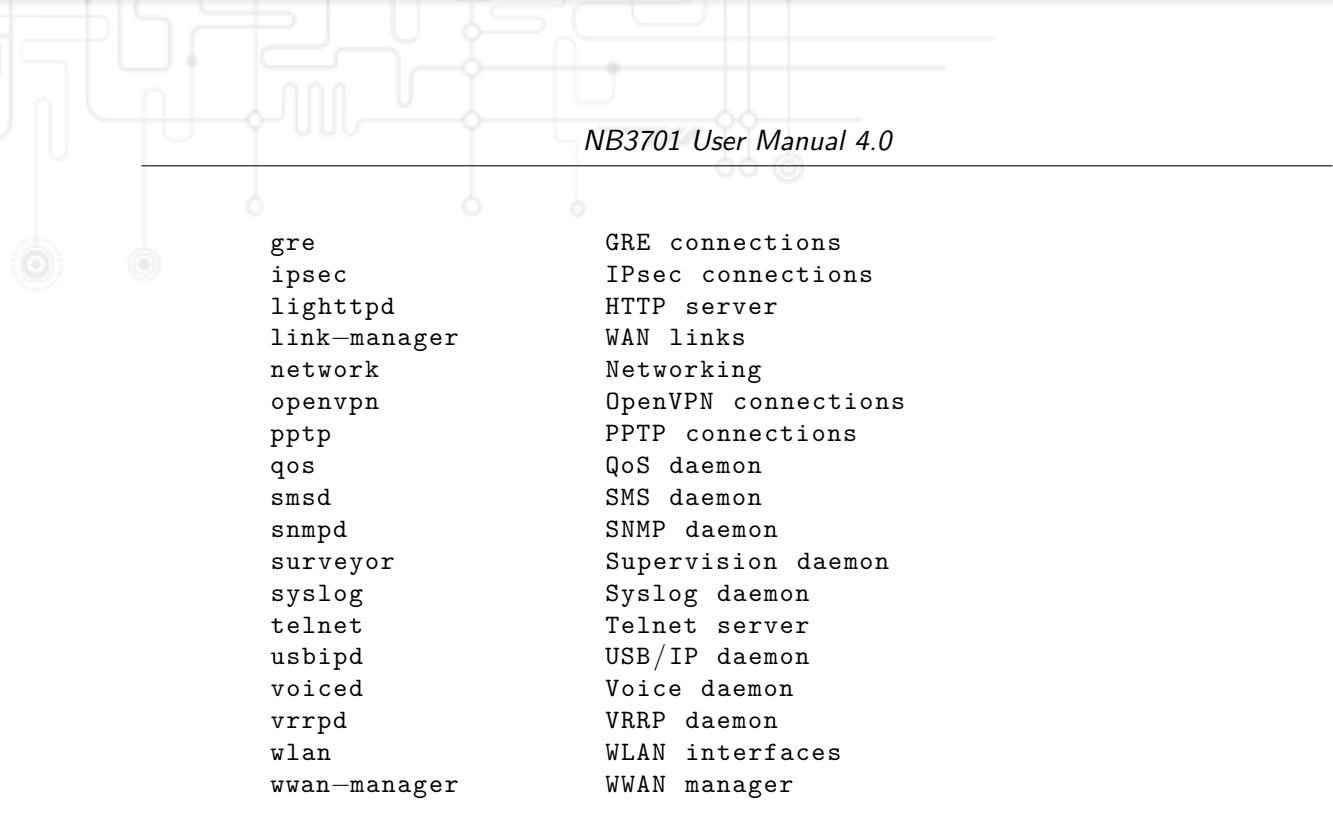

### **6.11. Debug System**

The debug command can be used to obtain debug/log messages.

```
> debug −h
Usage :
        debug [−h ] <target>
Available debug targets :
        configd
        event−manager
        home−agent
        led−manager
        link−manager
        mobile−node
        qmid
        qosd
        scripts
        sdkhost
        ser2net
        smsd
        surveyor
        swupdate
        system
        voiced
        watchdog
        wwan−manager
        wwanmd
```
#### **6.12. Resetting System**

The reset command can be used to reset the router back to factory defaults.

```
> reset −h
Usage :
        reset [−h ]
```
### **6.13. Rebooting System**

The reboot command can be used to reboot the router.

```
> reboot −h
Usage :
         reboot [−h ]
```
### **6.14. Running Shell Commands**

The shell command can be used to execute a system shell and run any arbitrary application or script.

> shell −h Usage : shell  $[-h]$   $[<$ cmd>]

### **6.15. Working with History**

The history command will print the list of entered commands on a per-user basis.

```
> history −h
Usage :
        history [−c ]
```
It can be cleared by history -c.

#### **6.16. CLI-PHP**

CLI-PHP, the HTTP frontend to the CLI application, can be used to configure and control the router remotely. It is enabled in factory configuration, thus can be used for deployment purposes, but disabled as soon as the admin account has been set up.

The service can later be turned on/off by setting the cliphp.status configuration parameter:

```
cliphp . status=0 Service is disabled
cliphp . status=1 Service is enabled
```
This section describes the CLI-PHP interface for Version 2. It accepts POST and GET requests. Running with GET requests, the general usage is defined as follows:

#### Usage :

```
http(s)://cli.php?<key1>=<value1>&<key2>=<value2>..<keyN>=<valueN>
```
Available keys :

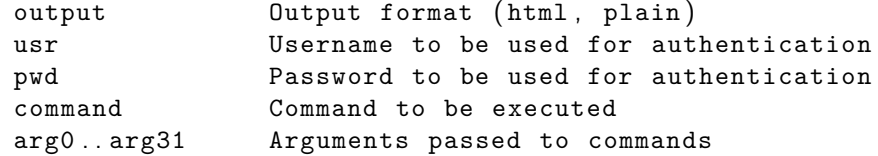

Notes :

The commands correspond to CLI commands as seen by  $'$ cli  $-1'$ , the arguments (arg0..arg31) will be directly passed to cli.

Thus , an URL containing the following sequence :

command=get&arg0=admin . password&arg1=admin . debug&arg2=admin . access

will lead to cli being called as:

cli get "admin.password" "admin.debug" "admin.access"

It supports whitespaces but please be aware that any special characters in the URL must be specified according to RFC1738 ( usually done by common clients such as wget, lynx, curl).

#### Response :

The returned response will always contain a status line in the format:

 $<$ return >:  $<$ msg>

with return values of OK if succeeded and ERROR if failed. Any output from the commands will be appended .

Examples : OK: status command successful ERROR: authentication failed

#### **status - Display status information**

```
Key usage :
  command=status[&arg0=<section>]
```
Notes :

```
NB3701 User Manual 4.0
```

```
Available sections can be retrieved by running
command=status&arg0=−h .
Please note that the status summary can be displayed without
authentication .
```
Examples :

http : / / 1 9 2 . 1 6 8 . 1 . 1 / cli . php?version=2&output=html&usr=admin&pwd=admin01& command=status&arg0=−h

http : / / 1 9 2 . 1 6 8 . 1 . 1 / cli . php?version=2&output=html&usr=admin&pwd=admin01& command=status&arg0=summary

http : / / 1 9 2 . 1 6 8 . 1 . 1 / cli . php?version=2&output=html&command=status

#### **get - Get configuration parameter**

```
Key usage :
  command=get&arg0=<config−key>[&arg1=<config−key > . . ]
Examples :
```

```
http : / / 1 9 2 . 1 6 8 . 1 . 1 / cli . php?version=2&output=html&usr=admin&pwd=admin01&
command=get&arg0=config . version
```

```
http : / / 1 9 2 . 1 6 8 . 1 . 1 / cli . php?version=2&output=html&usr=admin&pwd=admin01&
command=get&arg0=openvpn . status&arg1=snmp . status&arg2=ipsec . status
```
#### **set - Set configuration parameter**

```
Key usage :
  command=set&arg0=<config−key>&arg1=<config−value>[&arg2=<config−key>&
  arg3=<config−value > . . ]
Notes :
  In contrast to the other commands , this command requires a set of tuples
   because of the reserved != char, i.e.
  \lceil \arg0=\text{key0}, \arg1=\text{val0}, \lceil \arg2=\text{key1}, \arg3=\text{val1}, \lceil \arg4=\text{key2}, \arg5=\text{val2},
  etc
```
#### Examples :

```
http://192.168.1.1/cli.php?version=2&output=html&usr=admin&pwd=admin01&
command=set&arg0=snmp . status&arg1=1
```
http : / / 1 9 2 . 1 6 8 . 1 . 1 / cli . php?version=2&output=html&usr=admin&pwd=admin01& command=set&arg0=snmp . status&arg1=0&arg2=openvpn . status&arg3=1

#### **restart - Restart a system service**

```
Key usage :
```

```
command=restart&arg0=<service>
```
Notes :

Available services can be retrieved by running 'command=restart&arg0=−h'

Examples :

http : / / 1 9 2 . 1 6 8 . 1 . 1 / cli . php?version=2&output=html&usr=admin&pwd=admin01& command=restart&arg0=−h

http://192.168.1.1/cli.php?version=2&output=html&usr=admin&pwd=admin01& command=restart&arg0=link−manager

#### **reboot - Trigger system reboot**

```
Key usage :
  command=reboot
```

```
Examples :
  http : / / 1 9 2 . 1 6 8 . 1 . 1 / cli . php?version=2&output=html&usr=admin&pwd=admin01&
  command=reboot
```
#### **reset - Run factory reset**

```
Key usage :
  command=reset
Examples :
  http : / / 1 9 2 . 1 6 8 . 1 . 1 / cli . php?version=2&output=html&usr=admin&pwd=admin01&
  command=reset
```
#### **update - Update system facilities**

```
Key usage :
  command=update&arg0=<facility>&arg1=<URL>
```
#### Notes :

Available facilities can be retrieved by running ' command=update&arg0=−h

Examples :

http : / / 1 9 2 . 1 6 8 . 1 . 1 / cli . php?version=2&output=html&usr=admin&pwd=admin01& command=update&arg0=software&arg1=tftp : / / 1 9 2 . 1 6 8 . 1 . 2 5 4 / latest

http : / / 1 9 2 . 1 6 8 . 1 . 1 / cli . php?version=2&output=html&usr=admin&pwd=admin01& command=update&arg0=config&arg1=tftp : / / 1 9 2 . 1 6 8 . 1 . 2 5 4 / user−config . zip

http : / / 1 9 2 . 1 6 8 . 1 . 1 / cli . php?version=2&output=html&usr=admin&pwd=admin01& command=update&arg0=license&arg1=http://192.168.1.254/xxx.lic

http : / / 1 9 2 . 1 6 8 . 1 . 1 / cli . php?version=2&output=html&usr=admin&pwd=admin01& command=update&arg0=firmware&arg1=wwan0&arg2=tftp : / / 1 9 2 . 1 6 8 . 1 . 2 5 4 / firmware

#### **send - Send SMS**

Key usage :

command=send&arg0=sms&arg1=<number>&arg2=<text>

Notes :

The phone number has to be specified in international format such as  $+123456789$  including a leading plus sign (which can be encoded with  $\%2B$ ). The SMS daemon must be properly configured prior to using that function .

Examples :

```
http : / / 1 9 2 . 1 6 8 . 1 . 1 / cli . php?version=2&output=html&usr=admin&pwd=admin01&
command=send&arg0=sms&arg1=\%2B123456789&arg2=test
```
#### **send - Send E-Mail**

```
Key usage :
  command=send&arg0=mail&arg1=<address>&arg2=<text>
```
Notes : The address has to be a valid E−Mail address such as abc@abc . com ( the at− sign can be encoded with \%40) . The E−Mail client must be properly configured prior to using that function .

Examples :

```
http : / / 1 9 2 . 1 6 8 . 1 . 1 / cli . php?version=2&output=html&usr=admin&pwd=admin01&
command=send&arg0=mail&arg1=abc\%40abc . com&arg2=test
```
#### **send - Send TechSupport**

```
Key usage :
  command=send&arg0=techsupport&arg1=stdout
  command=send&arg0=techsupport&arg1=<address>&arg2=<subject>
Notes :
The address has to be a valid E−Mail address such as abc@abc . com ( the at−
```

```
sign can be encoded with \%40) . The E−Mail client must be properly
configured prior to using that function .
```
In case of stdout , the downloaded techsupport file will be called ' download '.

Examples :

http://192.168.1.1/cli.php?version=2&output=mime&usr=admin&pwd=admin01& command=send&arg0=techsupport&arg1=stdout http : / / 1 9 2 . 1 6 8 . 1 . 1 / cli . php?version=2&output=html&usr=admin&pwd=admin01& command=send&arg0=techsupport&arg1=abc\%40abc . com&arg2=subject

#### **send - Send USSD code**

```
Key usage :
  command=send&arg0=ussd&arg1=<card>&arg2=<code>
```
Notes :

The argument card specifies the card module index  $(e.g. 0 for wano)$ . The USSD code can consist of digits , plus signs , asterisks ( can be encoded with  $\sqrt{2}$ A) and dashes (can be encoded with  $\sqrt{2}$ 3).

Examples :

http : / / 1 9 2 . 1 6 8 . 1 . 1 / cli . php?version=2&output=html&usr=admin&pwd=admin01& command=send&arg0=ussd&arg1=0&arg2=\%2A100\%23

# **A. Appendix**

# **A.1. Abbrevations**

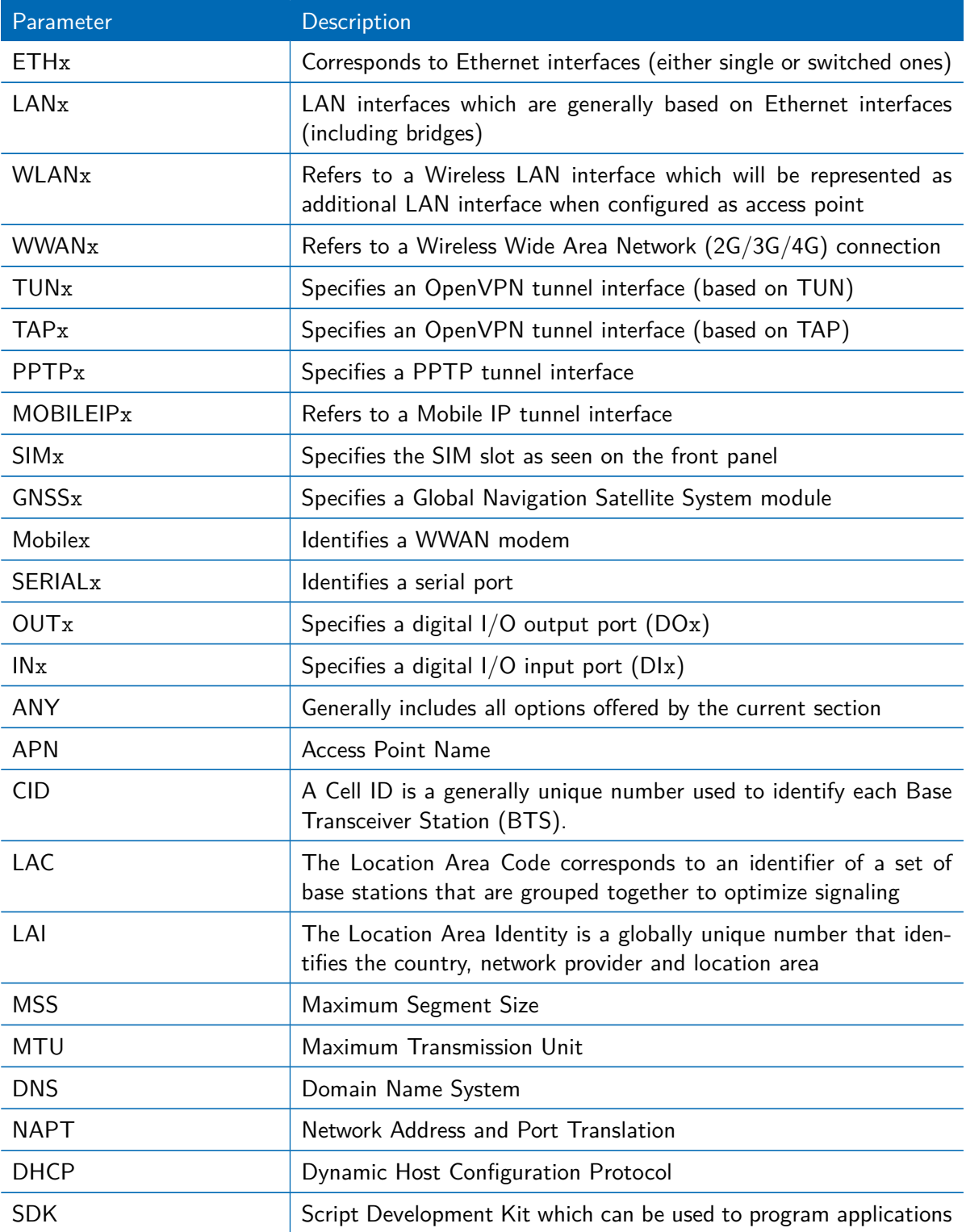

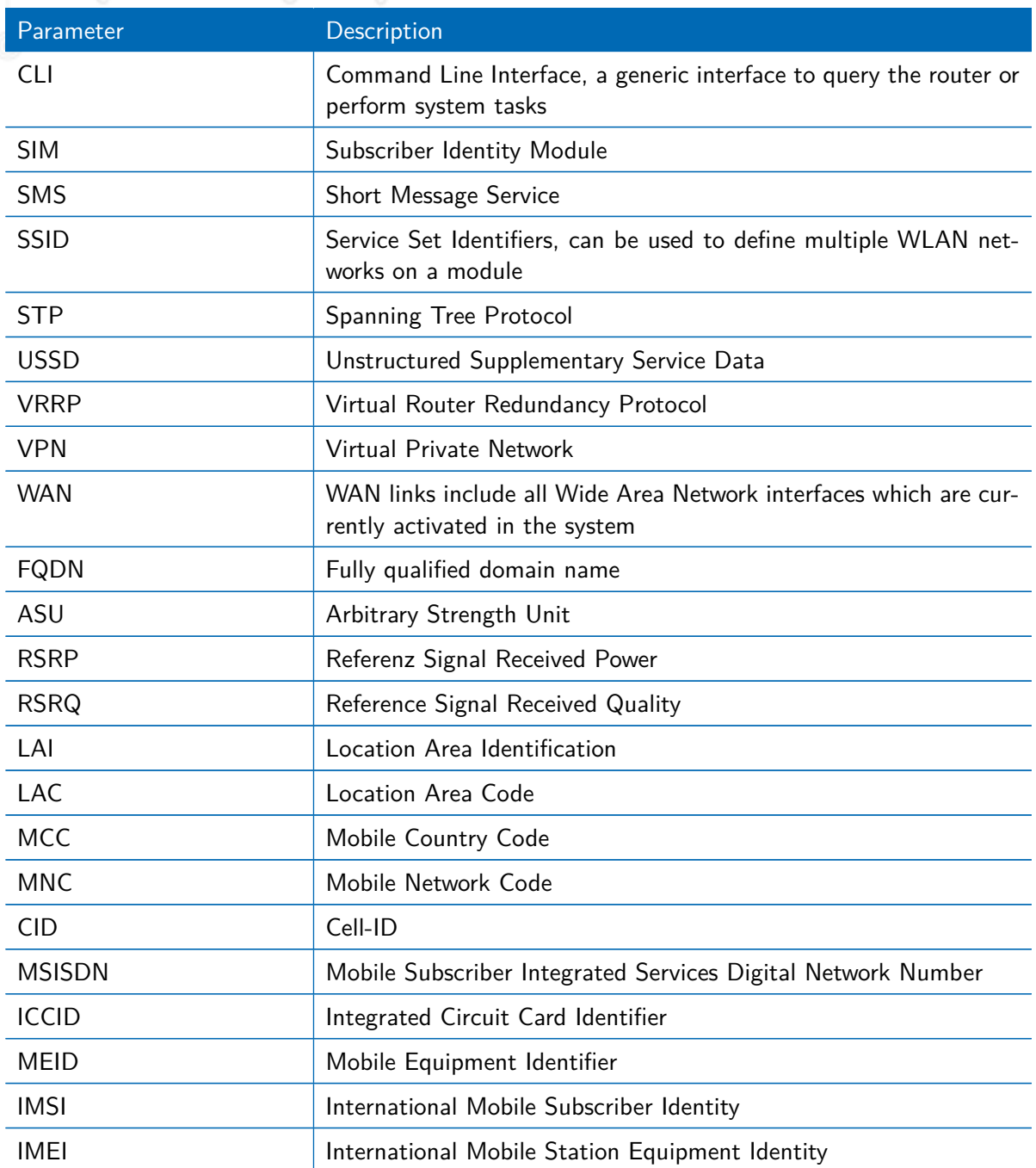

### Table A.1.: Abbreviations

In general, internal interfaces are written lower-case and may have a different naming. Their index starts from zero, whereas interfaces seen by the user will be written in capital letters starting from one.

# **A.2. System Events**

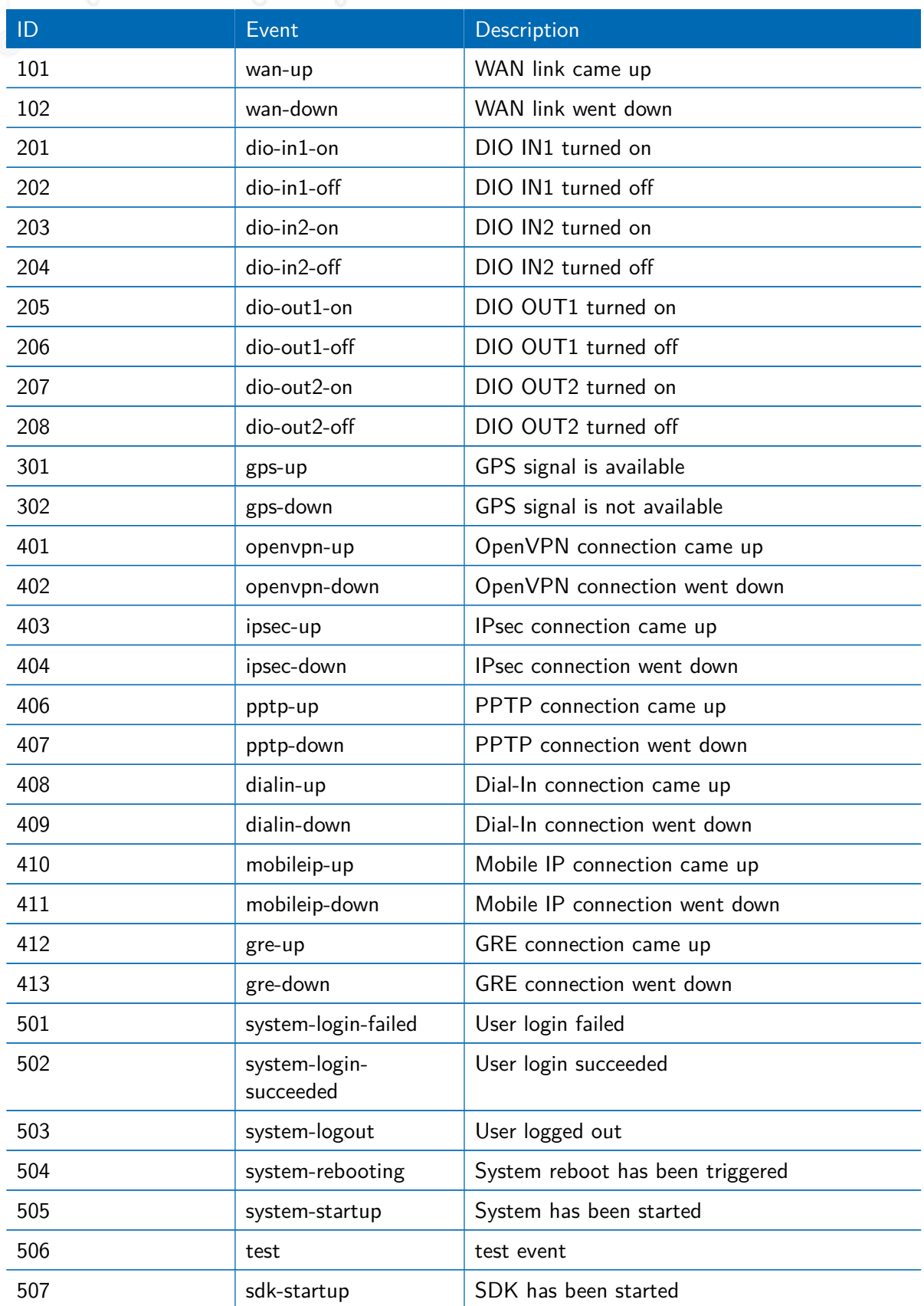

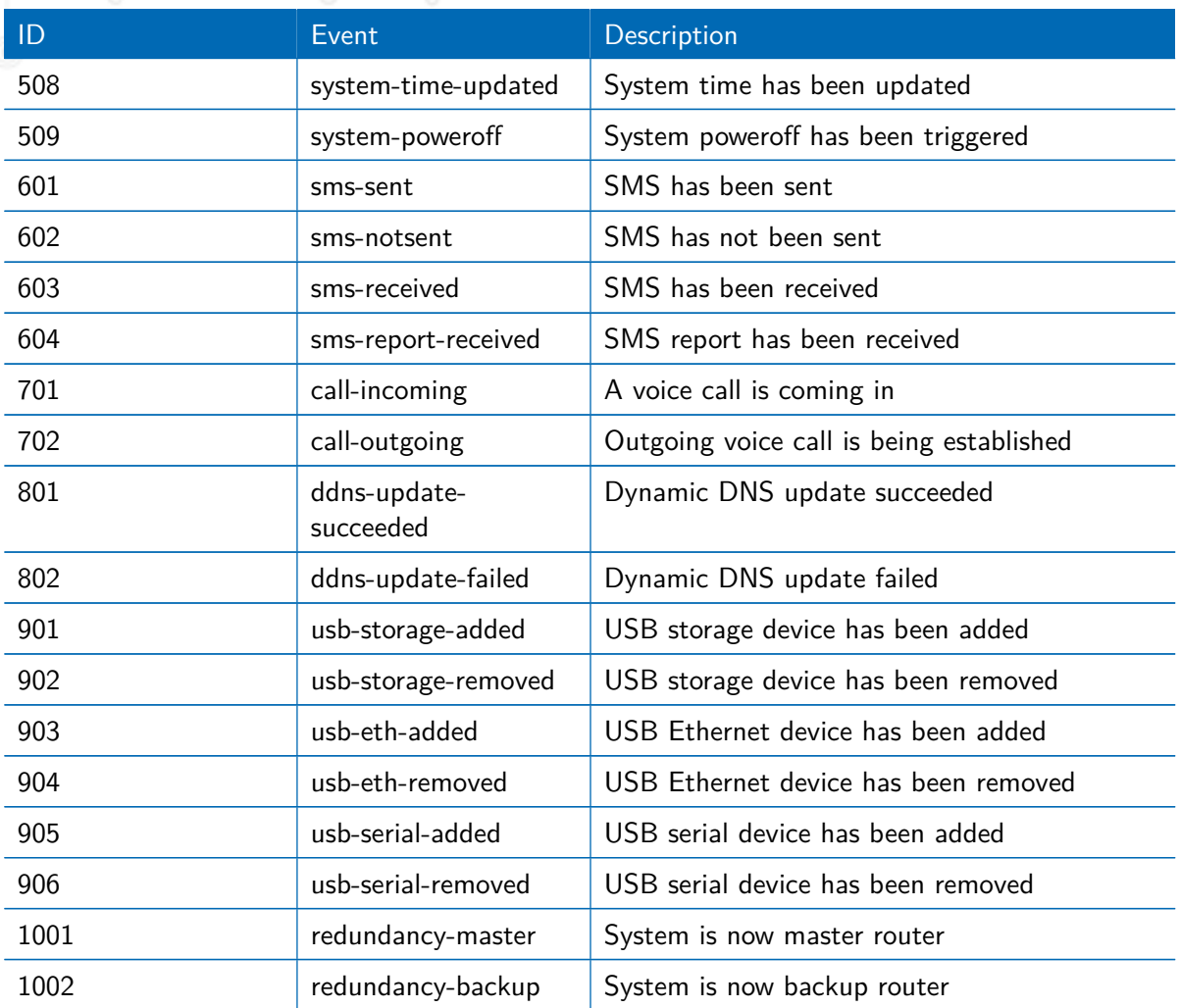

Table A.2.: System Events

### **A.3. Factory Configuration**

The factory configuration including default values for any configuration parameter can be derived from the file /etc/config/factory-config.cfg on the router. You may also call cli get -f <parameter> for obtaining a specific default value.

# **A.4. SNMP VENDOR MIB**

```
-- NetModule AG VENDOR MIB
--
--
-- (c) COPYRIGHT 2016 by NetModule AG, Switzerland
-- All rights reserved .
--
--
-- ****************************************************************************
NB - MIB DEFINITIONS ::= BEGIN
-- ****************************************************************************
-- imports<br>-- *********
               -- ****************************************************************************
IMPORTS
        MODULE - IDENTITY , OBJECT - TYPE , NOTIFICATION - TYPE ,
         Integer32, Counter32, Gauge32,<br>Counter64, TimeTicks, BITS<br>TEXTUAL-CONVENTION, DisplayString,
         PhysAddress , TruthValue , RowStatus , DateAndTime ,
TimeStamp , AutonomousType , TestAndIncr FROM SNMPv2 - TC
MODULE - COMPLIANCE , OBJECT - GROUP FROM SNMPv2 - CONF
        snmpTraps FROM SNMPv2 - MIBSTRP FROM SNMPv2 - MIBSTRP FROM SNMPv2 - MIBSTRP FROM SNMPv2 - MIBSTRP FROM NETWORK - SET
        URLString FROM NETWORK-SERVICES-MIB<br>
enterprises FROM SNMPv2-SMI;
                                                           FROM SNMPv2-SMI;
   -- ****************************************************************************
-- module definition
-- ****************************************************************************
nb MODULE - IDENTITY
          LAST - UPDATED " 201610181200 Z"
          ORGANIZATION " NetModule AG"
         CONTACT - INFO
                      dule AG, Switzerland"
         DESCRIPTION
               " MIB module which defines the NB router specific entities "
         REVISION "201610181200Z"
         DESCRIPTION
                " MIB for software release 4.0 "
          REVISION "201607121200Z"
         DESCRIPTION
                " MIB for software release 4.0 "
          REVISION "201603021200Z"
          DESCRIPTION
                " MIB for software release 3.9 "
         REVISION "201411241000Z"
          DESCRIPTION
                " MIB for software release 3.8 "
         REVISION "201405091000Z"
         DESCRIPTION
                "MIB for software release 3.7"
          REVISION " 201212191000 Z"
          DESCRIPTION
                " MIB for software release 3.6 "
          ::= { netmodule 10 }
-- ****************************************************************************
-- root anchor
-- ****************************************************************************
netmodule OBJECT IDENTIFIER ::= { enterprises 31496 }
 -- ****************************************************************************
-- table definitions
-- ****************************************************************************
system OBJECT IDENTIFIER ::= { nb 1 }
products OBJECT IDENTIFIER ::= { nb 10 }
admin OBJECT IDENTIFIER ::= { nb 40 }
dio OBJECT IDENTIFIER ::= { nb 53 }
sdk OBJECT IDENTIFIER ::= { nb 90 }
traps OBJECT IDENTIFIER ::= { nb 100 }
```
-- \*\*\*\*\*\*\*\*\*\*\*\*\*\*\*\*\*\*\*\*\*\*\*\*\*\*\*\*\*\*\*\*\*\*\*\*\*\*\*\*\*\*\*\*\*\*\*\*\*\*\*\*\*\*\*\*\*\*\*\*\*\*\*\*\*\*\*\*\*\*\*\*\*\*\*\*

-- \*\*\*\*\*\*\*\*\*\*\*\*\*\*\*\*\*\*\*\*\*\*\*\*\*\*\*\*\*\*\*\*\*\*\*\*\*\*\*\*\*\*\*\*\*\*\*\*\*\*\*\*\*\*\*\*\*\*\*\*\*\*\*\*\*\*\*\*\*\*\*\*\*\*\*\* nb1600 OBJECT IDENTIFIER ::= { products 46 } nb2700 OBJECT IDENTIFIER ::= { products 47 } nb3700 OBJECT IDENTIFIER ::= { products 48 } nb2710 OBJECT IDENTIFIER ::= { products 51 } nb3710 OBJECT IDENTIFIER ::= { products 52 } nb3720 OBJECT IDENTIFIER ::= { products 53 } nb2800 OBJECT IDENTIFIER ::= { products 54 } nb3701 OBJECT IDENTIFIER ::= { products 55 } nb3711 OBJECT IDENTIFIER ::= { products 56 } nb3800 OBJECT IDENTIFIER ::= { products 57 } -- \*\*\*\*\*\*\*\*\*\*\*\*\*\*\*\*\*\*\*\*\*\*\*\*\*\*\*\*\*\*\*\*\*\*\*\*\*\*\*\*\*\*\*\*\*\*\*\*\*\*\*\*\*\*\*\*\*\*\*\*\*\*\*\*\*\*\*\*\*\*\*\*\*\*\*\* -- NBAdminTable -- \*\*\*\*\*\*\*\*\*\*\*\*\*\*\*\*\*\*\*\*\*\*\*\*\*\*\*\*\*\*\*\*\*\*\*\*\*\*\*\*\*\*\*\*\*\*\*\*\*\*\*\*\*\*\*\*\*\*\*\*\*\*\*\*\*\*\*\*\*\*\*\*\*\*\*\* swVersion OBJECT - TYPE SYNTAX DisplayString MAX - ACCESS read - only STATUS current DESCRIPTION The currently installed system software version" ::= { admin 1 } kernelVersion OBJECT - TYPE SYNTAX DisplayString MAX - ACCESS read - only STATUS current DESCRIPTION ntly installed kernel version" "The currency"<br> $: := f \text{ admin } 2$ serialNumber OBJECT - TYPE SYNTAX DisplayString MAX - ACCESS read - only STATUS current DESCRIPTION serial number of the device" ::= { admin 3 } configDesc OBJECT - TYPE SYNTAX DisplayString<br>MAX-ACCESS read-only<br>STATUS current<br>DESCRIPTION " The description of the current configuration " ::= { admin 4 } configHash OBJECT - TYPE SYNTAX DisplayString MAX - ACCESS read - only STATUS current DESCRIPTION The hash of the current configuration" ::= { admin 5 } softwareHash OBJECT - TYPE SYNTAX DisplayString MAX - ACCESS read - only STATUS current DESCRIPTION " The hash of the current software " ::= { admin 6 } systemStatus OBJECT - TYPE SYNTAX INTEGER {  $\sum_{k=1}^{\infty}$ degraded (2) , outoforder (3) } MAX - ACCESS read - only STATUS current DESCRIPTION " The global system status " ::= { admin 7 } systemError OBJECT - TYPE SYNTAX DisplayString MAX - ACCESS read - only STATUS current<br>DESCRIPTION DESCRIPTION "A comma - separated list of services which are in error state " ::= { admin 8 } deviceRestart OBJECT - TYPE SYNTAX INTEGER { restart (1) } MAX - ACCESS read - write

```
STATUS current
     DESCRIPTION
            Force a device restart"
     ::= { admin 10 }
-- Update --
updateOperation OBJECT - TYPE
SYNTAX INTEGER {
                     update (0) ,
store (1)
               \rightarrowMAX - ACCESS read - write
      STATUS current
DESCRIPTION
           " The desired operation for configuration or software updates "
     ::= { admin 11 }
switchOperation OBJECT - TYPE
    SYNTAX INTEGER {
                   software (0) ,
                    config (1)
     }
MAX - ACCESS read - write
      STATUS current
DESCRIPTION
            The operation trigger to switch to alternative software or configuration"
     ::= { admin 12 }
softwareActivationDate OBJECT - TYPE
     SYNTAX DateAndTime
MAX - ACCESS read - write
     STATUS current
     DESCRIPTION
      "The date and time when the alternative software shall be activated"<br>::= { admin 13 }
configActivationDate OBJECT - TYPE
     SYNTAX DateAndTime
MAX - ACCESS read - write
      STATUS current
DESCRIPTION
           " The date and time when the alternative configuration shall be activated "
     ::= { admin 14 }
-- Configuration Update --
configUpdate OBJECT - TYPE
     SYNTAX URLString
     MAX-ACCESS read-write
     STATUS current
     DESCRIPTION
           "Update the system configuration from the specified URL,<br>the URL must be preceded by a valid prefix (e.g. tftp://, sftp://, ftp://, https:// or http://)<br>and either point to the update package or to a server directory whic
     ::= { admin 20 }
configUpdateStatus OBJECT - TYPE
     SYNTAX INTEGER {
                    stored (0)
                     succeeded (1),
                     failed (2) ,
inprogress (3) ,
notstarted (4)
     }
MAX - ACCESS read - only
     STATUS current<br>DESCRIPTION
      DESCRIPTION
" The status of the last configuration update cycle "
::= { admin 21 }
configUpdateError OBJECT - TYPE
     SYNTAX Integer32
MAX - ACCESS read - only
     STATUS current
      DESCRIPTION
" The error code of the last configuration update "
::= { admin 22 }
configUpdated OBJECT - TYPE
     SYNTAX DateAndTime
MAX - ACCESS read - only
     STATUS current
     DESCRIPTION
      " The date of the last configuration update "
::= { admin 23 }
configUpdateMode OBJECT - TYPE
     SYNTAX INTEGER {
```
full (0) , partial (1) } MAX-ACCESS read-write STATUS current DESCRIPTION "The desired system configuration update mode (full or partial)" ::= { admin 24 } -- Software Update - softwareUpdate OBJECT - TYPE SYNTAX URLString MAX - ACCESS read - write STATUS current DESCRIPTION " Update the system software from the specified URL , the URL must be preceded by a valid prefix (e.g. tftp :// , sftp :// , ftp :// , https :// or http ://) and point to the to be installed image " ::= { admin 25 } softwareUpdateStatus OBJECT - TYPE SYNTAX INTEGER { stored (0) , succeeded (1) , failed (2) , inprogress (3) , notstarted (4)  $\ddot{\phantom{1}}$ MAX-ACCESS read-only STATUS current<br>DESCRIPTION DESCRIPTION " The status of the last software update cycle " ::= { admin 26 } softwareUpdateError OBJECT - TYPE SYNTAX Integer32 MAX - ACCESS read - only STATUS current<br>DESCRIPTION DESCRIPTION " The error code of the last software update " ::= { admin 27 } softwareUpdated OBJECT - TYPE SYNTAX DateAndTime MAX - ACCESS read - only STATUS current DESCRIPTION " The date of the last software update " ::= { admin 28 } -- Alternative Configuration - altConfigDesc OBJECT - TYPE SYNTAX DisplayString MAX - ACCESS read - only STATUS current DESCRIPTION " The description of the alternative configuration " ::= { admin 30 } altConfigHash OBJECT - TYPE SYNTAX DisplayString MAX - ACCESS read - only STATUS current DESCRIPTION The hash of the alternative configuration" ::= { admin 31 } altConfigUpdated OBJECT - TYPE SYNTAX DateAndTime MAX - ACCESS read - only STATUS current<br>DESCRIPTION<br>"The date of the last alternative configuration update" ::= { admin 32 } -- Alternative Software - altSoftwareVersion OBJECT - TYPE SYNTAX DisplayString MAX - ACCESS read - only STATUS current DESCRIPTION The version of the alternative software" ::= { admin 35 } altSoftwareHash OBJECT - TYPE SYNTAX DisplayString MAX - ACCESS read - only

```
STATUS current<br>DESCRIPTION
      DESCRIPTION
" The hash of the alternative software "
::= { admin 36 }
altSoftwareUpdated OBJECT - TYPE
      SYNTAX DateAndTime<br>MAX-ACCESS read-only<br>STATUS current
     DESCRIPTION
             " The date of the last alternative software update "
     ::= { admin 37 }
-- Upload Syslog --
syslogUpload OBJECT - TYPE
      SYNTAX URLString
MAX - ACCESS read - write
     STATUS current
     DESCRIPTION
            " Upload the current system logs to the specified URL ,
the URL must be preceded by a valid prefix (e.g. tftp :// , sftp :// , ftp :// , https :// or http ://)
and point to the path where the system log shall be stored ."
     ::= { admin 40 }
syslogUploadStatus OBJECT - TYPE
     SYNTAX INTEGER {
                      succeeded (1)
                       failed (2) ,
                       inprogress (3) ,
notstarted (4)
                }
     MAX-ACCESS read-only
     STATUS current
     DESCRIPTION
             The status of the last syslog upload cycle"
     ::= { admin 41 }
-- Upload Config --
configUpload OBJECT - TYPE
SYNTAX URLString
     MAX-ACCESS read-write
     STATUS current<br>DESCRIPTION
      DESCRIPTION<br>"Upload the current configuration to the specified URL,<br>the URL must be preceded by a valid prefix (e.g. tftp://, sftp://, ftp://, https:// or http://)<br>and point to the path where the config shall be stored."<br>:
configUploadStatus OBJECT - TYPE
     SYNTAX INTEGER {
                     succeeded (1),
                       failed (2) ,
inprogress (3) ,
                      notstarted (4)
                 \overline{ }MAX-ACCESS read-only
     STATUS current
     DESCRIPTION
                  status of the last config upload cycle"
     ::= { admin 43 }
-- ****************************************************************************
-- NBWwanTable
-- ****************************************************************************
nbWwanTable OBJECT - TYPE
SYNTAX SEQUENCE OF NBWwanEntry
MAX - ACCESS not - accessible
      STATUS current
DESCRIPTION " The table describing any WWAN modems and their current settings "
     ::= { nb 50 }
nbWwanEntry OBJECT - TYPE
      SYNTAX NBWwanEntry
MAX - ACCESS not - accessible
      STATUS current
DESCRIPTION "An entry describing a WWAN modem and its current settings "
      INDEX { wwanModemIndex }
::= { nbWwanTable 1 }
NBWwanEntry ::= SEQUENCE {
      wwanModemIndex Integer32 ,
wwanModemName DisplayString ,
      wwanModemType DisplayString ,
wwanServiceType DisplayString ,
wwanRegistrationState DisplayString ,
     wwanSignalStrength Integer32,
     wwanNetworkName DisplayString ,
```

```
wwanLocalAreaIdentification DisplayString ,
     wwanLocalAreaCode DisplayString ,
      wwanCellId DisplayString ,
wwanTemperature DisplayString ,
     wwanIccid DisplayString
}
wwanModemIndex OBJECT - TYPE
     SYNTAX Integer32 (0..254)
MAX - ACCESS not - accessible
      STATUS current
DESCRIPTION
     " WWAN modem index "
::= { nbWwanEntry 1 }
wwanModemName OBJECT - TYPE
     SYNTAX DisplayString
MAX - ACCESS read - only
     STATUS current
     DESCRIPTION
      " WWAN modem name "
::= { nbWwanEntry 2 }
wwanModemType OBJECT - TYPE
     SYNTAX DisplayString
MAX - ACCESS read - only
      STATUS current
DESCRIPTION
            " WWAN modem type "
     ::= { nbWwanEntry 3 }
wwanServiceType OBJECT - TYPE
     SYNTAX DisplayString
MAX - ACCESS read - only
      STATUS current
DESCRIPTION
            ........<br>'The current service type of the WWAN modem"
     ::= { nbWwanEntry 4 }
wwanRegistrationState OBJECT - TYPE
     SYNTAX DisplayString<br>MAX-ACCESS read-only
     MAX - ACCESS read - only
STATUS current
DESCRIPTION
            The current registration state of the WWAN modem"
     ::= { nbWwanEntry 5 }
wwanSignalStrength OBJECT - TYPE
     SYNTAX Integer32<br>MAX-ACCESS read-only
     MAX - ACCESS read - only
STATUS current
DESCRIPTION
           "The current signal strength of the WWAN modem (-999 means unknown)"
     ::= { nbWwanEntry 6 }
wwanNetworkName OBJECT - TYPE
     SYNTAX DisplayString
MAX - ACCESS read - only
     STATUS current
     DESCRIPTION
      " The network name to which the WWAN modem is currently registered "
::= { nbWwanEntry 7 }
wwanLocalAreaIdentification OBJECT - TYPE
     SYNTAX DisplayString
MAX - ACCESS read - only
      STATUS current
DESCRIPTION
            " The Local Area Identification ( LAI) to which the WWAN modem is currently registered "
     ::= { nbWwanEntry 8 }
wwanLocalAreaCode OBJECT-TYPE<br>SYNTAX DisplayString
     SYNTAX DisplayString
MAX - ACCESS read - only
     STATUS current
     DESCRIPTION
      "The Local Area Code (LAC) to which the WWAN modem is currently registered"<br>::= { nbWwanEntry 9 }
wwanCellId OBJECT - TYPE
     SYNTAX DisplayString
MAX - ACCESS read - only
      STATUS current
DESCRIPTION
            " The Cell ID (CID ) to which the WWAN modem is currently registered "
     ::= { nbWwanEntry 10 }
wwanTemperature OBJECT - TYPE
     SYNTAX DisplayString
MAX - ACCESS read - only
```
```
biATUS current<br>DESCRIPTION
     "The current temperature of the WWAN modem"<br>::= { nbWwanEntry 11 }
wwanIccid OBJECT-TYPE
     SYNTAX DisplayString<br>
MAX-ACCESS read-only<br>
MAX-ACCESS read-only
     STATUS
                     current
     DESCRIPTION
                  Integrated Circuit Card Identifier (ICCID) of the SIM connected to the WWAN modem"
     ::= { nbWwanEntry 12 }
-- NBGnssTable
nbGnssTable OBJECT-TYPE
     SYNTAX SEQUENCE OF NBGnssEntry<br>SYNTAX SEQUENCE OF NBGnssEntry<br>MAX-ACCESS not-accessible
     SIATUS<br>DESCRIPTION<br>PESCRIPTION
            ........<br>'The table describing any GNSS devices and their current settings"
     ::= { nb 51 }
nbGnssEntry OBJECT-TYPE
     SYNTAX NBGnsEntry<br>
MAX-ACCESS not-accessible<br>
STATUS current
     DESCRIPTION
     -------------<br>"An entry describing a GNSS device and its current settings"<br>INDEX {gnssIndex }<br>::= { nbGnssTable 1 }
NBGnssEntry ::= SEQUENCE {<br>gnssIndex Integer32,
     gnssinas. integered,<br>gnssName DisplayString
     gnssSystem DisplayString,<br>gnssLat DisplayString,
     gnssLon DisplayString,<br>gnssAlt DisplayString,<br>gnssNumSat Integer32,
     gnssNumSatUsed Integer32
\rightarrowgnssIndex OBJECT-TYPE
     SYNTAX Integer32(0..254)<br>MAX-ACCESS not-accessible
     STATUS current<br>DESCRIPTION
           "GNSS device index"
     ::= { nbGnssEntry 1 }
gnssName OBJECT-TYPE
     SYNTAX DisplayString<br>MAX-ACCESS read-only
     sTATUS read-on<br>DESCRIPTION<br>
"ANGLE"
           nii 110m<br>"GNSS device name'
     ::= { nbGnssEntry 2 }
gnssSystem OBJECT-TYPE
     SYNTAX DisplayString<br>MAX-ACCESS read-only
     STATUS current<br>DESCRIPTION
            "GNSS system used by the device"
     ::= { nbGnssEntry 3 }
gnssLat OBJECT-TYPE
     SYNTAX DisplayString<br>MAX-ACCESS read-only
     Lead-only<br>DESCRIPTION<br>DESCRIPTION
            ........<br>'The current latitude value received by the GNSS device"
     ::= { nbGnssEntry 4 }
gnssLon OBJECT-TYPE
    SYNTAX DisplayString<br>
MAX-ACCESS read-only<br>
STATUS current<br>
DESCRIPTION<br>
THE RESCRIPTION
     "The current longitude value received by the GNSS device"<br>::= { nbGnssEntry 5 }
gnssAlt OBJECT-TYPE
     SAIT UBJECI-IIPE<br>SYNTAX DisplayString<br>MAX-ACCESS read-only
     -101<br>
-1410S current<br>
DESCRIPTION
```

```
"The current altitude value received by the GNSS device"<br>\Box ::= { nbGnssEntry 6 }
gnssNumSat OBJECT-TYPE
      SYNTAX Integer32<br>MAX-ACCESS read-only
      Lead-on<br>
DESCRIPTION<br>
--
            unition<br>"The current number of satellites in view for the GNSS device"
      ::= { nbGnssEntry 7 }
gnssNumSatUsed OBJECT-TYPE
      SYNTAX Integer32<br>MAX-ACCESS read-only
      STATUS
                     current
      DESCRIPTION
            "The current number of used satellites for the GNSS device"
      ::= { nbGnssEntry 8 }
  - NRWlanTable
    nbWlanTable OBJECT-TYPE
      SYNTAX SEQUENCE OF NBWlanEntry<br>SYNTAX SEQUENCE OF NBWlanEntry<br>MAX-ACCESS not-accessible
      not-acce<br>
DESCRIPTION<br>
<br>
DESCRIPTION
      "A table describing any WLAN modems and their current settings."<br>::= { nb 60 }
nbWlanEntry OBJECT-TYPE
      SYNTAX NBWlanEntry<br>MAX-ACCESS not-accessible
      STATUS
                      current
      DESCRIPTION
           while the entry describing a WLAN modem and its current settings."<br>X { wlanModuleIndex }
      TNDEY<sup>T</sup>
      ::= { nbWlanTable 1 }
NBWlanEntry ::= SEQUENCE {
      wlanModuleIndex Integer32,
      wlanModuleName DisplayString,<br>wlanModuleType DisplayString,
      wlanNumClients Integer32,
      wiannwachense integer32,<br>wlanModuleChannel Integer32,<br>wlanModuleFrequency Integer32,<br>wlanClientSignal Integer32
\rightarrowwlanModuleIndex OBJECT-TYPE
      SYNTAX Integer32(0..254)<br>MAX-ACCESS not-accessible
     LOT-according to the current<br>DESCRIPTION THE CURRENT OF THE CONTRACT OF THE CONTRACT OF THE CONTRACT OF THE CONTRACT OF THE CONTRACT OF THE CONTRACT OF THE CONTRACT OF THE CONTRACT OF THE CONTRACT OF THE CONTRACT OF THE CO
      "WLAN module index"<br>::= { nbWlanEntry 1 }
wlanModuleName OBJECT-TYPE
      SYNTAX DisplayString<br>MAX-ACCESS read-only
     Lead-only<br>DESCRIPTION<br>DESCRIPTION
            uiriidh<br>"WLAN module name"
      \cdots = \{ hbWlanEntry 2 \}wlanModuleType OBJECT-TYPE
      SYNTAX DisplayString<br>MAX-ACCESS read-only
      siaTUS current<br>DESCRIPTION
            "WLAN module typ
      ::= { nbWlanEntry 3 }
wlanNumClients OBJECT-TYPE
      SYNTAX Integer32<br>MAX-ACCESS read-only
      STATUS
                      current
      DESCRIPTION
                       number of clients connected to the WLAN module in access-point mode"
             Current
      ::= { nbWlanEntry 4 }
wlanModuleChannel OBJECT-TYPE
      SYNTAX Integer32<br>MAX-ACCESS read-only
     SIATUS SURFERING CUTTENT
                       channel of the WLAN module"
             Current
      ::= { nbWlanEntry 5 }
```

```
wlanModuleFrequency OBJECT-TYPE
      SYNTAX Integer32<br>UNITS "MHz"
      MAX-ACCESS read-only
     MAX-ACCESS read-only<br>STATUS current<br>DESCRIPTION<br>"Current frequency of the WLAN module"<br>::= { nbWlanEntry 6 }
wlanSignalStrength OBJECT-TYPE<br>SYNTAX Integer32
      UNITS
                         "dBm'MAX-ACCESS read-only
     FIATUS<br>
DESCRIPTION<br>
"Current signal strength of the WLAN module in client mode"<br>
"Current signal strength of the WLAN module in client mode"
      ::= { nbWlanEntry 7 }
-- NBWlanStationTable
nbWlanStationTable OBJECT-TYPE<br>SYNTAX SEQUENCE OF NBWlanStationEntry<br>MAX-ACCESS not-accessible
      STATUS<br>
DESCRIPTION<br>
"A table shows current connected clients "
      ::= { nb 61 }
nbWlanStationEntry OBJECT-TYPE
      AREAL CONSULTER SANCESS AND SANCE STATES AND MELODERLY MANUSCRIPT MANUSCRIPT MANUSCRIPT MANUSCRIPT MANUSCRIPT MANUSCRIPT MANUSCRIPT MANUSCRIPT MANUSCRIPT MANUSCRIPT MANUSCRIPT MANUSCRIPT MANUSCRIPT MANUSCRIPT MANUSCRIPT MA
      STATUS current<br>DESCRIPTION
            "An entry descibes one connected client"<br>"An entry descibes one connected client"<br>"X" { wlanStationIndex }
      TNDEX
      ::= { nbWlanStationTable 1 }
NBWlanStationEntry ::= SEQUENCE {<br>wlanStationIndex Integer32.
      wlanStationInterface DisplayString,
      wlanStationMac DisplayString,<br>wlanStationSignalStrength Integer32,
      valuationBitrate Integer32,<br>wlanStationBitrate Integer32,<br>wlanStationRxBytes Counter64,<br>wlanStationTxBytes Counter64,
      wlanStationInactive Integer32
\rightarrowwlanStationIndex OBJECT-TYPE
     SYNTAX Integer32<br>MAX-ACCESS not-accessible
     AOT-acc<br>DESCRIPTION<br>DESCRIPTION
      "WLAN station index"<br>::= { nbWlanStationEntry 1 }
wlanStationInterface OBJECT-TYPE
      SYNTAX DisplayString<br>MAX-ACCESS read-only
     Lead-on.<br>
DESCRIPTION<br>
"7"
            "The WLAN interface name"
      ::= { nbWlanStationEntry 2 }
wlanStationMac OBJECT-TYPE
      SYNTAX DisplayString<br>MAX-ACCESS read-only
      sfATUS read-only<br>DESCRIPTION
            "The MAC address of a connected station"
      ::= { nbWlanStationEntry 3 }
wlanStationSignalStrength OBJECT-TYPE
     SYNTAX Integer32<br>UNITS "dBm"<br>MAX-ACCESS read-only
     Lead-on<br>DESCRIPTION<br>DESCRIPTION
      DESCRIPTIUN<br>
"The signal strength of a connected station"<br>
::= { nbWlanStationEntry 4 }
wlanStationBitrate OBJECT-TYPE
      SYNTAX<br>UNITS
                     Integer32<br>"Mbit/s"
      MAX-ACCESS read-only
      STATUS current<br>DESCRIPTION
```

```
"The bitrate of a connected station"
\therefore := { nbWlanStationEntry 5 }
wlanStationRxBytes OBJECT-TYPE
     SYNTAX<br>UNITS
                   Counter64
     IINTTS
     MAX-ACCESS read-only<br>STATUS current<br>DESCRIPTION
     "The number of received bytes of a connected station"<br>::= { nbWlanStationEntry 6 }
wlanStationTxBytes OBJECT-TYPE
     SYNTAX<br>UNITS
                     Counter64bytes<sup>'</sup>
     MAX-ACCESS read-only
     The number of transmitted bytes of a connected station"
     ::= { nbWlanStationEntry 7 }
wlanStationJnactive ORJECT-TVPF
                     Integer32
     SYNTAX
     UNITS
                       m_{\rm ms}MAX-ACCESS read-only
     Lead-on<br>DESCRIPTION<br>DESCRIPTION
     "The inactivity time of a connected station"<br>::= { nbWlanStationEntry 8 }
nbHotLink OBJECT-TYPE
     SULINK UBJECI-IIPE<br>SYNTAX DisplayString<br>MAX-ACCESS read-only
     STATUS current
     DESCRIPTION
                     tive WAN link"
     "The acti"<br>\therefore = { nb 70 }
nbWanTable OBJECT-TYPE
     SYNTAX SEQUENCE OF NBWanEntry<br>MAX-ACCESS not-accessible
     THIUS<br>STATUS current<br>DESCRIPTION "The table describing any WAN link and their current status"<br>::= { nb 71 }
nbWanEntry OBJECT-TYPE<br>SYNTAX NBWanE1
     AMENTY UBJECI-IIPE<br>SYNTAX NBWanEntry<br>MAX-ACCESS not-accessible
     na assume that the contract of the status of the status of the status of the status of the status of the status of the status of the status of the status of the status of the status of the status of the status of the statu
                      { wanLinkIndex }
     INDEX
     ::= { nbWanTable 1 }
NBWanEntry ::= SEQUENCE {
     wanLinkIndex Integer32,
     wanLinkName DisplayString,<br>wanLinkName DisplayString,
     wanLinkSince DisplayString,<br>wanLinkSince DisplayString,<br>wanLinkInterface DisplayString,
     wanLinkAddress DisplayString,
     wanLinkGateway DisplayString,<br>wanLinkNetmask DisplayString,
     wanDialAttempts Integer32.
      wanDialSuccess Integer32,
     wanDialFailures Integer32
      wanDataDownloaded Integer32,
     wanDataUploaded Integer32,
     wanDownloadRate Integer32,<br>wanUploadRate Integer32,
     wanDataDownloadedRoaming,
     wanDataUploadedRoaming
\mathbf{r}wanLinkIndex OBJECT-TYPE
     ⇒ - α c c = α c c = α c c = α c c = α c c = α c c = α c c = α c c = α c c = α c c = α c c = α c c = α c c = α c c = α c c = α c c = α c c = α c c = α c c = α c c = α c c = α c c = α c c = α c c = α c c = α c c = α c c = 
       WAN link index"
     ::= { nbWanEntry 1 }
wanLinkName OBJECT-TYPE
     SYNTAX DisplayString<br>
MAX-ACCESS read-only
```
STATUS current DESCRIPTION " WAN link name " ::= { nbWanEntry 2 } wanLinkState OBJECT - TYPE SYNTAX DisplayString<br>MAX-ACCESS read-only<br>STATUS current DESCRIPTION " WAN link state " ::= { nbWanEntry 3 } wanLinkSince OBJECT - TYPE SYNTAX DisplayString MAX - ACCESS read - only STATUS current DESCRIPTION " WAN link since up" ::= { nbWanEntry 4 } wanLinkType OBJECT - TYPE SYNTAX DisplayString<br>MAX-ACCESS read-only<br>STATUS current<br>DESCRIPTION " WAN link type " ::= { nbWanEntry 5 } wanLinkInterface OBJECT - TYPE SYNTAX DisplayString MAX - ACCESS read - only STATUS current DESCRIPTION " WAN link interface " ::= { nbWanEntry 6 } wanLinkAddress OBJECT - TYPE SYNTAX DisplayString<br>MAX-ACCESS read-only<br>STATUS current<br>DESCRIPTION " WAN link address " ::= { nbWanEntry 7 } wanLinkGateway OBJECT - TYPE SYNTAX DisplayString MAX - ACCESS read - only STATUS current DESCRIPTION " WAN link gateway "  $::=$  {  $nbWanEntry 8$ } wanLinkNetmask OBJECT - TYPE SYNTAX DisplayString<br>MAX-ACCESS read-only MAX - ACCESS read - only STATUS current DESCRIPTION " WAN link netmask " ::= { nbWanEntry 9 } wanDialAttempts OBJECT - TYPE SYNTAX Integer32 MAX - ACCESS read - only STATUS current<br>DESCRIPTION<br>"WAN link dial attempts" ::= { nbWanEntry 10 } wanDialSuccess OBJECT-TYPE<br>SYNTAX Integer32 SYNTAX Integer32 MAX - ACCESS read - only STATUS current DESCRIPTION " WAN link dial success " ::= { nbWanEntry 11 } wanDialFailures OBJECT - TYPE SYNTAX Integer32 MAX - ACCESS read - only STATUS current DESCRIPTION " WAN link dial failures " ::= { nbWanEntry 12 } wanDataDownloaded OBJECT - TYPE SYNTAX Integer32 MAX - ACCESS read - only

```
biATUS current<br>DESCRIPTION
            "WAN link data downloaded"
      ::= { nbWanEntry 13 }
wanDataUploaded OBJECT-TYPE
      SYNTAX Integer32<br>MAX-ACCESS read-only
     read-on<br>DESCRIPTION<br>"WAN
      DESCRIPTION<br>"WAN link data uploaded"<br>::= { nbWanEntry 14 }
wanDownloadRate OBJECT-TYPE
      SYNTAX Integer32<br>MAX-ACCESS read-only
     MAX-ACCESS read-only<br>STATUS current<br>DESCRIPTION<br>"WAN link download rate"<br>::= { nbWanEntry 15 }
wanUploadRate OBJECT-TYPE
      SYNTAX Integer32<br>MAX-ACCESS read-only
     max-access read-only<br>STATUS<br>DESCRIPTION current<br>::= { nbWanEntry 16 }
wanDataDownloadedRoaming OBJECT-TYPE<br>SYNTAX Integer32<br>MAX-ACCESS read-only
     MAA-ACCESS read-only<br>STATUS current<br>DESCRIPTION "WAN link data downloaded during roaming"<br>::= { nbWanEntry 17 }
wanDataUploadedRoaming OBJECT-TYPE<br>SYNTAX Integer32<br>MAX-ACCESS read-only
     STATUS<br>
STATUS current<br>
DESCRIPTION<br>
"WAN link data uploaded during roaming"<br>
::= { nbWanEntry 18 }
-- NBDioTable
dioStatusIn1 OBJECT-TYPE<br>SYNTAX INTEGER {<br>off (0),
                        \overline{on} (1)
                  \overline{\mathbf{r}}MAX-ACCESS read-only
      STATUS current
      DESCRIPTION
                    current value of digital I/O port IN1"
      ::= { dio 1 }dioStatusIn2 OBJECT-TYPE
    SYNTAX INTEGER {
                    \overline{\text{off}} (0),
                        on (1)\overline{\phantom{a}}MAX-ACCESS read-only
     STATUS current<br>DESCRIPTION
              The current value of digital I/O port IN2"
      ::= { \nightharpoonup \text{aio 2 }}dioStatusOut1 OBJECT-TYPE
    SYNTAX INTEGER {<br>SYNTAX INTEGER {<br>off (0),<br>on (1)
                  \overline{\mathbf{r}}MAX-ACCESS read-only<br>STATUS current<br>DESCRIPTION
     "The current value of digital I/O port OUT1"<br>::= { dio 3 }
dioStatus0ut2 0BJECT-TYPE
    StatusUut2 UBJECT-TYP<br>SYNTAX INTEGER {<br>off (0),<br>on (1)
                  \mathbf{r}
```
MAX-ACCESS read-only STATUS current<br>DESCRIPTION "The current value of digital I/O port OUT2"<br>::= { dio 4 }  $di$ oSetOUT1 OBJECT-TYPE SYNTAX INTEGER {<br>SYNTAX INTEGER {<br>off (0).  $\overline{on}$  (1)  $\rightarrow$ MAX-ACCESS read-write STATUS current<br>DESCRIPTION DESCRIPTION<br>"The update value for digital I/O port OUT1"<br>::= { dio 10 } dioSetOUT2 OBJECT-TYPE<br>SYNTAX INTEGER {  $off(0)$ , on  $(1)$  $\mathbf{r}$ MAX-ACCESS read-write STATUS current<br>DESCRIPTION "The update value for digital I/O port OUT2"  $::= \{ \text{ dio } 11 \}$ OBJECT IDENTIFIER ::= { traps 0 } events sdk-trap NOTIFICATION-TYPE Frap NOTIFICATION-TIPE<br>STATUS current<br>DESCRIPTION "SDK trap"<br>::= { events 1 } wan-up NOTIFICATION-TYPE<br>STATUS current DESCRIPTION "WAN link came up"<br>::= { events 101 } wan-down NOTIFICATION-TYPE STATUS current<br>DESCRIPTION "WAN link went down"<br>::= { events 102 }  $\begin{array}{ll} \texttt{dio-in1-on\; NOTIFICATION-TYPE} \\ \texttt{STATUS\; current} \\ \texttt{DESCRIPTION \textcolor{red}{\bullet} DIO\; IN1\; turned\; on"} \\ \texttt{::= { events\; 201}} \end{array}$ dio-in1-off NOTIFICATION-TYPE STATUS current<br>DESCRIPTION "DIO IN1 turned off"  $::=$  { events 202 } dio-in2-on NOTIFICATION-TYPE<br>STATUS current DESCRIPTION "DIO IN2 turned on"<br>::= { events 203 }  $\verb|dio-in2-off NOTIFICATION - TYPE \\$ STATUS current<br>DESCRIPTION "DIO IN2 turned off"<br>::= { events 204 } dio-out1-on NOTIFICATION-TYPE STATUS current<br>
DESCRIPTION "DIO OUT1 turned on"<br>
::= { events 205 }  $\verb"dio-out1-off NOTIFICATION-TYPE"$ STATUS current<br>DESCRIPTION "DIO OUT1 turned off"<br>::= { events 206 } dio-out2-on NOTIFICATION-TYPE STATUS current<br>DESCRIPTION "DIO OUT2 turned on"<br>::= { events 207 }  $\begin{array}{ll} \texttt{dio-out2-off NOTIFICATION-TYPE} \\ \texttt{STATUS current} \\ \texttt{DESCRIPTION} \texttt{ "DIO OUT2 turned off" } \\ \texttt{::= { events 208}} \end{array}$ 

gps-up NOTIFICATION-TYPE<br>STATUS current<br>DESCRIPTION "GPS signal is available"<br>::= { events 301 } gps - down NOTIFICATION - TYPE STATUS current<br>DESCRIPTION "GPS signal is not available"<br>::= { events 302 } openvpn - up NOTIFICATION - TYPE STATUS current DESCRIPTION " OpenVPN connection came up" ::= { events 401 } openvpn - down NOTIFICATION - TYPE STATUS current DESCRIPTION " OpenVPN connection went down "  $\frac{1}{2}$ ::= { events 402 } ipsec-up NOTIFICATION-TYPE<br>STATUS current<br>DESCRIPTION "IPsec connection came up"<br>::= { events 403 } ipsec - down NOTIFICATION - TYPE STATUS current<br>DESCRIPTION "IPsec connection went down"<br>::= { events 404 } pptp-up NOTIFICATION-TYPE<br>STATUS current<br>DESCRIPTION "PPTP connection came up"<br>::= { events 406 } pptp - down NOTIFICATION - TYPE STATUS current<br>DESCRIPTION "PPTP connection went down"<br>::= { events 407 } dialin-up NOTIFICATION-TYPE<br>STATUS current STATUS current DESCRIPTION "Dial -In connection came up" ::= { events 408 } dialin - down NOTIFICATION - TYPE STATUS current<br>DESCRIPTION "Dial-In connection went down"<br>::= { events 409 } mobileip-up NOTIFICATION-TYPE<br>STATUS current<br>DESCRIPTION "Mobile IP connection came up"<br>::= { events 410 } mobileip - down NOTIFICATION - TYPE STATUS current<br>DESCRIPTION "Mobile IP connection went down"<br>::= { events 411 } gre - up NOTIFICATION - TYPE STATUS current DESCRIPTION " GRE connection came up" ::= { events 412 } gre - down NOTIFICATION - TYPE STATUS current<br>DESCRIPTION "GRE connection went down"<br>::= { events 413 } system - login - failed NOTIFICATION - TYPE STATUS current<br>DESCRIPTION "User login failed"<br>::= { events 501 } system - login - succeeded NOTIFICATION - TYPE STATUS current DESCRIPTION " User login succeeded " ::= { events 502 } system - logout NOTIFICATION - TYPE STATUS current<br>DESCRIPTION "User logged out"<br>::= { events 503 } system-rebooting NOTIFICATION-TYPE<br>STATUS current<br>DESCRIPTION "System reboot has been triggered"<br>::= { events 504 }

188

system - startup NOTIFICATION - TYPE STATUS current DESCRIPTION "System has been started"<br>::= { events 505 } test NOTIFICATION - TYPE STATUS current DESCRIPTION "test event" ::= { events 506 } sdk-startup NOTIFICATION-TYPE<br>STATUS current<br>DESCRIPTION "SDK has been started"<br>::= { events 507 } system - time - updated NOTIFICATION - TYPE STATUS current DESCRIPTION " System time has been updated " ::= { events 508 } system - poweroff NOTIFICATION - TYPE STATUS current<br>DESCRIPTION "System poweroff has been triggered"<br>::= { events 509 } sms - sent NOTIFICATION - TYPE STATUS current<br>DESCRIPTION "SMS has been sent"<br>::= { events 601 } sms - notsent NOTIFICATION - TYPE STATUS current<br>DESCRIPTION "SMS has not been sent"<br>::= { events 602 } sms - received NOTIFICATION - TYPE STATUS current<br>DESCRIPTION "SMS has been received"<br>::= { events 603 } sms - report - received NOTIFICATION - TYPE STATUS current<br>DESCRIPTION "SMS report has been received"<br>::= { events 604 } call - incoming NOTIFICATION - TYPE STATUS current DESCRIPTION "A voice call is coming in" ::= { events 701 } call - outgoing NOTIFICATION - TYPE STATUS current<br>DESCRIPTION "Outgoing voice call is being established"<br>::= { events 702 } ddns - update - succeeded NOTIFICATION - TYPE STATUS current DESCRIPTION " Dynamic DNS update succeeded " ::= { events 801 } ddns - update - failed NOTIFICATION - TYPE STATUS current DESCRIPTION "Dynamic DNS update failed"<br>::= { events 802 } usb - storage - added NOTIFICATION - TYPE STATUS current DESCRIPTION " USB storage device has been added " ::= { events 901 } usb - storage - removed NOTIFICATION - TYPE STATUS current<br>DESCRIPTION "USB storage device has been removed"<br>::= { events 902 } usb - eth - added NOTIFICATION - TYPE STATUS current<br>DESCRIPTION "USB Ethernet device has been added"<br>::= { events 903 } usb - eth - removed NOTIFICATION - TYPE STATUS current<br>DESCRIPTION "USB Ethernet device has been removed"<br>::= { events 904 } usb - serial - added NOTIFICATION - TYPE STATUS current<br>DESCRIPTION "USB serial device has been added" ::= { events 905 }

NB3701 User Manual 4.0 usb-serial-removed NOTIFICATION-TYPE<br>
STATUS current<br>
DESCRIPTION "USB serial device has been removed"<br>
::= { events 906 } redundancy-master NOTIFICATION-TYPE<br>
STATUS current<br>
DESCRIPTION "System is now master router"<br>
::= { events 1001 } redundancy-backup NOTIFICATION-TYPE<br>STATUS current<br>DESCRIPTION "System is now backup router"<br>::= { events 1002 } END

## **A.5. SDK Examples**

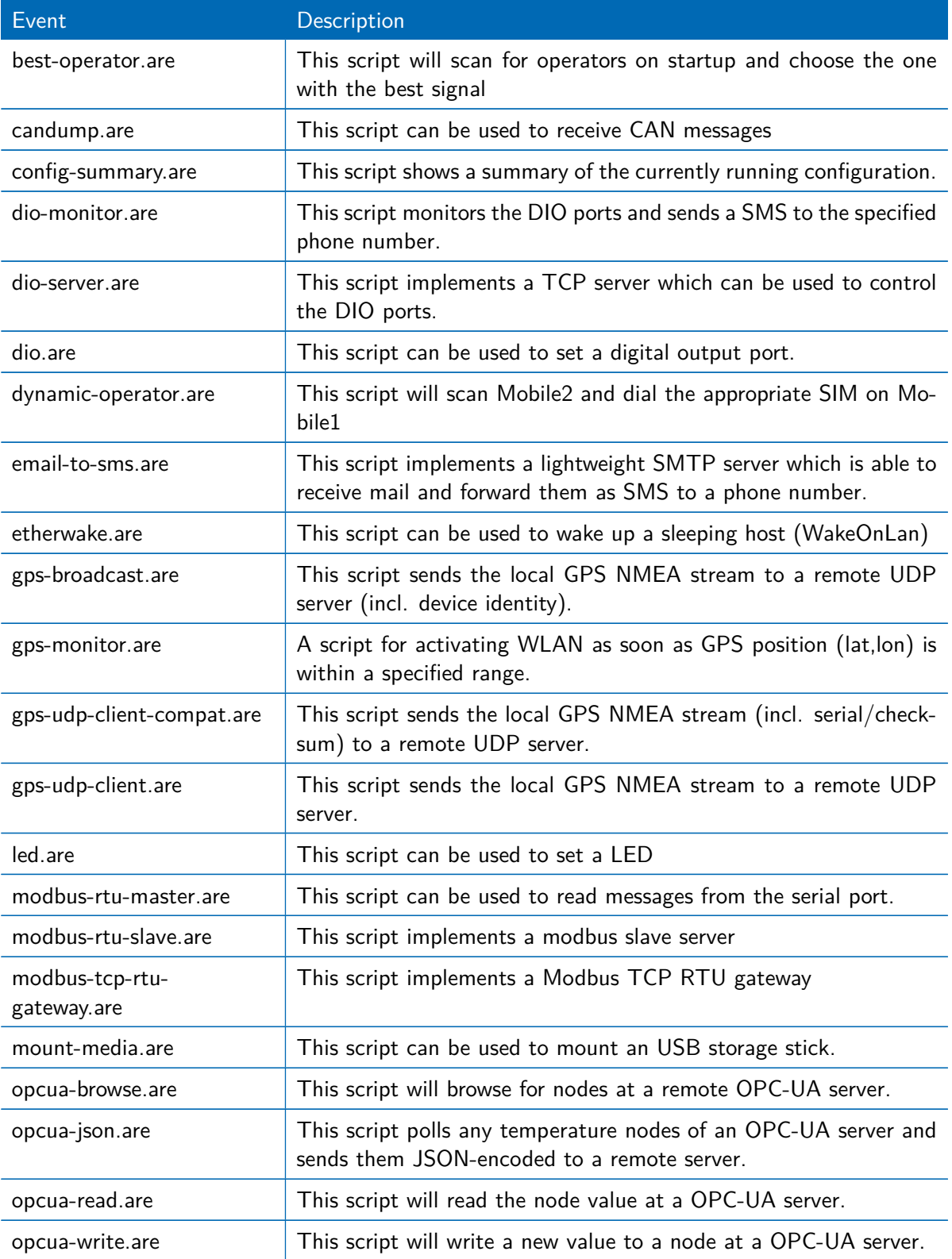

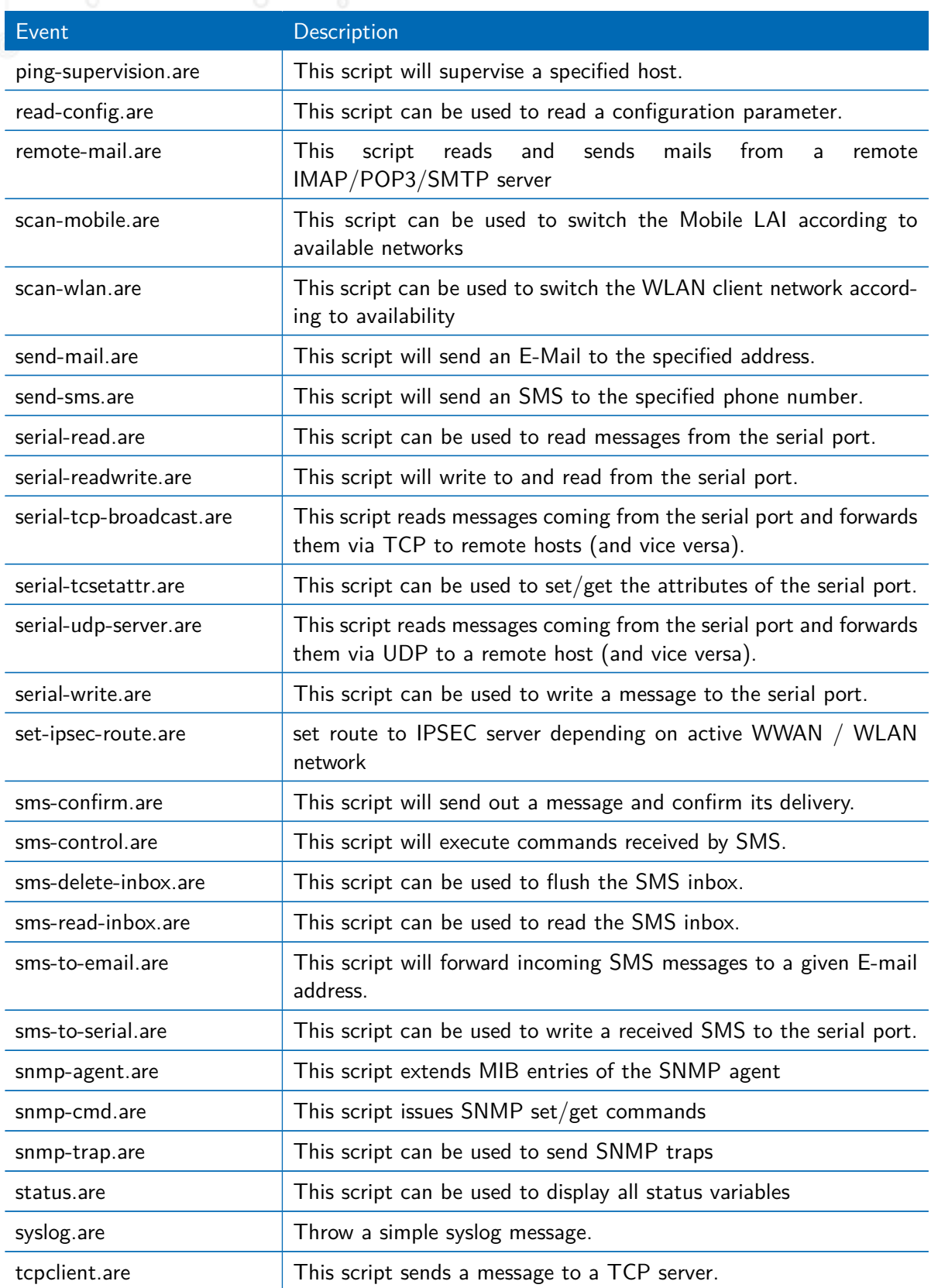

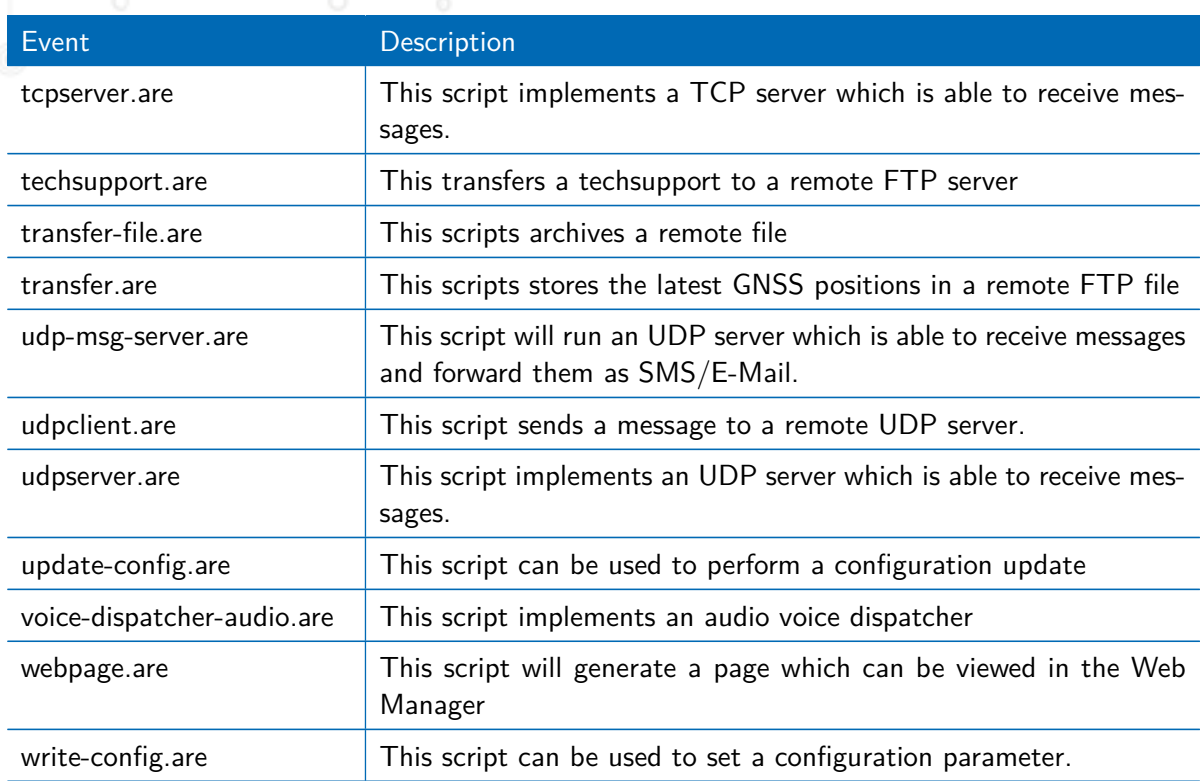

Table A.3.: SDK Examples